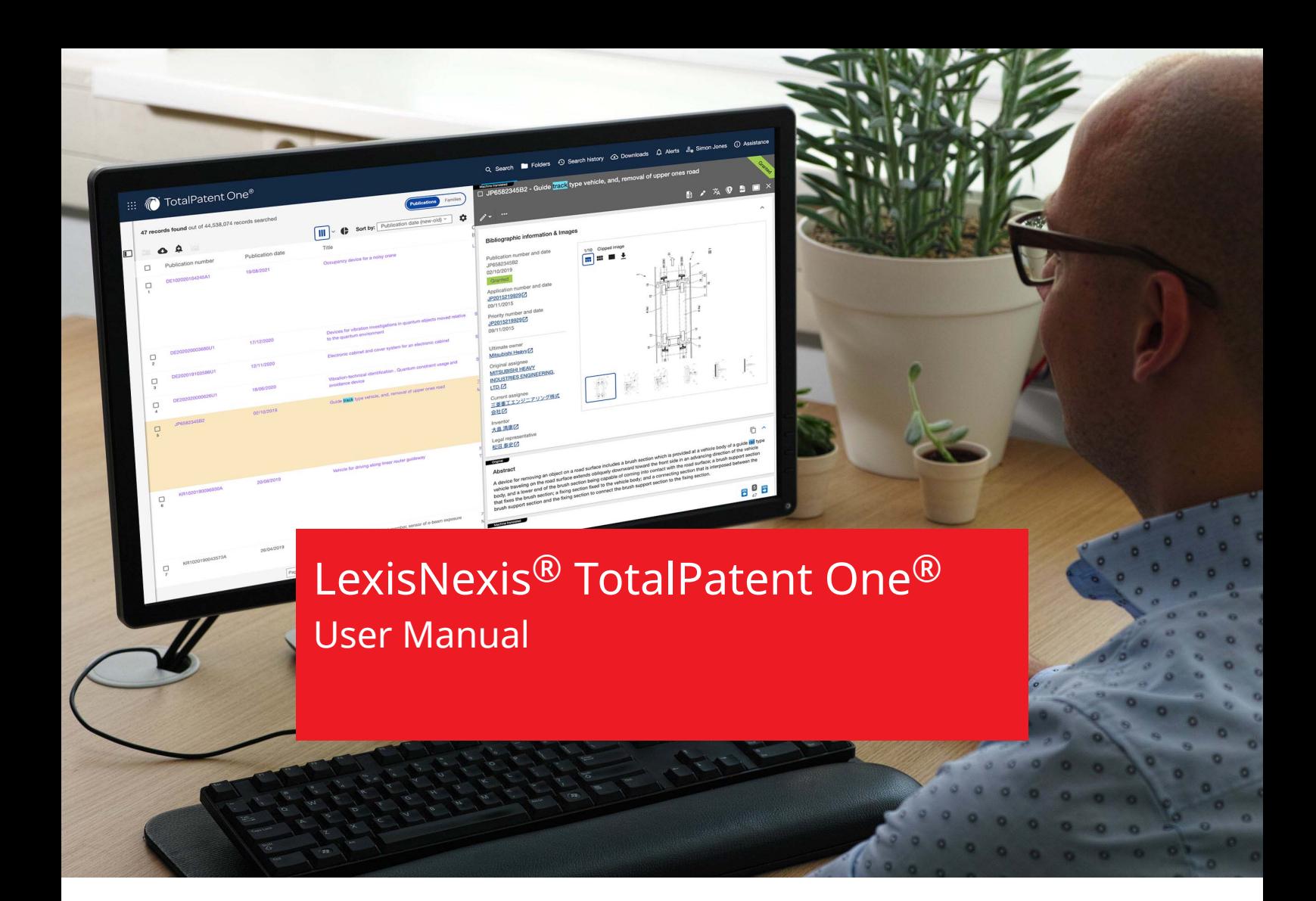

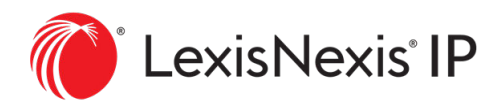

IP Professionals IP Solutions

# Contents

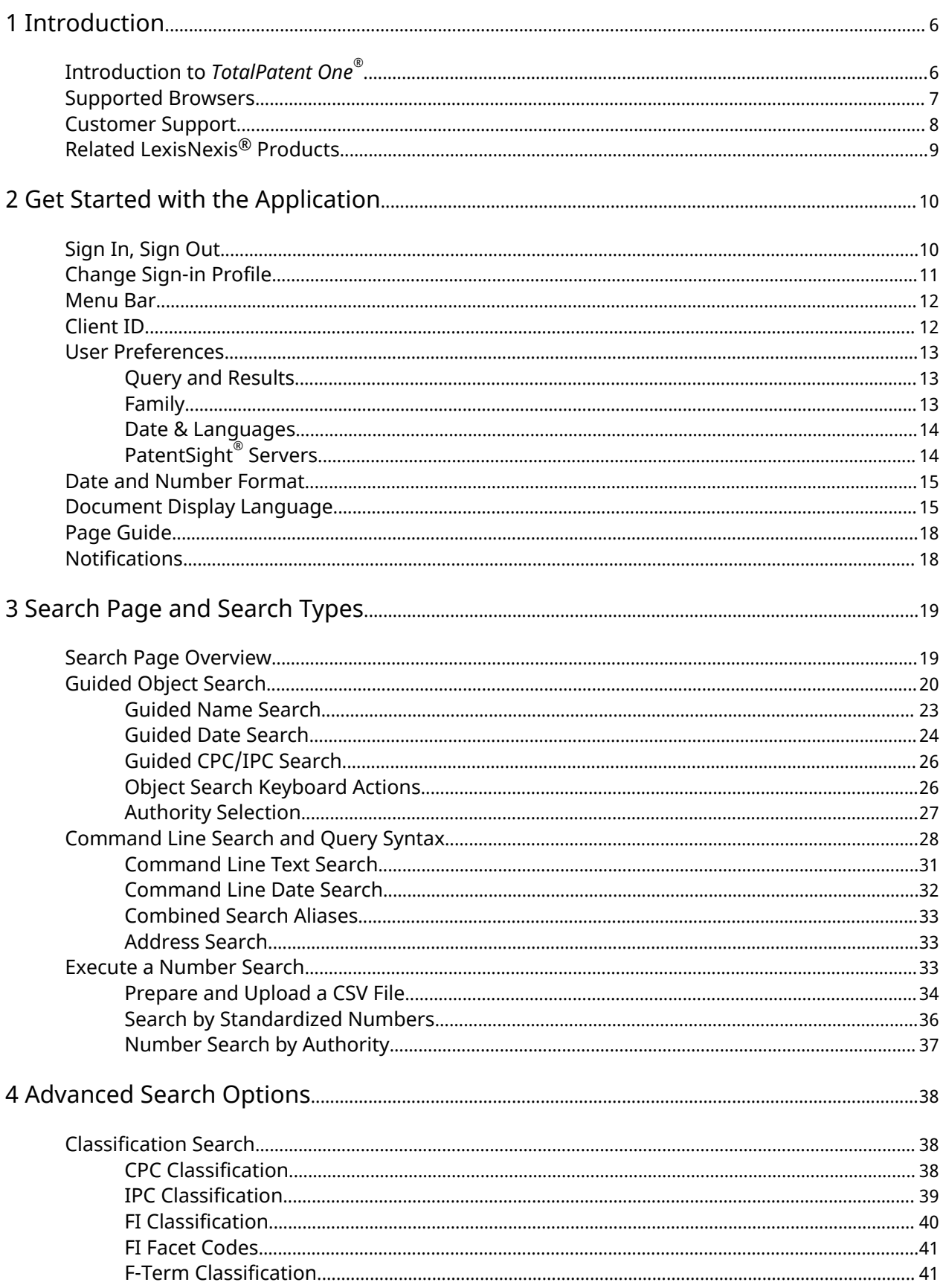

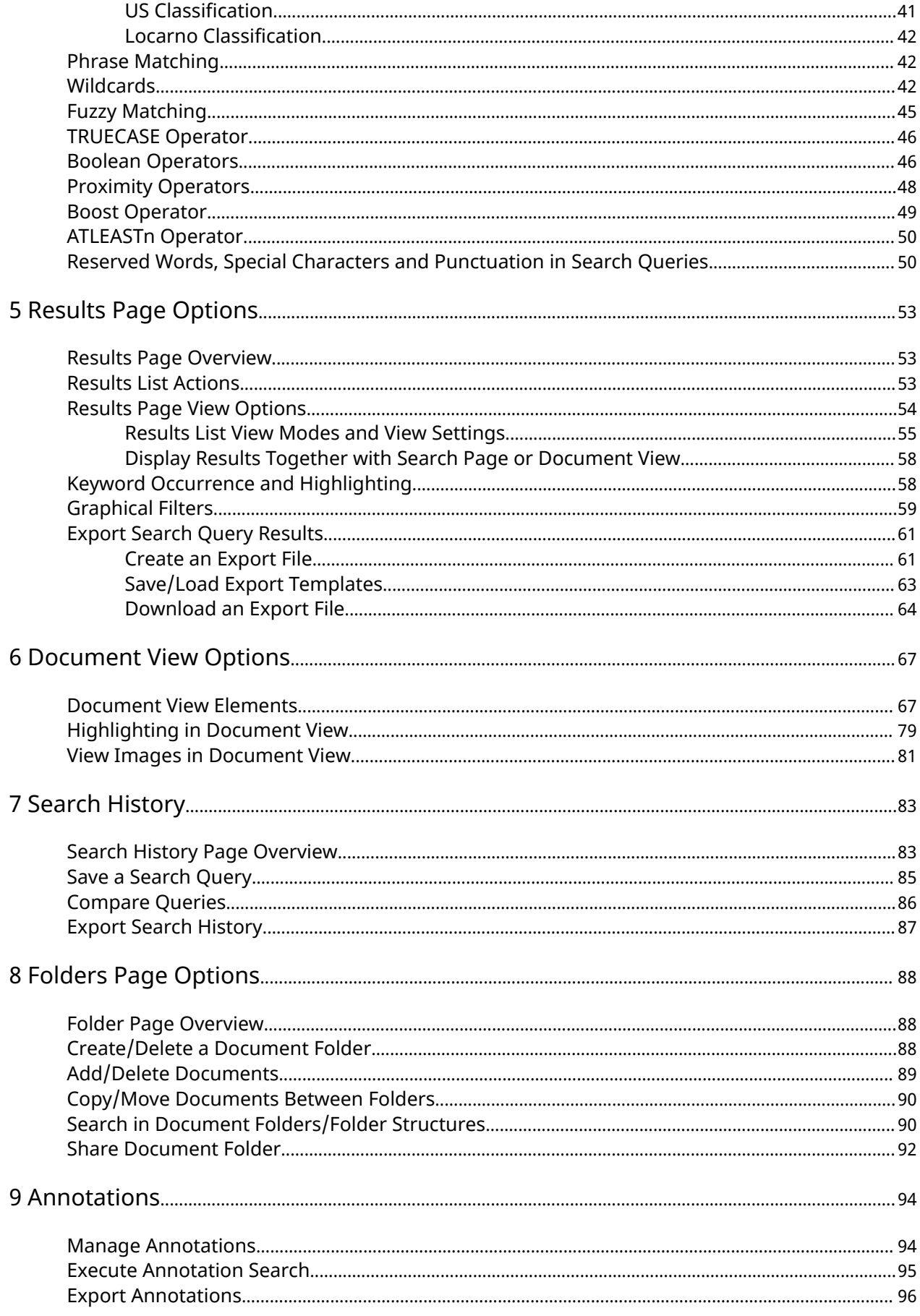

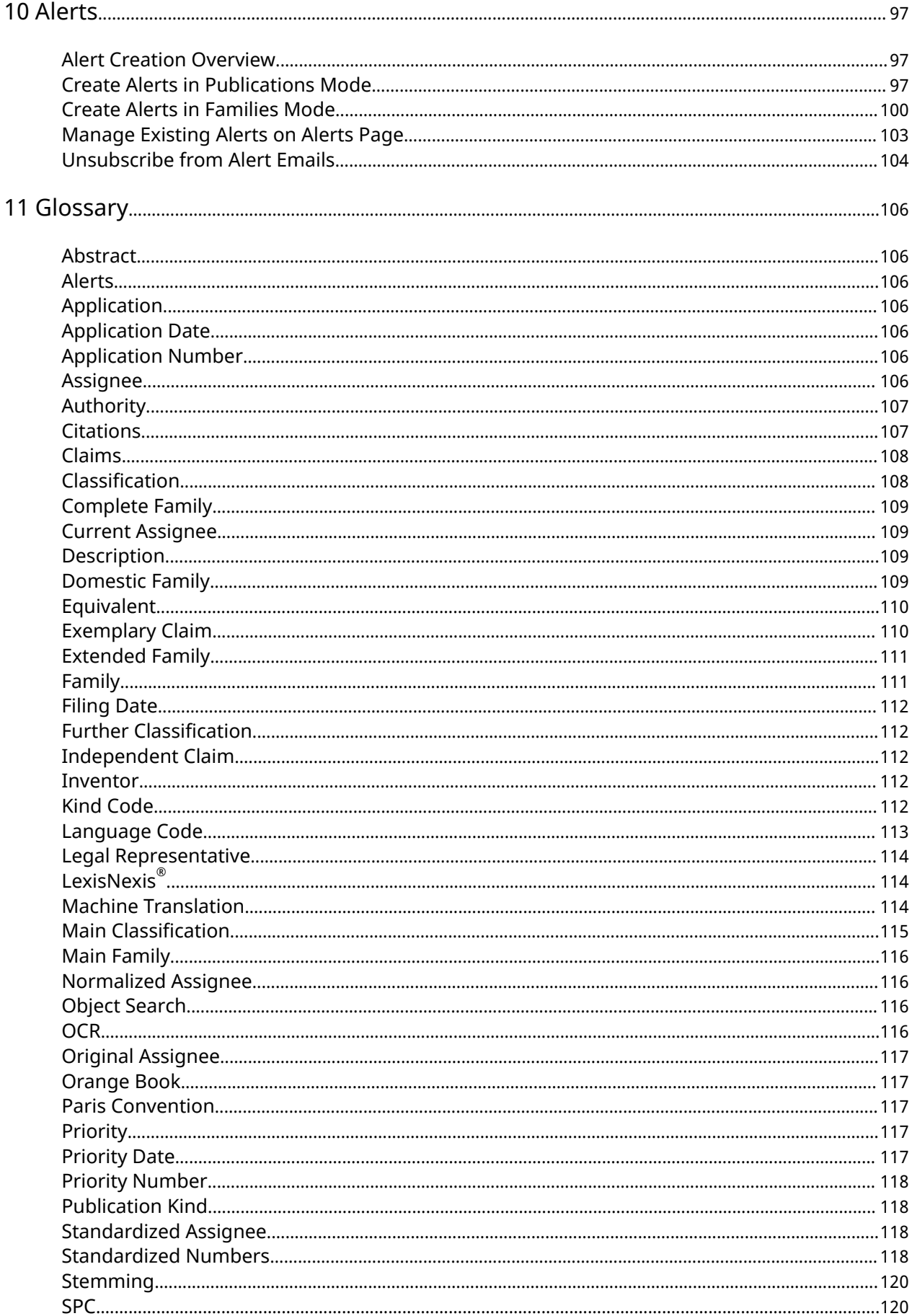

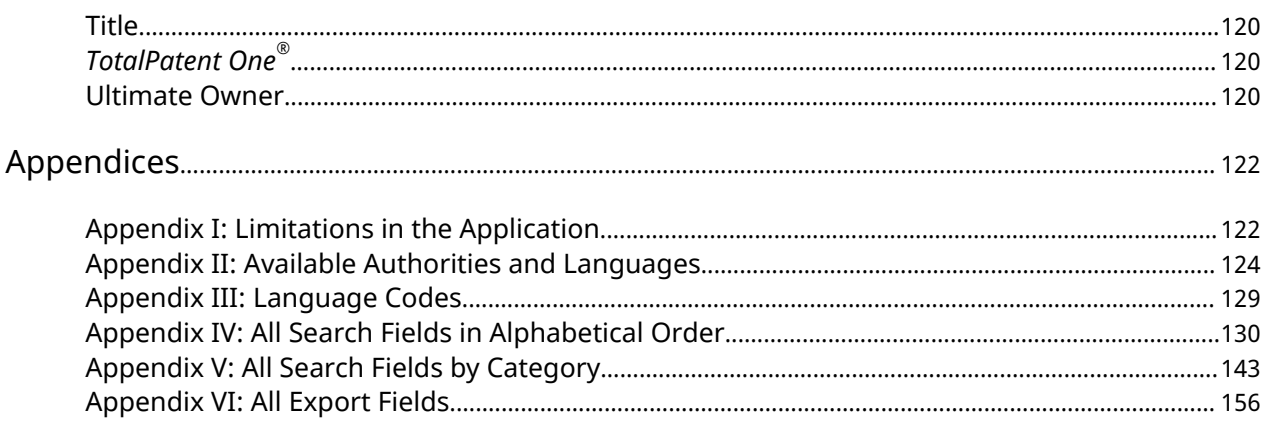

# <span id="page-5-0"></span>1 Introduction

# Introduction to *TotalPatent One®*

*TotalPatent One®* is a patent search software created by LexisNexis®. With its fast and easy-to-use interface, *TotalPatent One*® provides users with comprehensive, up-to-date and relevant results from the largest online collection of enhanced first-level patent data.

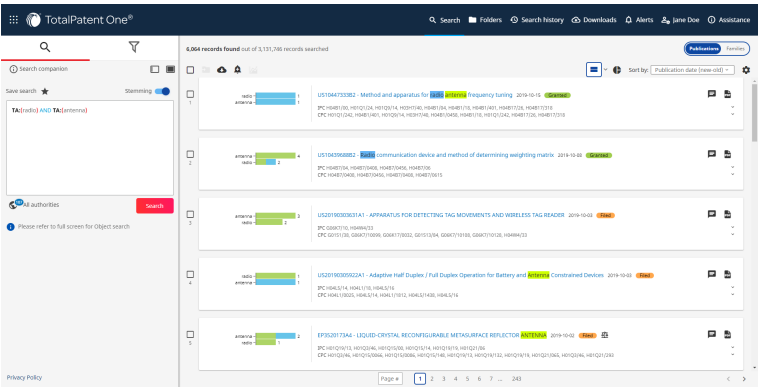

Our collection of documents contains:

- Over a hundred and fifteen million documents (and counting), starting from the first ever registered patents.
- Documents originating from more than a hundred patent authorities all over the globe.
- Documents published in more than forty different languages, and their translations (English).

You can use *TotalPatent One®* to:

- Search for documents using a modern and intuitive user interface.
- Retrieve the documents that meet your search criteria, presented in a user-friendly way.
- View the documents in a variety of ways in accordance with your personal preferences.

This user manual helps you to get acquainted with all the available features and functionalities of the application. You can also use it as a reference guide to perform individual tasks. For your convenience, an index is provided at the back of the manual for quick reference to specific topics.

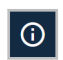

Under **Assistance**, this User Manual is available in multiple languages. Here you can also access the Page guide, the Quick Reference Guide, the Release Notes, and other useful documents, as well as the Live chat support option.

# <span id="page-6-0"></span>Supported Browsers

*TotalPatent One®* supports the following browsers:

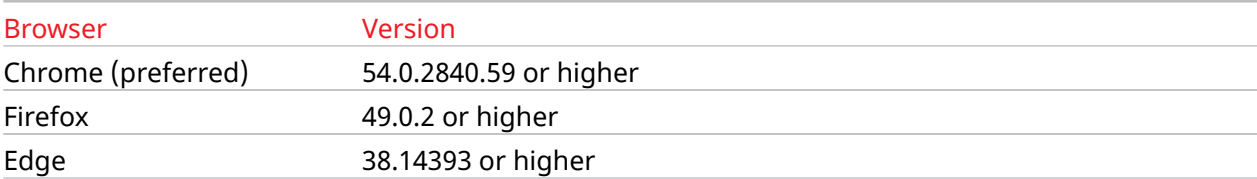

# <span id="page-7-0"></span>Customer Support

For additional information, please visit the LexisNexis<sup>®</sup>[TotalPatent One](https://www.lexisnexisip.com/tp1/)<sup>®</sup>Resources website. To contact the *TotalPatent One®* Customer Support:

- Click on the **EN Live chat support** option in the drop-down menu under **Assistance** in *Total-Patent One®* . The live chat is available in English, Monday to Friday, from 8 a.m. to 8 p.m., U.S. Eastern Time, except for observed U.S. holidays.
- Send an email to [support@lexisnexisip.com.](mailto:support@lexisnexisip.com)
- Call any of the following phone numbers:

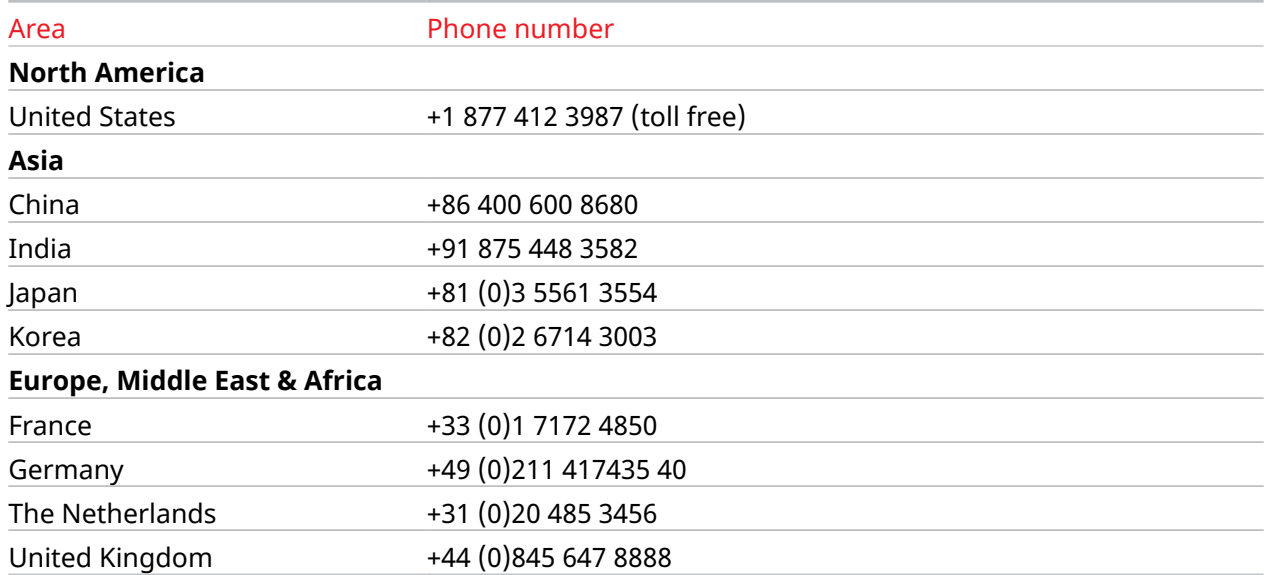

# <span id="page-8-0"></span>Related LexisNexis® Products

LexisNexis® offers a complete portfolio of IP products. All of them are directly linked from the *Total-Patent One®* menu.

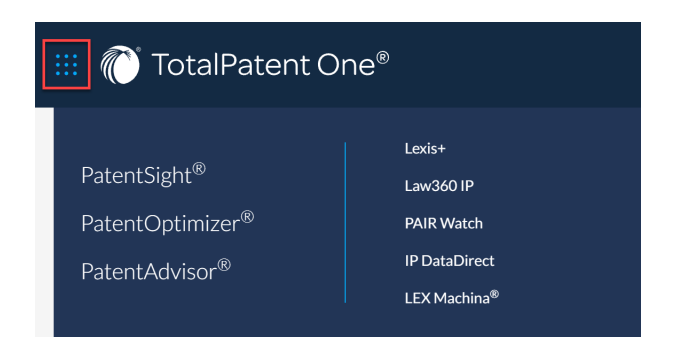

#### **PatentSight®**

- Evaluate companies and technologies to unlock hidden insights in global patent data.
- Augment strategic decision-making to achieve superior business results.
- Realizes data competency from best-in-class data quality and coherent visualizations.
- For additional information, please visit the LexisNexis®[PatentSight](https://www.patentsight.com/patent-analytics-insights)®Resources website.

#### **PatentOptimizer®**

- Automates and streamlines the process of creating high-quality patent applications with tools that help you find proper antecedent basis or a possible lack of support in the disclosure, adequate support in the drawings, terminology for court rulings, and consistency in parts labeling and numbering.
- Focuses on the granular aspects of entire patent portfolios to uncover critical data intersections, hidden trends, aggregate parts/elements nomenclature and ranked language variations.
- Creates a complete error report with a single click to identify claim issues, drawing reference anomalies, and improper term and phrase usage.

For additional information, please visit the LexisNexis®[PatentOptimizer](https://www.lexisnexisip.com/resources/po/)®Resources website.

#### **PatentAdvisor®**

- Provides law firms with tools to help their clients improve patent prosecution outcomes and gain a competitive advantage.
- Enables a systematic approach for corporations to manage their outside counsel and patent portfolio.

For additional information, please visit the LexisNexis®[PatentAdvisor](https://www.lexisnexisip.com/resources/pa/)®Resources website.

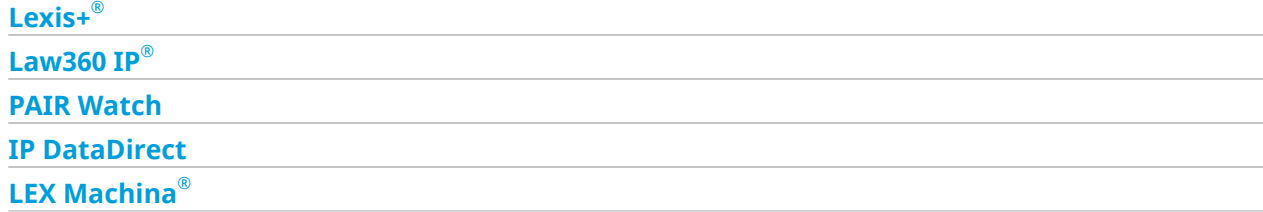

# <span id="page-9-0"></span>2 Get Started with the Application

# Sign In, Sign Out

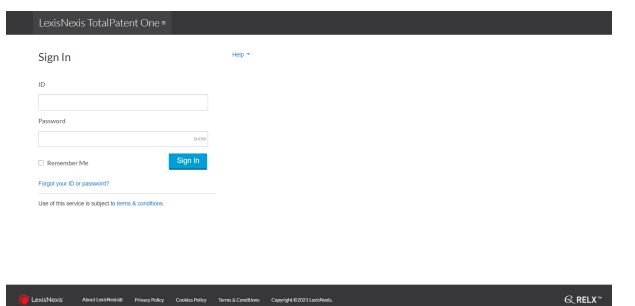

### Sign In

- 1 . Visit the LexisNexis *[TotalPatent One](https://www.totalpatentone.com/)®* page.
- 2 . Enter your user ID and password.
- 3 . Use the checkbox **Remember me** to create a token that is stored to grant you access for a period of 14 days. After this period, you will have to sign in again.
	- Note: This method is considered more secure than storing your user ID and password in 旨 your browser history. When requested, accept *TotalPatent One®* cookies that will be stored on your machine to allow for access. Alternatively, when you sign in for the first time, your browser offers to save your login information, and when you accept it, your login details will be stored in the browser instead.
- 4 . Click Sign In.

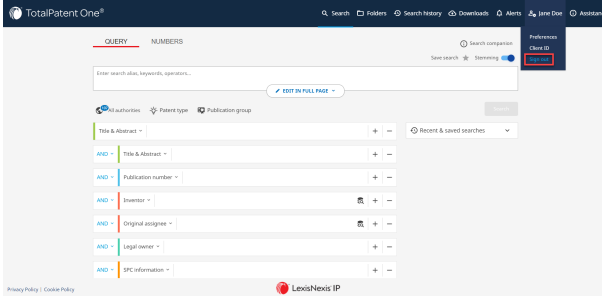

## Sign Out

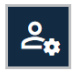

Click on your username (**Preferences**) in the menu bar, and select the **Sign out** option from the drop-down list.

# <span id="page-10-0"></span>Change Sign-in Profile

The *TotalPatent One*® sign-in page contains help files to provide assistance to users already at this stage.

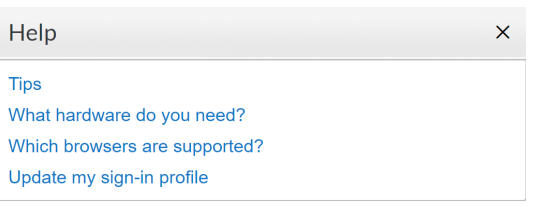

You can change your sign-in profile here, as well. To change it, select **Update my sign-in profile** from the help menu. When you are requested to sign in to get access to the file, enter your user name and password and select **Sign In**.

## Change Your User ID

To change the default user ID that was assigned to you when you registered as a user of *TotalPatent One®* , select the option **Change ID**. Enter your new ID twice. The following rules are applicable to ID creation:

- The new ID must contain 8 to 50 characters.
- The new ID may not contain spaces.
- The new ID may contain the following special characters: !  $$8'$  ? ^  $\{$  {  $\}$  ~ . @

Select **Save** to finalize the change and reload the product.

### Change Your Password

To change the password that was assigned to you when you registered as a user of *TotalPatent One®* , select the option **Change password**. Enter your new password twice. The following rules are applicable to password creation:

- The new password must contain 8 to 50 characters.
- The new password may not include your ID.
- The new password may not be equal to any of your 5 previous passwords.
- The new password must include at least one character from 3 of the following categories:
	- Uppercase letters (A-Z)
	- Lowercase letters (a-z)
	- Numbers (0-9)
	- Special characters: ! # \$ % & ' \* + / = ? ^ \_ ` { | } ~ . @

Select **Save** to finalize the change and reload the product.

### Change User Profile

You can change the following profile items:

- First name
- Last name
- Security question (if you need a password reminder, you will be asked this question for validation)
- Answer to the security question
- Email address

You can update your language or time/date preferences under **Preferences** in *TotalPatent One®* . Select **Save** to finalize the change and reload the product.

## <span id="page-11-0"></span>Menu Bar

The items of the menu bar (that you can find at the top of the page) point to all the different pages within the application. The menu bar is available from each page. The light blue marker indicates which page you are currently using.

Q Search  $\Box$  Folders  $\Theta$  Search history  $\Omega$  Downloads  $\Omega$  Alerts  $\mathcal{Z}_{\Phi}$  Jane Doe  $\Theta$  Assistar

To navigate within the application, click on the following menu bar items:

- **Search** Access the search page where you create your search query, check your results  $\alpha$ (a second tab opens), and view the documents (a third tab opens).
- **Folders** Access the folders page where you can create/delete and view your own user  $\Box$ folders containing specified patent documents, created and stored for future reference.
- **Search history** Access the search history page where you can view your list of previous- $\overline{\mathfrak{D}}$ ly executed queries and saved searches, and rerun your previous searches.
- **Downloads** Access the downloads page where the documents selected for export are  $\infty$ stored.
	- **Alerts** Access the alert settings page where you can create and manage your alerts. Alters can be set to notify you when a change in the database occurs affecting a particular query or document folder, e.g. if new documents are added to a family, or existing documents are updated.
	- **Preferences** Access and change your personal user preferences, and enter or change your Client ID when you want your search to be logged for billing purposes (See Client ID on page 12). You can sign out by selecting the **Sign out** option from the drop-down list here.
- **Assistance** Access the Page guide, the User Manual (in multiple languages), and other  $\Omega$ useful documents, as well as the Live chat support option.

# Client ID

 $\Delta$ 

 $2a$ 

As a patent researcher, you may want to log your user activities for billing purposes. *TotalPatent One®* supports connection to external billing softwares. If you work for multiple clients, you can use different Client IDs to make sure that your activities are billed to the right client. Depending on the third-party billing system you are using, the relevant Client ID is added automatically when you log in, or alternatively, enter a Client ID manually.

You can also send invoices to your clients based on the time you spent conducting your research. Your user profile must have the time-based billing option enabled. The timer starts when you click the main search button until you log out, change the Client ID, or close the browser (refreshing the browser does not stop the timer).

Your currently active Client ID is displayed in the menu bar.

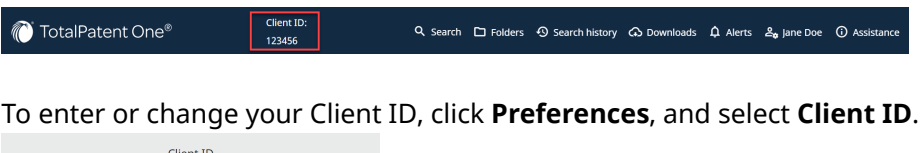

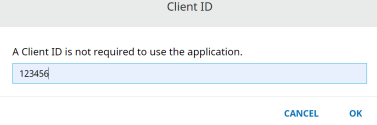

## <span id="page-12-0"></span>User Preferences

You can set your user preferences (for results per page, publications/families search mode, dates/ languages) on the **Preferences** page, for the search and result pages of *TotalPatent One®* . This page also contains the release version number of the software.

#### Query and Results

On the **Query and results** tab of the **User Preferences** page, you can select the number of displayed results per page.

**Results per page** - Select the number of results displayed per page. The option All will show all your results in one page and allows infinite scrolling.

Click **SAVE AND CLOSE** to apply your selection, and exit the **User Preferences** page.

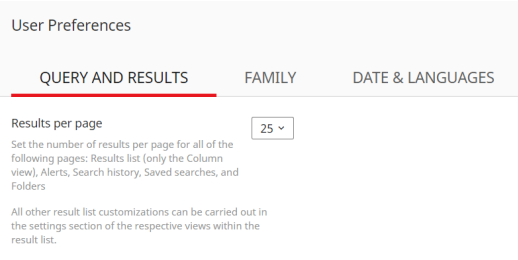

#### Family

On the **Family** tab of the **User Preferences** page, you can choose to search individual documents or family members. Select from more specific family options, and rank your preferred authorities.

**Search mode** - You can choose to display all documents in a search or remove duplicates that are part of the family.

**Family to display** - A family contains documents coming from multiple patent authorities that relate to the same invention. You can also select which family member you prefer to see in the family view. There are different family types:

- Domestic
- Main
- Complete
- **Extended**

Each family type contains a different set of related documents. Select your preferred family type. See the *Glossary* for more information.

**Preferred representative family member** - Choose to display the family member with the earliest or latest filing date.

**Preferred authority ranking** - The database of *TotalPatent One®* contains information from a large number of patent authorities. You can select your preferred top 10 authorities. Duplicate documents from lower ranking authorities will be removed from your results list. You can move authorities up or down the list by using the dragand-drop functionality.

Click **SAVE AND CLOSE** to finalize your selection.

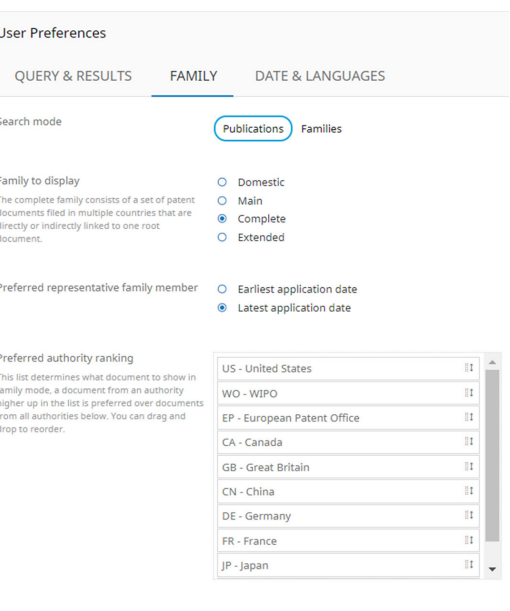

CANCEL **SAVE AND CLOSE**  <span id="page-13-0"></span>If you choose family mode as your preferred search mode, the family members displayed in your result list will be influenced by the above settings. For example:

- 1 . All families that have a Japanese family member in their Extended family will display this document in the search result list, if JP is on top of the list of preferred authorities.
- 2. All families that do not have a Japanese family member but do have a US family member in their Extended family will display this document in the search result list, if US is the second in the list of preferred authorities.
- 3 . All families that have more than one Japanese documents in their Extended family will display the one with the earliest filing date in the search result list.

#### Date & Languages

On the **Date & Languages** tab of the **User Preferences** page, you can select your preferred (user interface, document display, and search) language and date format for the application.

**User interface display language** - Select the user interface language for the application. English (default), Chinese (simplified), Japanese, and Korean are supported.

**Document display language** - Select your language of choice to display search results and documents. English (default), Chinese (simplified), Japanese, and Korean are supported (where applicable), and you can also select the Language of publication option to display the original publication language of the reviewed documents. Not all documents are fully available in each language. See the next paragraph for more information.

**Search language(s)** - Select your search language of choice by ticking/unticking the boxes. English (default), Chinese (simplified), Traditional Chinese, Japanese, Korean, German, and French are supported. If you have multiple languages selected, the application will automatically use all of them.

Click **SAVE AND CLOSE** to finalize your selection.

**Date format** - Select your preferred date format. **Date separator** - Select your preferred separator.

**Display time** - Select your preferred time display format.

Click **SAVE AND CLOSE** to finalize your selection.

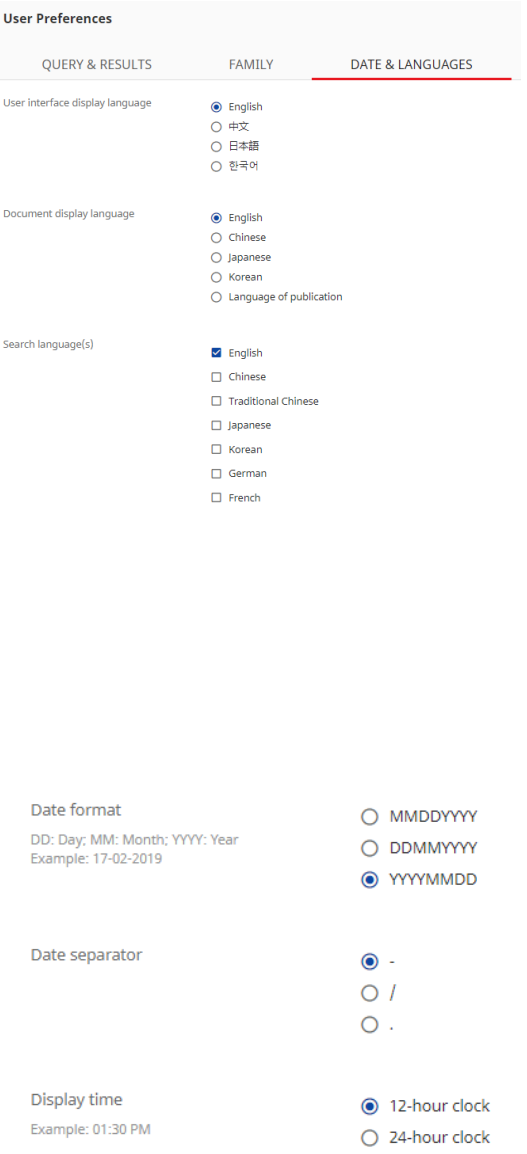

#### PatentSight® Servers

If you have access to PatentSight, and/or use the **Export to PatentSight®** option at least once, you have **PatentSight® servers**, an additional tab under **User Preferences**, where you can set your preferred server setting.

<span id="page-14-0"></span>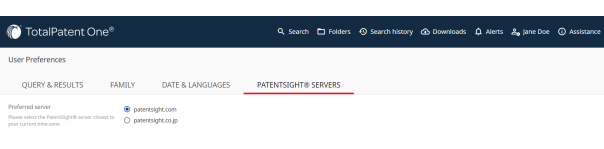

# Date and Number Format

*TotalPatent One®* uses the browser format settings to display date and number data. To change the locale, go to the browser settings, and switch to your preferred settings.

On the left, you can see the browser locale set to English (US) results in US English date and number formats. On the right, the browser locale is set to Japanese results in Japanese date and number formats.

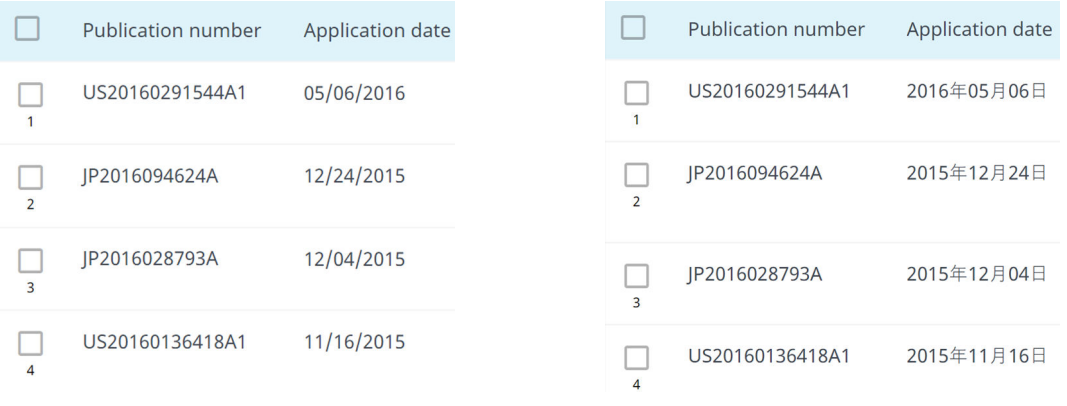

Note: To change your browser's language, date and number settings, refer to the help pages of your browser.

## Document Display Language

The languages in which patent documents are published can vary depending on the rules set by the different patent authorities. Some authorities require documents to be fully available in multiple languages, while others only partially (e.g. only the title and the abstract). By default, *TotalPatent One®* displays all information in English in the following cases:

- If an officially published Englsih version is available for a document or document part (title, abstract, claims etc.), the application will display it.
- If no officially published English version is available for a document or document part, the application provides the machine-translated English version for the languages machine-translated by Lexis Nexis®.
- If no officially published English version is available for a document or document part, the application provides information from an equivalent document or document part, if available, which was officially published (also) in English.

If none of the options above is available for a document, you can review it in its original language of publication in the results list and in the document view.

圁

## Official English Translation and Machine Translation

Most authorities publish patents originally in the official language of their country and partially or fully in English. If a document is only partially published in English (e.g. only the title and the abstract), for some of the languages *TotalPatent One®* applies machine translation to create a fully translated document in the document view. If machine translation is provided, it is indicated as "*Machine translated*" in the relevant section(s) in the document view.

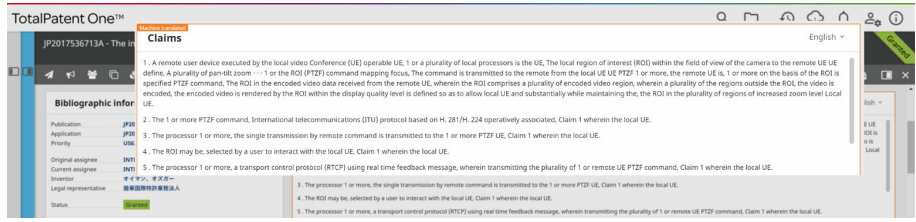

## Patent Equivalent Instead of Official English Translation

Patent equivalents, containing the same information based on their priority numbers. When a document is not published in English we choose to display the equivalent text. An equivalent is defined as a document that has exactly the same priorities as another document. If equivalent document translation is provided, it is indicated in the relevant section(s) in the document view.

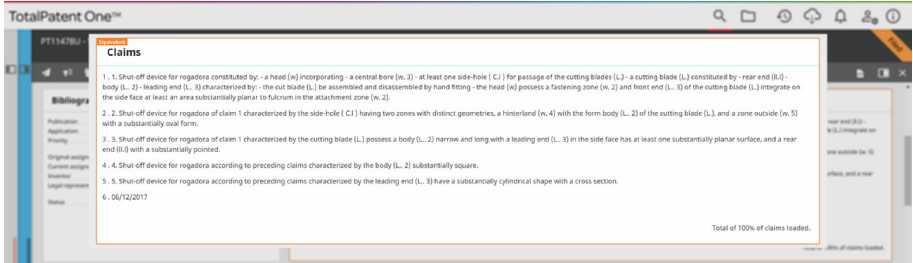

# English Translation Not Available

For some documents in certain languages there is no (either full or partial) officially published English version, machine translation, or equivalent documents available, and you can view them only in their original language of publication.

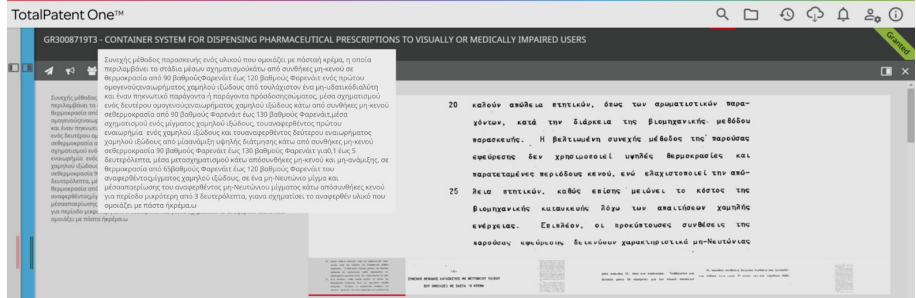

### Chinese, Japanese and Korean as Document Display Language

Under **Preferences** you can select Chinese, Japanese or Korean as your preferred document display language. The application will always show texts in the selected language if available. (The document display language is different and independent from the user interface display language.)

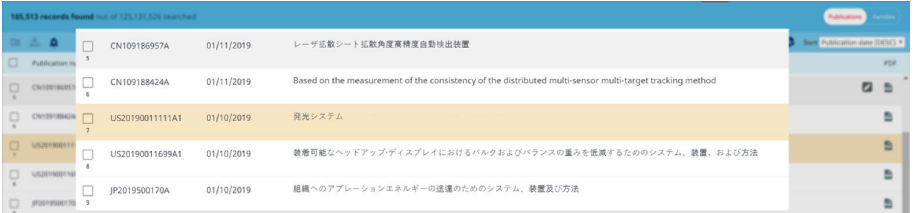

When you execute a search you can clearly see that the Result list shows all titles in Japanese. These titles are mainly the result of machine translation to Japanese, except for the documents coming directly from the JPO.

#### Japanese Publication Language and Machine Translation or Equivalent

Currently, we provide document equivalents or fully machine-translated documents only in English. English is also the default display language if the language you selected as preferred (e.g. Japanese) is not officially available. To Japanese, we provide machine translations for the title, abstract, and first claim of documents with an official English version or an English language equivalent.

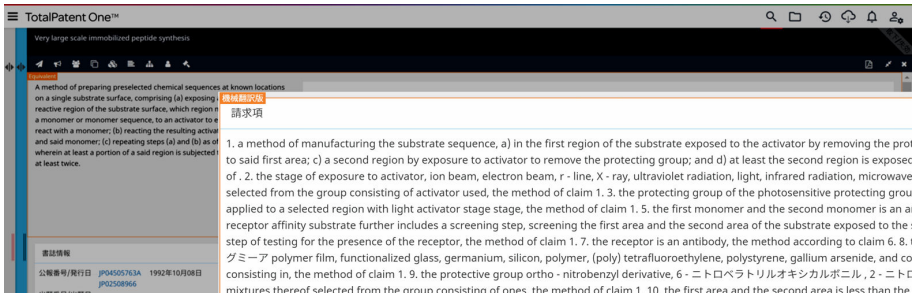

## Language of Publication as Document Display Language

Under **Preferences**, you can select the **Language of publication** option as your preferred document display language to ensure that the application always displays (already in your results list) documents in their original publication language.

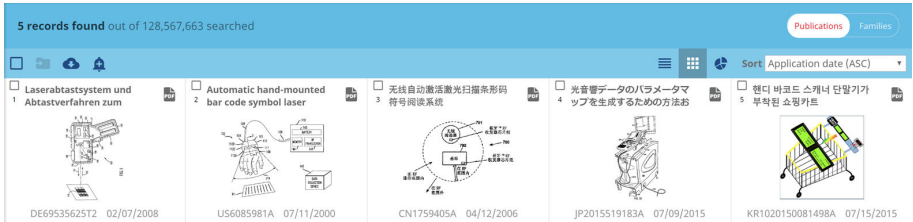

When you open a document in the document view tab, you can set the language of display for the currently reviewed document independently of the selected display language under **Preferences**.

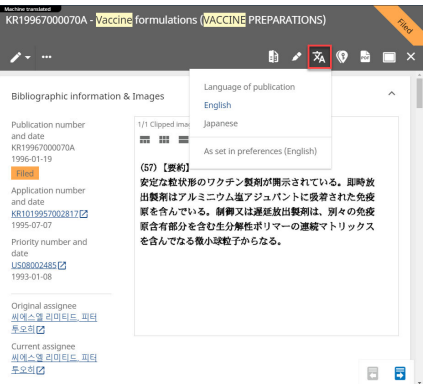

# <span id="page-17-0"></span>Page Guide

To help you explore the application, we provide context-sensitive help that we call **Page guide**. The page guide highlights points of interest on each page you visit. All of these are indicated by a blue dot, and the active message is indicated by a red dot. You can navigate through all points of interest or alternatively click on a blue dot to see the help text.

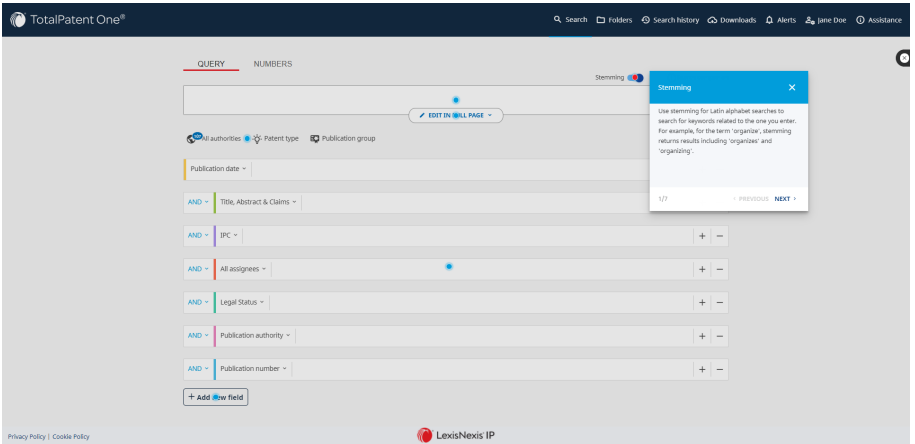

As the page guide is an overlay on top of the application, you have to close it by clicking on the **Close page guide** button in the top right corner, before you can continue using the application.

## **Notifications**

System notifications appear in *TotalPatent One®* if there is something that requires your attention. The messages are displayed in a bar at the top of your screen, and disappear after a few seconds. You can ensure that a messgae remains visible by moving your cursor over it.

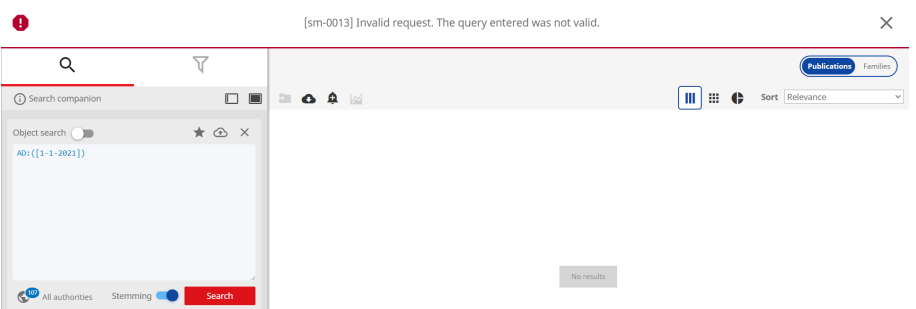

You can see four types of (color-coded) system messages in *TotalPatent One®* :

 $\Omega$ 

INFO - Draws your attention to general information about the application, or gives you tips.

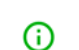

SUCCESS - Informs you if your requested action was successfully executed, e.g. saving a document to your folder.

WARNING - Informs you of a possible issue, e.g. if you initiate the deletion of your search query.

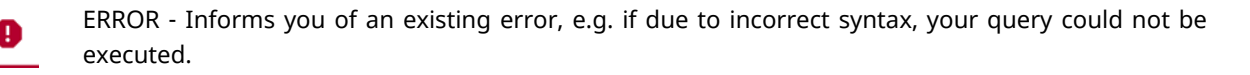

# <span id="page-18-0"></span>3 Search Page and Search Types

## Search Page Overview

With *TotalPatent One®* , you can find and retrieve up-to-date and relevant patent information from our database. You can create your search queries on the search page (by deafult, the starting page after login). The Single Page Application (SPA) design of *TotalPatent One®* allows you to navigate in a sideways fashion through the search page, the search results list, and the document view without having to open additional windows, while your search is stored in the background.

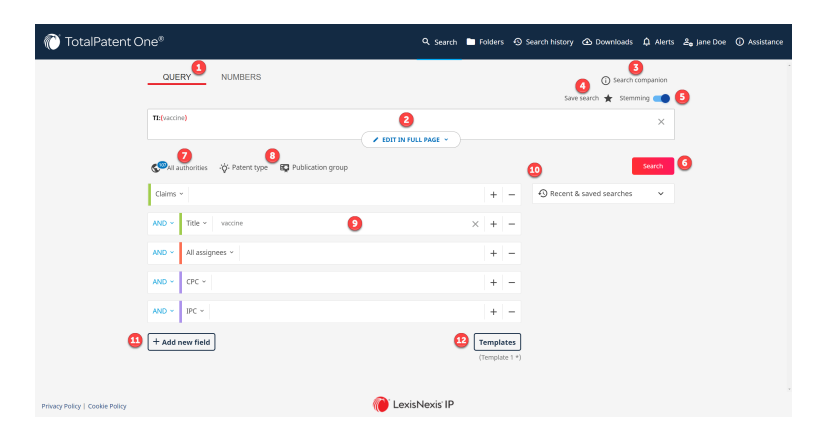

You can find and use the following elements and functionalities on the search page:

- 1 . Choose the **Query** option.
- 2 . Your selected objects (the keywords and parameters you enter/set in the object text boxes) will be displayed in the query box (see Step 9 on page 19). *Alternatively*, enter your command line search query directly in the query box. For longer queries, you can choose the **Edit in full page** option, in which case the query box will expand and the object library will be removed from the search page.
- 3 . Open the *Search Companion* to *TotalPatent One®* for more information on search syntax.
- 4 . Save your search query in a specific folder.
- 5 . Turn on the **Stemming** switch to automatically find different forms of a word, e.g. "organize", "organizes", and "organizing". (It is available for English, French and German queries.) Turn off the **Stemming** switch to get only matching results.
- 6 . Once you have entered your query, click on **Search** to start the search.
- 7 . Use the **All authorities** option below the search box to preselect the relevant authorities. When the **Authority selection** box opens, select from the list (corresponding to the official UN short name list) the authorities you want to include in your search query.
	- Note: Your selection will be visible below the search box. The setting will be remem-圁 bered the next time you log in.
- 8 . Use the **Patent type** and **Publication group** fixed search fields to easily narrow your search, and get more relevant results.
- 9 . Select the relevant objects from the list of search objects, and add your entries in the text box next to each object.
- 10 . Access and rerun your 10 most recent searches. For more information, see **Search history**.
- 11 . Click on **Add new field** to see the full list of available search objects.
- 12 . Save your object search settings as a template by clicking on **Templates** and selecting the **Save template** option. You can apply an existing template by selecting the **Load template** option. If

<span id="page-19-0"></span>you modify an existing template, you can save your changes by selecting the **Update template** option. By clicking on **Default**, you can restore the default settings of *TotalPatent One®* .

You can select any supported search object from a list of separately editable search field items (see Guided Object Search on page 20). The list displays the most commonly used search fields by default to help you find what you are most likely looking for. The search objects you fill in will be added to the query box as query elements. To ensure the best readability of search queries, valid objects are displayed in bold, and valid operators (AND/OR/NOT) in blue.

*Alternatively*, you can add entries in the command line directly to build your query (see [Command](#page-27-0) [Line Search and Query Syntax](#page-27-0) on page 28). Enter a search alias, add a colon and the opening parenthesis, and then the closing parenthesis will be automatically added. The command line query is synchronized to objects. You can also create a nested query by adding additional parentheses in the command line. If you wish to focus on the command line search, choose the **Edit in full page** option to expand the query box.

## Guided Object Search

The data model of *TotalPatent One®* contains a large number of search objects. Search objects represent different types of patent-related data in the database. Each of these search objects has a search alias which is a shortened code that you can use in your search queries to retrieve specific types of data from the database. You can use the search aliases in the guided object search mode or in command line search mode (see [Command Line Search and Query Syntax](#page-27-0) on page 28).

If you use the guided object search option, you do not need to know the search syntax to be able to create syntactically correct queries, as the objects that you select (and combine) will appear in the query box as already syntactically correct query elements.

For example, the query PA: (Johnson & Johnson) searches for documents the original assignee of which is "Johnson & Johnson". The search alias in this case is "PA". The search object list of *Total-Patent One®* contains the search fields most commonly used by patent researchers. Select the search fields relevant to your search from the search object library below the query box. The fields and categories you add to your search page as objects are retained as your personal settings even if you log out from *TotalPatent One®* and then back in again.

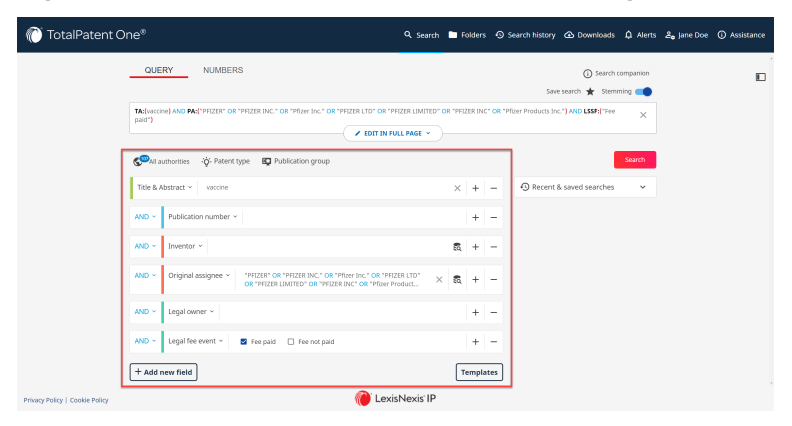

Click on **Add new field** to see the full list of available search objects and add them to the search page.

Available search object categories:

- **Authority**
- **Citation**
- Classification (Lookup tool available for the following fields: CPC, IPC)
- Corporate Affiliation (Lookup tool available)
	- Note: The data is populated by the 訚 LexisNexis<sup>®</sup> directory of corporate affiliations, the interface will show how many patents are registered for the parent company and each of its subsidiaries. As patents can be assigned on corporate level as well as to an affiliate company or both, the numbers do not necessary add up. For example: In 2017 the company "Philips Lighting" applied for 18 patents in CPC category H01L2924 (semiconductors) in the US. A corporate affiliation search will find 28 more documents in the same category assigned to the corporation.
- Date
- **Function**
- Legal Status (Predefined options available)
	- 圁 Note: Some legal event information is not visible in the document view, only in the original data from the authority. By extracting the information and storing it in the database *TotalPatent One®* can be used to search for this information. For example you can search for<br>LSDSC: (Request for LSDSC: (Request extension) .
- Name (Lookup tool available for the following fields: Ultimate Owner, Original Assignee, Standardized Assignee, Normalized Assignee, Current Assignee, Inventor)
- Number
- **Pharmaceuticals**
- **Text**
- **Type**
- Saved search (Search within the results of a saved query QUERY().
- Note: For a detailed and full list of 圁 search fields, see [Appendix IV: All Search](#page-129-0) [Fields in Alphabetical Order](#page-129-0) on page 130

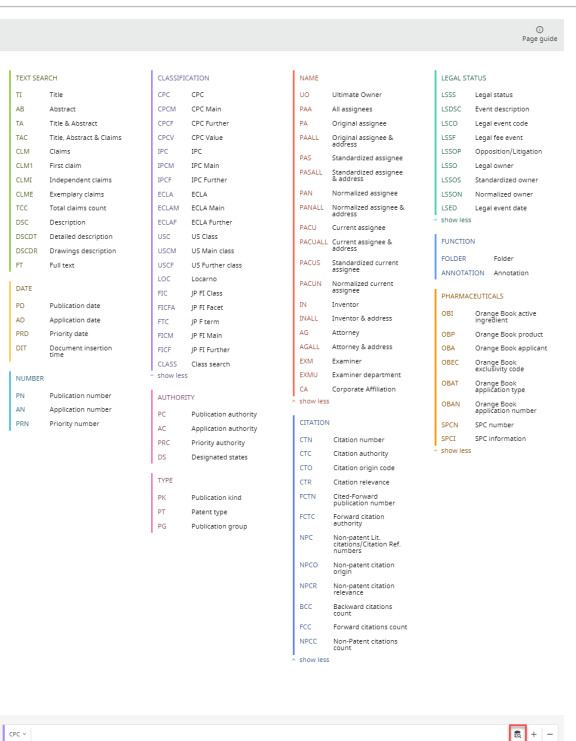

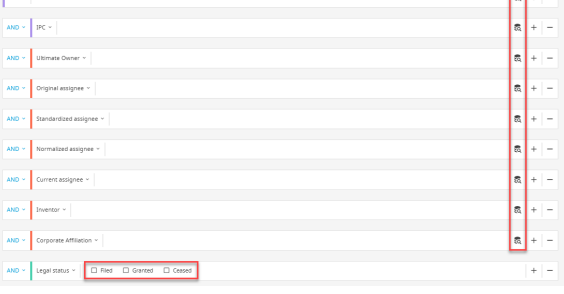

or [Appendix V: All Search Fields by Cate](#page-142-0)[gory](#page-142-0) on page 143.

By deafult, all entered objects will be added to **AND** Description v the query with an AND operator. You can manually select from the following 3 different **AND Operator AND** operators: AND, OR, NOT. **OR** OR Operator **NOT** NOT Operator

Caution: If you use multiple operators (AND/OR/NOT) in your query, use additional parenthe- $\left( \left| \right| \right)$ ses to define the levels of enclosure of the query elements, as shown in the image below:

((TI:(metal) AND AB:(metal)) OR (TI:(plastic) AND AB:(plastic)))

Parentheses are forbidden characters except for using them to separate query elements. For more information on forbidden characters, see [Reserved Words, Special Characters and](#page-49-0) [Punctuation in Search Queries](#page-49-0) *on page 50*. Without parentheses, any text will be treated as a full text object (you can also search for full text objects using the alias  $FT:()$ ), such as the term "gold" in the example below:

TI: (copper) AND gold AND TI: (silver)

In this example, the results will include documents with the terms "copper" AND "silver" in the title, AND the term "gold" anywhere in the document.

Note: Narrow down your search by adding more search terms to your query. For example, you can get more precise results if you use the following combination of search fields: AC:JP AND PA:("SONY CORP") . The results of this query will show all of Sony's patents published by the JPO.

圁

#### <span id="page-22-0"></span>Guided Name Search

The guided name search is a variant of the guided object search for name objects. You can execute this search in the entire database or in a user folder/folder structure.

To open the name selector, click on the lookup tool icon on the right side of the name object text box (see *Examples* in the table below). The names offered in the name selector are automatically retrieved from the database, so you can select the correct name(s) before executing your query.

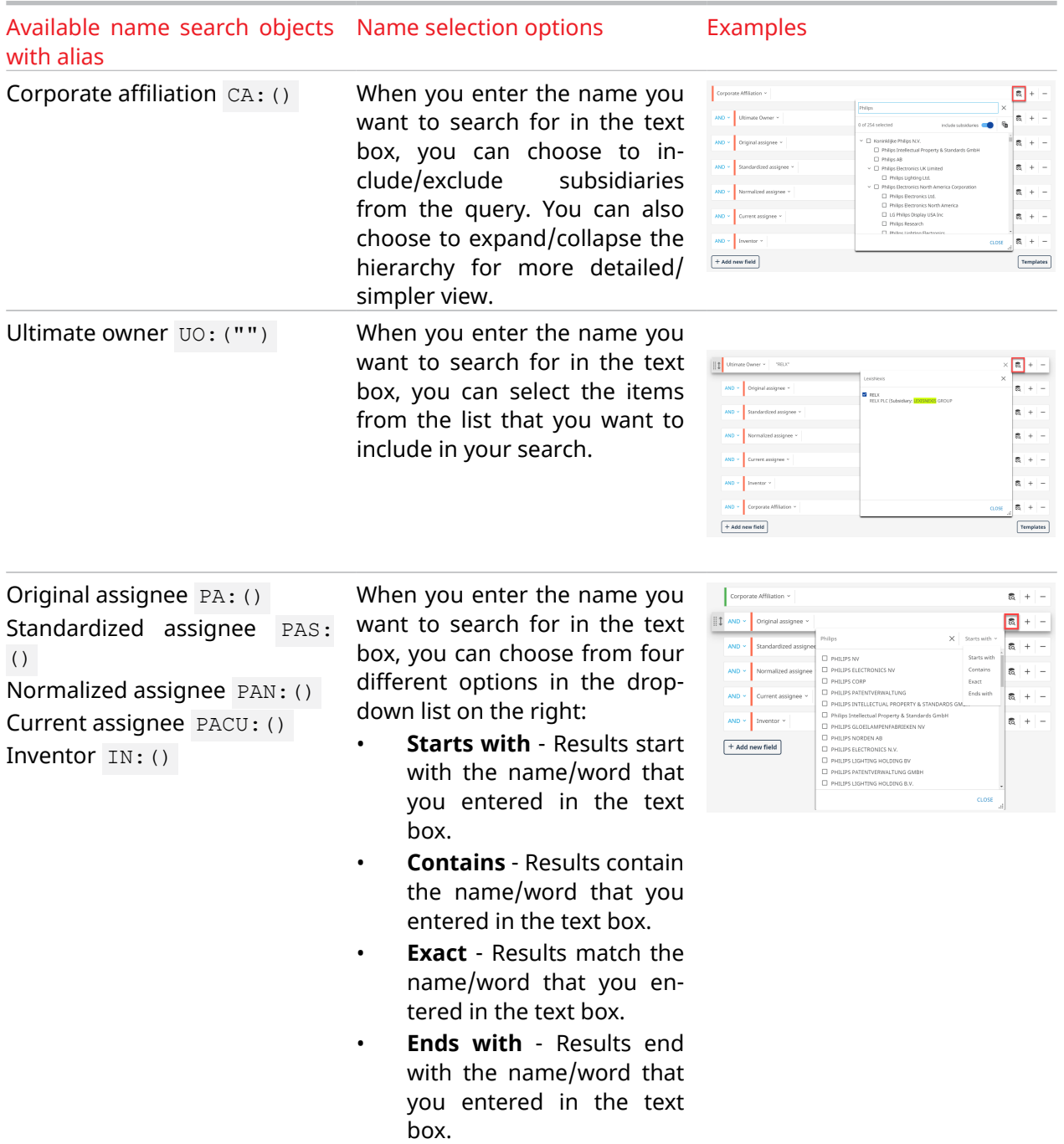

When you have the name(s) you were looking for, add it/them to the query box by checking in the box in front of each name. You can remove a previously selected name by unselecting the check-box in front of it.

Click on Close to finalize your selection and close the lookup tool.

Note: The All assignees PAA:() object is a free text object and has no name selector. 囼

#### <span id="page-23-0"></span>Guided Date Search

The guided date search is a variant of the guided object search for date objects. You can execute this search in the entire database or in a user folder/folder structure. To open the date selector, click in the date object text box.

Available date search Date-selection-options **Examples** objects with alias Publication Date PD: () Application Date AD: () Priority Date PRD: () Document Insertion Time DIT:()

- **Last 7 days** Selects the last 7 days as a date range, including today.
- **Month to date** Selects the current month as a date range, including today.
- Year to date Selects the current year as a date range, including today.
- **Previous month** Selects the previous month as a date range.
- **Date is** Select a single day from the calendar. You can browse through the calendar via the arrow keys. *Alternatively*, enter the date directly in the text box above the calendar, and click on the green marker to validate it.

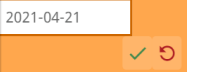

• **Dates before** - Select a single date from the calendar as the boundary for all documents dating before and including the selected date.

*Alternatively*, enter the date directly in the text box above the calendar, and click on the green marker to validate it.

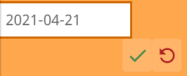

• **Dates after** - Select a single date from the calendar as the boundary for all documents dating after and including the selected date.

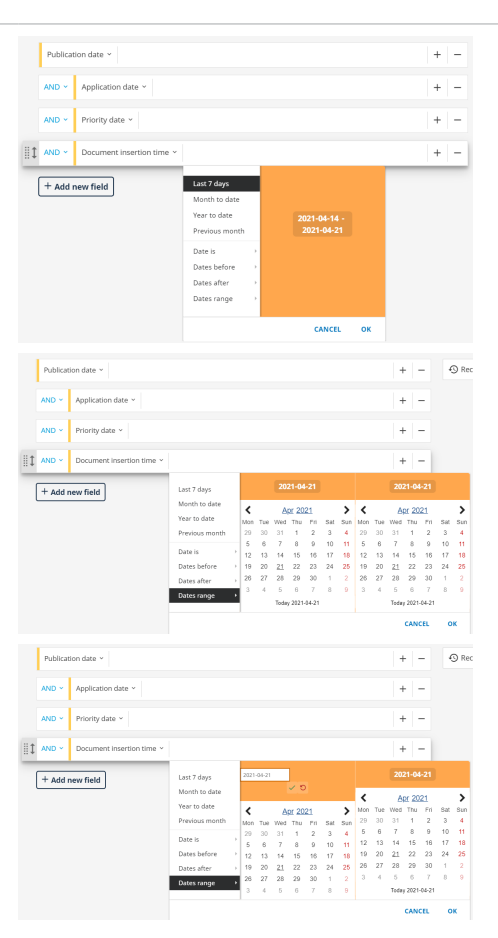

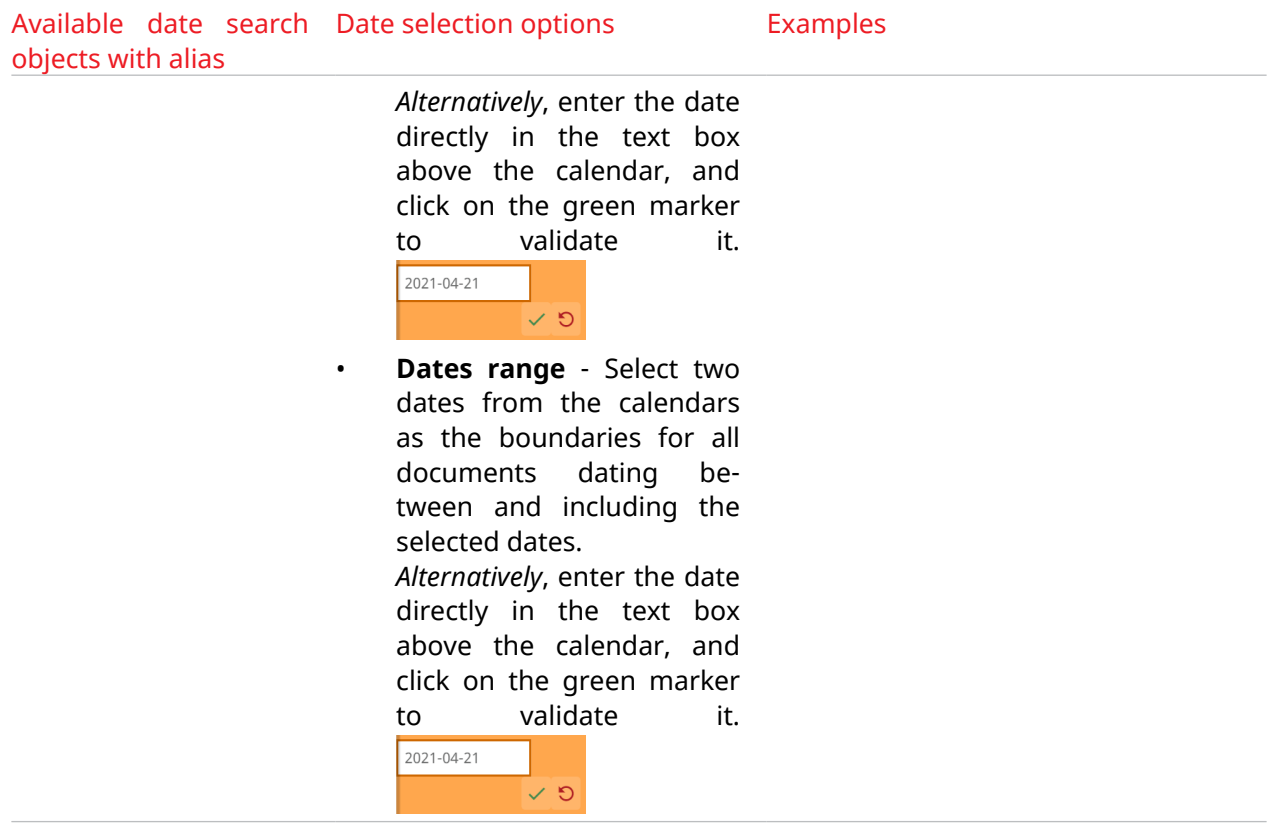

Click on **OK** on the date selector tab to add your selected date or date range to the query box. 旨

Note: One document can have multiple priority dates due to for example provisional applications. So when you are searching for documents based on priority dates, your results list will possibly display dates that are outside the query specifications. The results list shows only the earliest priority date for each document. If you open the original PDF, you can see that the priority date you are specifically searching for is part of the array of priority information in the document.

## <span id="page-25-0"></span>Guided CPC/IPC Search

The guided CPC/IPC search is a variant of the guided object search for the CPC and IPC objects. You can execute this search in the entire database or in a user folder/folder structure.

To open the classification category selector, click on the lookup tool icon on the right side of the name object text box (see *Examples* in the table below). The categories offered in the selector are automatically retrieved from the database, so you can select the correct category IDs before executing your query.

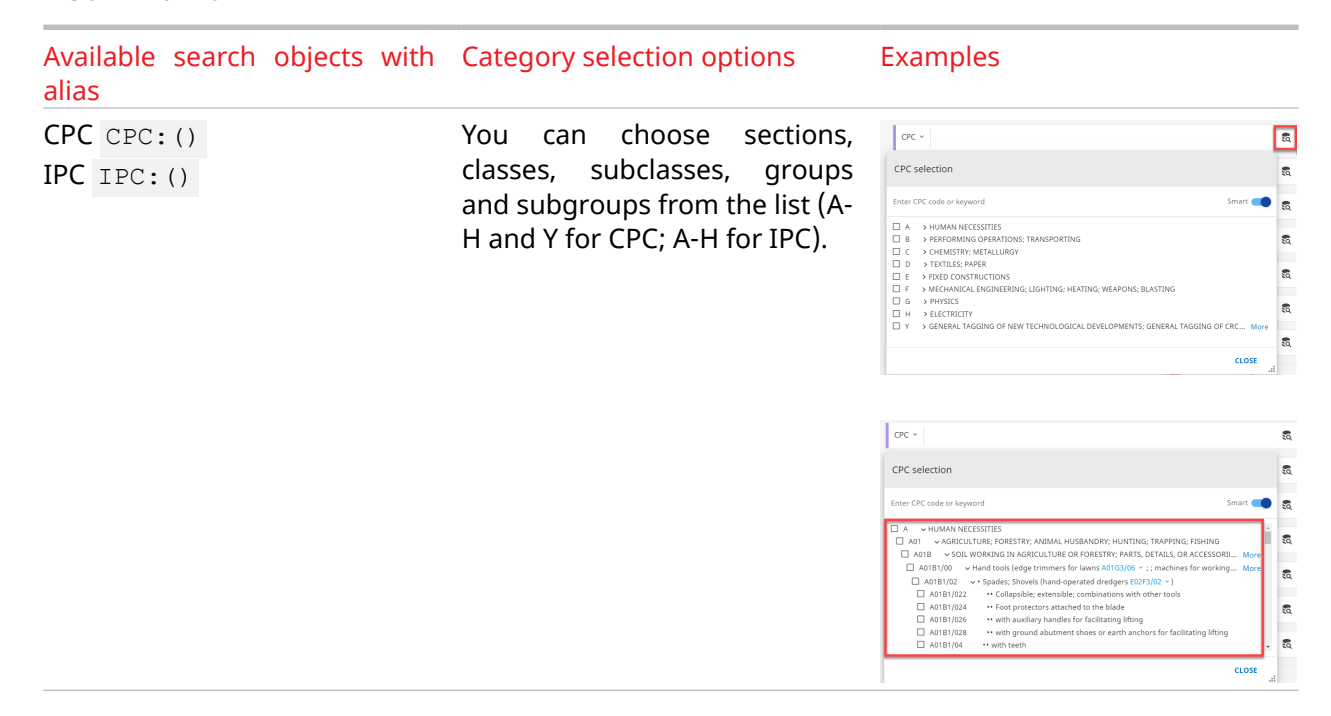

Click on Close to finalize your selection and close the lookup tool.

### Object Search Keyboard Actions

In guided object search, you can choose to list and fill in the objects from the object list, or you can just type the aliases for each object directly in the query box. For example, if you type the alias  $TT:$ () , you will see that the referred object immediately appears in your object list under the query box. The same applies to the operators AND , OR and NOT .

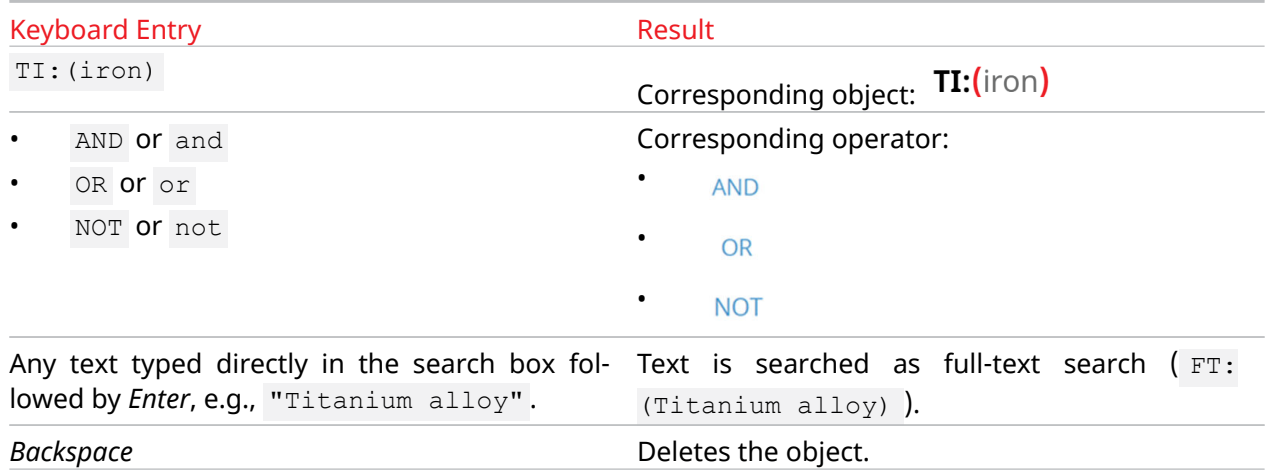

Caution: If you use multiple operators (AND/OR/NOT) in your query, use additional parenthe- $\Omega$ ses to define the levels of enclosure of the query elements, as shown in the image below:

<span id="page-26-0"></span>((TI:(metal) AND AB:(metal)) OR (TI:(plastic) AND AB:(plastic)))

Parentheses are forbidden characters except for using them to separate query elements. For more information on forbidden characters, see [Reserved Words, Special Characters and](#page-49-0) [Punctuation in Search Queries](#page-49-0) *on page 50*. Without parentheses, any text will be treated as a full text object (you can also search for full text objects using the alias  $FT:()$ ), such as the term "gold" in the example below:

TI:(copper) AND gold AND TI:(silver)

In this example, the results will include documents with the terms "copper" AND "silver" in the title, AND the term "gold" anywhere in the document.

#### Authority Selection

By default, *TotalPatent One<sup>®</sup> s*earches in our entire database when you submit a search query. You can narrow down your search based on relevance to the patent-issuing authority or the geographical region of authorities. You can preselect these options on the **Authority selection** tab.

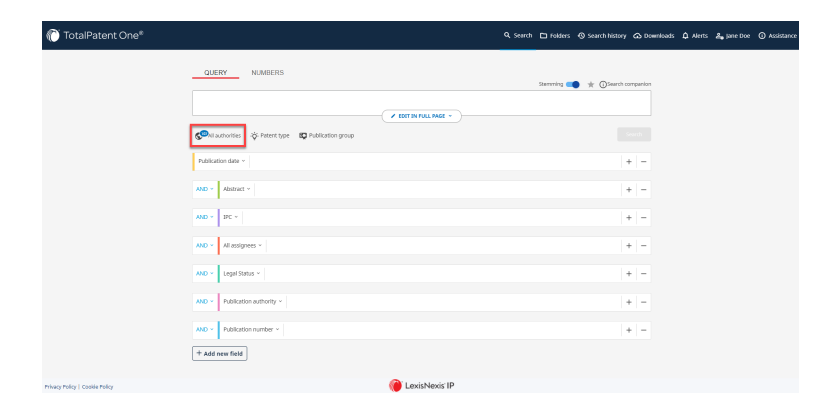

- 1 . To preselect your preferred authorities, click on the **All authorities** option on the search page.
- 2 . When the **Authority selection** box opens, select from the list (corresponding to the official UN short name list) the authorities you want to include in your search query.
	- Tip: If you want to exclude only a ਊ few authorities from your query, use **All** to select all authorities, and then individually unselect the ones you want to exclude.
- 3 . Click **OK** to save your changes for the query.
	- Note: Your selection will be visible 圁 below the search box. The setting will be remembered the next time you log in.

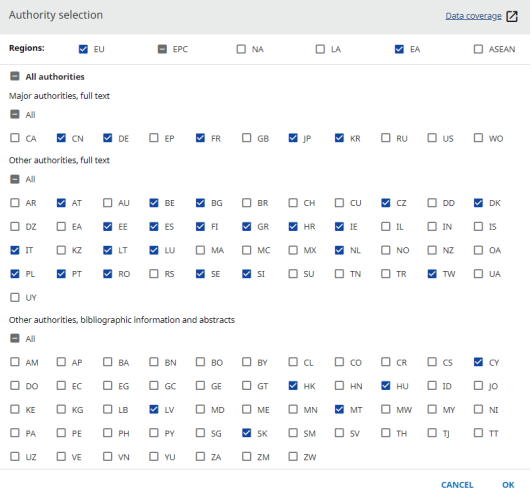

 $\Omega$ Caution: For *Lexis Advance* users, five authorities are available by default: EP, GB, JP, US and WO. They can select/deselect one or more from the five available authorities.

# <span id="page-27-0"></span>Command Line Search and Query Syntax

If you are familiar with the relevant search sytax and experienced in using more complex queries, you can build your own query without the assistance provided by the guided object search. Building your own query provides more possibilities and options than the guided object search. Experienced users can create and execute their own searches based on the correct query syntax. The main syntax elements are:

- **Field search** Field: The optional name or alias of the database field to search (for example: "title" or "TI"). The use of FIELD: is optional, you can also search in all fields by omitting the field definition. The use of a colon (:) after  $FIELD:$  is mandatory, as well as the parantheses (). Examples:
	- TI: (antenna), searches in all titles (TI) for the term "antenna".
	- CLM: (radio), searches in all claims (CLM) for the term "radio".
	- waves searches the complete database for the search term "waves" (simple text search without FIELD: definition).
- **Combine operators**  AND/OR/NOT/NEAR/PRE operators; optional commands to combine multiple queries.
	- You can introduce Boolean operators (AND, OR, NOT) between fields. For example  $TI:$ (antenna) AND AB:(radio) searches all titles (TI) for the term "Antenna" AND all abstracts (AB) for the term "Radio". You can add as many fields as required to your query.
	- You can introduce Boolean or proximity operators between search words. Example: TI: (antenna AND radio) : searches for titles containing "antenna" AND "radio".

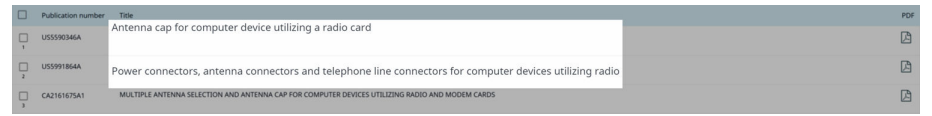

Nesting search terms using multiple operators can be very useful, make sure you put the brackets () in the correct position: EXM:(Smith) AND (TI:(medical\*) OR (TI:bone\*)) : searches for an examiner called "Smith" who examined patents containing "medical" or "bone" in the title.

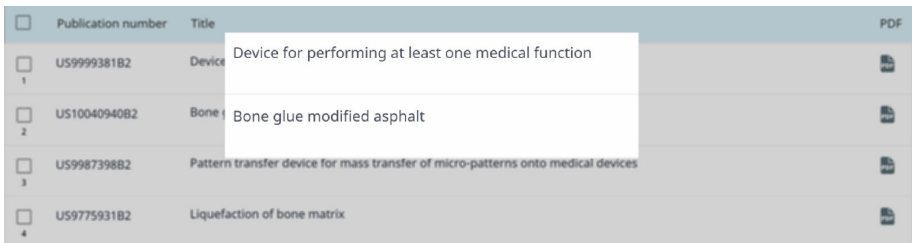

**Multiple language search** - LANGUAGE CODE is an optional parameter to select a particular language to search in another language than the default English (for example "FR" for French). LANGUAGE CODE can only be used in combination with a FIELD: command. Example: TI.FR: (magnétique) : searches in all French (FR) document titles (TI) for the term "magnétique". The field definition should always be followed by an colon (:), the language can be omitted.

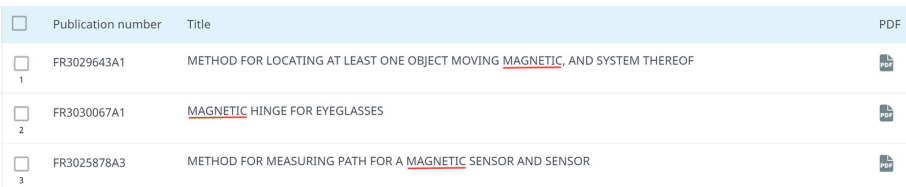

The result list shows all documents that contain the French term "magnétique" in the original (French) title. As titles in the results list are translated to your preferred language the results show the English "magnetic". Test the difference yourself by trying for example  $TI.EN:$ (magnetic) (search in all English (EN) document titles (TI) for the term "magnetic". This will result in a completely different set and not include the records found using the French.

• **Case operator** - TRUECASE These are optional commands to filter results on capitalization or plurality. Example: TI: (TRUECASE (ANTENNA)) : searches in all titles (TI) for the term "ANTEN-NA" in all capitals.

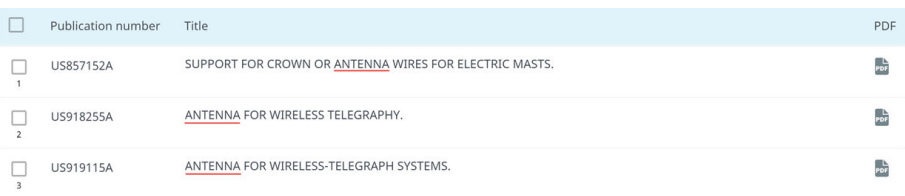

Note: Not supported in combination with the fuzzy matching operator  $(\sim)$ .

• **Wild card and/or fuzzy matching** - ~/\*/%/? - Search terms can contain wildcards and/or fuzzy or phrase matching parameters operators. The use of  $WILDCARDS$  is optional. Example:  $TI:$  $\alpha$  (aluminum~1) : searches in all document titles (TI) for terms like (~1) aluminum. This is a useful addition to the search when you do not know the correct spelling, or to avoid differences between for instance US and UK English, in this case the command will add/replace 1 letter when applicable. It will return all documents with the term "aluminum" AND "aluminium".

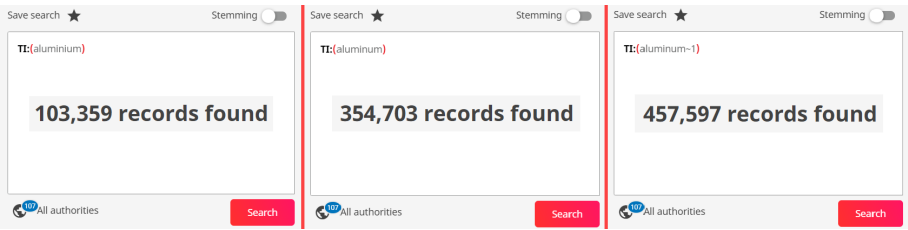

• **Folder search** - FOLDER is an optional parameter to narrow down your search to a specific user folder or folder structure. If this option is omitted, the search will include the entire database. Folder search syntax does not require a colon (:). If your folder name contains spaces, put it in double-quotes ("") so the spaces will not be interpreted as "AND" in your query. If your folder name consists of a single word without spaces, double quotes are not required. Folder search is case-insensitive, e.g. FOLDER(Pharmacology) and FOLDER(pharmacology) both search in the folder "Pharmacology". Folder search example combined with a different search field: FOLDER("Project 2016-0323") AND TI:(titanium) : searches in the folder "Project 2016-0323" for all document titles (TI) containing the term "titanium".

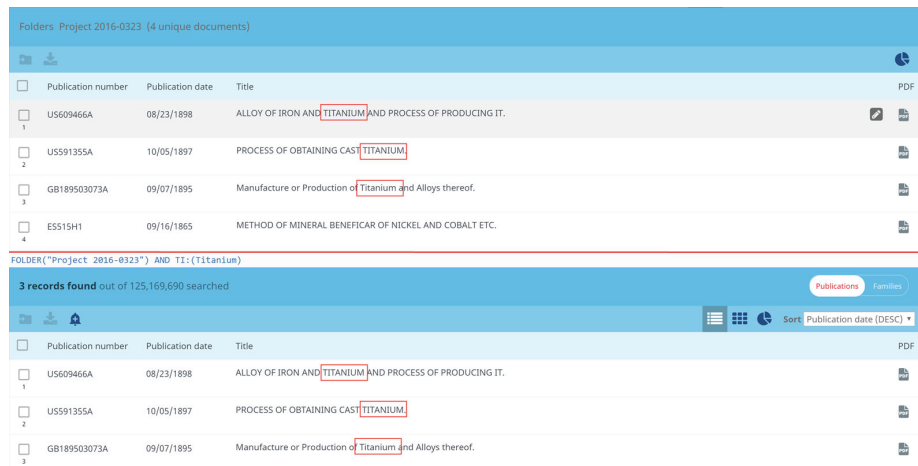

• **Saved query search** - QUERY() is an optional parameter to narrow your search to a previously saved search.

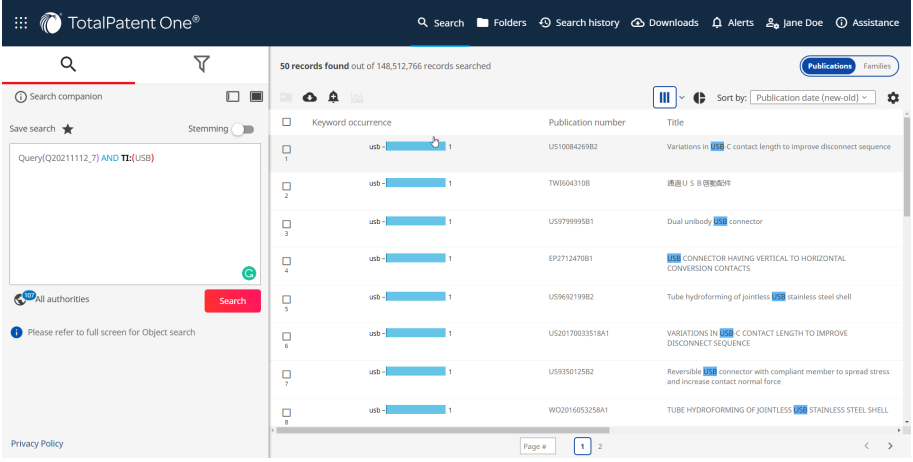

• **Annotation search** - ANNOTATION is an optional parameter to search only documents with annotations. Users can add annotations to documents. Combining this search with folder search can be useful. (see: [Manage Annotations](#page-93-0) on page 94 ). Annotation search syntax does not require a colon (:). Annotation search example: ANNOTATION(\*) searches for all (\*) documents with an annotation.

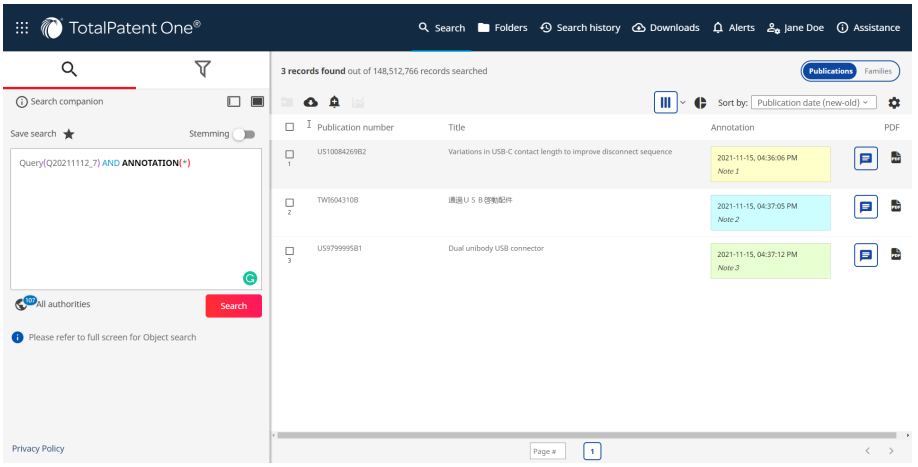

## <span id="page-30-0"></span>Parentheses in Query Structure

When you are using command line search, you can identify paired parentheses based on automatically added color (red, purple, orange) to easily see query structure. If more than 3 levels of nested parentheses are added, the colors will be repeated.

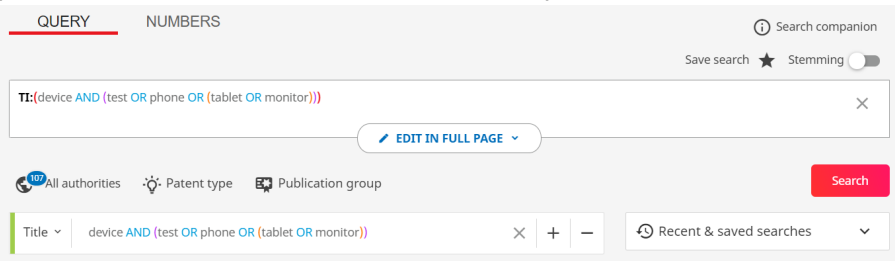

#### Command Line Text Search

While the object search option allows you search in a user-friendly way, if you prefer to build your own search queries, you can use a syntax based command line search.

To create a simple free text search, click on the **Edit in full page** option. Type your search term in the search box and click **Search**.

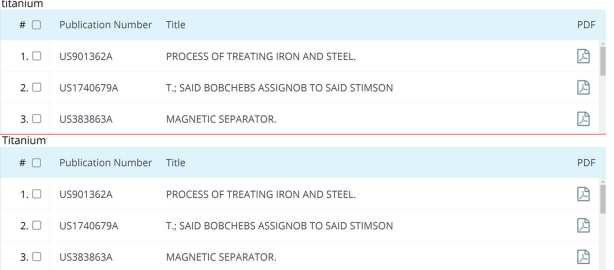

In this example, the results will include all documents with the term Titanium anywhere in the text. This type of search is case-insensitive and uses the term as entered. Examples:

- Titanium and titanium will give the same amount of results.
- Titanium and Titan will not give the same results.
- Caution: You can add multiple keywords to a single search, but spaces between keywords are  $\Omega$ interpreted as an AND operator unless you use double quotes (") surrounding the keywords.

#### Search with Object Aliases

Adding a field name to your search allows you to specify your query. The query syntax for a field search is [OBJECT]: ("search term") . So-called *aliases* have been added to the database to replace the technical field names. A colon (:) should follow the search field alias in the query. Double quotes ("") are used to search for a text string with spaces.

#### Stemming

*TotalPatent One®* uses a gentle stemming algorithm designed to remove suffixes from words to reduce them to their root form. The stemming algorithm retrieves results based on the following logic:

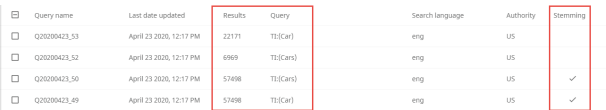

<span id="page-31-0"></span>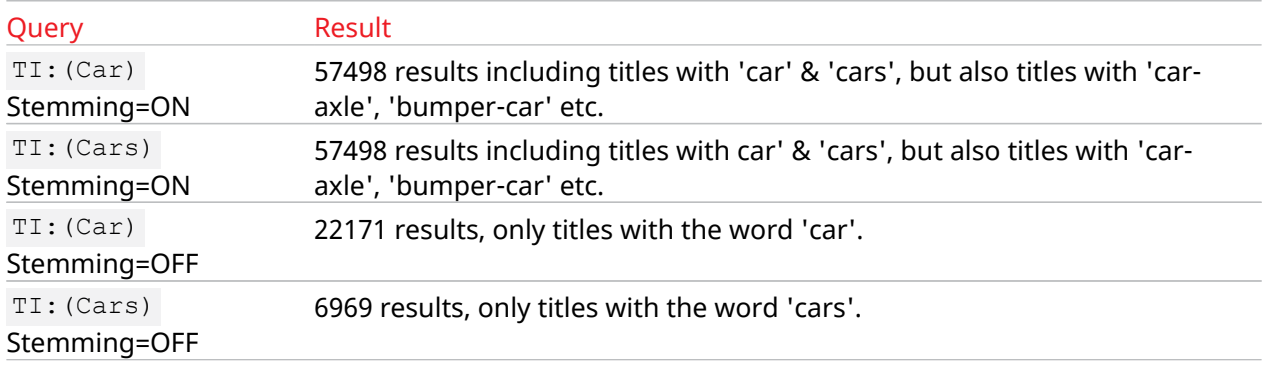

#### Command Line Date Search

You can search for a single date and also for date ranges.

- Note: Since date searches can retrieve a significant number of results, you may want to limit 圁 your search for example by authority (in the examples below, we used the Peruvian patent authority).
- **Single date**: PD: (2015-08-08) . Searches all documents with a publication date (PD) of "2015-08-08". The date format YYYY-MM-DD is mandatory. The result are two documents published exactly on the 8th of August 2015.

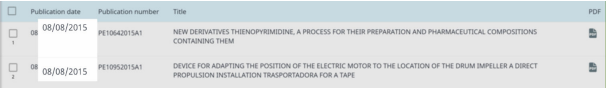

**Dates before:** PD: [\* to 2015-08-08]. Searches all documents with a publication date (PD) before and including "2015-08-08". The date format YYYY-MM-DD is mandatory, the square brackets [] are mandatory for date ranges. The results are all documents including the two published on the 8th of August 2015. You can also use the smaller than or equal to sign  $(\leq)$ ; PD:<=2015-08-08 to obtain the same results.

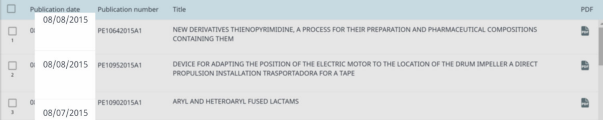

To exclude the two documents on the 8th of August just use the smaller than sign  $\langle \cdot \rangle$ : PD:  $( < 2015 - 08 - 08)$ .

**Dates after**: PD: [2015-08-08 to \*]. Searches all documents with a publication date (PD) after and including "2015-08-08". The date format YYYY-MM-DD is mandatory, the square brackets [] are mandatory for date ranges. The results are all documents including and since the two published on the 8th of August 2015. You can also use the larger than or equal to sign  $(>=);$  PD: ( $>=2015-08-08$ ) to obtain the same results.

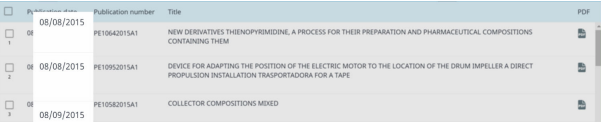

To exclude the two documents on the 8th of August just use the larger than sign  $(\ge)$ ; PD:  $(>2015-08-08)$ .

<span id="page-32-0"></span>**Dates between**: PD: [2015-08-08 to 2015-08-09]. Searches all documents with a publication date (PD) between and including "2015-08-08" and "2015-08-09". The date format YYYY-MM-DD is mandatory, the square brackets [] are mandatory for date ranges. The results are all documents published on the 8th or 9th of August 2015.

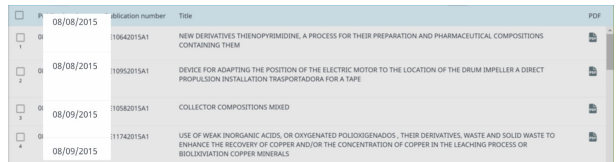

#### Combined Search Aliases

To enable searching in multiple fields at the same time we have added additional search aliases. They can be used as any other search alias in the field position.

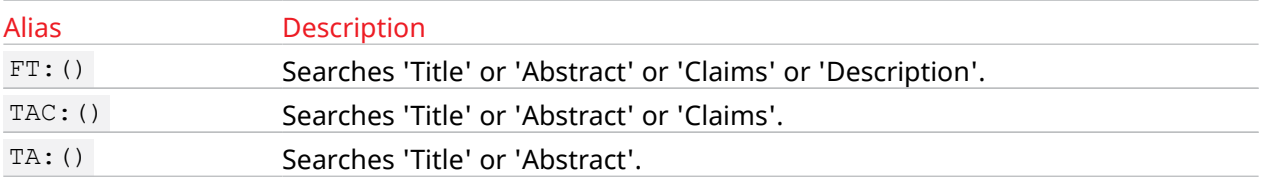

#### Address Search

For most of the legal persona the *TotalPatent One®* database also contains address information. You can search for addresses using an ALL addition to the search alias:

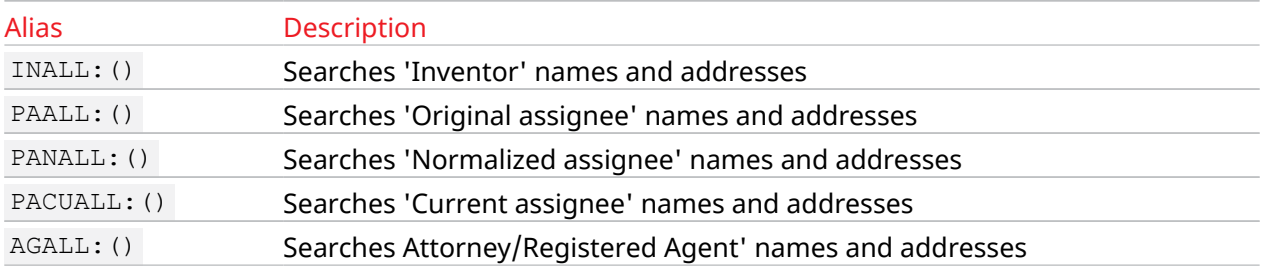

# Execute a Number Search

Search publication and application numbers with the Number Search option. Patent authorities have their own number formats which have changed over time to meet new requirements. As the LexisNexis® database contains numbers from all over the world, starting from the first ever registered patent, the amount of variations in numbers is significant. For an overview of the number variations of the largest authorities, refer to the *Number Search Companion* in the list of support documents of *TotalPatent One®* .

Enter manually or paste publication or application numbers in the query box. *Alternatively*, you can directly upload a number list to the application as a CSV file. In both cases, the results can be viewed in a results list and exported directly. For more information on uploading CSV files in *TotalPatent One®* , see [Prepare and Upload a CSV File](#page-33-0) on page 34.

Execute a number search by following the steps below:

- 1 . Select the Numbers tab to execute a number search.
- 2 . Type, paste, or upload (as a CSV file) your search criteria in the search box. For example, you have received a list of publication numbers in an email: EP3040745A1, EP3037445A1, EP3037563A1, RU258853C2.

<span id="page-33-0"></span>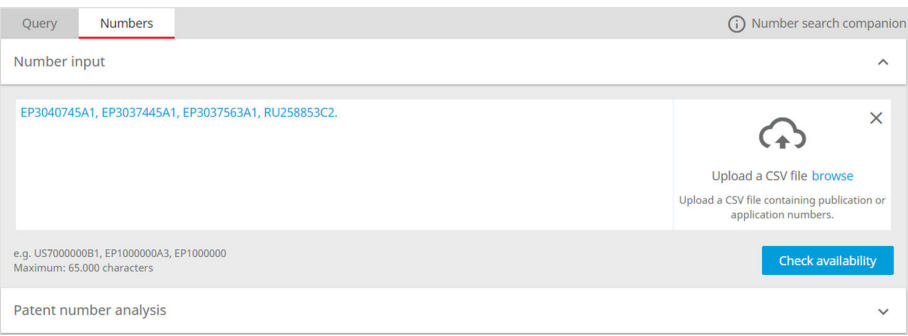

- $\circledR$ Remember: The list of numbers entered, pasted, or uploaded (as a CSV file) must meet the search syntax requirements. Separate each number from the others by a comma.
- $\circledR$ Remember: To avoid long-running queries, add only one batch of 4500 (or less) numbers at a time to the list of numbers entered, pasted, or uploaded (as a CSV file).
- 3 . If you entered your query, click on the Check availability option to start the search.

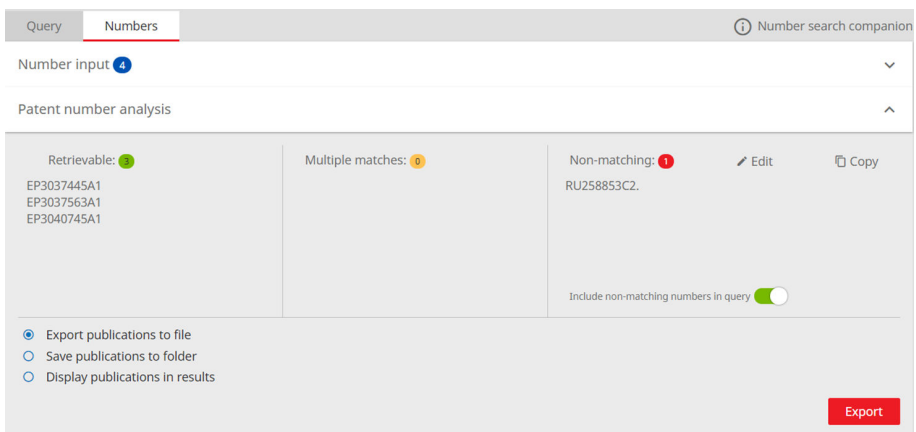

The retrieved documents can be exported directly (see [Export Search Query Results](#page-60-0) on page 61), or saved to a folder (see [Create/Delete a Document Folder](#page-87-0) on page 88). If you have any document numbers that do not have a match in the database, you can copy the non-matching numbers for future reference, or edit them directly and run another search. The **Include non-matching numbers in export** option allows you to export the non-matching numbers for later analysis.

#### Prepare and Upload a CSV File

You can directly upload your list of publication or application numbers as a CSV file. The results can be viewed in the result list or exported directly. To meet search syntax requirement, you can use *Notepad++* or *Microsoft Excel* (see the next section) to prepare the upload file. You can use for example the following formats to upload your number list: CSV, Excel, and Word.

1 . Prepare your list of PIDs in a single CSV file. A PID consists of the following elements: [Authority code] [Number] [Kind code]. Example: [GB][2249734][A]. Store each PID on a separate line, as below:

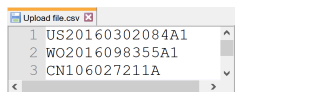

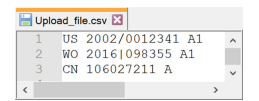

The kind code is optional. The following number element separator characters are removed from the search: space, tab, comma  $($ , $)$ , semicolon  $($ ; $)$ , forward slash  $($  $)$  or pipe  $($  $)$ .

- 2 . Select the Numbers tab on the main search page, and click on "browse" to upload a CSV file from your local drive.
- 3 . At the top of the popup screen you can use the option **Upload a CSV file**.

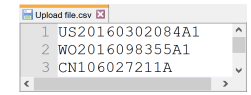

Click **browse** to select your CSV.

- 4 . Select the type of export you prefer (CSV, Excel, PDF) and what fields to include. You can choose the same options as when you export your search results.
- 5 . Click OK to start your export. The CSV file in not stored for later retrieval and the upload is not stored in history.

You can save your results to a folder or download them (see [Export Search Query Results](#page-60-0) on page 61).

1 . To prepare the CSV all publication numbers must be put in a single Excel column, the first cell can contain the phrase "Publication Number" but this is not mandatory. Try to cleanup the numbers as good as possible. The system cannot handle PID number element separator characters like: space, tab, comma(,), semicolon ( ; ), or pipe (|). So remove all foreign characters before importing like the spaces in the first number in the example.

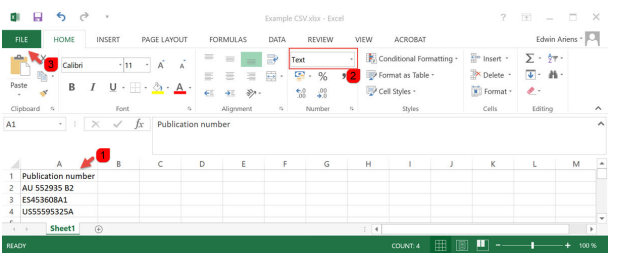

- 2 . Select the column and mark all cells as "Text".
- 3 . Use **File > Save as** to save the file as a CSV file, make sure to mark the file type as CSV.

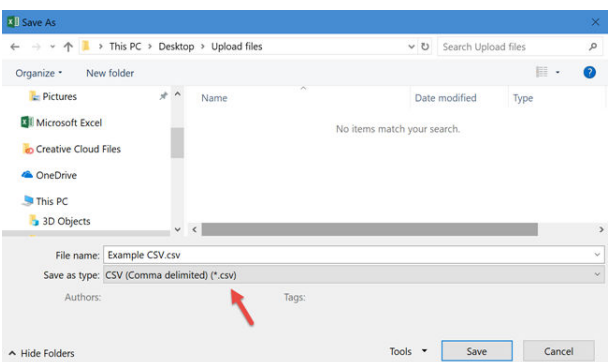

Caution: The number of characters that can be parsed in the query box for  $PN:()$  queries is  $\Omega$ 65.000 (see [Appendix I: Limitations in the Application](#page-121-0) *on page 122*). Including kind codes, depending on the number format, you can upload approximately 5.000 publication numbers in a single CSV file. Without kind codes (2 characters per number), you can upload more. The number of results that can be displayed in the results list is (the first) 10.000 documents. If you have large input files, divide them into smaller and manageable batches.

#### <span id="page-35-0"></span>Search by Standardized Numbers

Patent publication numbers ( $PN$ ), application numbers ( $AN$ ), and priority numbers ( $PRN$ ) are standardized in the *TotalPatent One®* database. Number standardization makes it possible to always retrieve the relevant documents from various authorities (using different number formats) and from different time periods (numbering rules may change over time).

A list of numbers can only be uploaded directly into the application if it complies with the search syntax requirements. For example, the US application number 14/199,939 will be stored in our database as AN:(14199939) (the number standardization removes all special characters and spaces). To upload a list of standardized numbers, follow the steps below:

- 1 . Open your list of application numbers 14/307,226, 14/199,939, 14/199,661, 2013-139308.
- 2 . To standardize the numbers, remove all speacial characters and spaces: 14307226, 14199939, 14199661, 2013139308.
- 3 . Select and copy these cells/this list.
- 4 . Open the search page of *TotalPatent One®* .
- 5. Type the field code for application numbers  $(M:()$  ) in the query box.
- 6 . Paste the copied application numbers in between the quotes: AN:(14307226, 14199939, 14199661, 2013139308)
	- Caution: The number of characters that can be parsed in the query box is 65.000 (see  $\left( \Gamma \right)$ [Appendix I: Limitations in the Application](#page-121-0) *on page 122*).
	- Remember: To avoid long-running queries, add only one batch of 4500 (or less) num- $^{\circ}$ bers at a time to the list of numbers entered, pasted, or uploaded (as a CSV file).
- 7 . Click **Search** and review your results:

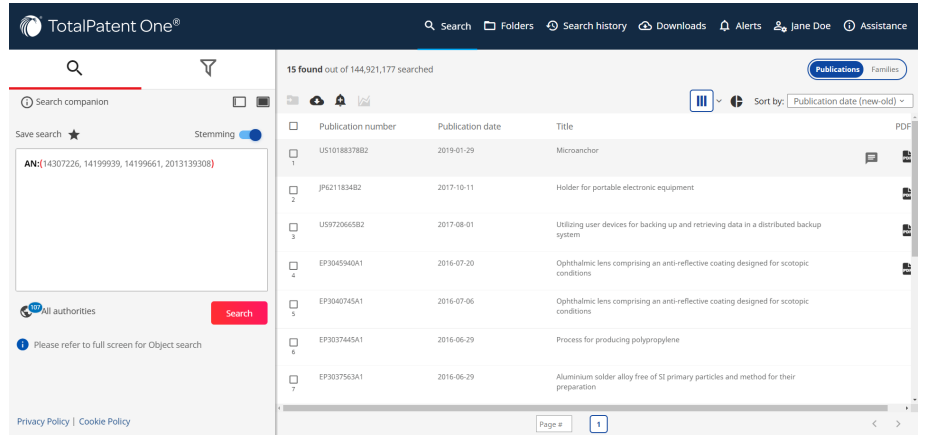

You can save your results to a folder or download them (see [Export Search Query Results](#page-60-0) on page 61).

As a consequence of number standardization, multiple documents from different authorities may be stored in the database under the same number. For example, the results list displays three different documents (line 8 to 10 in the image below) with the same standardized application number 2013139308 . The first one was issued by the Japanese authority ( JP2015011694A ), and the other two by the Russian authority ( RU2588538C2 and RU2013139308A ).

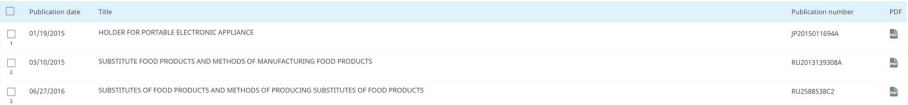

The documents issued by the Russian authority refer to food products, and the one issued by the Japanese authority refers to an electronic product, but as they have the same standardized number, all of them are displayed. To avoid such scenarios, specify your search with additional information.
For example, if you know the authority code of a document you are looking for, add it as a filter to your query.

### Number Search by Authority

You can specify your number search to focus on documents from a given authority.

For example, if you have a list of priority numbers, but you only want to retrieve patents from a specific authority, e.g. USPTO, follow the steps below:

- 1 . Open your list of priority numbers: 102011003478, 1020140048812, 10 2014 208 187, 10-2013-0051306.
- 2 . To standardize the numbers, remove all special characters and spaces: 102011003478, 1020140048812, 102014208187, 1020130051306.
- 3 . Select and copy this list.
- 4 . Open the search page of *TotalPatent One®* .
- 5. Type the field code for the US authority ( $PC: (US)$ ) and the field code for priority number in the query box  $($  AND PRN:  $()$ ).
- 6 . Paste the copied priority numbers in between the brackets: PC:(US) AND PRN: (102011003478, 1020140048812, 102014208187, 1020130051306)
	- Caution: The number of characters that can be parsed in the query box is 65.000 (see  $\Omega$ [Appendix I: Limitations in the Application](#page-121-0) *on page 122*).
	- Remember: To avoid long-running queries, add only one batch of 4500 (or less) num- $\circledR$ bers at a time to the list of numbers entered, pasted, or uploaded (as a CSV file).
- 7 . Click **Search** and review your results:

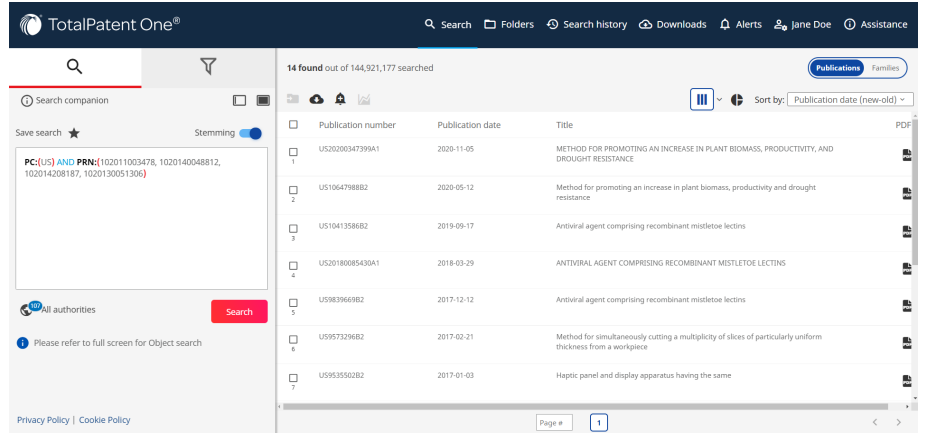

You can save your results to a folder or download them (see [Export Search Query Results](#page-60-0) on page 61).

For more specific results (e.g. to retrieve documents from both USPTO and WIPO), you can combine search fields in your query as follows: (PC:(US) OR PC:(WO)) AND PRN:()

# 4 Advanced Search Options

## Classification Search

Patent classification systems are designed to mark and retrieve documents according to their technical content. It allows you to search for patents and applications describing similar inventions and enables searching in alphanumeric language. *TotalPatent One®* supports CPC, IPC, US Class, FI, Fterm and Locarno classification search.

Note: CPC replaced US Class in 2015, both classification systems are only available for search-訚 es in historical data.

All classification systems are based on a similar principle: a hierarchical structure to classify subjects in groups containing subgroups containing subgroups etc. Each of the classification systems has its own structure and uses its own terms for each level.

### CPC Classification

The CPC classification is devised and maintained by a partnership of EPO and USPTO. The structure of the CPC Classification contains:

- **Section** 
	- Class
		- Subclass
			- Main Group
				- **Subgroup**

By providing the classification number up to a certain level you will search at that particular level including all underlying levels, you are not required to provide a wild card. You can search for a CPC classification category using the command  $CPC:$  ().

For example:

- CPC:(B) searches all documents that are CPC classified within the B section '*Performing operations;transporting'*.
- CPC:(B21C) will result only in documents CPC classified in subclass B21C '*Manufacture of metal sheets, wire, rods, tubes or profiles (…)*'.

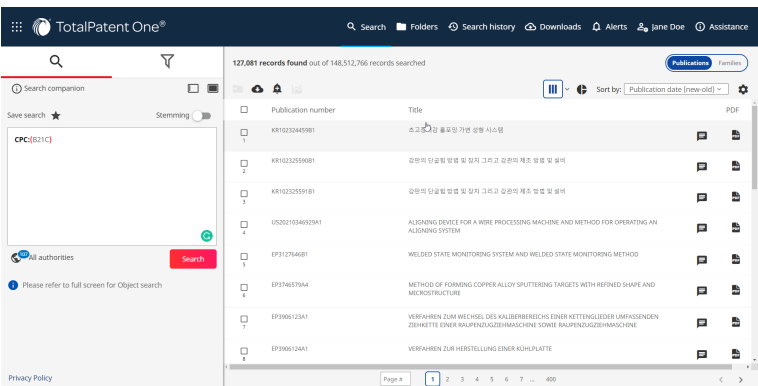

All spaces are deleted automatically from the query when placed between quotes ( $CPC$ : ("B 21C") ) and the query is case insensitive. Wildcards at the start are not allowed so you cannot search for:  $CPC$ :  $(*21C)$ . The minimum input is the section level, the maximum input is at subgroup level.

The CPC is not strictly hierarchical; at subgroup level it uses indentation to determine if a subgroup is a direct child of the mainline subclass or of another subclass. Let us for example take the same main group B21C1 as the example above:

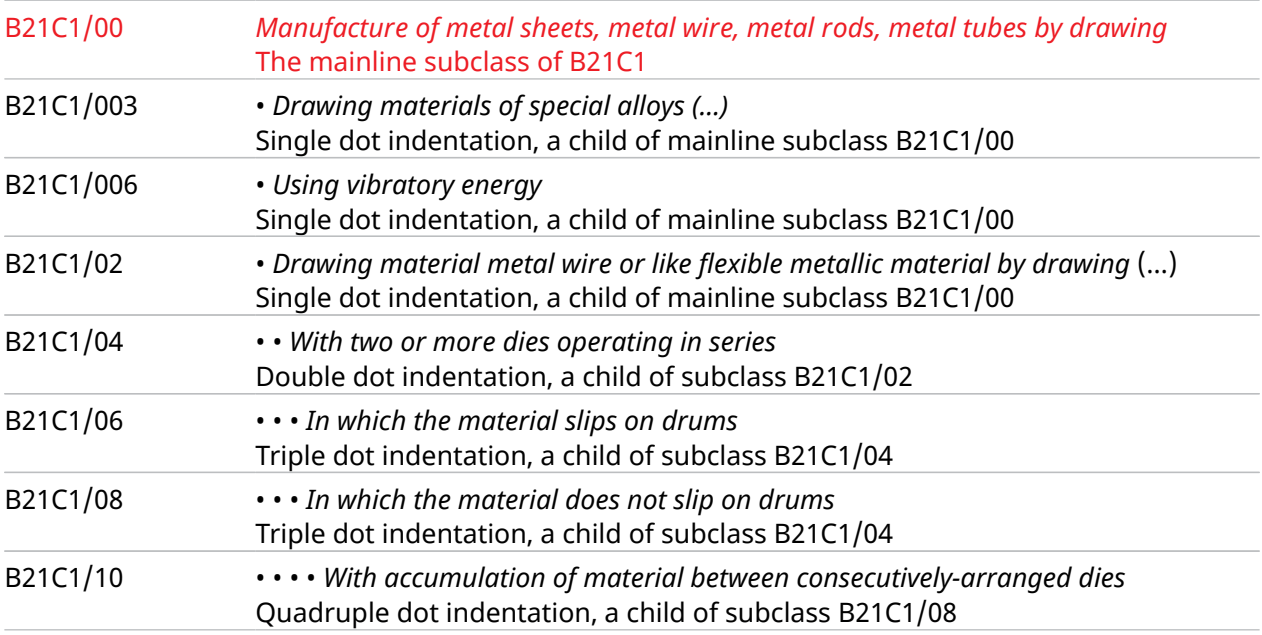

The subgroups are not independent due to the use of indentation nodes (•). Some nodes are direct child nodes (dependent) of the mainline subgroup, and some are a specification of another node. They are coded like the mainline subgroup, without clear distinction, which makes searching in this structure more complicated than in a strictly hierarchical structure.

To ensure precise results, add the plus sign to your query to include all specifications at the sub level that you are investigating. Examples:

- CPC:(B21C1/00) will give you only the documents that have exactly this subgroup classification: *'Manufacture of metal sheets, metal wire, metal rods, metal tubes by drawing'*.
- CPC:(B21C1/006) will give you only the documents that have exactly this subgroup classification: *'Manufacture of metal sheets, metal wire, metal rods, metal tubes by drawing using vibratory energy'*.
- $CPC: (B21C1/00)$  + will give you the full document expansion of the B21C1/00 subgroup including all child nodes: ( CPC:(B21C1/00), CPC:(B21C1/003), ..., CPC:(B21C1/34) ).

### IPC Classification

The IPC classification is maintained by WIPO, and is structurally very similar to the CPC classification system in that neither applies a strict hierarchy to the sub-level nodes. You can search for an IPC classification category using the command  $\text{IPC}:$  ().

For example:

- IPC:(A) searches all documents that are CPC classified within the A section '*Human necessities'*.
- IPC:(A43B) will result only in documents CPC classified in subclass A43B '*Characteristics Features of Footwear (…)*'.

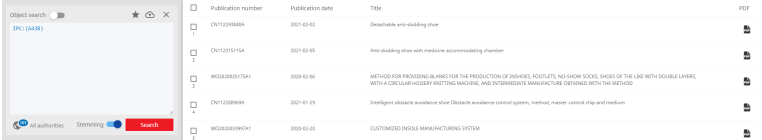

For your convenience, all spaces are deleted automatically from the query when placed between quotes ( IPC:("A 43B") ) and the query is case insensitive. Wildcards at the start are not allowed so you cannot search for: IPC: (\*43B). The minimum input is the section level, the maximum input is at subgroup level.

The IPC is not strictly hierarchical at subgroup level. Like for CPC the subgroup can be expanded using the + sign.

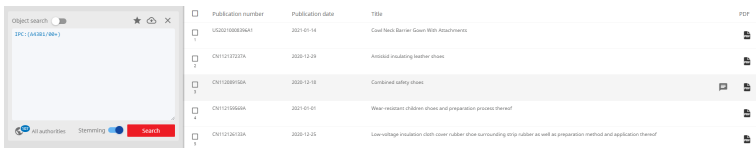

### FI Classification

The FI classification system by the Japanese authority is more or less an extension of the IPC class. Take for example FI class G06F9/00 *'Arrangements for programme control, e.g. control unit (...)'*, which is exactly the same as the corresponding IPC class. Where it differs is at the subgroup level. FI class uses extension and file symbols added to the subgroup code rather than replacing the subgroup code:

- 1 . The extension symbol is added after the subgroup separated by a comma. FI class G06F9/00,101 further specifies class G06F9/00 with the additional extension symbol 101 referring to *'consoles'*.
- 2. The file discrimination symbol for example: G06F9/00, 101A further specifies the document to be an *'Operation in general'*. File discrimination symbols are:
	- A Operations in general
	- B Inputting guidance for automatic operation
	- C Continuous operating status display
	- Z Others.

Indentation is also used at the extension symbol level G06F9/00,310A •• refers to *'operation controls' for consoles'* The double dots show this extension is an indirect child of the class G06F9/00; it is, in fact, a child of extension 101 *'consoles'* .

You can search for an FI classification category using the command  $FIC:()$ .

By providing the classification number up to a certain level you will search at that particular level including all underlying levels, you are not required to provide a wild card. For your convenience, all spaces are deleted automatically from the query when placed between quotes ( $FIC:$ ("G 06")) and the query is case insensitive. Wildcards at the start are not allowed so you cannot search for: FIC: (\*G). The minimum input is the section level, the maximum input is at subgroup level, extension and file discrimination symbols cannot be included. Examples:

- FIC:(G) searches all documents that are FI classified within the G section *' Physics electric digital data processing'*.
- FIC: (G06F9/00) searches all documents that are FI classified within the G06F9/00 subgroup *' Arrangements for programme control, e.g. control unit (...)'*.

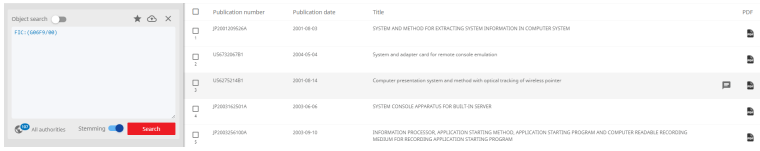

• FIC:(G06F9/00,101) is not allowed, this will generate an error as this is a subgroup extension.

### FI Facet Codes

FI Facet codes are a set of three-letter alphabetic codes which also complement the FI classification, and used in combination with the FI classification to search patent data. A facet code generally starts with the first letter of the IPC/FI class that it is considered related to a specific domain of technology. General facets not associated with a specific IPC begin with the letter "Z". For example, ZAB (Environmental protection technology) or ZCC (Combinatorial chemistry related technology). You can search for an FI Facet code using the command FICFA:() .

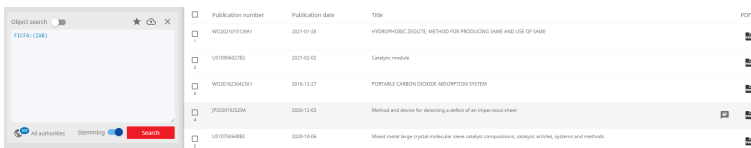

### F-Term Classification

Like the FI classification, F-term is a system maintained by the Japanese authority, in this case it is a completely independent classification system based on: a theme code, a view point (material, operation, purpose, etc.) and a figure (subdividing the view point).

You can search for an F-term classification category using the command  $FTC:()$ .

By providing the classification number up to a certain level you will search at that particular level including all underlying levels, you are not required to provide a wild card. For your convenience, all spaces are deleted automatically from the query when placed between quotes ( $ETC:("2B 003")$ ) and the query is case insensitive. Wild cards at the start are not allowed so you cannot search for: FIC:\*B. The minimum input is the theme code, the maximum input is the figure. Examples:

- FTC:(2B003) searches all documents that are F-term classified within the *'Artificial fish reefs'* theme code.
- FTC:(2B003/AA) searches all documents that are F-term classified within the *'Artificial fish reefs'* theme code, within the AA *'Installation configurations'* view point.
- FTC:(2B003/AA01) searches all documents that are F-term classified within the *'Artificial fish reefs'* theme code, within the *AA 'Installation configurations'* view point belonging to the figure *01 'Sunken installation configurations'*.

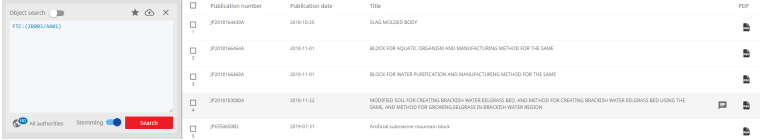

### US Classification

US class is made redundant by CPC, however it can be searched when looking for historical data, US codes are presented in formats very similar to CPC and IPC classes, e.g. D25/69 . You can search for a US classification category using the command  $\text{usc.}()$ .

By providing the classification number up to a certain level you will search at that particular level including all underlying levels, you are not required to provide a wild card. Examples:

- USC:(D25) searches all documents that are US classified within the D25 class *'Building units and construction elements'*.
- USC: (D25/62) searches all documents that are US classified within the D25/62 subgroup *'Stair, ladder, scaffold, or similar support'*.

<span id="page-41-0"></span>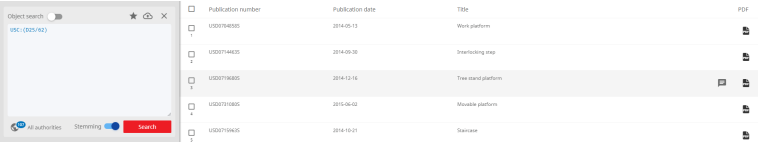

US class also uses indentation similar to CPC and IPC. As this class is replaced by CPC indentation, expansion (using the + sign) is not implemented.

### Locarno Classification

The Locarno classification started in 1968 is a straightforward hierarchical classification system, maintained by the Locarno Committee of Experts. Today it contains 32 classes and 219 subclasses you can use for searching. The lowest level of the Locarno system is an alphabetical list of goods, within each subclass. Searching on the serial numbers of these goods is not possible.

You can search for a Locarno classification category using the command LOC: ().

By providing the classification number up to a certain level you will search at that particular level including all underlying levels. You are not required to provide a wild card. Example:

- LOC:(01\*) searches all documents that are Locarno classified within the 01 class *'Foodstuffs'*.
- LOC: (01/02) searches all documents that are Locarno classified within the 01-02 sub class *'Fruit and vegetables'.*

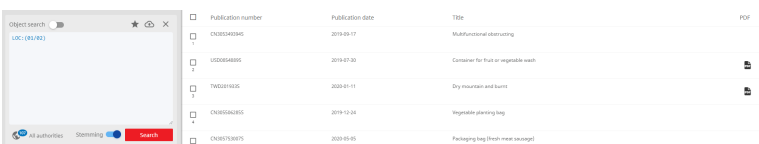

## Phrase Matching

*TotalPatent One®* supports exact phrase matching, it returns documents that contain only terms that exactly match the search query. The operator is the double quote (").

Example: TI: ("particle accelerator") will not find documents that contain the terms "particle" OR "accelerator" in the title, nor will it find documents that contain the terms "particle" AND "accelerator" separately. It will find only documents that contain the complete phrase "particle accelerator" and will omit documents with the phrases like "particle beam accelerator".

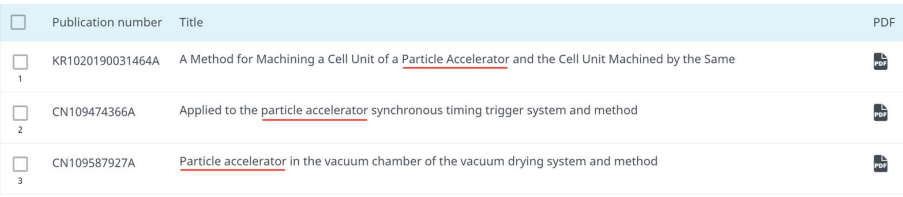

Stemming is not used by *TotalPatent One®* in combination with phrase matching.

### **Wildcards**

*TotalPatent One®* supports the use of wildcards in search terms. Wildcards are characters that substitute for any other characters or a character range in a search term. You can use them if you wish to specify only part of a search term.

*TotalPatent One®* supports the following 3 wildcard character types:

1. One-or-more wild card - Use the asterisk sign  $(*)$  to substitute one or more characters anywhere in the search term.

Examples:

 $TI:$  ( $p^*$ ) finds all documents in the database with search term variations in their title that start with "pr" (e.g. preparation, producing and primary).

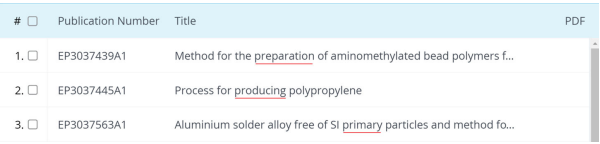

TI: ( $pr*q$ ) finds all documents in the database with search term variations in their title that start with "pr" and end with "g" (such as producing and processing).

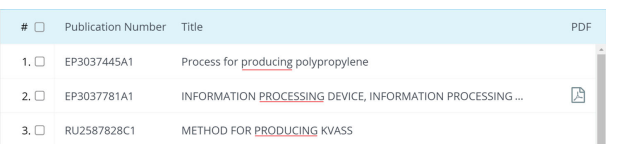

Avoid using wildcards as a prefix (e.g. \*trode) where possible, as it can lead to long response times. If you wish to use it, use it at the end of your query in combination with another search field and the AND operator. Example: TI:(Dielectric) AND AB: (\*trode) finds all documents in the database that contain the word "Dielectric" in their title, AND all abstracts in the database that contain words ending with "trode" (e.g. Electrode).

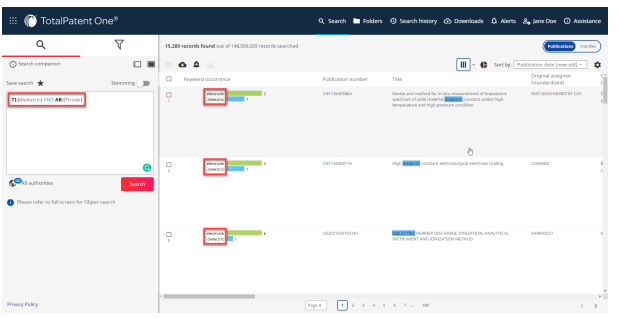

2 . Zero-or-one wild card - Use the percent sign (%) to substitute zero or one character anywhere in the search term.

Examples:

- Neo% finds search term variations that start with "neo" plus 0 or 1 added character (e.g. neo, neon), but not neolithic as it requires more than one substituted character.
- %eon finds search term variations that end with "eon" plus 0 or 1 added character (e.g. eon, aeon and neon).
- n%on finds search term variations that start with "n" end with "eon" plus 0 or 1 added character in-between (e.g. non, neon and noon).
- 3 . Add-one wild card Use the question mark (?) to substitute only one character anywhere in the search term. Examples:
	- $TI:$  (Wo?d) finds all documents in the database with search term variations in their title that start with "wo" end with "d" plus 1 added character in-between (e.g. wood and word).

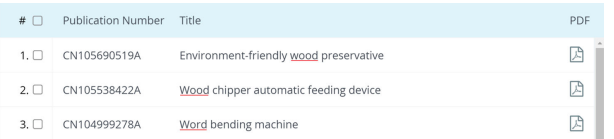

 $TI:$  (Wo??d) finds all documents in the database with search term variations in their title that start with "wo" end with "d" plus 2 added characters in between (e.g. wound and world).

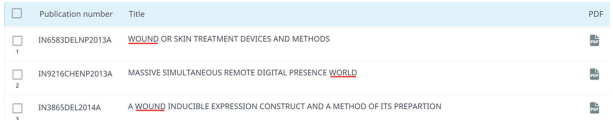

You can use wildcards also in application or publication number searches in *TotalPatent One®* . However, you can use them only in combination with a search alias (e.g.  $PRN$ :,  $PRN$ : or AN: ).

### Wildcard Rules for Different Languages

We have set out clear syntax rules for queries with wildcards, regarding:

- different languages,
- different search fields, and
- different use of wildcards.

Wildcard queries in *TotalPatent One* $^{\circledast}$  can consist of any of the following character combinations:

- [\*] in any position (left, internal, right)
- [?] in any position (left, internal, right)
- [%] in any position (left, internal, right)
- $[?]$  combined with  $[*]$
- $[%]$  combined with  $[*]$
- [?] combined with [%]
- [?] and [%] combined with  $[*]$

Note that if you do not meet the wildcard search criteria, for example, if you add less than 3 characters before or after the wildcard, the wildcard character will be removed from your query, and a literal search with only the added characters will be executed. For example, if you use  $TT.DE:(ai*)$ in your query, you will get results for  $TI$ . DE: ("ai").

The requirements provided in the tables below are applicable for each type of wildcard on its own or in combination with other wildcards.

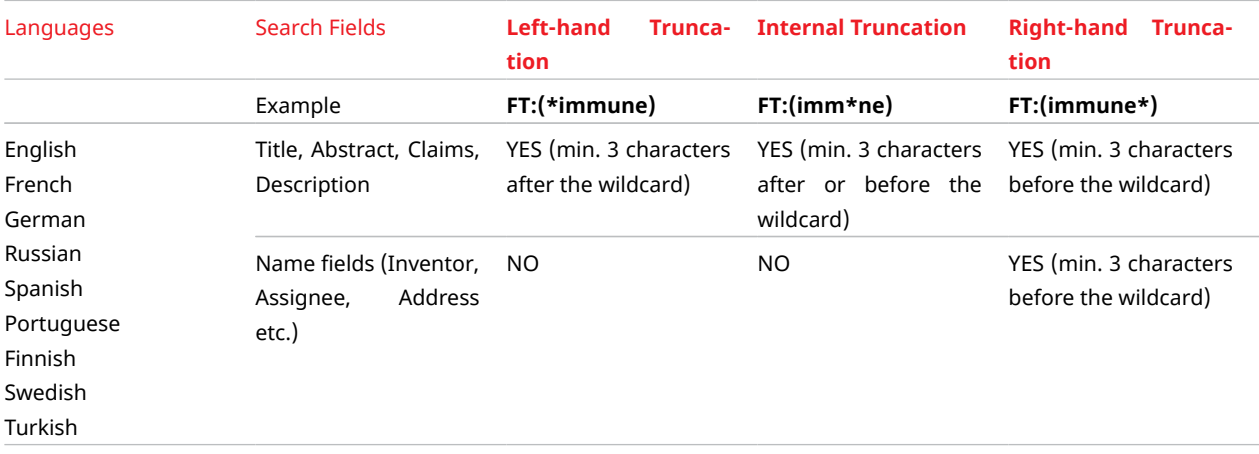

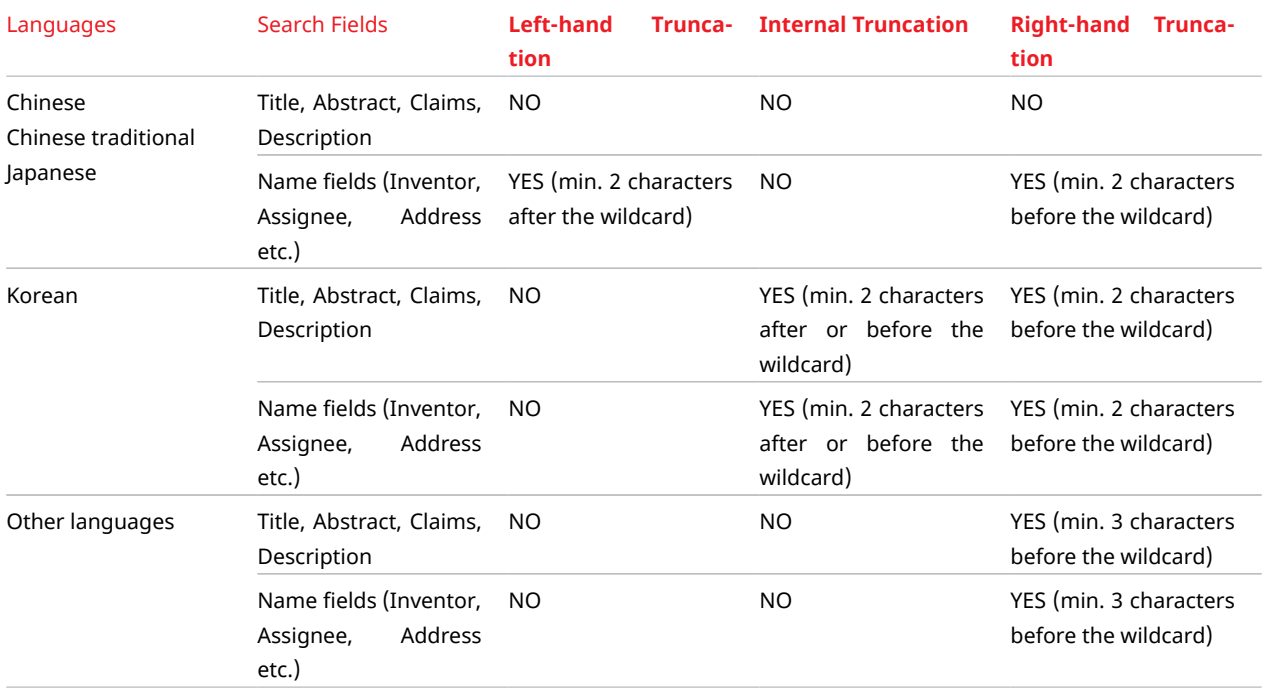

## Fuzzy Matching

*TotalPatent One®* supports "fuzzy" or appropriate string matching. Use fuzzy matching if you are not sure of the correct spelling of a keyword, and you will get documents that contain terms similar to the search term. The allowed edit distance range for fuzzy matching is 0-2 characters.

Fuzzy matching is achieved using the tilde  $(\sim)$  in the query syntax. The search term is expanded out to a number of closely spelled similar terms (based on edit distance). This means that often misspelled words can be retrieved.

Example: TI: (accommodate~) will find all documents with search term variations in the title on the often misspelled word "accommodate" (such as acommodate).

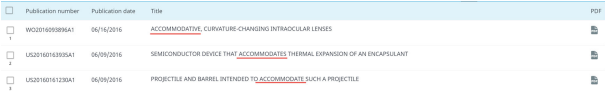

The edit distance of 2 characters means that this is the maximum number of characters that the search can apply to exactly match the string you are searching for. In our example "acommodate" requires one insertion (c) to match with the search term "accommodate". But "accommodates" will also be part of the search results, it requires 1 insert (s) at the end. As well as "accommodative", requiring 2 character deletions ("i" and "v"). Since the term "accommodation" requires three character changes to match the query term, "accommodation" will not be found within the edit distance of 2 characters.

You can reduce the edit distance of your fuzzy matching by adding the exact edit distance to your query. For example: Accommodate~1 will replace only 1 character.

## TRUECASE Operator

The truecase operator (TRUECASE) is used before the search term to filter the results on capitalization.

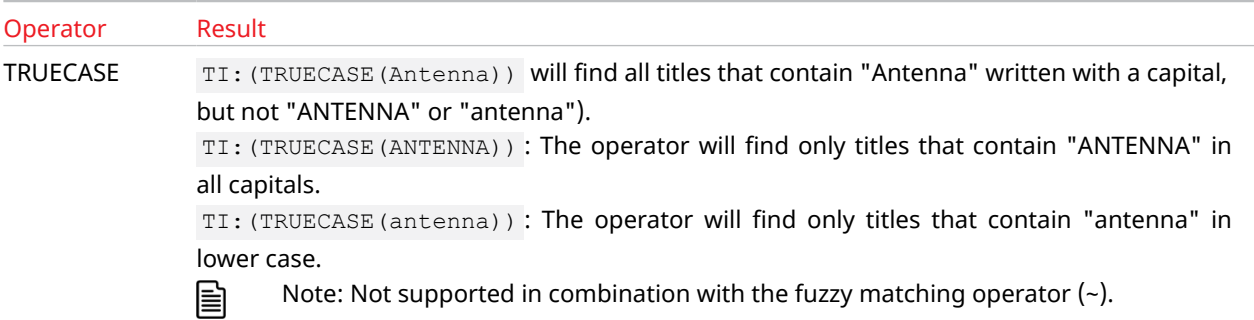

### TRUECASE Highlighting

If you use the TRUECASE operator in any text fields (TI, AB, CLM, CLM1, CLMI, CLME, TAC, DSC, TACD, TA, DSCDT, DSCDR), the keywords you use it with will be highlighted in the results list and in the document view. In case you search for the same keyword in the same query in different letter cases (e.g. TI:(TRUECASE(RECEIVER)) and FT:(receiver) ), the words will be highlighted in different colors in the results list.

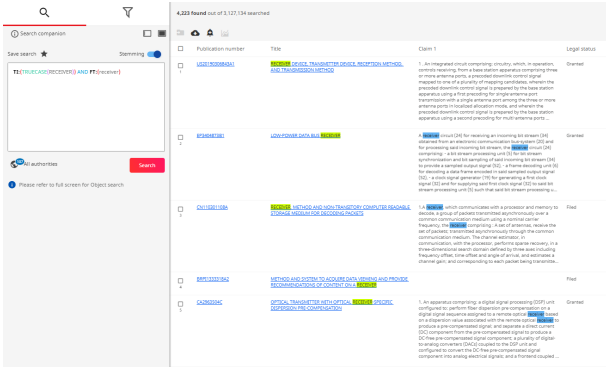

## Boolean Operators

Use Boolean operators (AND, OR, NOT) to combine multiple search terms in one query.

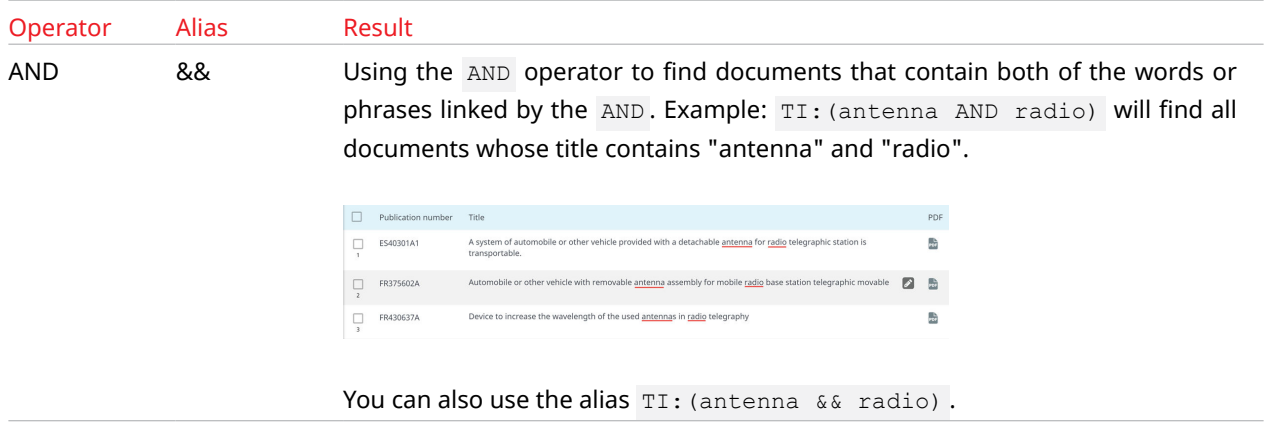

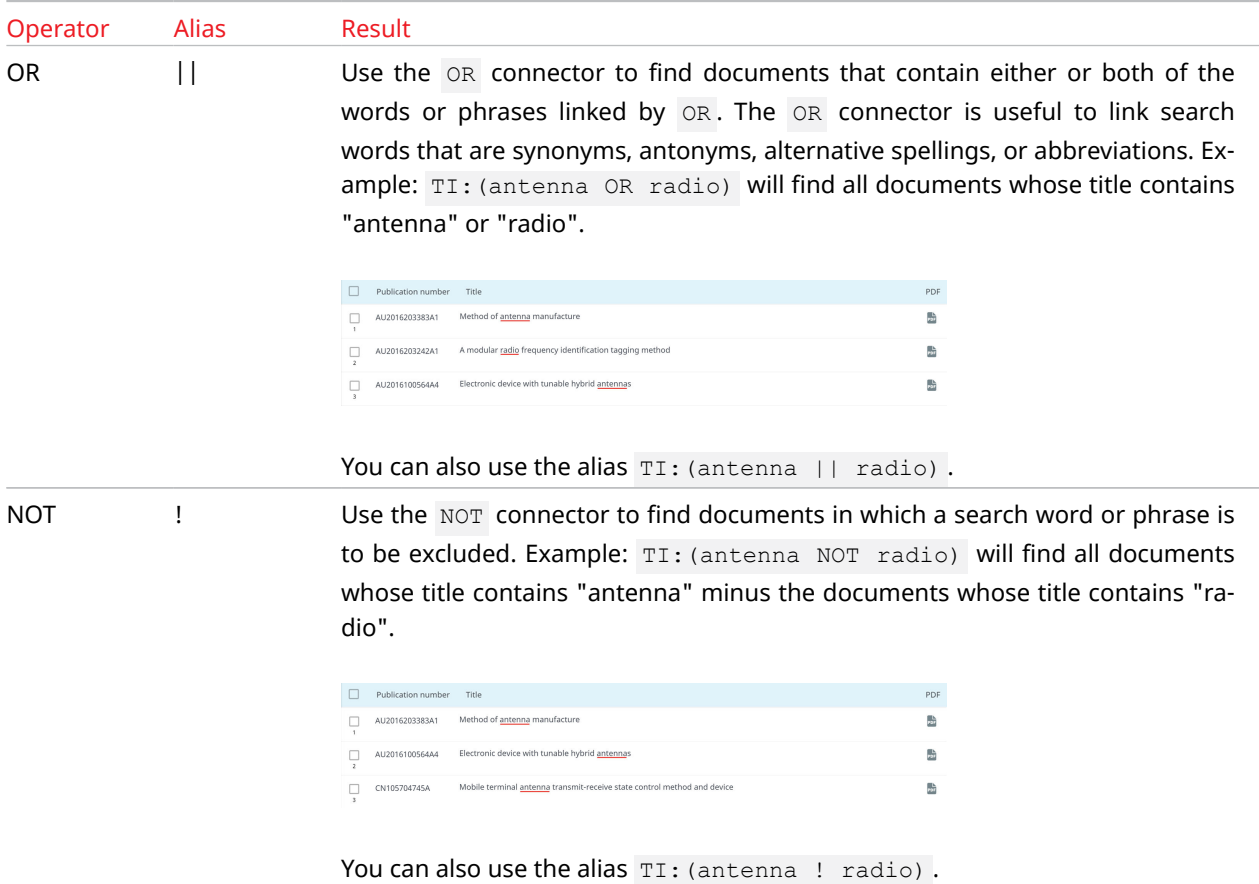

You can use multiple Boolean operators in one query, while possible it is easy to loose track of the operator range and precedence. The operator range is determined by the use of parentheses (). For the operator preference *TotalPatent One*® uses the following logic, OR has precedence, then NOT, then AND. For example the query TI:(chocolate OR strawberry AND cake) :

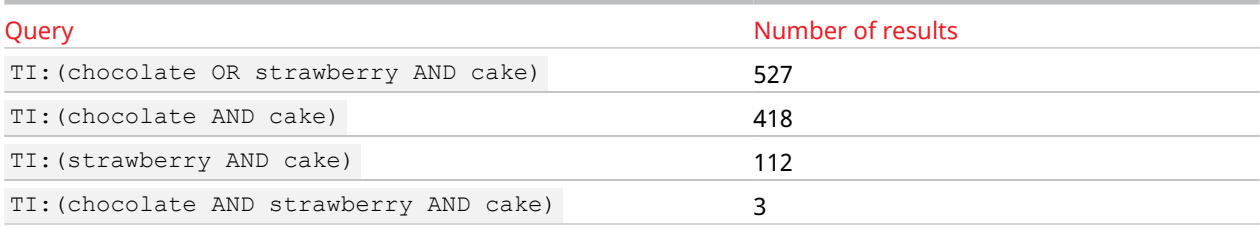

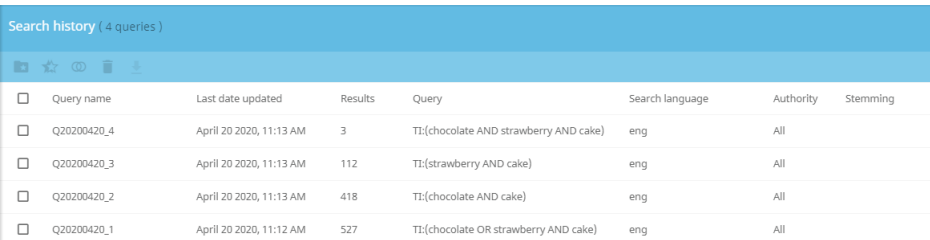

As can be observed from these results the OR operator has precedence. The query that is executed gives you all documents with "chocolate" OR "strawberry" AND "cake" in the title. There are 3 documents with "chocolate" AND "strawberry" AND "cake".

Tip: Instead of nesting complicated queries using Boolean operators (AND, OR, NOT) you can  $\Omega$ also create two individual queries and use the **Compare queries** functionality instead (see [Compare Queries](#page-85-0) on page 86).

- Caution: You can add multiple keywords to a single search, but spaces between keywords are  $\Omega$ interpreted as an AND operator unless you use double quotes (") surrounding the keywords.
- Caution: Be advised to use wild-card, fuzzy or Boolean operators with restriction, too many in a single query will cause serious delays in the response time. Best practice is to split overcomplicated queries and combine the results via the history page.

### Proximity Operators

Proximity operators ( NEARn , NEARs , PREn ) - used to combine multiple search terms in one query.

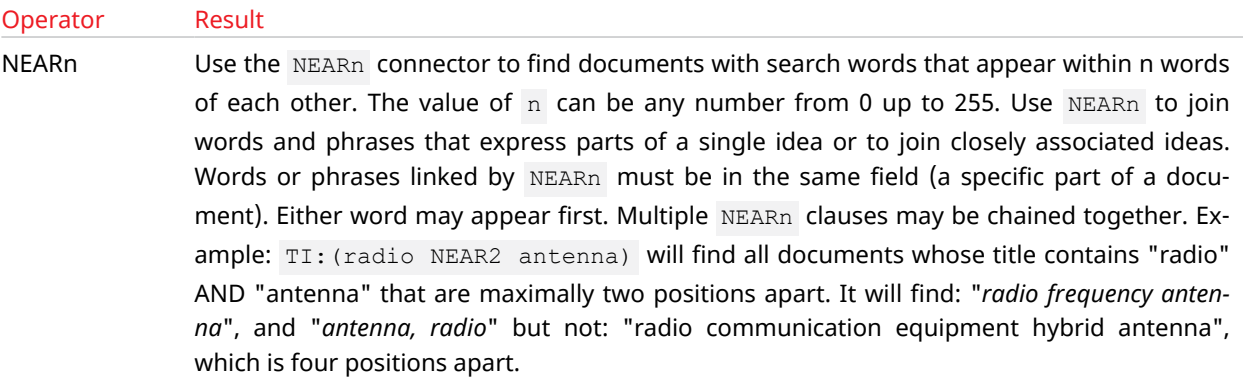

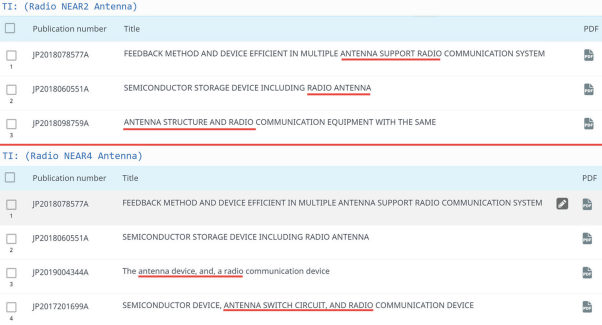

Proximity requests can only be done within the same object, make sure you use the parentheses () correctly.

NEARs Use the NEARs connector to find documents with search words that appear within the same sentence. You may also use NEARs when you wish a close relationship between words without specifying an exact proximity. Either word may appear first. Example: TAC: (antenna NEARs radio) will find all documents whose title, abstract or claims contain the search words "radio" AND "antenna" in the same sentence.

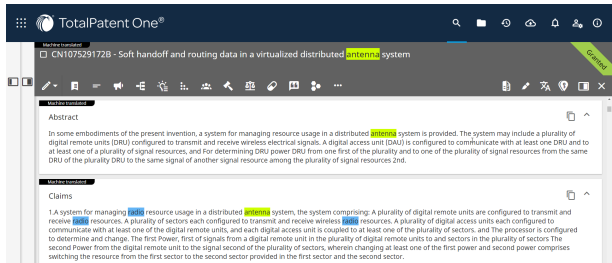

Proximity requests can only be done within the same object, make sure you use the parentheses () correctly.

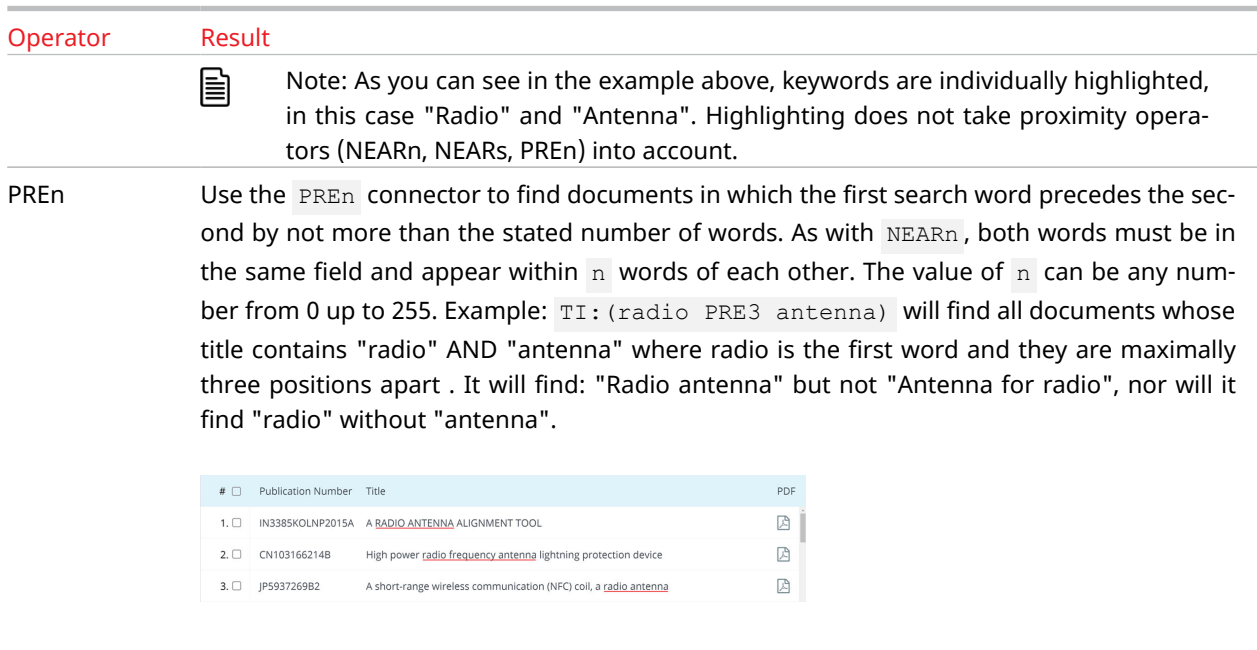

Proximity requests can only be done within the same object, make sure you use the parentheses () correctly.

### Boost Operator

To boost a search term, use the caret (^) operator to give more value to a certain term compared to another.

Boosting allows you to control the relevance of a document

In some queries one keyword is more important than the other. In that case you would like the results that contain the more relevant keyword at the top of the result list. This can be achieved by boosting. The syntax for keyword boosting is  $\Delta n$  where n represents a number indicating the relevance of one keyword compared to another. For example, cake^1 AND chocolate^5 searches documents where the terms "cake" AND "chocolate" occur in the full text, the results are sorted based on the most occurrences of "chocolate".

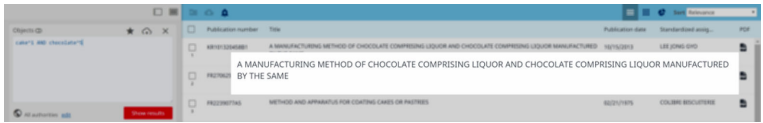

Without the boost operator, cake AND chocolate you will retrieve the same number of results. The relevance is now determined equally on both keywords leading to a different sorting order.

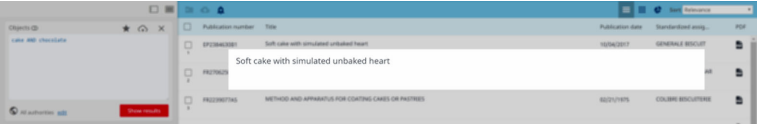

Please keep in mind stemming is used by TotalPatent One independent of phrase matching, this means in this example the plural forms "cakes" and "chocolates" are also part of the result. Boosting is supported for phrases as well.

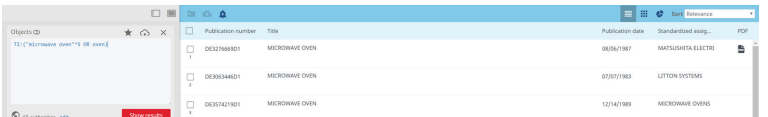

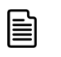

### Note:

Document relevance is calculated based on:

- keyword occurrence per document thirteen occurrences are more relevant than one.
- occurrence in the whole document set a keyword occurring in 20.000 documents is less relevant than a keyword occurring in only four documents.
- document length one occurrence in a short document can be equally relevant as five occurrences in a long document.
- section of the document a keyword in a title will be more relevant than a keyword in a description.

The result list is sorted according a weighted total score of all of these. Therefore it is not possible to fully predict the relevance sorting order beforehand. Boosting a keyword helps, but expanding and/or filtering your query helps even more.

## ATLEASTn Operator

The ATLEASTn operator allows you to limit your search results to documents in which your query keyword occurs *at least* n number of times in the entire document. The value of n can be any number from 2 up to 255.

Example: ATLEAST5(switch) searches documents where the term "switch" occurs at least five times.

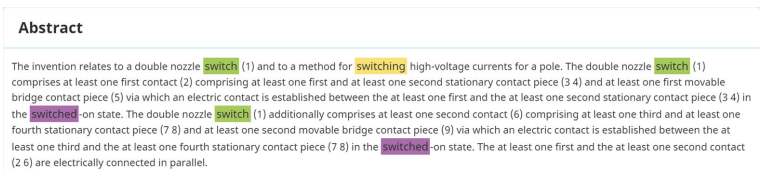

The function is limited to a single keyword, and can only be used as a full text search (title, abstract, claims and description).

## Reserved Words, Special Characters and Punctuation in Search Queries

### Reserved Words

The query syntax uses certain English words that can also occur in the document text. When you want to search for these words you can only do so by putting them in double quotes ("").

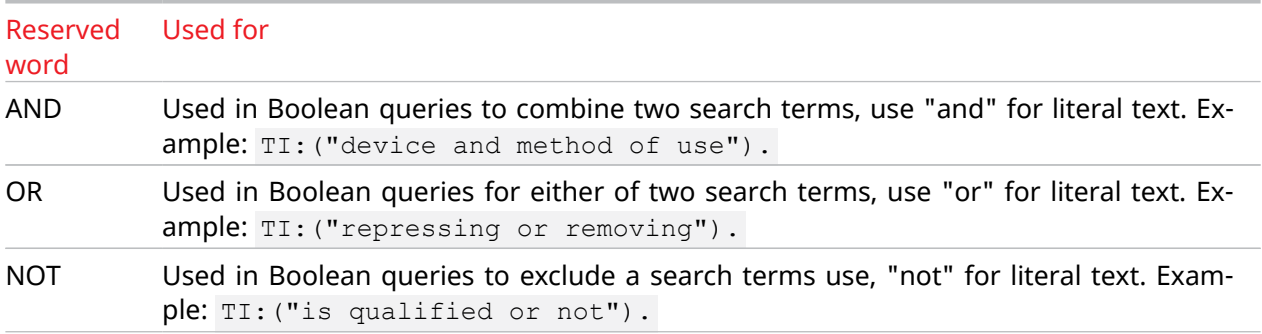

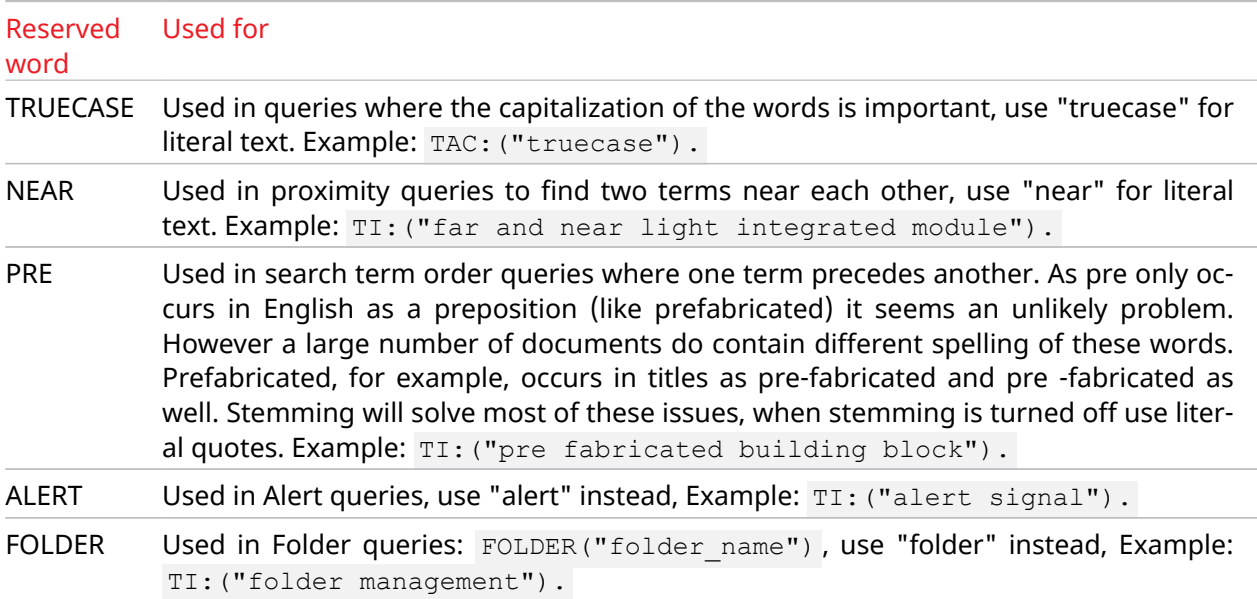

### Reserved Characters/Special Characters

Certain characters have a specific and exclusive function in the query syntax. They are reserved for those particular functions, and cannot be used in queries for any other purpose. Do not use in your search query the following characters reserved by *TotalPatent One*®:  $: + -$  ( ) { } [ ] / \ =  $\frac{1}{2}$  | > < ! ^ " ~ \* ?  $\frac{9}{2}$ 

See a few examples below for the use of reserved characters:

- The minus sign  $(-)$  is interpreted as a NOT command.
- The column (:) is reserved to mark the end of a field name (like  $TI:$  or AB: ).
- The following characters are interpreted as wildcards which you can use to subsitute a character or a range of characters in your query:  $\sim \star$  ?  $\frac{1}{6}$

If your search with a query that contains such characters, the reserved function of the given characters will be executed, or alternatively, you will receive an error message.

Terms and names, such as International Union of Pure and Applied Chemistry (IUPAC) chemical names, mathematical formulas, hyphenated words, and others may contain special characters (e.g. hyphens, brackets, commas etc.) separately or in combination. In *TotalPatent One®* , you can search for these by using proximity operators and wildcards.

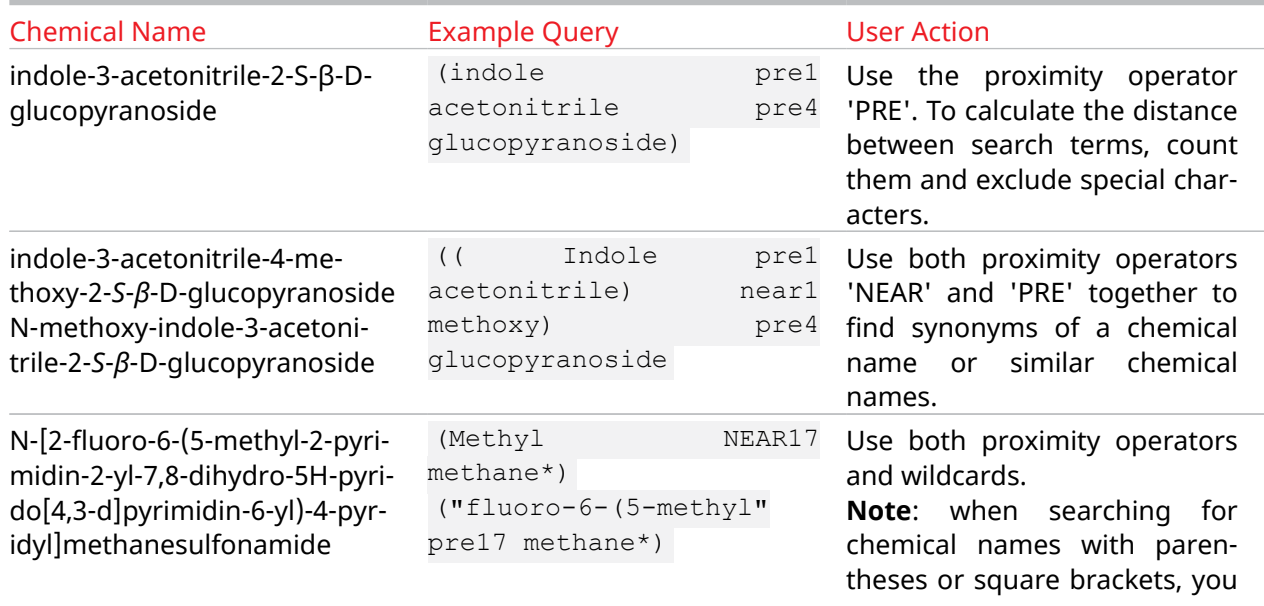

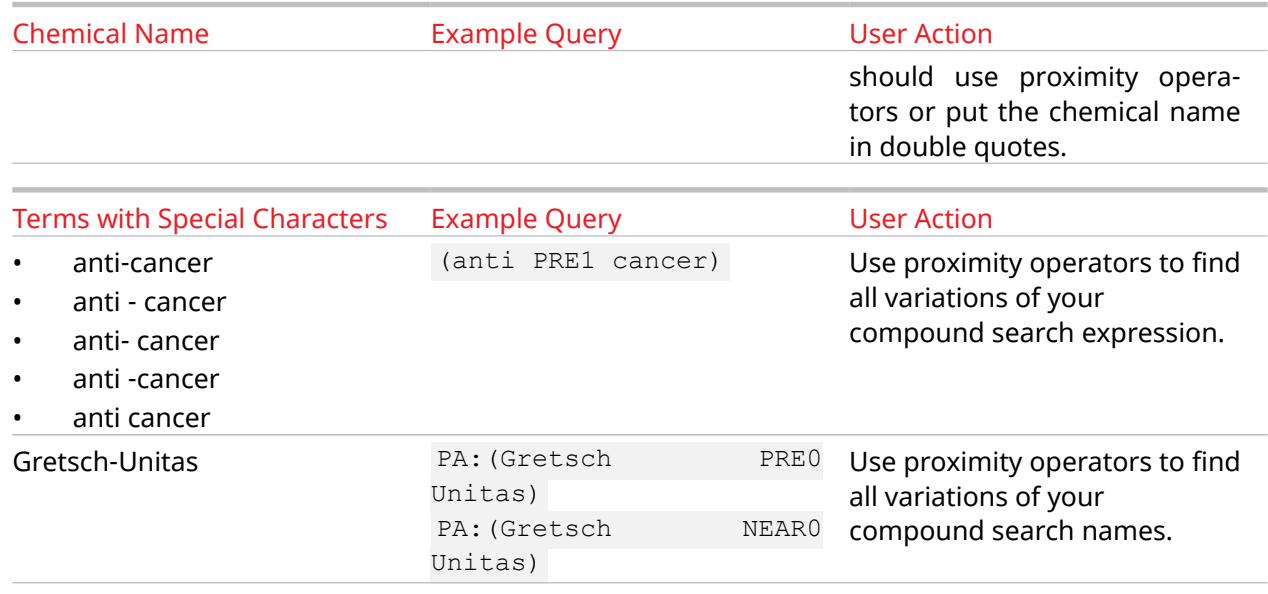

### Punctuation

Even though punctuation, characters such as  $\therefore$ ,  $\therefore$ , are not reserved, do not use them in your query. The system may retrieve unwanted results by interpreting punctuation as the start of a new search term. A comma is only allowed in text fields, NOT in number fields.

### Escape a Reserved Character

You can use the backslash (\) an an escape character to escape a reserved character in your query. For example, in the query  $TI:(apple|pear~brandy)$  the pipe (|) character is reserved, so this query will be invalid, but TI: (apple\|pear brandy) will give you results, as the backslash (\) indicates to the system that the following character - in this case, the pipe (|) - must be interpreted as text and not as a reserved character. You can also remove the reserved character from your query to get results. You cannot use the escape character in "exact phrase" queries (see [Phrase Matching](#page-41-0) on page 42).

# 5 Results Page Options

## Results Page Overview

After the execution of a search, the results page opens up from the right side of the search page. Here, you can find all the documents that comply with your search criteria. The application offers you a number of functionalities to review and manage your results as you prefer.

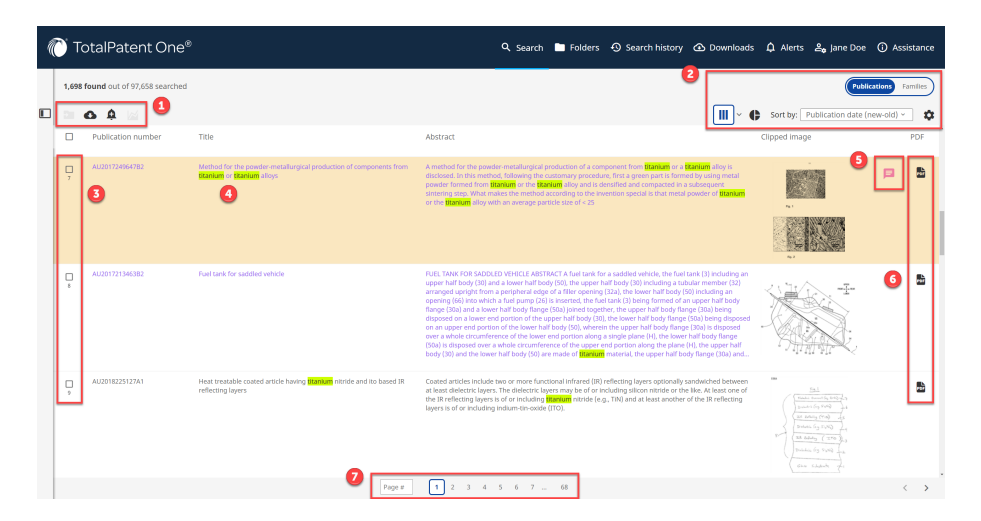

- 1. Results list action buttons. For more information, see Results List Actions on page 53.
- 2. Results page view options. For more information, see [Results Page View Options](#page-53-0) on page 54.
- 3 . Click in the checkbox to select/unselect a document. You can select documents to execute a resuls list action.
- 4 . To open a document in the document view, click on the (underlined) publication number or title of the document. For more information on, see [Document View Elements](#page-66-0) on page 67. See your search terms highlighted in the title, abstract, claims, and descriptions columns. For more information on highlighting, see [Keyword Occurrence and Highlighting](#page-57-0) on page 58 and [High](#page-78-0)[lighting in Document View](#page-78-0) on page 79.
- 5. Add annotations to a document. For more information, see [Manage Annotations](#page-93-0) on page 94.
- 6 . Open the original PDF document in a new browser window. For more information, see [Docu](#page-66-0)[ment View Elements](#page-66-0) on page 67.
- 7 . Enter your preferred results list page number in the text box, and press *Enter*. *Alternatively*, click on the preferred page number to jump to that page.

## Results List Actions

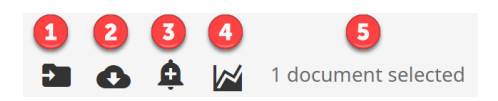

- 1 . Save your results in your existing or newly created user folders for future reference after selecting them from the results list. For more information, see [Create/Delete a Document Folder](#page-87-0) on page 88.
- 2 . Download your results in a number of file formats individually or in batches after selecting them from the results list. For more information, see [Export Search Query Results](#page-60-0) on page 61.
- <span id="page-53-0"></span>3 . Set alerts based on your search query or based on the documents you select from the results list to automatically receive notifications whenever there is a relevant update in the database. For more information, see [Alert Creation Overview](#page-96-0) on page 97.
- 4 . Export to *PatentSight®* (for subscribers only). *PatentSight®* evaluates all the selected documents from the results list to separate high-value patents from low-value ones, does competitor portfolio analysis, and/or identifies opportunities and threats. Up to 50.000 documents can be included in a single export file. When you select this option, the application will ask you to select the *PatentSight<sup>®</sup> server that is closest to your location to ensure you will connect to the correct* server. For more information, see Patent Sight Servers on page 14.
- 5 . See the number of documents you have already selected from the results list.

## Results Page View Options

You can choose your preferred arrangement of your results after running a search.

- 1 . Select the **Publications** view to see individual documents in your results list. Select the **Families** view to see only one representative publication from each family (patent family and family type). Under **Preferences**, you can select your preferred family type, and add further customization.
- 2 . Select your preferred view mode from the drop-down: **Columns**, **Rows**, or **Dynamic Grid** . For more information, see [Results List](#page-54-0) [View Modes and View Settings](#page-54-0) *on page 55*.
- 3 . See the graphical filters. You can filter on documents from different authorities and assignees in your results list by selecting a specific graph element. For more information, see [Graphical Filters](#page-58-0) *on page 59*.
- 4 . To sort your results, click on the drop-down list, and select your preferred option. In the **Publications** view, you can sort them based on application date, application number, publication date, publication number, priority date, priority number, or relevance. In the **Families** view, you can sort them based on application date or priority date.
- 5 . Click on the gear icon to change your current view mode settings. For example, if you have selected the **Columns** view mode, the corresponding settings panel will open when you click on the gear icon. For more information, see [Results List View Modes and View](#page-54-0) [Settings](#page-54-0) *on page 55*.

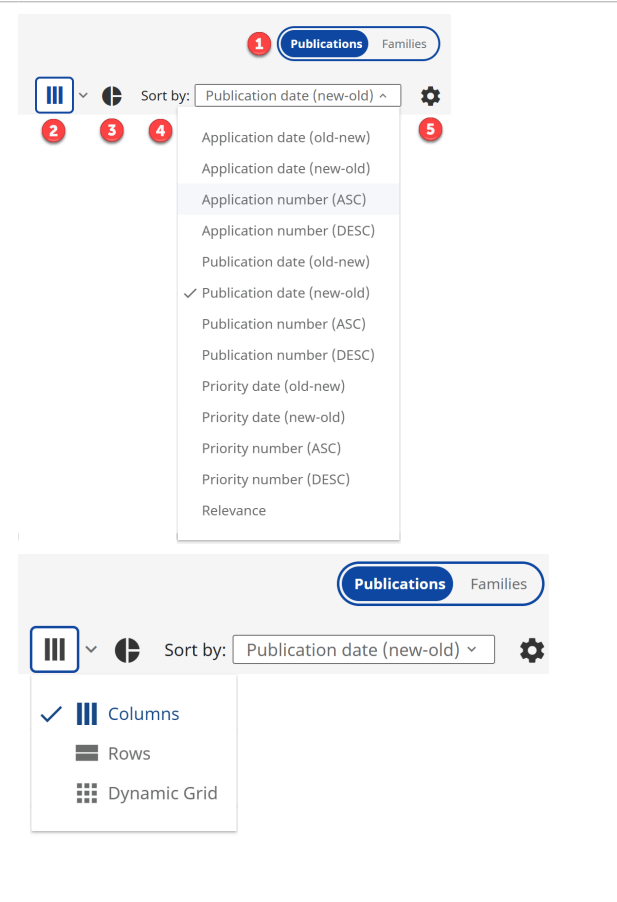

目

Note:

The amount of results that can be displayed is limited to 10.000, in the rare occasion more results are valid additional search criteria must be added to narrow down the search. Although only the first 10.000 records are displayed additional documents are not lost. Narrowing down the search will always use the full results set not just the top 10.000 displayed. Ex-

<span id="page-54-0"></span>ample: a search on  $AC:(JP)$  will give you all documents in the database produced by the Japanese authority, as there are over 24 million documents it is unrealistic to view them one by one. The amount of results per page is controlled via the [User Preferences](#page-12-0) on page 13 . When you select a maximum number of records per page the scrolling is turned off, instead a navigation bar appears to allow you to browse through the results.

### Note:

圁

Document relevance is calculated based on:

- keyword occurrence per document thirteen occurrences are more relevant than one.
- occurrence in the whole document set a keyword occurring in 20.000 documents is less relevant than a keyword occurring in only four documents.
- document length one occurrence in a short document can be equally relevant as five occurrences in a long document.
- section of the document a keyword in a title will be more relevant than a keyword in a description.

The result list is sorted according a weighted total score of all of these. Therefore it is not possible to fully predict the relevance sorting order beforehand. Boosting a keyword helps, but expanding and/or filtering your query helps even more.

### Results List View Modes and View Settings

On the view settings panel of the results page, you can select your preferred options for displaying your search results list, e.g., the displayed result fields, or the number of displayed documents per page.

Select/deselect fields by clicking in the box in front, to display them in your results list. Drag and drop fields to change their order. You can choose from the following fields:

- Publication number (default, not optional)
- Publication date
- Title
- **Abstract**
- Claim 1
- Claims count
- Application number
- Application date
- Priority number
- Priority date
- Legal status
- Litigation/Opposition
- **Inventors**
- Current assignee (standardized)
- Original assignee (standardized)
- Ultimate owner
- IPC
- CPC
- US Class
- FI
- F-terms
- Locarno

Setting Options **Columns** View Settings Panel

- Backward citations count
- Forward citations count
- **Pharmaceuticals**
- Clipped image

**Display keyword occurrence** - Switch on the toggle to see where and how often your search query terms occur in your results list. For more informantion, see [Keyword Occurrence and High](#page-57-0)[lighting](#page-57-0) *on page 58*.

**Results per page** - Select the number of results displayed per page. The option All will show all your results in one page and allows infinite scrolling.

Click **Apply** to apply your selection.

### Setting Options **Columns View Settings Panel**

### **Column view settings**

Please select here the preferred fields to display and change the order in which they appear in the results list by dragging them up or down. The fields located at the top of this list are displayed to the far left in the column view, if selected.

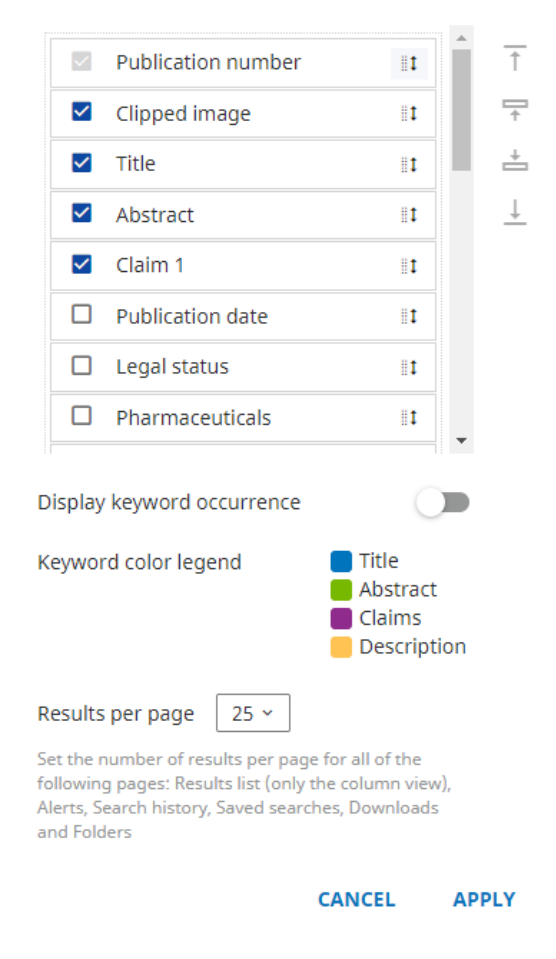

Select/deselect fields by clicking in the box in front, to display them in your results list. Drag and drop fields to change their order. You can choose from the following fields:

- Number of claims
- Number of forward citations
- Number of backward citatons
- Application number and date
- Priority number and date
- Original assignee (standardized)
- Current assignee (standardized)
- **Inventor**
- Ultimate owner
- IPC
- CPC

### Setting Options **Rows View Settings Panel**

### Setting Options **Rows View Settings Panel** US Class Row view settings • FI Select the fields you want to view in the results list. • F-terms • Locarno Display counts section  $\blacksquare$ **Abstract** Number of Claims  $\triangleright$  Number of forward citations • Claim 1  $\triangleright$  Number of backward citations • All images • Clipped image Display bibliographic information  $\subset \mathbb{D}$ **Display keyword occurrence** - Switch on the ✔ Application number and date  $\triangleright$  Priority number and date toggle to see where and how often your search Original assignee (standardized) query terms occur in your results list. For more ✓ Current assignee (standardized) informantion, see [Keyword Occurrence and High-](#page-57-0) $\triangledown$  Inventor [lighting](#page-57-0) *on page 58*.  $\Box$  Ultimate owner **Results per page** - Select the number of results displayed per page. The option All will show all Display classification section your results in one page and allows infinite scroll- $\vee$  IPC ing.  $\triangledown$  CPC  $\Box$  ET Click **Apply** to apply your selection.  $\Box$  F-terms  $\Box$  Locarno Display text section  $\blacksquare$  $\blacktriangleright$  Abstract  $\triangledown$  Claim 1 **Display images** ∍ All images  $\bigcirc$  Clipped image Display annotations Display keyword occurrence D Keyword color legend Title Abstract Claims Description Results per page  $\begin{array}{|c|c|c|c|c|}\n\hline\n25 & \times \\
\hline\n\end{array}$

Set the number of results per page for the results list rows view

APPLY CANCEL

In the grid view, the following result fields can be displayed for your results: Publication number, Publication date, Title, Ultimate Owner, Abstract, and Clipped image (if available). You can determine how many documents you want to see on one page (up to 25).

Click on the **Change grid** option and select as many tiles as the number of document you want to display at the same time.

### Setting Options **Dynamic Grid View Settings**

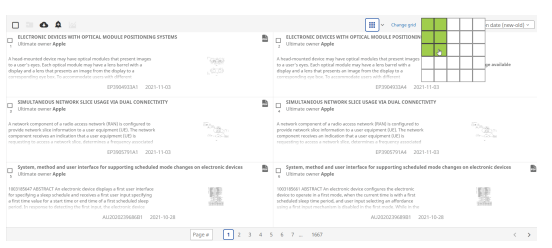

<span id="page-57-0"></span>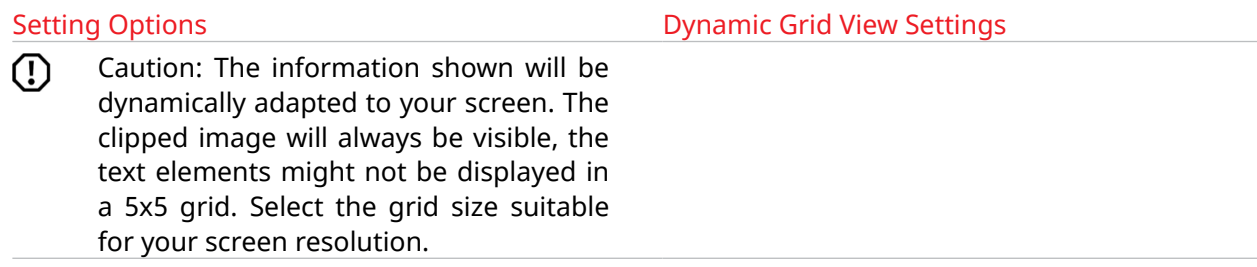

### Display Results Together with Search Page or Document View

The **combined search page and results page display setting** allows you to review your results while keeping the used search query in sight. *Alternatively*, expand the results list to full size, if you need more space to display your results. In this case, the search page will not be closed, but reduced to a narrow bar on the left side of the screen.

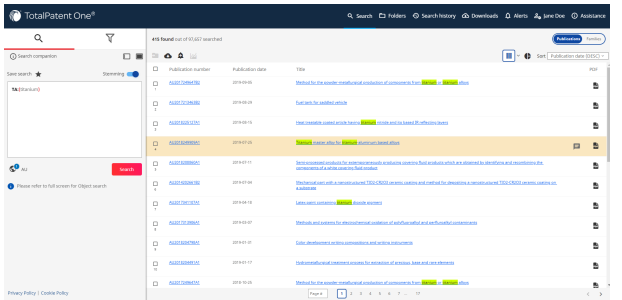

The **combined results page and (simple or side-by-side) document view display setting** allows you to review the chosen document while keeping the results list in sight.

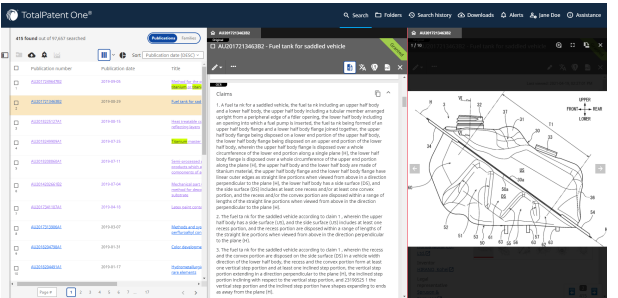

### Keyword Occurrence and Highlighting

The **Keyword occurrence** counter is an optional feature of the results list. The keywords counter shows how many times a keyword is used in the different sections (*Title*, *Abstract*, *Claims*, *Description*) of a document. It also shows the different forms of the keywords that result from stemming. For more information, see [Stemming](#page-119-0) on page 120.

You can display the counter in the results list by switching on the **Display keyword occurrence** toggle under [User Preferences](#page-12-0) on page 13. The counter cannot be used in combination with boosting operators and relevance sorting, as document relevance sorting relies on more complex metrics. Hover your cursor over one of the bars in the **Keyword occurrence** counter to open a popup window that shows the exact number of matches in each document section for your current query.

<span id="page-58-0"></span>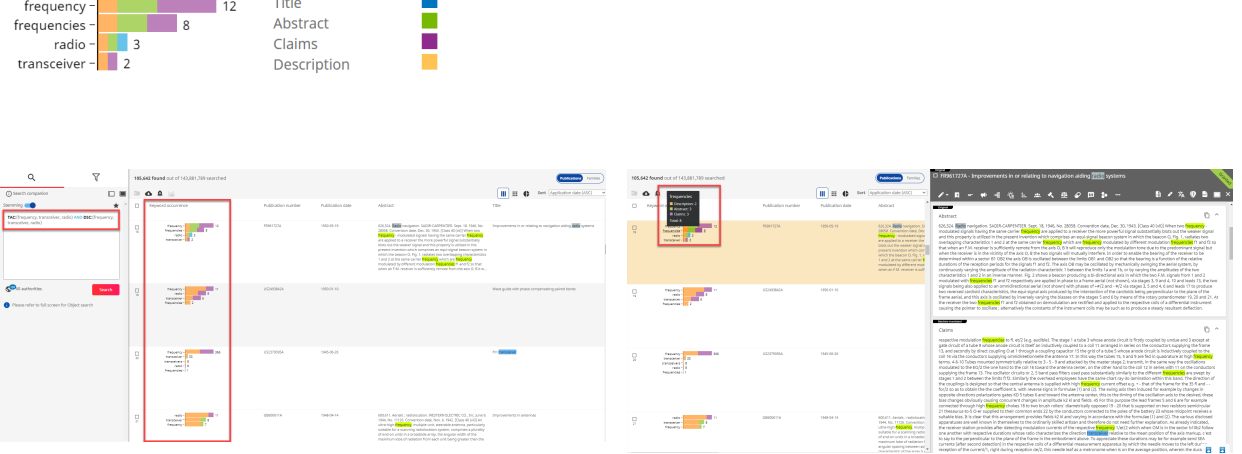

You can see your search query terms highlighted (color coded by term, stemming ignored) in the *Title*, *Abstract*, *Claims*, and *Description* columns in the results list, and in the same sections in the document view. For more information, see [Highlighting in Document View](#page-78-0) on page 79.

## Graphical Filters

Graphical filters can be used to filter the results list after you executed a search, or to filter documents stored in a folder.

Use the graphical filters to filter your results based on the top 10 matches for the following filters:

- authorities,
- standardized assignees,
- inventors,
- CPC classes,
- IPC classes,
- priority years,
- publication years,
- or application years.

Graphical filters are not available in family mode.

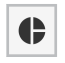

To activate the graphical filters, use the button at the top of your result list. The filters tab opens above the list of search results.

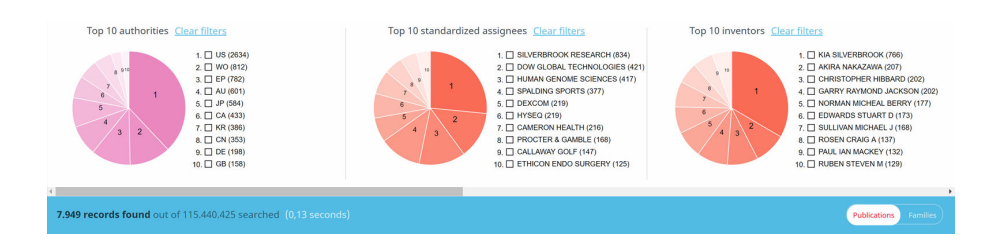

By default, no filters are selected, both filters display the top 10 as occurring in the 7949 records in this example. When for example the results contain just five authorities or standardized assignees, you will see a top five. The numbers in the pie-chart correspond with the position in the top 10. As you can see, most documents have a US origin. When you select an authority you immediately see the results, for example when we select only the WIPO documents via the WO selection box (or by clicking on the corresponding slice in the pie-chart) you see the graph and result list change:

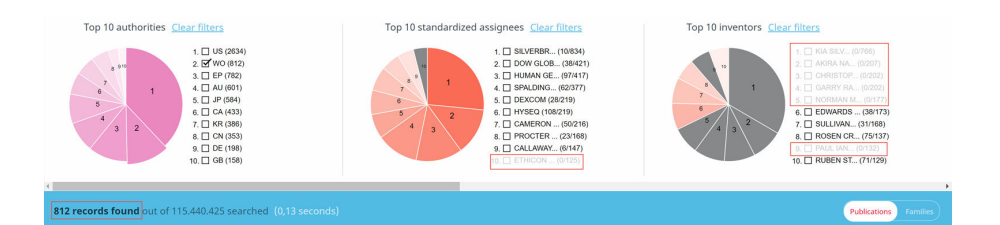

As there are only 812 WIPO documents, the filtered result list will no longer show the query result of 7949 records, but the filtered result of 812 instead. The other two graphs are updated to reflect only the documents that are part of the filtered results. As you can see, the top 10 standardized assignees and inventors are no longer valid: some of them are not present in the filtered result as they are not mentioned in the WIPO documents. These names and categories are grayed out in the graph; the top 10 authorities, inventors and 10 standardized assignees are static attributes of your original query and will not be updated based on your filter. Items that are grayed out can no longer be selected since they are no longer part of your result list.

The authority graph is not grayed out, the selected authority (WO) sticks out. The focus remains on the authority graph as the starting point of your filter. This allows you to add another authority to the filter set. For example the EPO via the EP selection box:

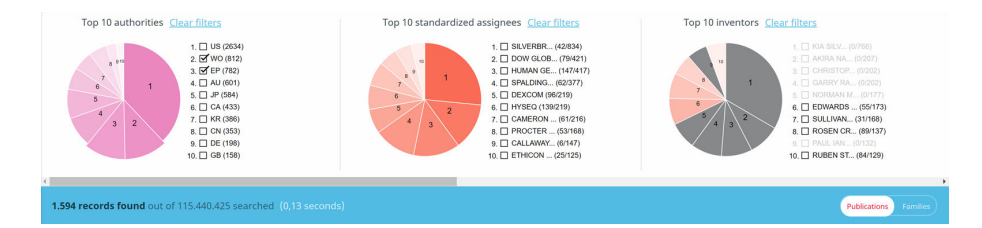

As you can see the 782 EPO documents are now included in the results. Keep in mind you are filtering the results, not actually changing the query. To clear all filters in a graph click on the **Clear filter** link. Clearing both graphs will always bring you back to the original search results.

You can download your graphical filter settings for future reference. To do this, select individual filters or use the "Select all" option, and click on the **Download filters** button. The download will start immediately. Save the filters as PNG image(s) in a ZIP file to a location of your choice.

You can remove filters by deselecting them, or by clicking on the **Clear filter** option above each graph. To clear the filters for all graphs, apply the **Clear filter** option on each graph individually.

### Apply Multiple Filters

You can use a combination of filters. It doesn't matter which of the two graphs you use first. When we clear all filters in the example and first select the top five standardized assignees, the focus will be on the standardized assignee graph:

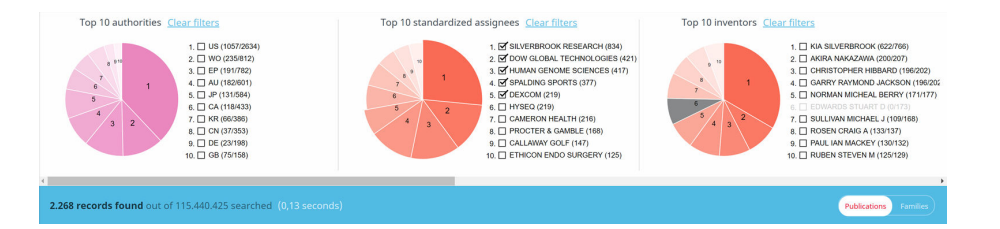

There are 2286 documents in the filtered result list in our example. When you now select the top 3 inventors you will see the result of both filters:

<span id="page-60-0"></span>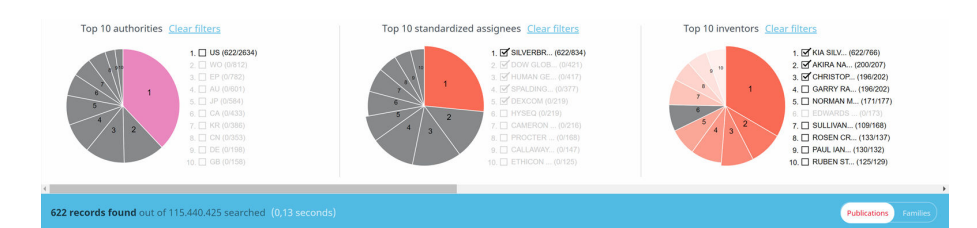

In this example 622 documents, out of the original query result (7949 records) meet all filter criteria, all of them are from the USPTO.

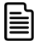

Note: As you can apply multiple filters consequently, to avoid confusion, our advice is to use a one-step or a two-step filter and store the results in a folder for further analysis.

## Export Search Query Results

*TotalPatent One®* allows you to export documents found in your search query for further analysis. You can choose to:

- export a selection of the available fields per document to a CSV or Excel file, or
- export a selection of the available fields to a Word or PDF file in the language of publication or the user interface display language, or
- export a compilation of the first page of the documents in PDF format. In most cases the first page contains all the relevant bibliographical information, or
- export a selection of the available fields to an XML file of your choice.

### Create an Export File

To export your search results, begin with selecting the documents (by checking in the box) from the results list that you wish to include in your export file.

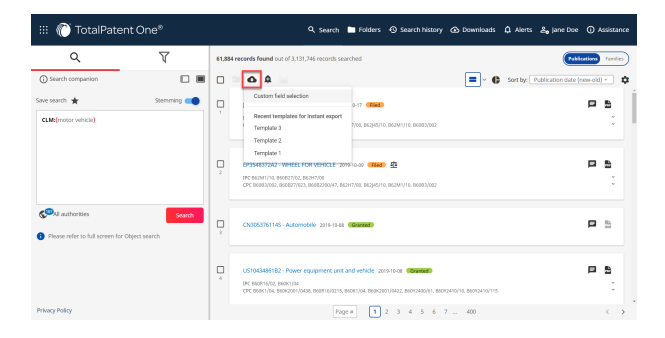

After selecting the relevant documents, click on the **Export** option above the results list to open the drop-down menu. From the list, select the **Custom field selection** option to export settings window.

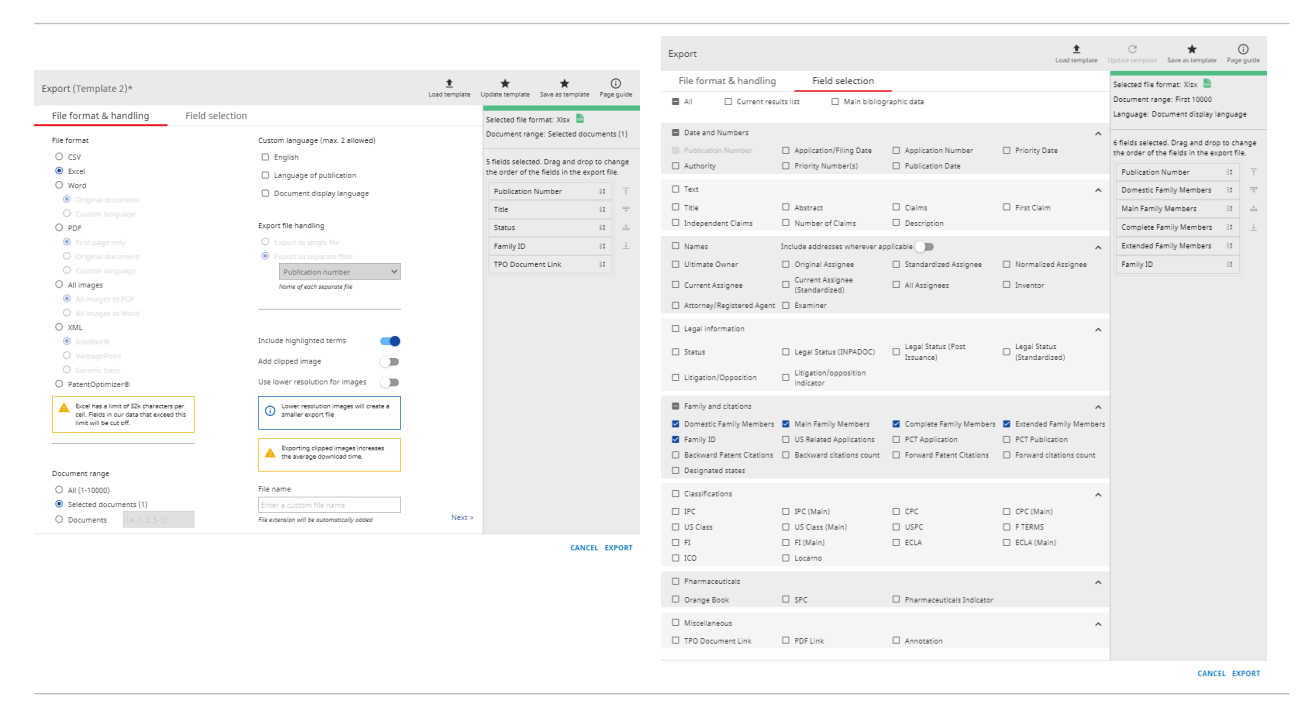

On the **File format & handling** tab, you can select the export file format, range, language, the number of exported files, the option to include images, and you can add a file name before starting the export. The **Field selection** tab allows you to clearly see and easily select the preferred search fields for your export file. For the complete list of exportable fields, see [Appendix VI: All Export Fields](#page-155-0) on page 156. You can adjust their order (drag and drop) on the right side of the window, where you can also see a summary of your own export option selections. The fields will be exported in the same order as they are displayed in the field selector. You can find the list of your already exported file(s) on the **Downloads** page.

The application stores your export settings, so you can find the same selection next time you open the export settings window. The name of your currently used export template is displayed in the header of the export settings window. If you change the settings of the selected template, an asterisk (\*) will appear next to the template name, and you must click on the **Update template** button to save the changes.

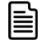

Note: You can include a hyperlink to the documents in the Word or PDF export, allowing you to access *TotalPatent One®* directly from the export file. Select the export field **PDF Link**.

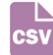

Export the document data to a CSV file (**CSV**). For each of the documents the selected fields are copied to a single to CSV file. This option will open the field selector, you are able to (un)select:

- All option check in the box to select all fields.
- A selection of fields (un)select any available field via the check box in front.
- **Selected documents** this check box will only select the fields currently available as columns in the result list.

Clipped images cannot be exported in CSV format.

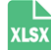

Export the document data to an Excel file (**Excel**). For each of the documents the selected fields are copied to a single Excel file. The same field selection options can be applied to CSV files, however clipped images can only be exported to an Excel file.

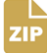

Export and ZIP the selected documents as Word files in the original language of publication (**Word - Original document**). For each of the documents a Word file is generated

containing the text in the original language of publication. The documents are combined in a single ZIP file.

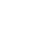

zie

PDF

目

Note: The export is generated and does not contain the original documents. However, the export always includes all selected documents.

Export and ZIP the selected documents as Word files in the display language of the application (**PDF - Custom language**). For each of the documents a Word file is generated containing the text in the language displayed in the application. Like in the application's document view this can be the original language of publication, or (when available) the equivalent text or the machine translated text. The documents are combined in a single ZIP file.

圁

Note: The export is generated and does not contain the original documents. However, the export always includes all selected documents. Remember when you export your documents in one of the supported Asian languages your machine needs to have an Asian font installed to be able to open the document, for example<https://www.google.com/get/noto/>.

Export (when available) the first pages of the selected documents to a single PDF (**PDF - First page only**). For each of the documents the first page of the original document is copied to a single PDF file. Therefore, the language will always be that of the original language of publication.

Attention: Not all authorities deliver a PDF for all documents types, the data is  $\mathbb{D}$ sent as XML input and added to our database. If there is no original PDF this document be omitted.

Export and ZIP (when available) the original PDF documents as delivered by the authority (**PDF - Original document**). The documents are combined in a single ZIP file.

Attention: Not all authorities deliver a PDF for all documents types, the data is  $\mathcal{L}$ sent as XML input and added to our database. If there is no original PDF this document be omitted.

Export and ZIP the selected documents as PDFs in the display language of the application (**PDF - Custom language**). For each of the documents a PDF file is generated containing the text in the language displayed in the application. Like in the application's document view this can be the original language of publication, or (when available) the equivalent text or the machine translated text. This always is the complete set of selected documents, even if there is no original PDF delivered by the authority. The documents are combined in a single ZIP file.

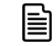

Note: The export is generated and does not contain the original documents. However, the export always includes all selected documents.

Choose the export type you prefer and click **OK** to start. The number of complete documents exportable at a time depends on the output file format.

Note: The export packages are stored on the server and automatically deleted after 1 month.

Attention: Certain search fields (e.g. abstract, description) can retrieve extensive data. *Total-* $\bigcirc$ *Patent One®* itself does not cut data from these fields to create an export file, but certain tools/file formats do. For example, Microsoft Excel limits the number of characters in a cell to a maximum of 32,767.

### Save/Load Export Templates

 $\begin{array}{c}\n\hline\n\text{1} & \text{2} & \text{3} \\
\hline\n\text{2} & \text{4} & \text{5} \\
\hline\n\end{array}$ Export

 $\overline{z}$ 

圁

The top bar of the **Export** settings window contains the option to save your export settings as a template. After saving a template (see the previous section), you can access it each time you create a new export file and do not need to manually reproduce your selections.

### Save/Load Template Examples

- 1. Make sure that your preferred export settings options are selected.
- 2 . Click on **Save as template**.
- 3 . Enter a new template name.
- 4 . Click on the check mark to confirm your template name.

The created export template will be default as long as you remain logged in.

At the next login, you can reselect your previously saved templates by choosing the **Load template** option in the tab header.

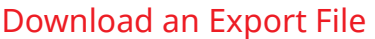

### Download Export Files Directly

You can download export files to your local computer directly from the results page.

After you click **Export** on the export settings window, (along with a system notification on the top of your screen) a download indication box will appear on the right side of your screen once your export process is done. This way, you can continue your workflow without the need to navigate to the **Downloads** page to download the file.

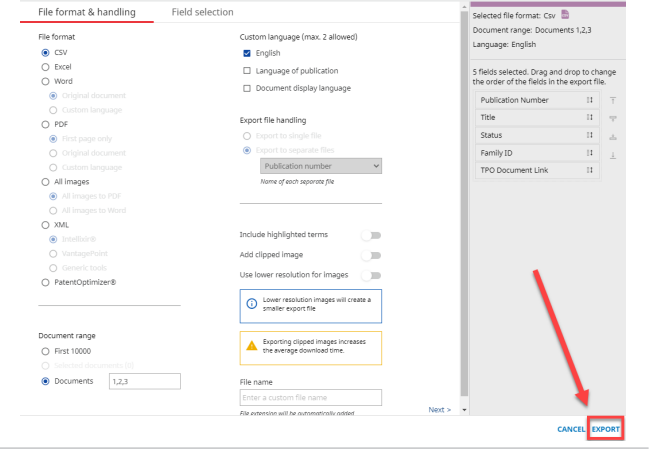

 $\pmb{\pm}$ 

If you want to create an export file based on your saved templates and want to skip the export settings window, select your preferred template from under the **Recent templates for instant export** option in the drop-down menu on the results list page.

After you click on a template, a download indication box will appear on the right side of your screen once your export process is done. This way, you can continue your workflow without

### $\mathbf{\Omega}$  $\bullet$

Custom field selection

Recent templates for instant export Template 3

Template 2

Template 1

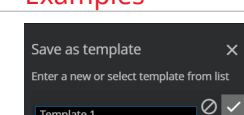

Template 1

Export (Template 3)

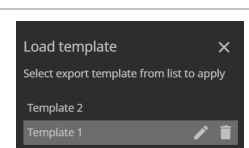

the need to navigate to the **Downloads** page to download the file.

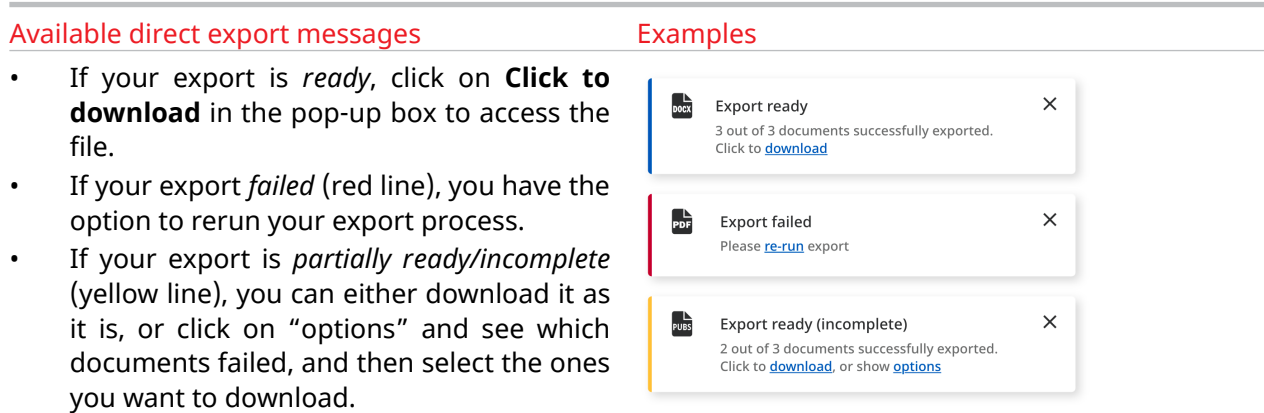

### Download Export Files From the Downloads Page

*Alternatively*, navigate to the **Downloads** page where you can find the list of your export files.

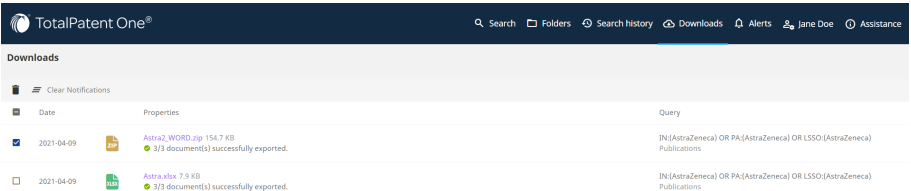

If your export file contains a substantial amount of data, a progress bar will be displayed. Wait for the export to be completed.

- To save an export file, click on the hyperlink (in the **Properties** column, and save the export to a location of your choice.
- To delete an export file, select the file to be deleted and click on the **Delete exports** button.
	- Note: The export packages are stored on the server and automatically deleted after 1 month.

### Export File Content Summary Sheet

Your downloaded export Word and PDF file packages contain a PDF file named *Table of Contents*. Your downloaded Excel file contains a tab named *Cover Sheet*. These function as a summary of the contents of your exported data. You can use these as a reference when you share or review your exported data. The PDF file named *Table of Contents* contains links to all the documents exported to

圁

the same .zip file, allowing you to open each document separately through its own link, and read them in the preferred order.

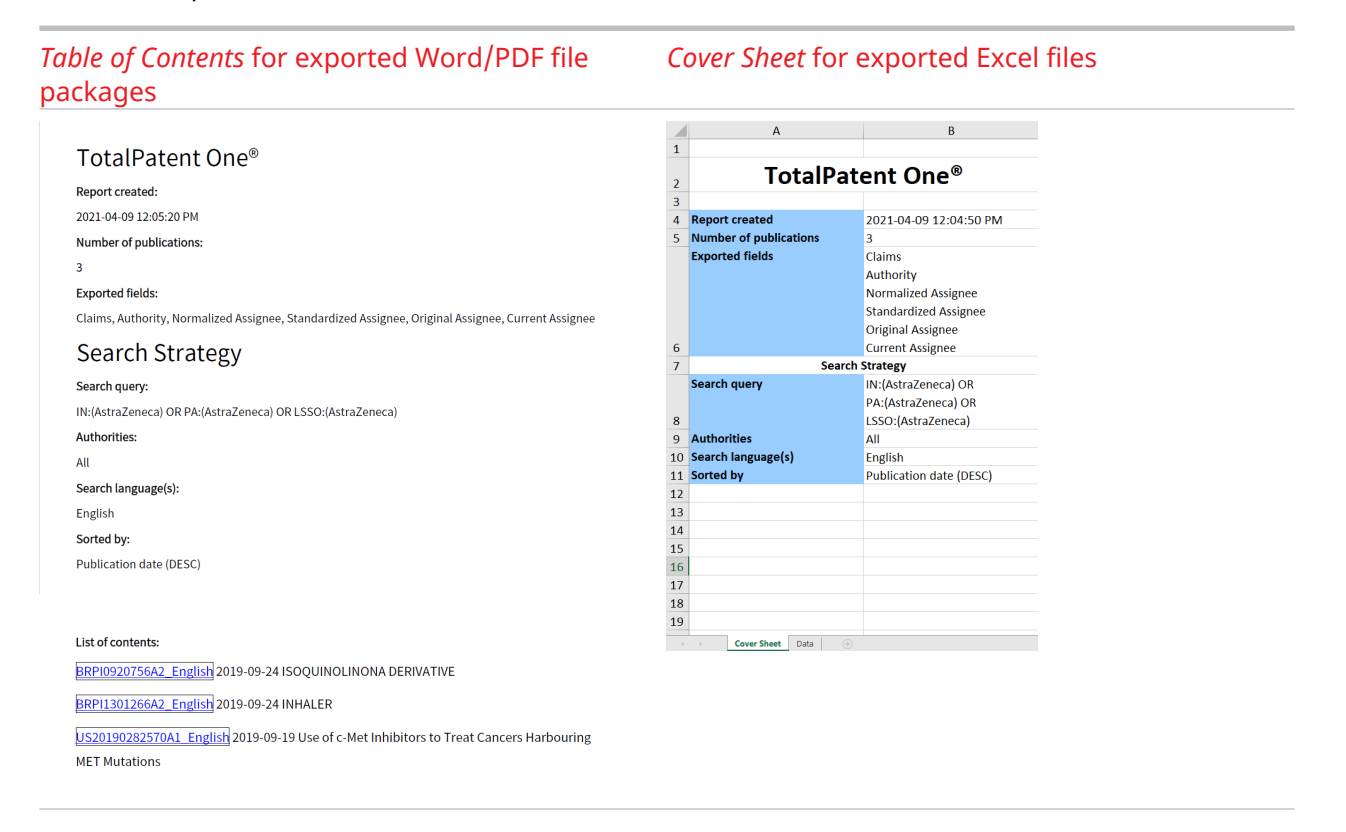

# <span id="page-66-0"></span>6 Document View Options

## Document View Elements

The way the information is presented in patent documents may vary due to the formal requirements of the different authorities and time periods. In *TotalPatent One®* , the document view allows you to view all the relevant information regarding a document, in a structured and standardized layout.

The document view has its own set of navigation and function buttons:

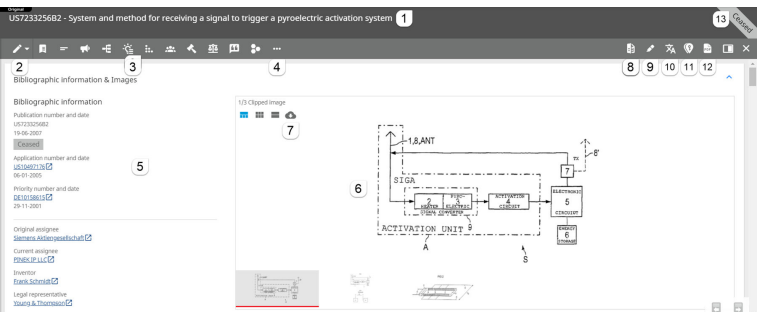

- 1 . Title of the patent document
- 2 . Customize document view
- 3 . Patent document section reference icons
- 4 . Collapse/Expand sections
- 5 . Bibliographical information section
- 6 . The first image of the document in the image viewer
- 7 . Image export option
- 8 . Side-by-side view
- 9 . Customize highlighting
- 10 . Select language
- 11 . KWIC

 $\mathcal{L}$ 

- 12 . Download PDF
- 13 . Legal status of the patent document

### Header Icon Description

Click on the **Customize publication** option to customize your document view, so you will only see the information relevant to your research, or change the order of items. Your customization is stored by the application. You can also save your customized document view as a template, and use the saved views for different research goals. You can quickly switch between your saved templates, add a template name before saving, and store a maximum of 10 templates at a time.

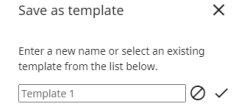

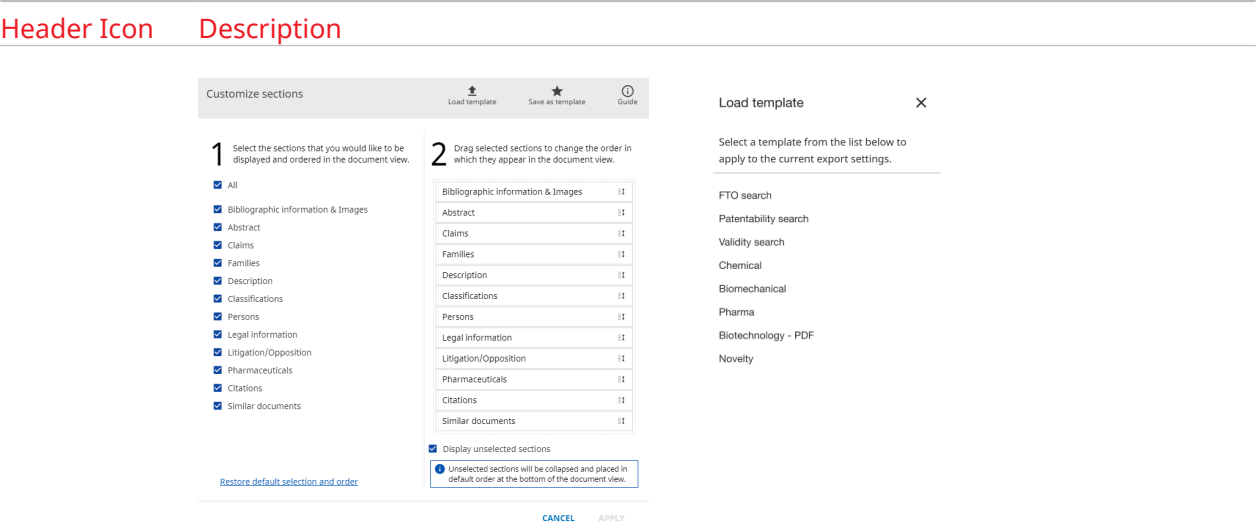

Unselected sections will be collapsed and placed in default order at the bottom of the document view if you check **Display unselected sections** in the settings. Otherwise, the unselected sections will be removed from the document view completely. Your saved document customization will apply to documents opened from the result list as well as documents opened in folders. The settings are kept in the system memory for each user, and can be changed at any time via the action button in the menu bar.

Go to the **Bibliographic information** section to see all relevant number, date, name and status information, and the full list of images that the document contains.

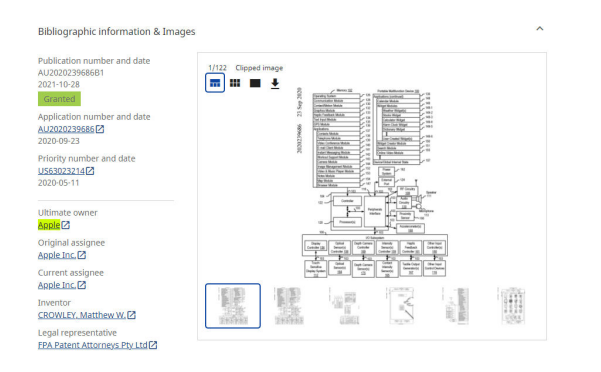

The status of a document can be:

- **Granted** the patent application is granted on the publication date of this document.
- **Ceased** the patent expired due to non-payment of the renewal fee.
- **Filed** the patent application is filed at the authority, and no further information is available.

If you click on a hyperlink under any item in the **Bibliographic information** section, a new search will be run searching for all documents related to that specific item:

- 1 . Ultimate owner: this link starts a new search based on the indicated ultimate owner: UO:("xxxxxx") .
- 2 . Application number and date: this link starts a new search based on the indicated application number: AN: (xxxxxx).

日

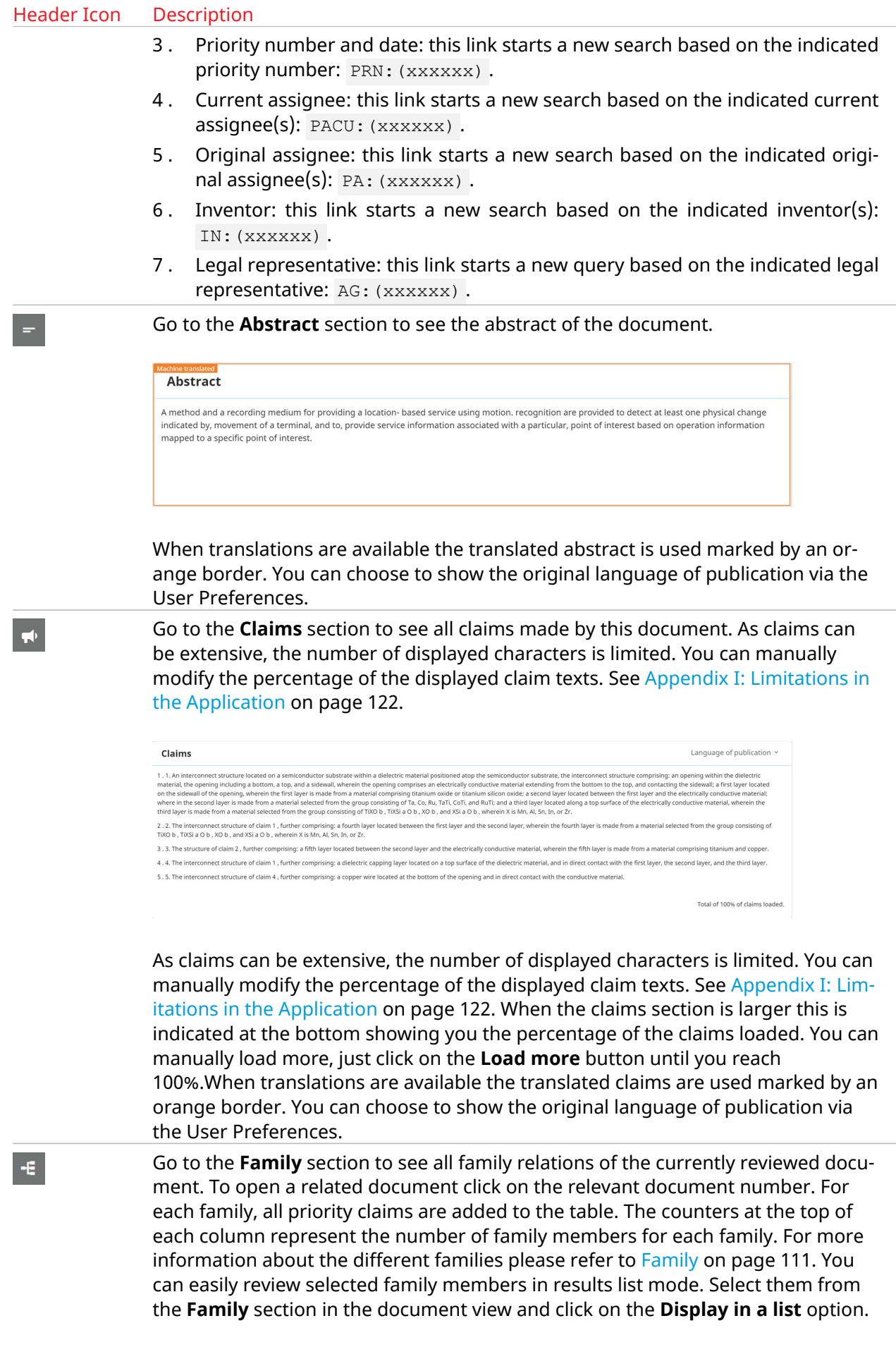

### Header Icon Description

This will open a new browser tab where the selected documents are presented with all the functionality of the results list.

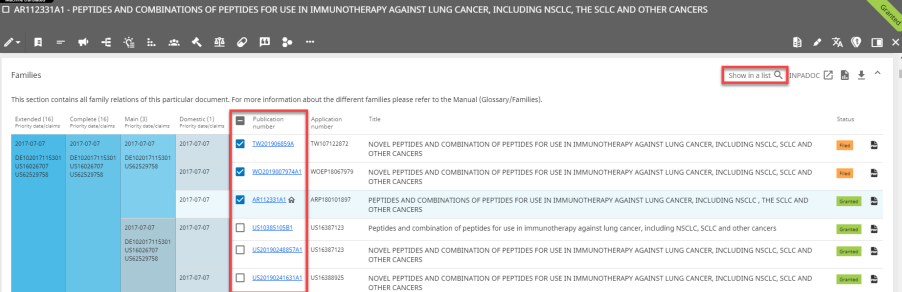

There is a limitation of 1000 documents that can be displayed in the family table, see [Appendix I: Limitations in the Application](#page-121-0) on page 122 for more information on application limitations. There are a number of actions available:

1 . The INPADOC button links to the corresponding family in Espacenet.

 $INPADOC$   $2^7$ 

2 . Click on the Create family report button to create a report for this family for future reference.

### $\mathbb{R}$

The reports can be created per family type, in different formats (Excel, Word, CSV, PDF), languages and including links to*TotalPatentOne®* or the original documents (PDF). Reports are stored in the Downloads page.

3 . You can download the family table directly via the **Download family table**button to an Excel file.

### $\overline{\textbf{r}}$

Go to the **Description** section to see the full description of the invention. As descriptions can be extensive, the number of displayed characters is limited. You can manually modify the percentage of the displayed description texts. See [Appendix](#page-121-0) [I: Limitations in the Application](#page-121-0) on page 122.

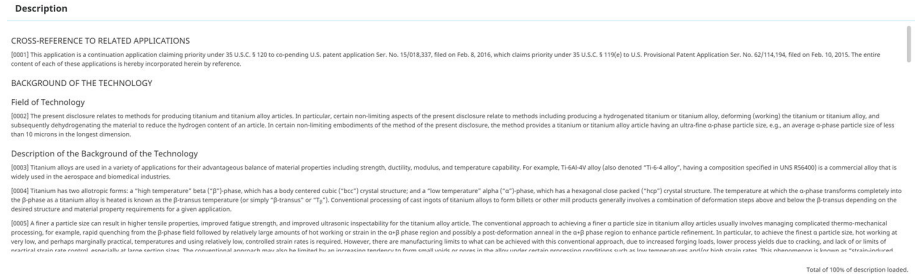

When a document description is larger this is indicated at the bottom showing you the percentage of the description loaded. You can manually load more, just

 $\mathcal{L}_{\mathbb{Z}}$ 

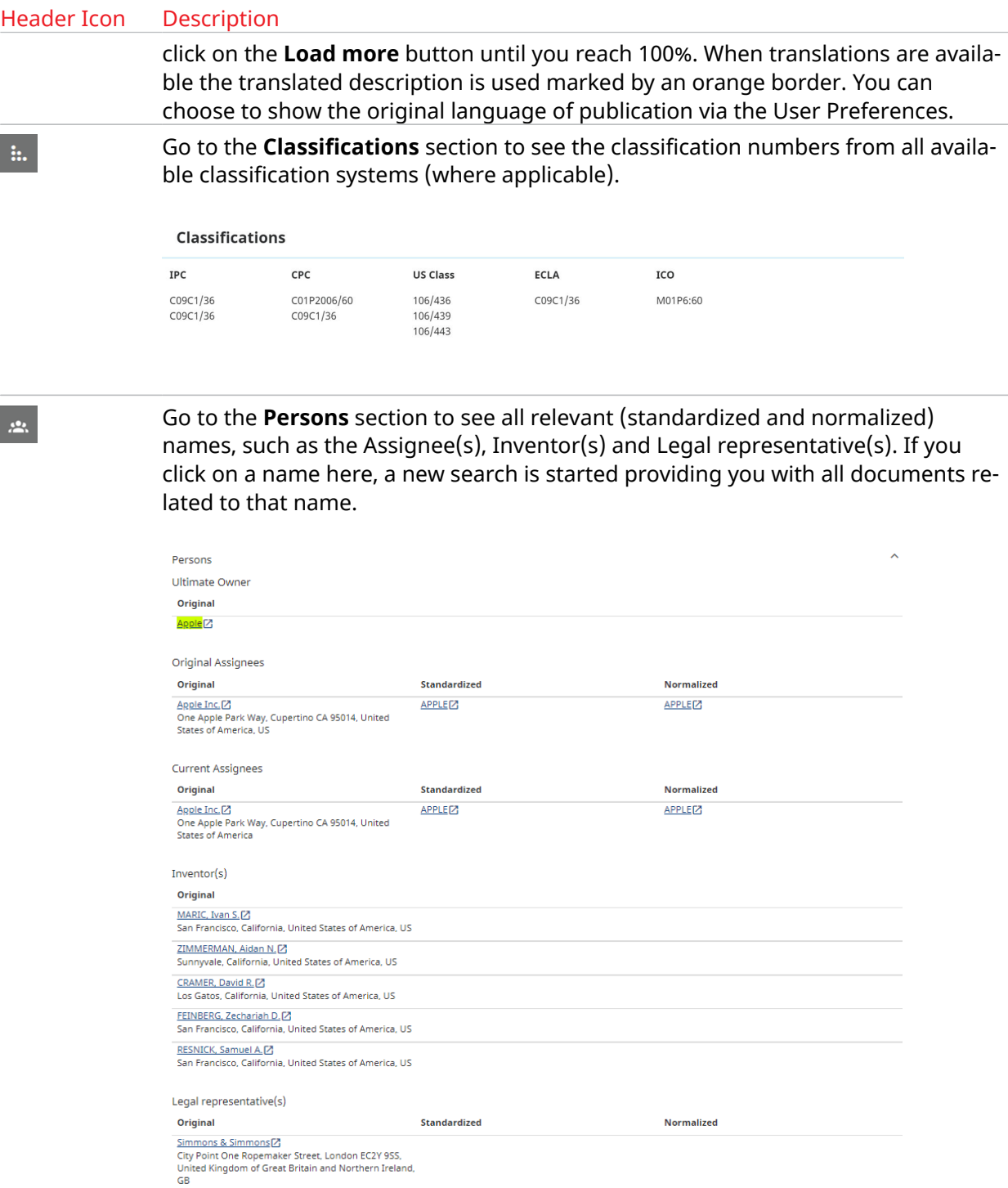

 $\begin{array}{c} \begin{array}{c} \text{ } \\ \text{ } \\ \text{ } \\ \text{ } \\ \end{array} \end{array}$ 

Go to the **Legal** section to see the legal status, the history of ownership in a timeline, the designated states information, the payment status, and the (US) litigation information of the document. You can also see the post-issuance and INPADOC information of the document (if available) displayed on separate tabs under this section.

### Header Icon Description

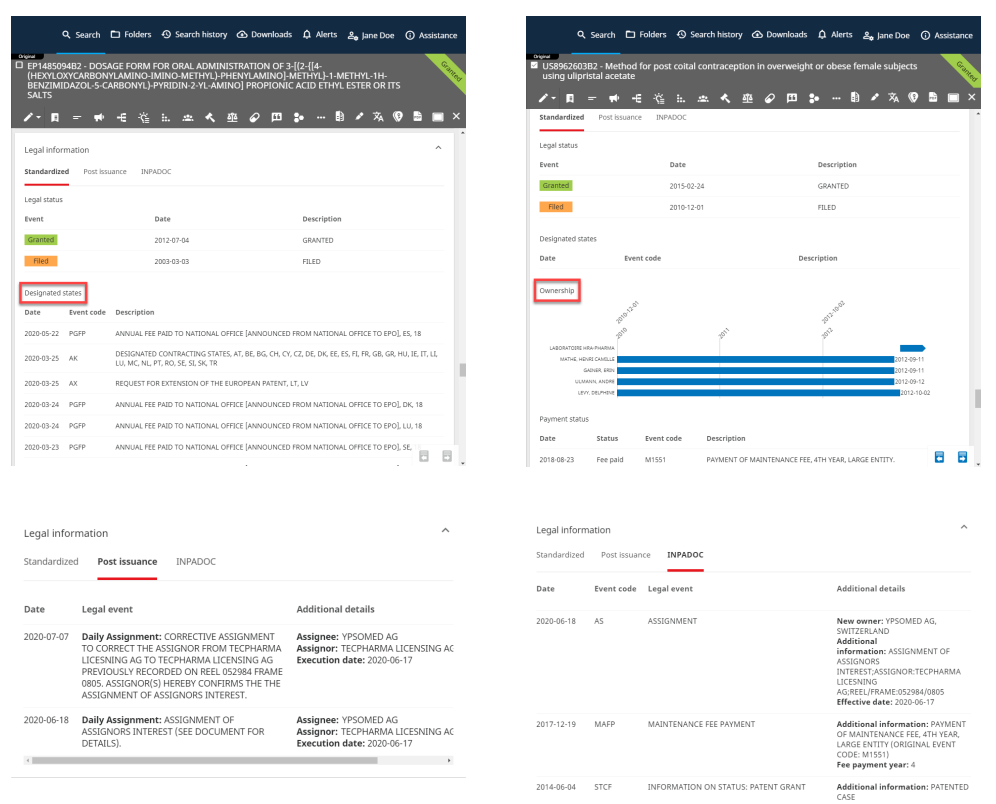

 $\overline{\mathbf{A}}$ 

Go to the **Litigation/Opposition** section to see docket information from the **CourtLink®** database which is the largest collection of US federal, state, and local court records. It contains patent litigation cases at all court levels including Federal District Court, Court of Appeals for the Federal Circuit, and the US Supreme Court, as well as USPTO PTAB cases and ITC cases.

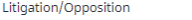

Load Courtlink®

Click on the **Load Courtlink®** option to display relevant CourtLink® information:

- Docket number
- Docket description
- Court name
- Filing date

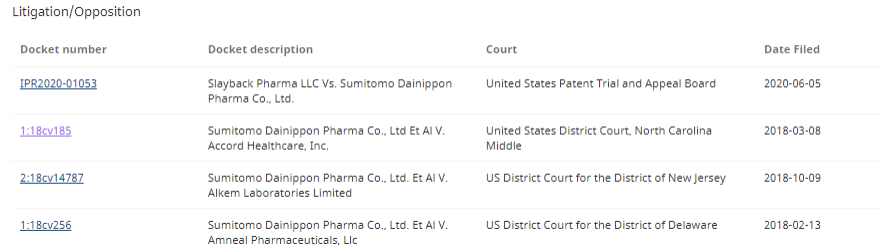

1 . Click on the docket number:

 $\lambda$
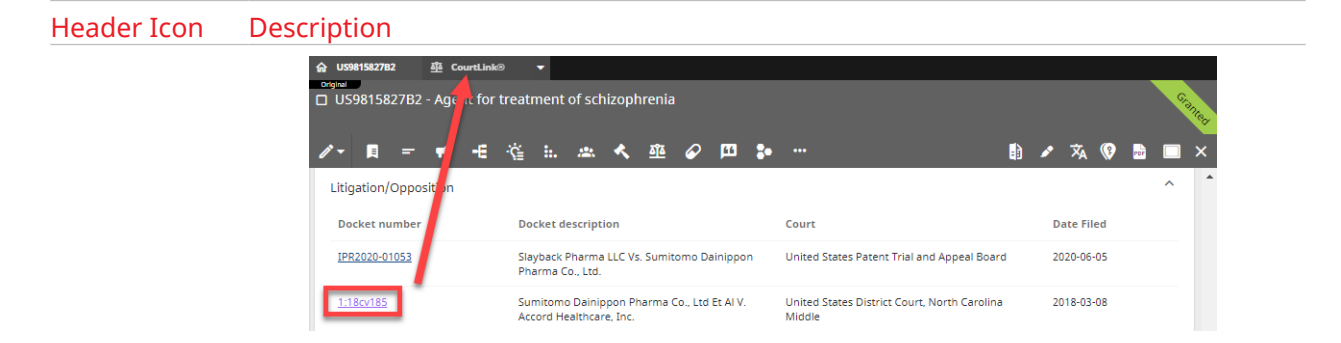

2 . This opens the Courtlink based US litigation docket information in a new tab:

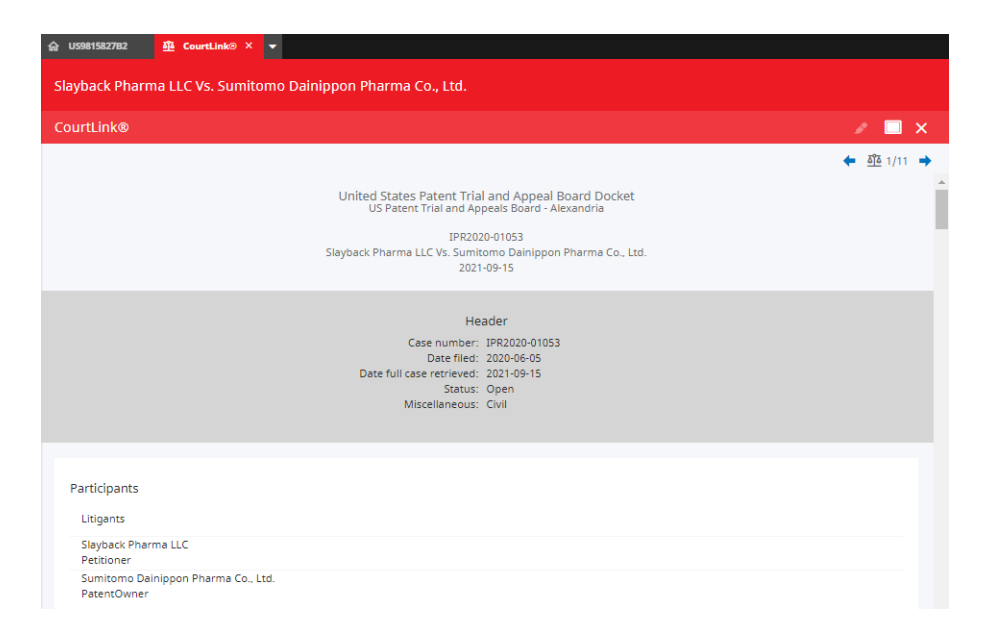

Patents that have not been litigated in the US do not have CourtLink®-related data. To find US documents with litigation data, you can use for example the following query: LSSOP:(no) AND PC:(US) . This searches the litigation field for docket numbers "no" and limits the results to USPTO documents.

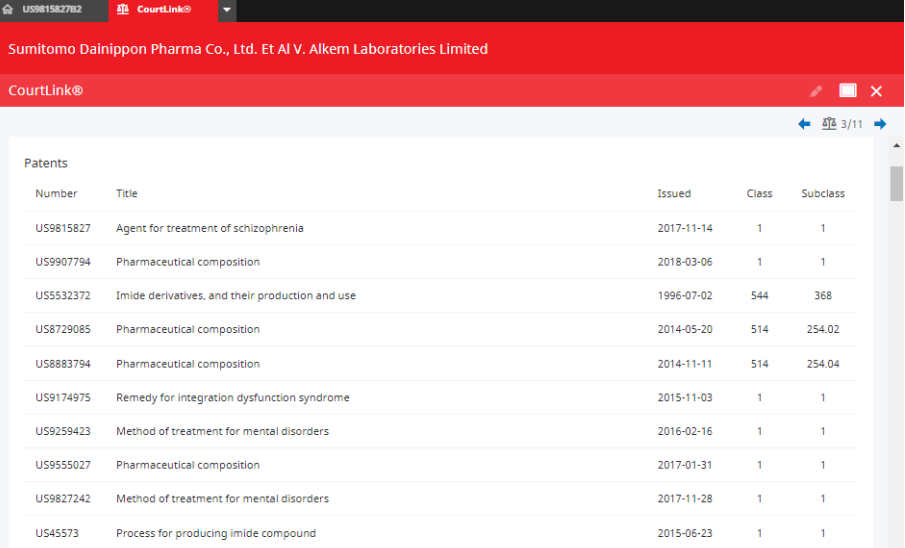

#### Header Icon Description

For a quick overview of the related patents, we have added the **Patents** information section to the CourtLink $^\circ$  tab to list all patents asserted in the same litigation case. The **Class** and **Subclass** represent USPC classification codes, as provided by CourtLink® . The value "1" for the **Class** and **Subclass** in the example above indicates that no USPC class is available. Due to the USPTO's switch to CPC, not all documents have a USPC class.

You can print the CourtLink $^\circ$  litigation data from your browser. Make sure that the document view is set to full view, because this is how you can use the print function of your browser.

 $\boldsymbol{\varphi}$ 

Go to the **Pharmaceuticals** section to see Orange Book or SPC information, respectively (if available). Orange Book is a list of safe and effective drug products admitted to the US market by the United States Food and Drug Administration. Supplementary protection certificates (SPC) are an intellectual property right serving as an extension to a patent right, within the European Union.

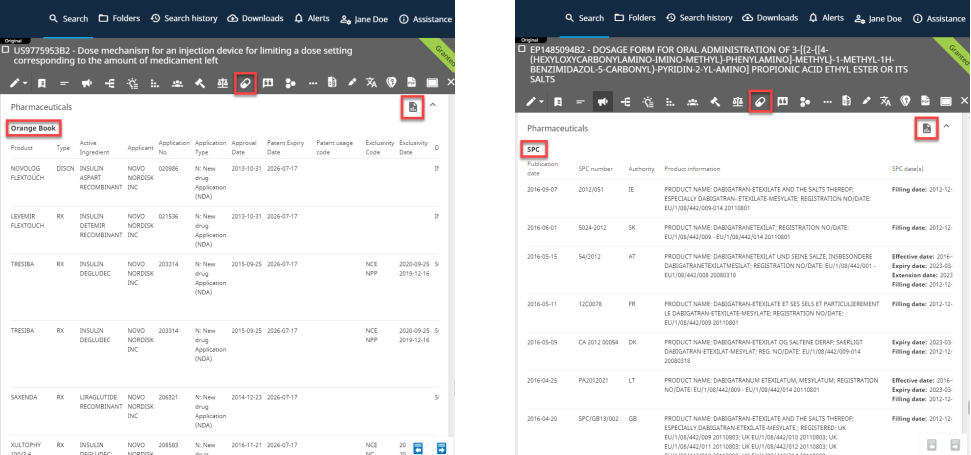

You can create a report of the Orange Book or SPC information from the currently viewed document in Excel, CSV, Word, or PDF format by clicking on the **Create pharmaceuticals report**.

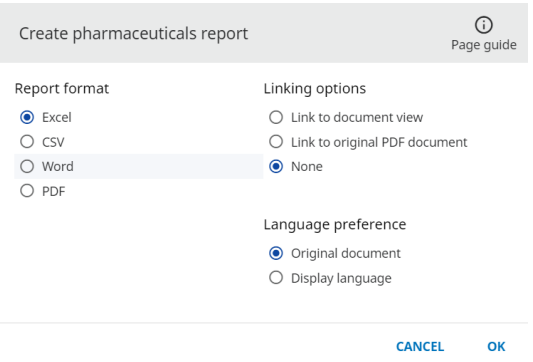

 $\mathbf{m}$ 

Go to the **Citations** section to see all cited documents including **Non-patent literature**. The related documents can be opened directly by selecting the Publication number. The related documents can also be saved in a work folder using the **Copy to folder** button. You can easily review selected citations of a document in results list mode. Select them from the Citations section in the document view and click on the **Display in a list** option. This will open a new browser tab where the selected documents are presented with all the functionality of the results list.

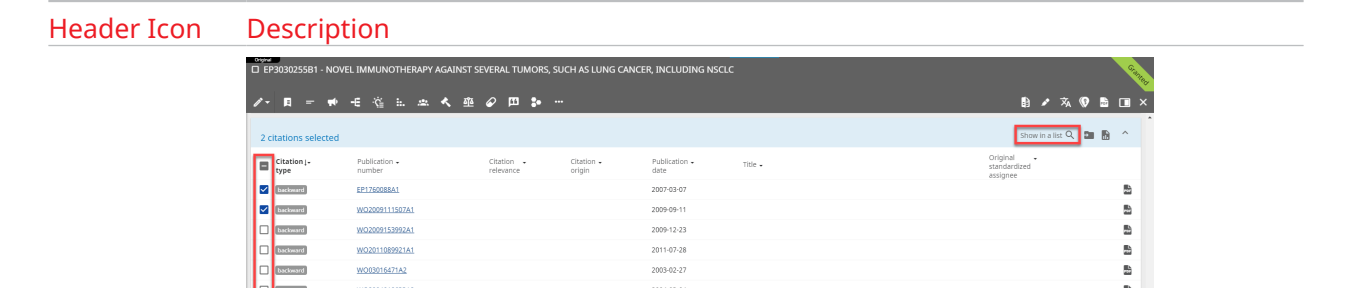

Citations include the Non-patent literature section. If a non-patent literature document is available in Scopus® (Elsevier's database of abstract and citation database of peer-reviewed literature), you can see the number of Scopus citations displayed in the *Non-patent literature* section of document view after each non-patent literature record. The Scopus $\mathcal{F}$  count shows how many times a non-patent literature document has been cited in the scientific world, and indicates the impact of the document. Users of TotalPatent One® can open the Scopus® link to view the details of a non-patent literature document if it is available in the Scopus® database without the need for a Scopus<sup>®</sup> ID.

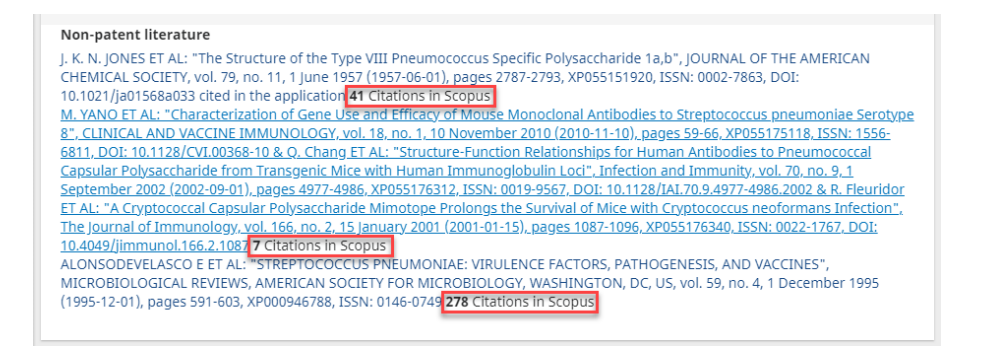

Add AND NPSC:  $(exists())$  to your query to filter for documents that have an external link to *Scopus®* .

Go to the **Similar documents** section to see documents similar to the currently viewed one, based on title and abstract matches (not based on application numbers or family relations). The 10 most similar documents are displayed in the list. Family members are automatically excluded as these are already shown in the family section. To enhance performance the section is show on demand, meaning you will have to click the button: **Load similar publications**.

You have the option to individually select the similar documents relevant to you, and choose from the following options:

- create a report,
- move them to a designated folder,
- display them in a results list for a more detailed review (this option opens a new browser tab).

 $\bullet$ 

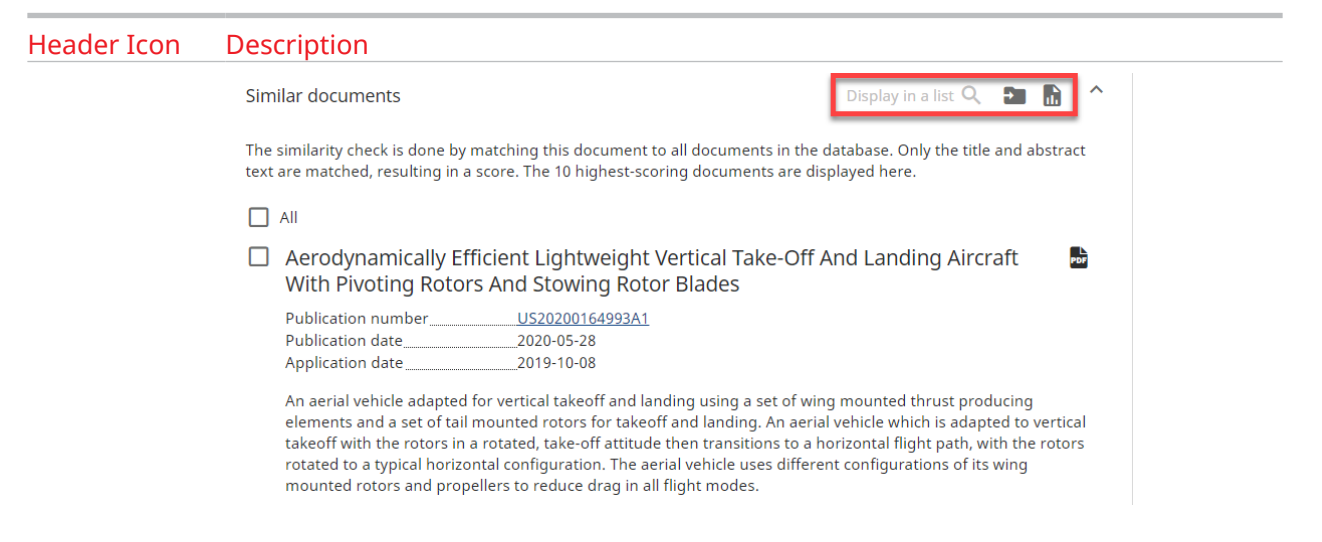

The **Expand/collapse all** button allows you to expand all sections of the document view, or collapse them, and keep open only the preferred ones. In the halfsize side-by-side view, the entire section view menu is displayed as a drop-down list.

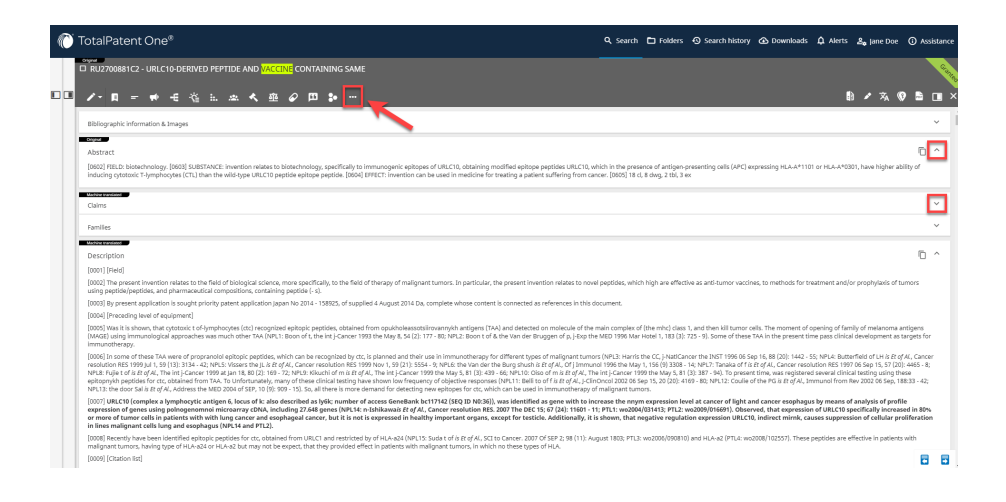

Click on the **Side-by-side view** option to open the same document in two separate tabs to:

1 . Compare different sections of the same document (e.g. claims vs. description)

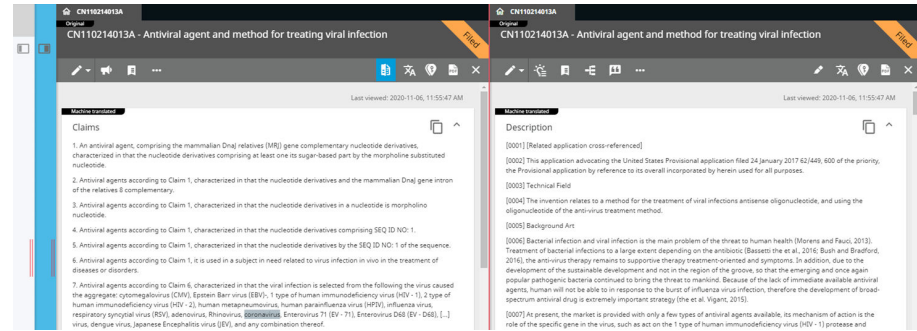

2 . Compare different language versions of the same document (original language vs. English translation)

 $\blacksquare$ 

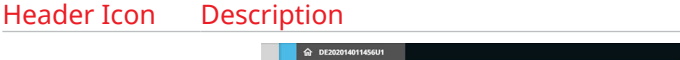

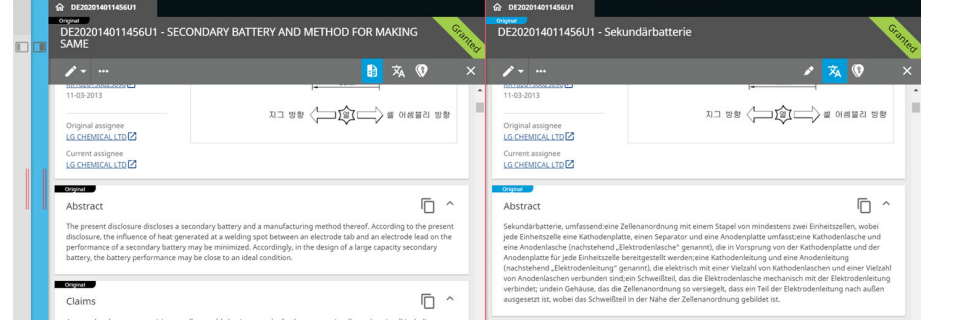

3 . Compare different documents in the same patent family, or other referenced documents.

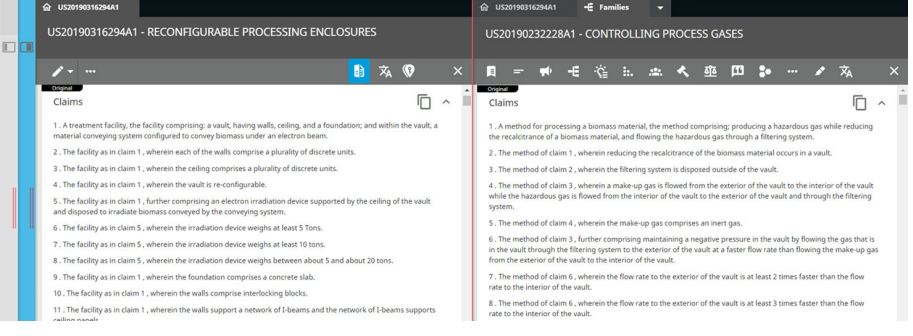

4 . Review the images and the text of a document in side-by-side view.

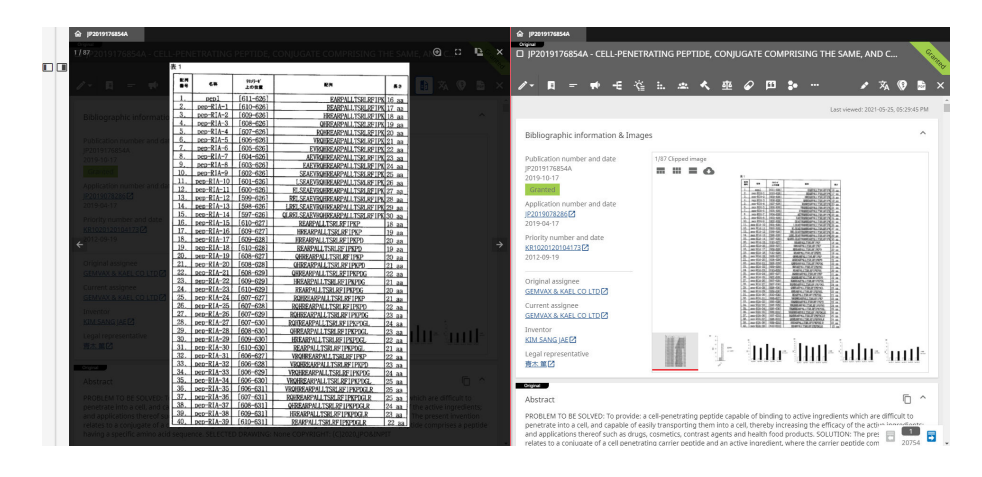

All action buttons (except for **Highlighting**) are available on both tabs. Depending on your screen size, you might have to access these through the **Expand/collapse all** button:

Exit the **Side-by-side view** option by closing one of the document view tabs.

Click on the **Highlighting** option to add keywords that you wish to highlight in the displayed text. These keywords are independent of the search query keywords. For more information, see [Highlighting in Document View](#page-78-0) on page 79.

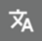

 $\mathbf{r}$ 

Click on the **Select language** option to choose your document display language.

#### Header Icon Description

 $\circ$ 

 $\mathbf{r}$ 

 $\Box$ 

Click on the **Toggle keyword in context** option to open the Keyword In Context view (KWIC). **KWIC** or keyword in context provides an alternative document view with a larger emphasis on the keywords in your search. Per document section (Title, Abstract, Claims, Description) the text is broken down into parts or lines. Each line contains the keyword(s) and the context where this keyword is found. This way you can quickly scan if the keyword is used in the right context for your research.

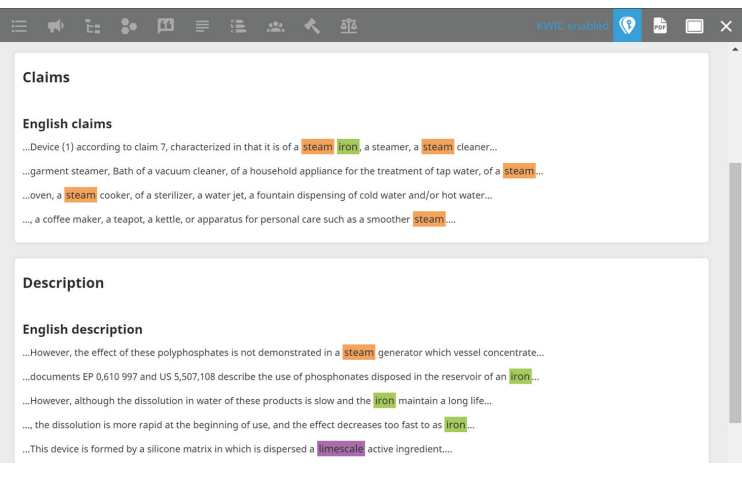

Click on the **Open PDF** option to open the original PDF document (if available) on a new in-app tab.

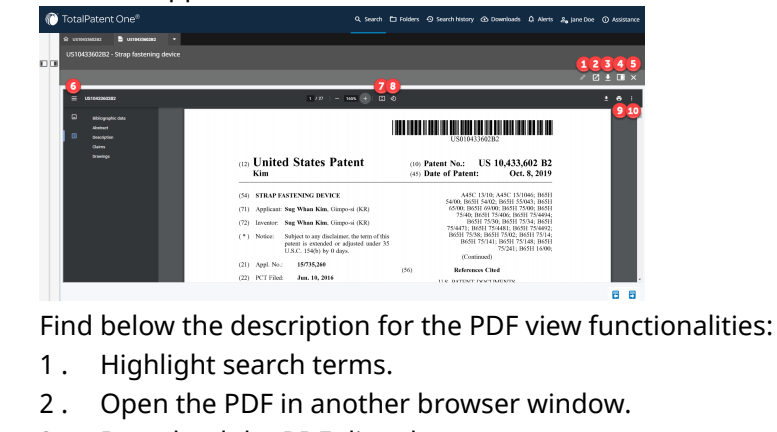

- 3 . Download the PDF directly.
- 4 . Minimize the document (this will open the results list on the left).
- 5 . Close the PDF.
- 6 . Overview of and bookmarks to the different sections of the PDF.
- 7 . Adjust to page size.
- 8 . Rotate the PDF view counterclockwise.
- 9 . Print the PDF.
- 10 . Other options: Two-page view and Annotations.

The **Copy** button allows you to copy the full text of a section to your clipboard.  $\overline{\Box}$ Click on the **Maximize document** option to open a document in full document view.

Click on the **Minimize document** option to return to half-size view to see the document and your results list.

<span id="page-78-0"></span>Header Icon Description  $\overline{\mathsf{x}}$ Click on the **Close document** option to close the document view.

Review document references without needing to go back to the main tab to open the next/previous document. You can easily navigate through the documents listed in a reference section (such as **Family**, **Citations**, **CourtLink®** or **Similar documents**) of different documents in just one tab by clicking the arrows representing next/previous. The icon between the arrows is different for each section.

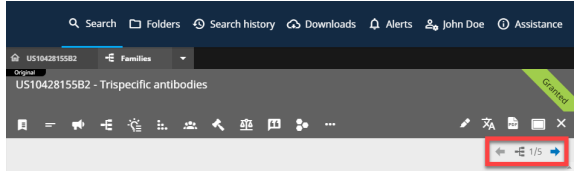

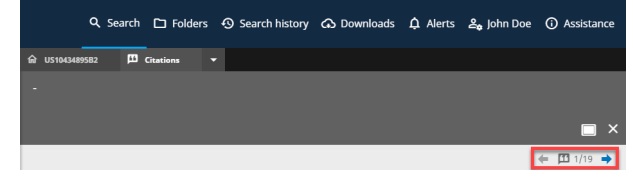

You can see the inline images in the body of the document, along with the relating text. This way, you can more conveniently review documents, without the need to stop your workflow and refer to the image viewer at the top of the document view.

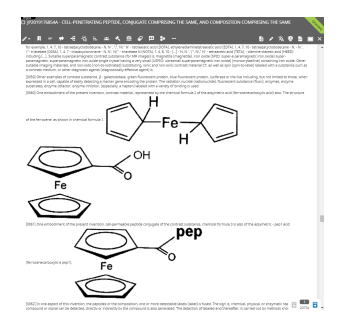

### Highlighting in Document View

*TotalPatent One®* uses highlighting to mark your search terms in the document view. This feature can be useful in the case of especially long patent document sections, as it indicates where and how often a particular search term you used in your query is used in the reviewed document(s).

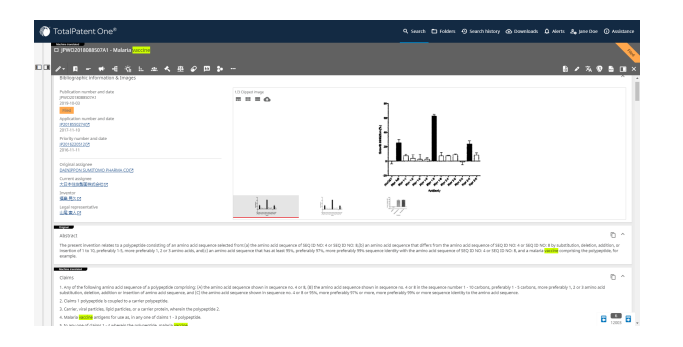

For example, if you search for *vaccine* in the title, abstract and claims (TAC: (vaccine)), and you open the document view, you can find the word *vaccine* highlighted every time it occurs in the title, abstract, or claims. It is not highlighted in other data objects (e.g. description) as these are not defined in the query. If you switch on **Stemming**, you can find additional highlighted keywords (e.g. the plural form *vaccines*). For more information, see [Stemming](#page-119-0) on page 120.

Highlighting is available for text objects, cassification codes, and persons. For more information, see the table below.

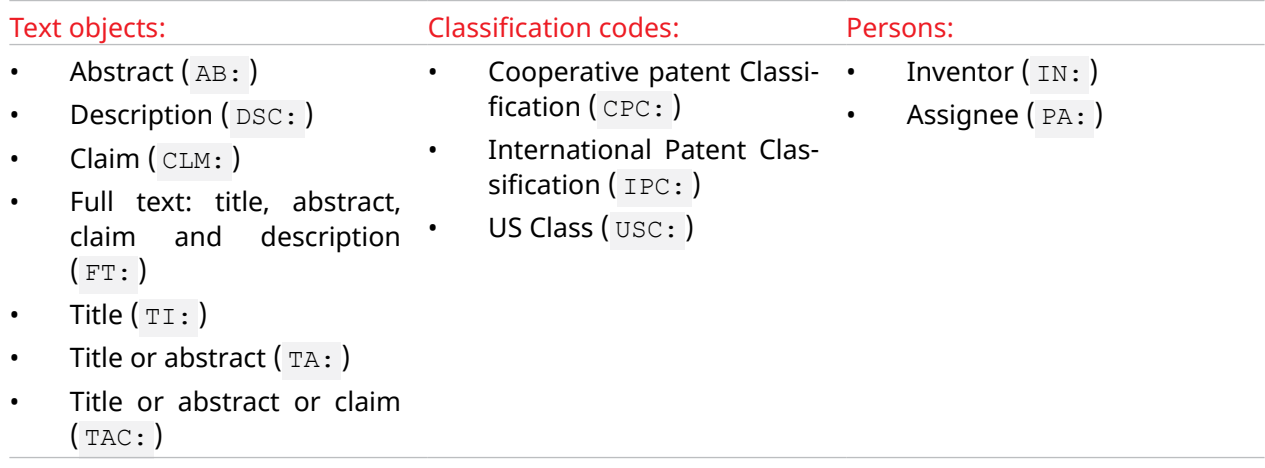

#### Highlighting and Language Settings

Highlighting is available for machine translated and original language text objects. The results are strongly dependent on the language settings. For example, the German term *Kraftwagen*, in the query TI.DE:(Kraftwagen) , will be highlighted only if your **User interface display language** is set to **Language of publication**. If you display your results in one language (e.g. in English), terms in other languages will *not* be highlighted.

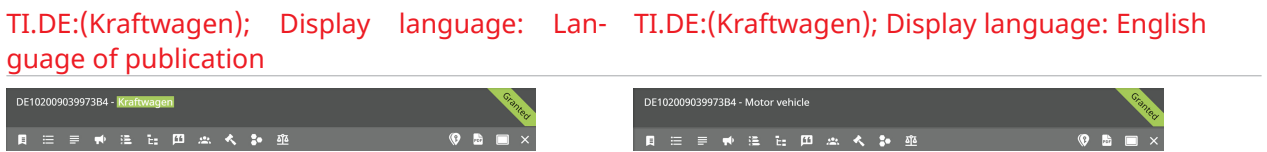

Similar effects can occur when If you use multiple **Search language(s)** for words that occur in both languages and synonyms. For example, the English term *Biscuit*, in the query TI: (Biscuit), occurs in both English and French documents, and depending on the available translations, French titles containing *Biscuit* will be displayed in English as *Biscuit* or *Cookie*. Both results are correct, but only titles that contain the term *Biscuit* will be highlighted.

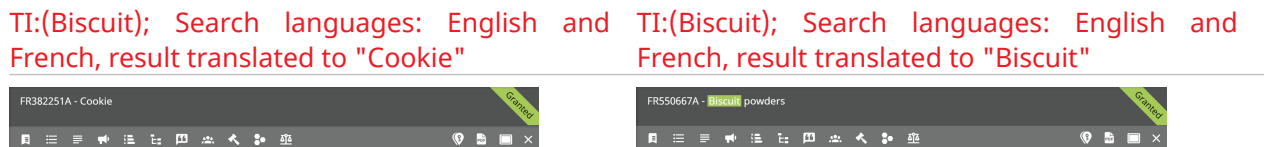

#### Highlight Custom Keywords

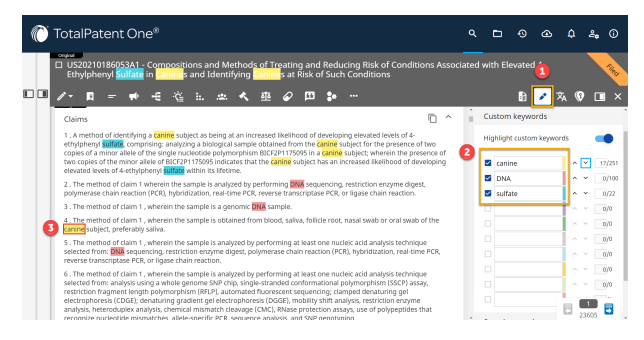

To add your own keywords (separately from the query keywords) to highlight in the document view, follow the steps below:

- 1 . Click on the **Highlighting** icon in the document view.
- 2 . Add the keywords (max. 10) that you want to highlight in the entire document. You can include/exclude keywords by clicking in the checkbox in front of the keywords.
- 3 . Use the up and down arrows next to your custom keyword to navigate to the next and previous occurrences of that keyword in the text. The active keyword is highlighted with a red border.

You have option to highlight/not highlight your custom keywords by clicking on the toggle **Highlight custom keywords**.

The search query you used for the current search is displayed below the list of custom keywords. You have the option to highlight/not highlight your search query keywords by clicking on the toggle **Highlight search query keywords**.

#### View Images in Document View

You can either review the images of a document in the image viewer of the **Bibliographic information & Images** section in the documentation view, or you can open them in full size by clicking on one of them.

#### Image Viewer in Document View

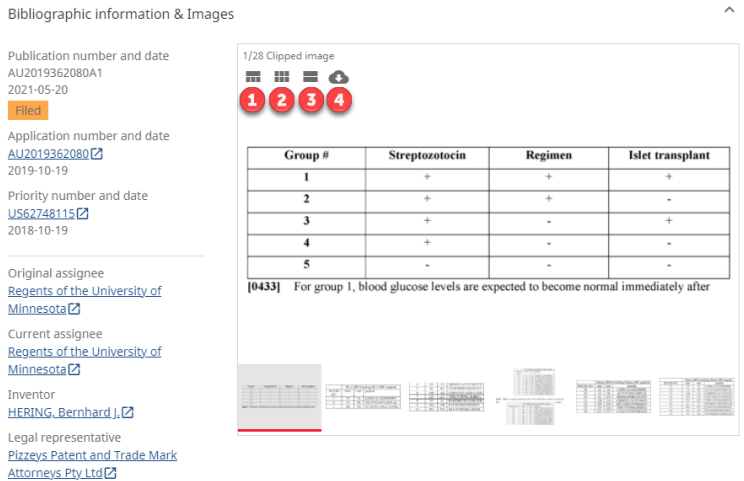

By default, the first image of a document is displayed in the image viewer. Below the first image, you can see the thumbnails of the other pictures, if available (max. 6 can be displayed at a time). See any image in the viewer by selecting one from the row of thumbnails. The currently viewed image is displayed as gray and underlined (red) in the thumbnail row.

You select the following image action buttons (listed from left to right) above the images in the viewer:

- 1 . Standard view (default)
- 2 . Grid view: Enlarges all images and displays them in a grid.
- 3 . List view: Maximizes all images and displays them in a list.
- 4 . Export all images from the document.

#### Open Full-Size Image

To view an image in full size, click on the image in the document view.

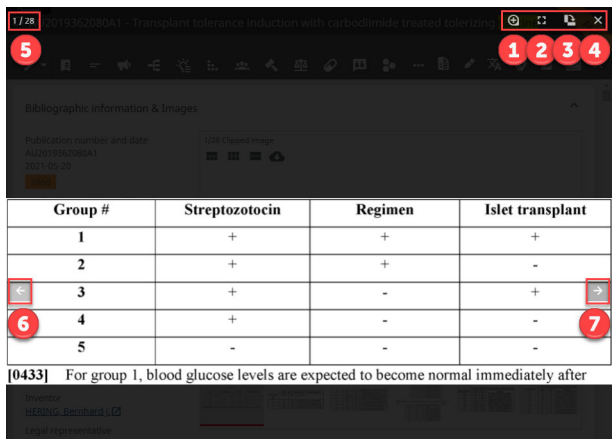

The following action options are available in this view:

- 1 . Zoom in/out.
- 2 . Turn on/off full screen mode.
- 3 . Rotate image.
- 4 . Close the image view (or press ESC).
- 5 . The image counter (in this case the 1st of 28 images).
- 6 . Open the previous image.
- 7 . Open the next image.

# 7 Search History

#### Search History Page Overview

The **Search history** page contains an overview of all your previously run or saved queries (see [Save](#page-84-0) [a Search Query](#page-84-0) on page 85). On this page, you can find the following types of data stored for each query:

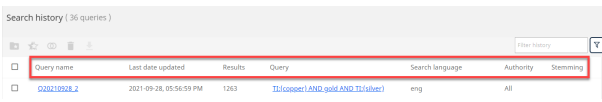

• **Query name** - The name of the query can be used for a narrow search using the saved query results as the document set instead of the full database using the QUERY() command. The system automatically assigns a name for each run or saved query (the name starts with the letter "Q" for not saved queries, and with the letters "SQ" for saved ones).

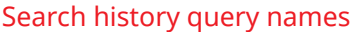

Saved search query names

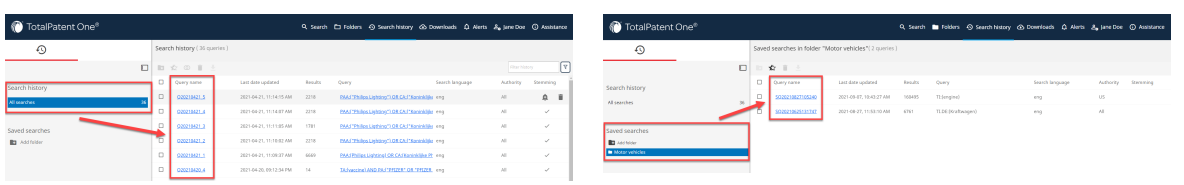

- Last date updated The date when the search was run for the last time.
- **Results** The number of results from the last time the query was run.
- **Query** The query syntax used for the search.
- **Search language** The search language of the specific search.
- **Authority** The authorities selected for the search.
- **Stemming** The check mark indicates if **Stemming** was on when the search was run.

You can filter the history page using the filter box in the top right corner. This is a basic text search in the **Query name** and **Query** columns.

Like the search results, the history list is controlled by the **Results per page** setting option under **User Preferences**. For more information, see [User Preferences](#page-12-0) on page 13.

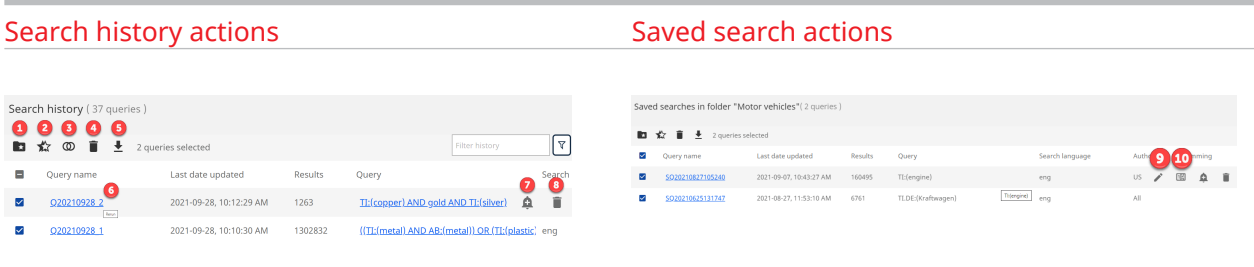

**1.** You can save any query for later use by clicking on the **Save search** option above the query box on the main page. This will open the **Create new saved search** wizard:

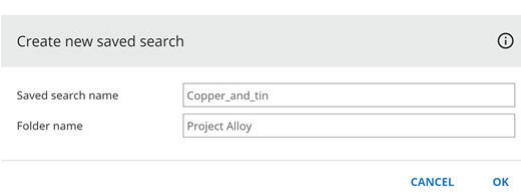

Enter a meaningful name and select or add a new saved search folder. The name cannot contain spaces or characters that are part of the query syntax:  $+ - = \alpha$  | > < ! ( ) { } [ ] ^ " ~ \* ? % : / \ . Each folder name must be unique. Click **OK** to save the search.

You can also copy or move saved searches to other folders. Open a saved search folder, click on the folder icon, and choose either the **Move to saved search folder** or the **Copy to saved search folder** option.

Remember: The maximum amount of saved searches per folder is 100.  $\mathbf R$ 

**2.** You can combine the search results of multiple queries. Select each query via the checkbox in front of the query name and click the **Combine queries** button.

**3.** You can compare the search results of two queries. Select each query via the checkbox in front of the query name and click the **Compare queries** button.

**4.** You can delete multiple queries at once. Select the queries you no longer need and click the **Delete queries** button.

**5.** You can download the search result list in a comprehensive report for future reference. When you execute a large number of queries it is hard to keep track. Select the queries you need for future reference and click the **Download history** button. Select the file format of your preference, the download will start immediately.

**6.** Re-run a query. Clicking on the query name will execute the same query again and will give you the same results, *unless*:

- New documents are uploaded that match the search criteria.
- You have changed your family settings. The query history does not save the family settings used. When for example:
	- You have executed a query in domestic family mode, only the earliest document of that family is displayed in the result list.
	- You change your preferred family mode to complete family, another document might qualify as the earliest document and therefore the re-run will show this document.

If you re-run it a saved query, the result count will not be updated, only the status and content of the documents that already were listed among your results.

**7.** Create alerts. Alerts are notifications to check and notify on a regular basis if a change in the database has occurred in relation to a search query. See [Create Alerts in Publications Mode](#page-96-0) on page 97.

**8.** Delete a query from the history. 圁

Note: Search history is not cleared automatically.

**9.** By clicking on the icon, you open the settings panel to edit the query. Here, you can change the name, the query itself, the authority selection, the search language and switch stemming on and off. Click **OK** to save your changes.

<span id="page-84-0"></span>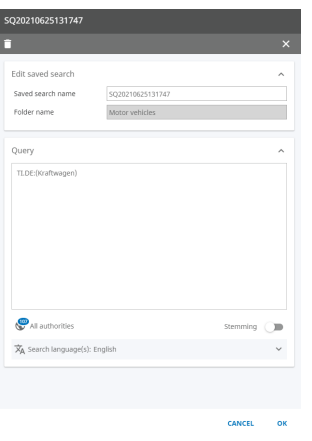

囼

Note: Consider copying and pasting the query to the query box on the main page, and creating a new saved search based on the results.

**10.** Update the result count of the saved query. Use this option after you have changed the settings of the saved search.

Tip: The search history is stored in the system for a period of one year. We recommend sav-Ω ing the queries you want to re-use as saved searches, so you can add meaningful names to your queries and find them more easily later on.

#### Save a Search Query

You can save your search queries in designated folders for later use.

#### Save a Search Query From the Query Box

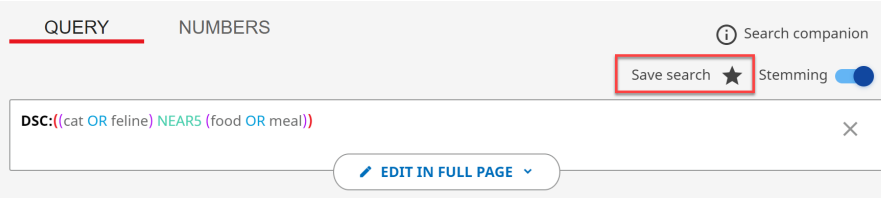

You can save any query to a folder for later use by clicking on the **Save search** option above the query box on the main page. This will open the **Create new saved search** wizard:

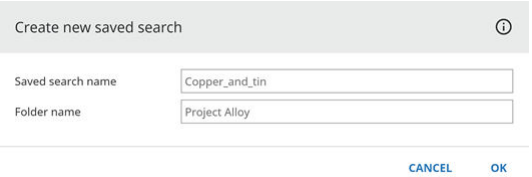

Enter a meaningful name and select or add a new saved search folder. The name cannot contain spaces or characters that are part of the query syntax:  $+ - = \alpha$  | > < ! ( ) { } [ ] ^ " ~ \* ? % : / \ . Each folder name must be unique. Click **OK** to save the search.

#### Create a Saved Search Folder

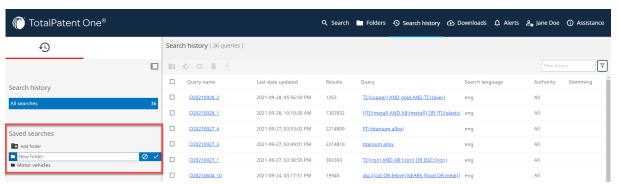

You can find the saved search folders on the left side panel of the **Search history** page. Create new folders for your saved searches by clicking on the **Add folder** option. The number of folders is not limited, but each folder name must be unique.

You can also copy or move saved searches to other folders. Open a saved search folder, click on the folder icon, and choose either the **Move to saved search folder** or the **Copy to saved search folder** option.

Remember: The maximum amount of saved searches per folder is 100.  $\mathbf R$ 

#### Compare Queries

You can select a maximum of 2 queries at a time from your search history or your saved queries to compare their results. This option will run a new search with both of the compared queries. The Venn-diagrams, which you can see on the left side panle on the **Search history** page, help to visualize the all possible combinations of the results of the selected queries.

You can choose to see documents that are among the results of both queries (AND), or the results of only one of the queries (OR), or you can exclude the results of one of the queries from the results of the other query (NOT). After selecting the two queries from the history page, click on the **Compare queries** option. Select the operator you are interested in from the list or by clicking on the area of interest in the diagram itself.

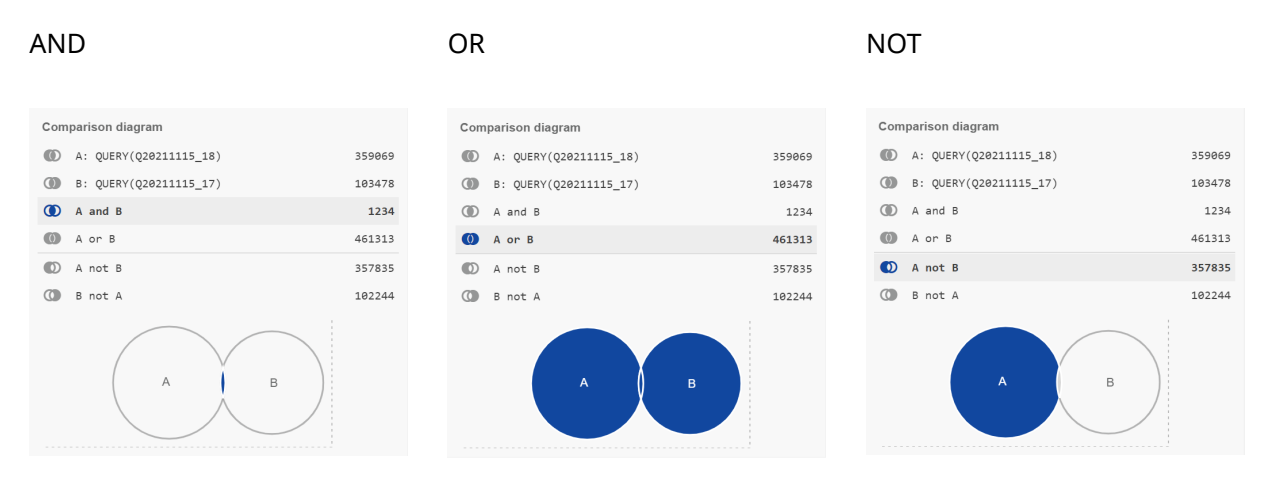

- $\mathcal{D}$ Caution: A query comparison creates and executes a new query. You can add additional criteria, for example add AND PD:  $[2017-01-01$  to  $*]$  to the query if you are interested in documents published later than 2016. Take care this removes the comparison diagram.
- Tip: The compared queries are stored together as a newly created third query on the **Search** ౪ **history** page.

#### Compare or Combine and Stemming

You can apply stemming only per query. If you compare or combine two queries, the system will apply stemming (on/off) based on the following schema:

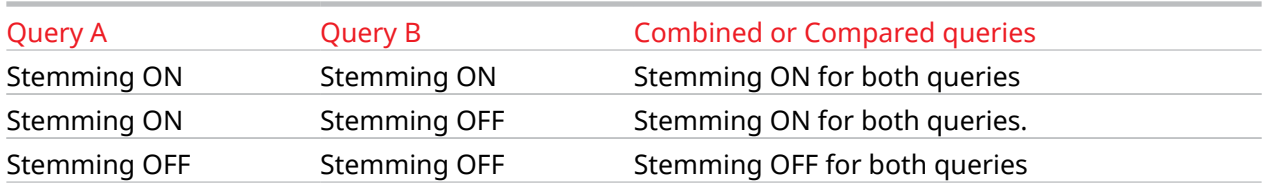

### Export Search History

You can download your search history as a comprehensive report.

- 1 . On the **Search history** page, select the queries you want to include in your report. This will activate the **Download history** button.
- 2 . Select the download format and save the file in a location of your preference. You can choose from the following formats: CSV, Excel, Word, PDF.

You can find the following information in the exported report:

- **Query name** The name of the query.
- **Last Updated** The recorded time of the last query execution.
- **Result** The number of results retrieved using these settings.
- **Query** The query syntax used.
- **Search Language** The language used to execute the query (see [User Preferences](#page-12-0) on page 13).
- **Authority** The active authorities selected before the query was executed (see [Authority Selec](#page-26-0)[tion](#page-26-0) on page 27).
- Remember: As our database is constantly updated, executing a query specified in this report  $\left( \mathbb{R}\right)$ at a later stage may lead to additional results.

# 8 Folders Page Options

#### Folder Page Overview

You can create your own user folders to keep and organize your search results for further analysis. Review, search, and export folders, and add annotations to documents within a folder on the **Folders** page.

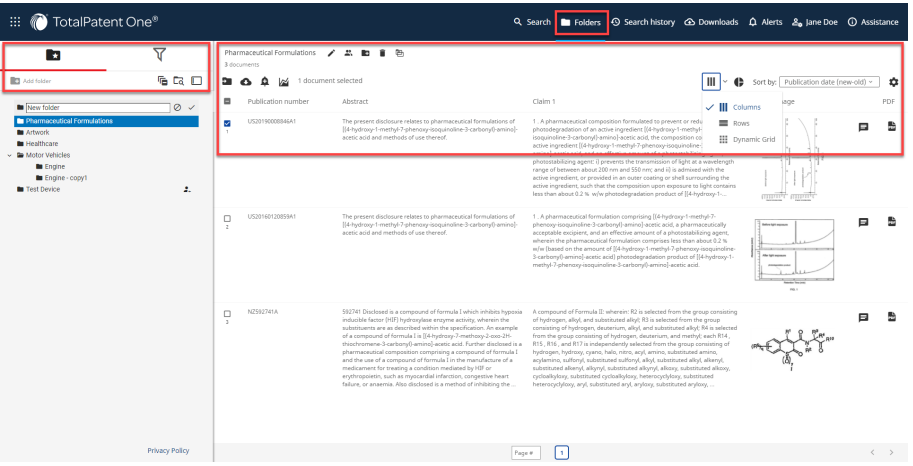

On the left side of the page, you can find the search and filters panel with your saved folders. For more information on how to search in folders, see [Search in Document Folders/Folder Structures](#page-89-0) on page 90.

On the right side of the page, you can find your saved documents in the selected folder. With the options available here, you can analyze and manage the documents in your folders the same way you can in the results list. For more information on customization, see [Results Page View Options](#page-53-0) on page 54.

### Create/Delete a Document Folder

#### Create a Document Folder

To create a new **folder**, follow the steps below:

- 1 . Select the Add folder option on the **Folders** tab.
- 2 . Enter the new folder name.
- 3 . Click on the check mark to complete the folder creation process.

To create a **subfolder**, follow the steps below:

- 1 . Select the existing main folder to which you want to add the subfolder, on the **Folders** tab.
- 2 . Click on the **Add subfolder** icon next to the folder name.
- 3 . Enter the new subfolder name.
- 4 . Click on the check mark to complete the subfolder creation process.

*Alternatively*, copy any folder (main or subfolders) to create a new one by selecting an existing folder and clicking on the **Copy folder** icon above the list of documents.

Remember: Searches executed on the **Folder** page only search the documents in your exist- $\mathbf{R}$ ing document folders, and *not* the full database. To always keep the results up-to-date, rerun your queries from the **Recent & saved searches** box or your **Search history**.

#### Delete a Document Folder

You can delete your document folders on the **Folders** page.

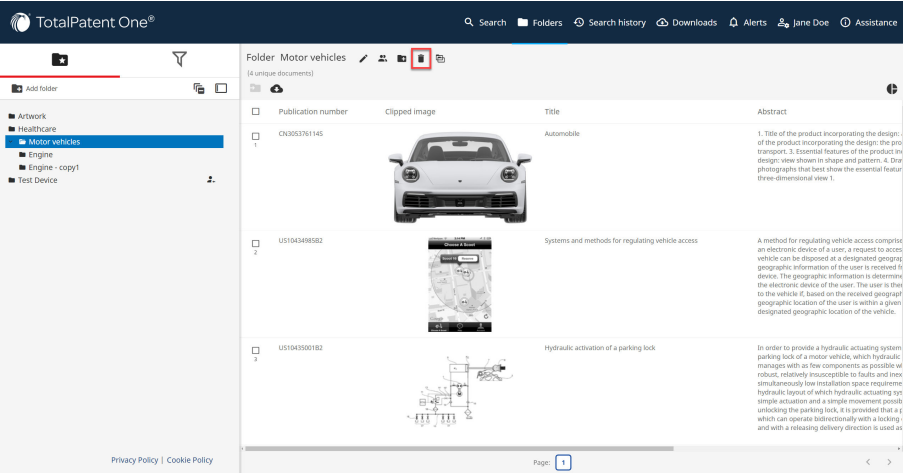

To delete a document folder, follow the steps below:

- 1 . Select the folder you want to delete.
- 2 . Click on the Delete folder icon above the list of documents.
- 3 . When the popup window appears, click on OK to confirm the deletion of the folder.

### Add/Delete Documents

#### Add Documents to a Folder

You can add documents to your existing or newly created folders on the results list page, after you executed a search query.

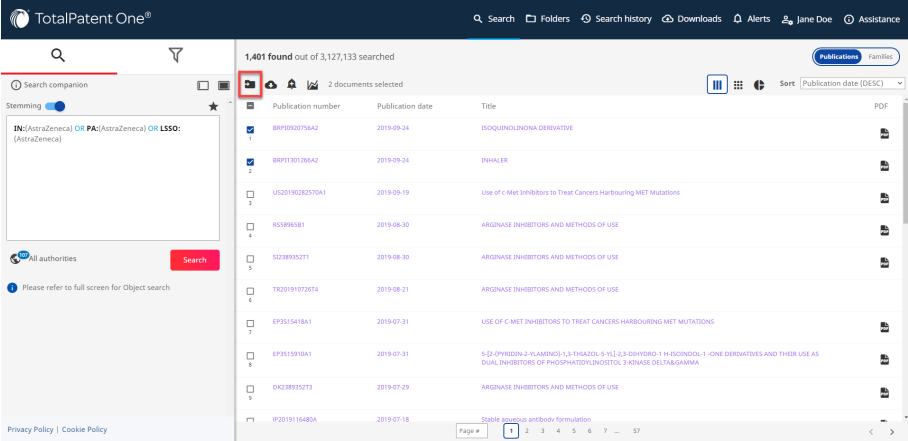

- 1 . Select the relevant documents by checking in the box in front of the documents.
- 2 . Click on the **Folder actions** button.
- 3 . Select or add the target folder you want to save the selected files to and click on **MOVE**.
- Note: The number of documents you can save in a folder is limited to 50.000. 昏

#### Delete Documents From a Folder

You can delete files from one folder to another directly from the Folder page.

<span id="page-89-0"></span>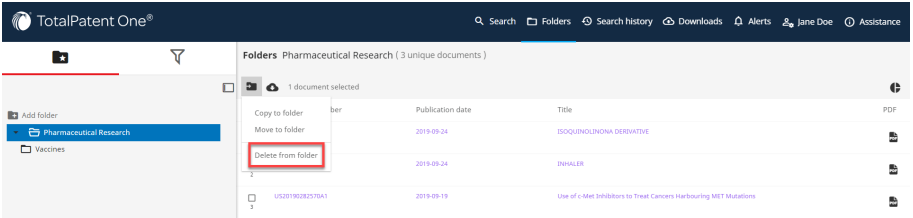

- 1 . Select the relevant documents by checking in the box in front of them.
- 2 . Click on the **Folder actions** button.
- 3 . Select **Delete from folder** to delete the selected documents from the folder.

### Copy/Move Documents Between Folders

You can copy or move files from one folder to another directly from the Folder page.

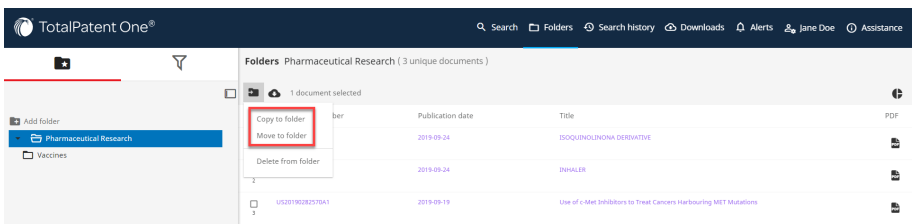

- 1 . Select the relevant documents by checking in the box in front of them.
- 2 . Click on the **Folder actions** button.
- 3 . Select **Copy to folder** to copy (have a copy in each folder) or **Move to folder** to move (relocate your only copy) the selected document(s) to another folder.
- 4 . Select the target folder you want to copy or move the selected files to and click on **COPY** or **MOVE**.

### Search in Document Folders/Folder Structures

#### Folder Search from the Folders Page

You can search for and in folders directly from the **Folders** page. To do this, use the folders and filters panel on the left.

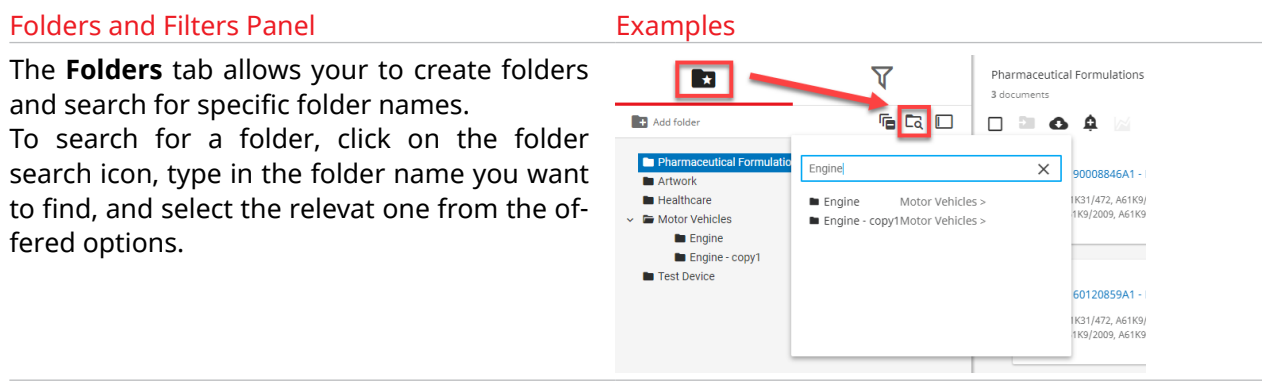

#### Folders and Filters Panel Folders and Filters Panel Examples The **Filters** tab panel allows you to filter your  $\overline{\mathbf{r}}$ n. documents within a specific folder.  $\Box$ In front of the free text box, you can select the preferred filter type from the drop-down Title (TI) Abstract (AB) menu. Title & Abstract (TA) If you want to filter your results based on Title, Abstract & Claims (TAC) Claims (CLM) CPC/IPC information, you can click on the **Ad-**First claim (CLM1) Independent claims (CLMI) **ditional information** icon next to each of-Exemplary claims (CLME) fered category to see the respective classificaotal claims count (TCC) Description (DSC) tion category tree. Detailed description (DSCDT Drawings description (DSCDR) Full text (FT)  $\overline{\mathbf{Y}}$ Folder Physics / 2. to ii @ **B**al  $\bullet$ Y. Clearfil  $\overline{\blacksquare}$  $CPC$  $\frac{1}{10}$  $\Box$  G06F13/387  $\Box$  G11C19/18  $\Box$  G11C19/28  $\overline{1}$   $\overline{0}$  $\Box$  H01L27/105  $10$

#### Folder Search from the Search Page

After executing a search query, you can store your results in a specified folder, for future use. If your user account has saved folders, you can search those folders from the main query box, just as you can search the entire database.

 $\Box$  H01R12/775

 $\Box$  G11C19/00

 $\Box$  G11C19/18

 $\Box$  G11C19/28

 $\Box$  H01B11/00

More  $\sim$ 

More  $\sim$  $\mathsf{IPC}$  $\Box$  G06F13/38  $10$ 

 $\overline{1}$  C

 $10$ 

 $10$ 

 $10$ 

 $10$ 

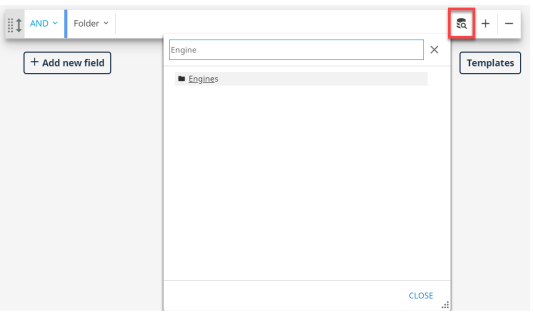

Use the FOLDER search field to narrow down your search to one of your specific user folders or folder structures. To create your query quickly, use the lookup tool for this field. To open the lookup tool, clikc on the icon on the right, and start typing a folder name. Select the name you want to search for from the offered list.

*Alternatively*, use the FOLDER() alias to create a command line search. The folder search syntax does not require a colon (:). If your folder name contains spaces, put it in double-quotes ("") so the spaces will not be interpreted as "AND" in your query. Entering quotation marks ("") manually is the best way to ensure that they are not formatted or stylized (*""*). Formatted or stylized characters are interpreted as different characters in the search, and as a result, the query will fail. If your folder name consists of a single word without spaces, double quotes are not required.

Folder search is case-insensitive, e.g. FOLDER("Possible leads") and FOLDER("possible leads") both search in the folder "Possible leads".

Folder search example combined with a different search field: FOLDER("Projects 2021-11-01") AND TI:(titanium) : searches in the folder "Projects 2021-11-01" for all document titles (TI) containing the term "titanium".

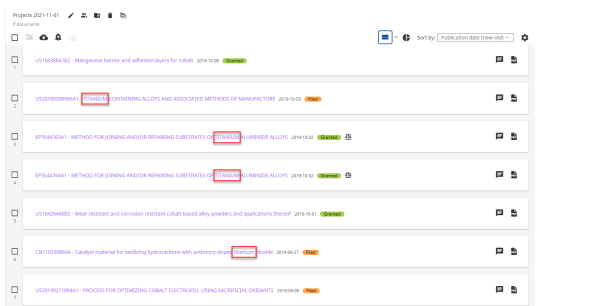

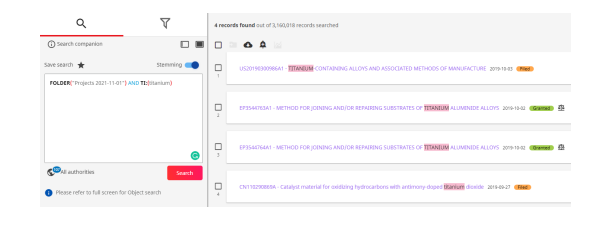

#### Folder Structure Search from the Search Page

You can include folder structure in your command line query. See the image below as an example:

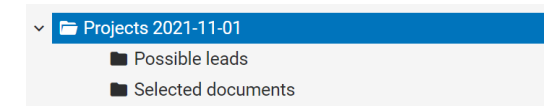

- To search documents in the top-level folder "Projects 2021-11-01", use the following syntax: FOLDER("Projects 2021-11-01") .
- To search documents in the top-level folder "Projects 2021-11-01" and all of its subfolders, use forward slashes in your query to enclose the top-level folder name, and add a wild card after the closing slash, e.g. FOLDER("/Projects 2021-11-01/\*") . For correct search syntax, make sure the double quotes ("") enclose the whole command.
- To search documents only in the subfolder "Selected documents" of the top-level folder "Projects 2021-11-01", use the following syntax: FOLDER("/Projects 2021-11-01/ Selected documents") OR FOLDER("Selected documents") .
- To search documents in all the subfolders of the top-level folder "Projects 2021-11-01", excluding the top-level folder itself, use the following syntax: FOLDER("/Projects 2021-11-01/  $*$ ").

#### Share Document Folder

Folders can be shared with other *TotalPatent One®* users. Users receiving a shared folder can review, export, copy, and move the documents from the shared folder to another folder, but they cannot add/delete documents to/from the shared folder. In order to gain full control of the documents in a received shared folder, copy all the documents from the shared folder to your own folder.

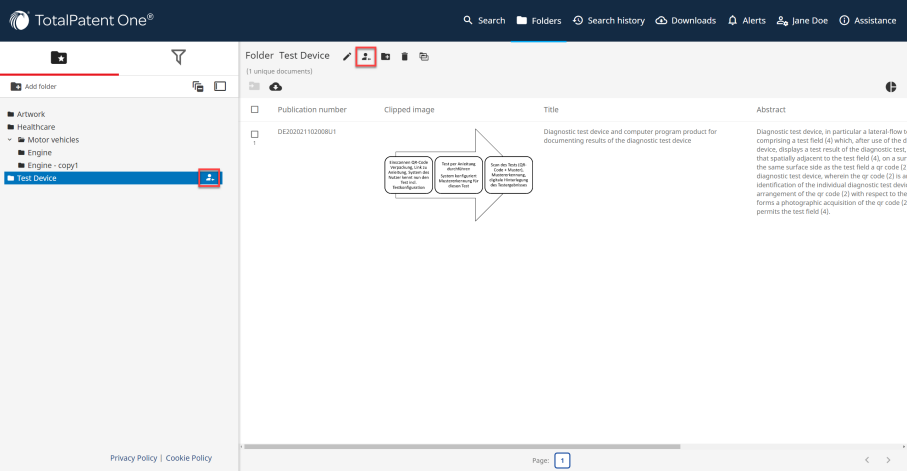

- 1 . To share a folder, select the relevant folder.
- 2 . Click on the **Share folder** button.
- 3 . Enter a valid email address.
- 4 . Click **Add**. Repeat this step for all users you want to share your folder with.
- 5 . Review the information. If it is correct, click **SHARE**.

A shared folder is marked by the following folder icon:

- Caution: This step is the only opportunity to revoke sharing a folder. Once the folder is  $\left( \left[ \right] \right)$ shared, it appears as a new folder in the other user's folder list, until they manually delete the folder.
- Tip: To revoke an already shared folder, copy all the documents in that folder to a new folder,  $\Omega$ and delete the shared folder. This way, the other user(s) no longer receive(s) updates when you add/delete documents to/from the shared folder.

Once you shared a folder, an email is sent to the recipient user containing a link to *TotalPatent One®* . The recipient user can use the link and log in to add the shared folder to their own folders page.

#### **Share folder: 20180301**

Dear TotalPatent One® user, SusanB has shared a folder with you. Below is an activation link. http://www.totalpatentone.com/api/control?sharedfolder=5ad5f080a244e12bde2443c1

# 9 Annotations

#### Manage Annotations

Annotations are explanatory notes that you can add to each document in your results list. Annotations allows you to mark specific documents for future reference.

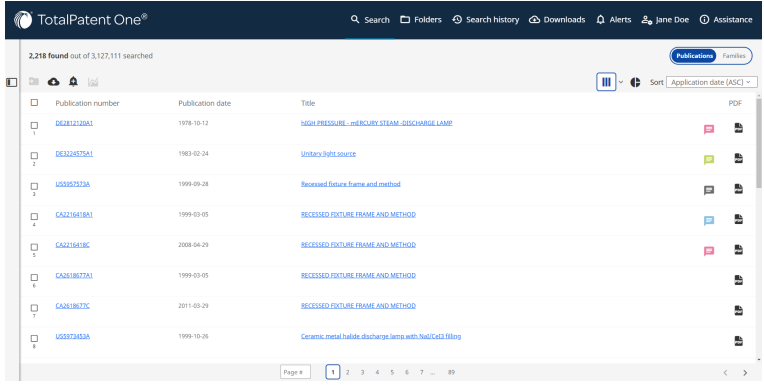

Create an annotation by selecting a document and clicking on the following button:

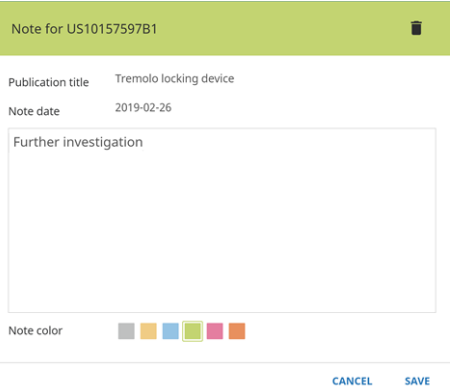

When the annotation settings pop-up window opens, you can do the following:

- Enter the annotation text (a maximum of 500 characters).
- Choose one of the six optional annotation colors.
- Click **SAVE** to save your changes. You will see the annotation icon in the color of your choice in your results list.

The following are automatically provided by the system:

- The annotation name is automatically generated.
- The document title is automatically displayed (the title of the document the annotation is attached to).
- The annotation date is automatically generated.

#### Edit Existing Annotations

You can edit your existing annotations in the following ways:

- Edit the annotation text in the text box.
- Change the color by selecting any of the available colors.
- Delete the annotation by clicking on the following button:
- Save your changes by clicking on **SAVE**.

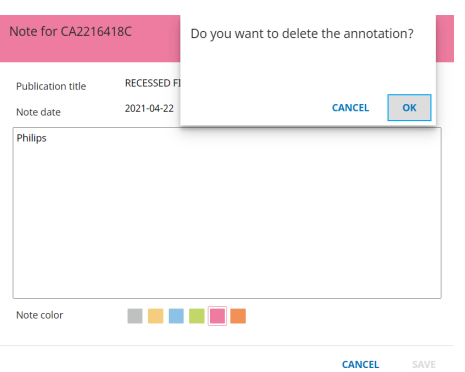

#### Annotations in Families Mode

Annotations can only be attached to individual documents, and not all of them are visible in **Families** mode, because the results list displays only one document from a family in **Families** mode. If you are searching for annotations, switch to **Publications** mode.

If you add an annotation to a document in **Families** mode, the annotation will only be visible if you keep the same family settings in your user preferences.

#### Execute Annotation Search

Search annotaton texts by using the operator ANNOTATION.

Note: You can use wildcards for your annotation search. For example, the ANNOTATION( $\ast$ ) 訚 query retrieves all documents you added an annotation to.

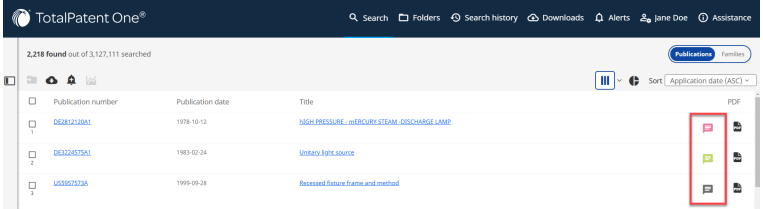

You can use annotation search in combination with other search objects. For example, the ANNOTATION(further\*) AND TI:(inhibitor) query searches within the annotated documents for phrases starting with "further" AND titles (TI) containing "inhibitor":

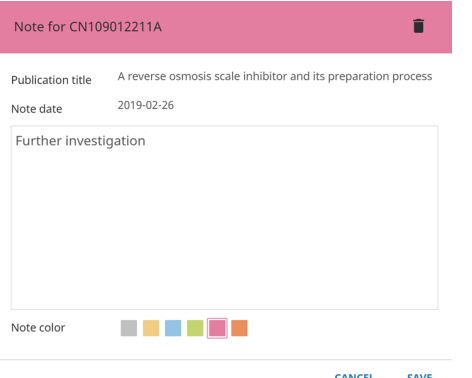

Remember: You can use special characters in the annotation text, but you cannot use them in  $\circledR$ an annotation search. See [Reserved Words, Special Characters and Punctuation in Search](#page-49-0) [Queries](#page-49-0) *on page 50* for an overview of all reserved characters.

#### Export Annotations

Annotations are added as your personal fields to the document. They can be exported like any other document field. Just add the field **Annotation** to the **Custom field selection** in the export (see [Ex](#page-60-0)[port Search Query Results](#page-60-0) on page 61).

## <span id="page-96-0"></span>10 Alerts

#### Alert Creation Overview

If you set alerts, you will receive notifications (in the application and optionally in email) if there is a change in the results of a specific query in your search history (e.g. new documents, new family member), or if the documents selected for the alert are updated (e.g. legal status changes, citation updates, assignee updates).

You can create query-based or selection-based alerts from the **results list page** as follows:

- 1 . Click on the **Create alert** button.
- 2 . To create a query-based alert, select the **Create alert based on query** option from the dropdown list. To include the filters applied in the result list, select the option **Create alert based on query (include filters)**.
- 3 . To create a selection-based alert, choose the **Create alert based on selection** option from the drop-down list, after selecting one or more documents in the results list. The query for the alert is based on document numbers. You can also choose to monitor specific attributes of patent documents, e.g. ownership (assignee) or legal status.

*Alternatively*, you can create query-based alerts from the **Search history page** as follows:

- 1 . Select the query you want to use from your search history list.
- 2 . Move your cursor over a list item to see the action options on the right end of the row.
- 3 . Click on the **Create alert** button.
- Remember: The entries in the query history are stored including the filters you applied. If you  $\mathbf{R}$ create an alert based on a search history entry, it will also include these filters.

All options will open the alert wizard.

The new or changed documents are included as an attachment in the format of your choice (Excel, PDF or Word).

### Create Alerts in Publications Mode

The **Publications** view displays individual documents.

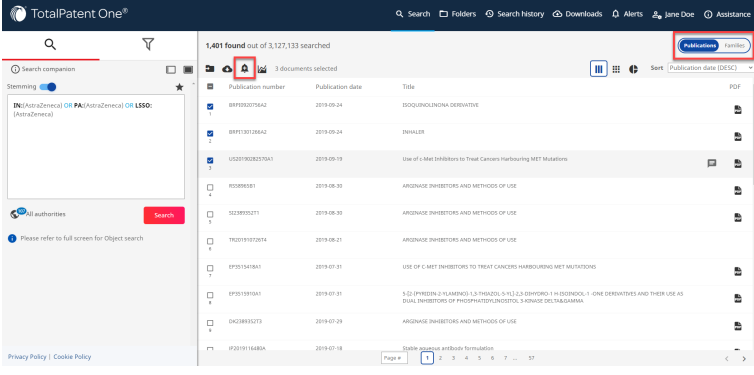

#### Query-Based Alerts in Publications Mode

**Monitor** - Select the event you want to monitor. Enter the Client ID if required. You have the following two options:

- 1 . "Alert me when there are new publications." Notifies you of new documents that match your query.
- 2 . "Alert me when there are new or updated publications." - Notifies you of both new and updated documents that match your query.

**Query** - The query text box contains the query used to create the alert. You can edit the query here, e.g. by adding filters, turning stemming on/off, or changing the scope of authorities. You can also change the search language at this point. However, if you modify the query, you cannot monitor the results of the changed query until the next time the alert is active. For always relevant results, make your changes on the search page before creating an alert.

**Schedule** - You can enter a name for the alert, or check the automatic one created by the application. You can set the regularity (also an end date) and exact hour of receiving your notifications. The alert schedule determines when you want to receive an alert. Choose a specific date or a generic period. Monthly on the first day at 0:00 will give you the results of the previous month independent of the amount of days in that month.

**Email options** - You can sent alert results to any email address, mind you our privacy policy dictates you will have to inform the recipient when alerts are sent to any other email address than your own. Email addresses are validated before you can save the alert.

You can choose to receive your email notification information in either of the following ways:

- Body of email
- **Attachment**
- Body of email and attachment

Under **Document format**, you can select your preferred file format of alert email attachments:

- **Excel**
- PDF (to ZIP file)
- PDF (in 1 document)
- Word (to ZIP file)
- Word (in 1 document)

If you click on **Edit fields** next to the document format selection drop-down, the **Custom field selection** window will open up. Here, you can select which defult fields you would like to add to your alert export, include addresses, add clipped images, and change field display order.

Turn on the **Avoid empty reports** switch to avoid receiving a notification if no changes occurred during the alert schedule period.

Click on **SAVE** to finalize your selection.

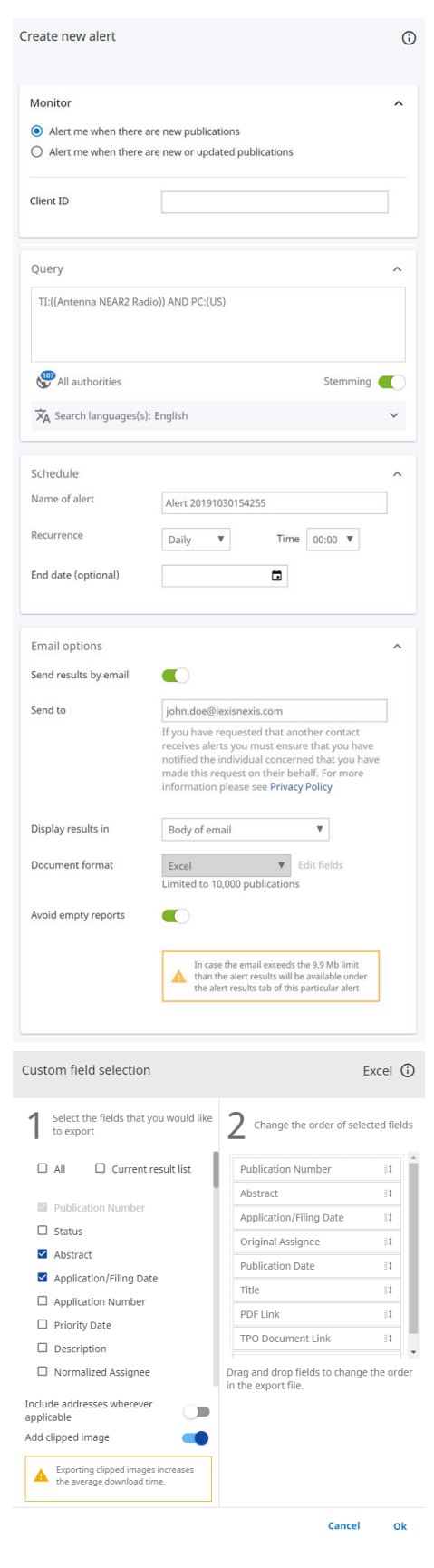

 $\Omega$ Caution: As the alert emails are sent by a system, some companies email policies will automatically sent alert emails to your spam folder. Also be aware some queries and alert intervals might lead to the email to become too large for your mail server to accept.

#### Email Template for Query-Based Alerts in Publications Mode

The notification in the body of the email contains a detailed summary of the changes for the period defined in the alert settings. The alert email templates of *TotalPatent One®* ensure the best readability of alert emails.

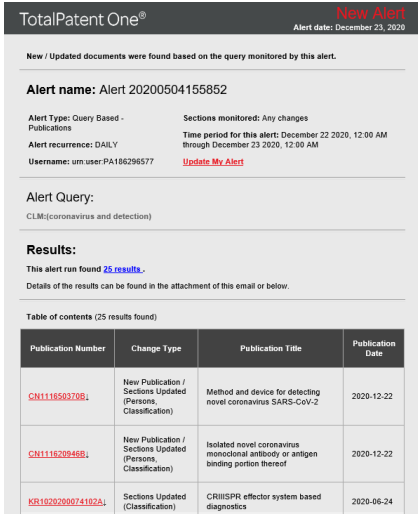

## **New/Updated Publications** Change Type: New Publication / Sections Upda ...<br>... Number: CN1110200400 /do  $\overline{\phantom{a}}$ Inventor: 朱凤才 - 张黎 - 潘红星 - 李靖欣 - 郭春玲 - 王祥喜 ation Number: 202010468939 CN2020104 ation Date: 2020-05-28 a consei<br>) ID ID c

#### Selection-Based Alerts in Publications Mode

A selection-based alert differs from a query-based alert as it is always only monitoring changes to specific existing documents.

**Monitor** - Select **Any changes** to monitor the whole document for changes or select specific sections to monitor. When selecting **New/updated familiy member** you are required to select a family type.

**Selected publications** - This section contains the publication numbers the alert is based on. As you can see the underlying query is a  $PN:()$  search. You are not allowed to add additional publication numbers once the alert is active so make sure you have selected the correct documents.

For the other sections, see the explanation in the above table on query-based alerts.

Click **SAVE** to finalize your selection.

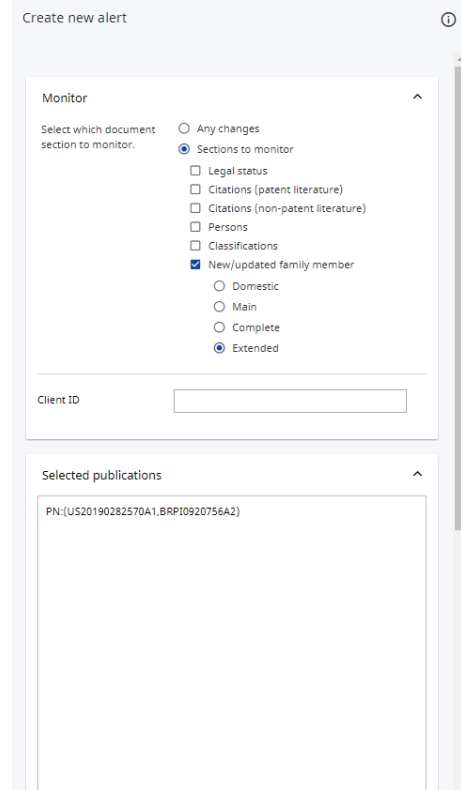

#### Email Template for Selection-Based Alerts in Publications Mode

The notification in the body of the email contains a detailed summary of the changes for the period defined in the alert settings. The alert email templates of *TotalPatent One®* ensure the best readability of alert emails.

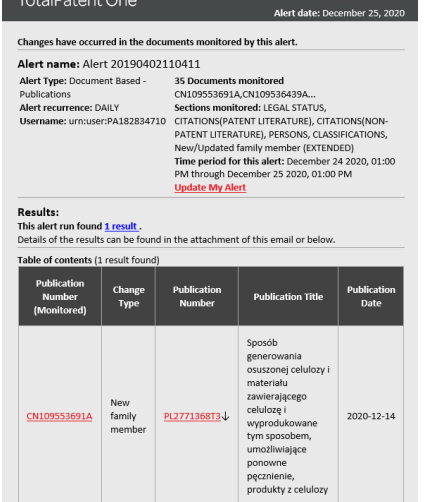

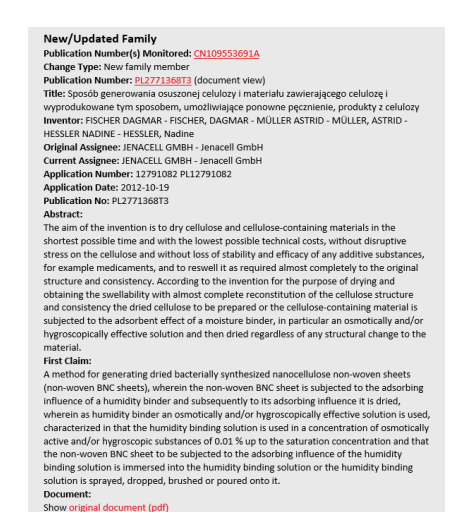

Show original document (pdf)

### Create Alerts in Families Mode

The **Families** view displays only one representative document from each family (family and family type). You can capture new inventions without having to read repetitive equivalents.

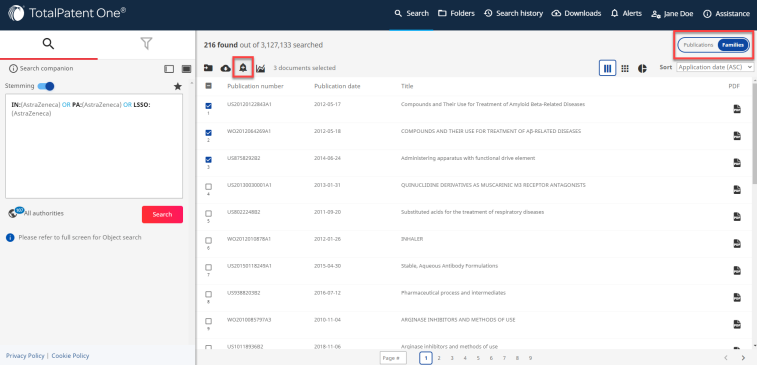

#### Query-Based Alerts in Families Mode

**Monitor** - Select the family type you want to monitor. Enter the Client ID if required. You have the following four options:

- **Domestic**
- Main
- Complete
- **Extended**

**Query** - The query text box contains the query used to create the alert. You can edit the query here, e.g. by adding filters, turning stemming on/off, or changing the scope of authorities. You can also change the search language at this point. However, if you modify the query, you cannot monitor the results of the changed query until the next time the alert is active. For always relevant results, make your changes on the search page before creating an alert.

**Schedule** - The alert schedule determines when you want to receive an alert. Choose a specific date or a generic period. Monthly on the first day at 0:00 will give you the results of the previous month independent of the amount of days in that month.

**Email options** - You can sent alert results to any email address, mind you our privacy policy dictates you will have to inform the recipient when alerts are sent to any other email address than your own. Email addresses are validated before you can save the alert.

You can choose to receive your email notification information in either of the following ways:

- Body of email
- Attachment
- Body of email and attachment

Under Document format, you can select your preferred file format of alert email attachments:

- Excel
- PDF (to ZIP file)
- PDF (in 1 document)
- Word (to ZIP file)
- Word (in 1 document)

If you click on **Edit fields** next to the document format selection drop-down, the **Custom field selection** window will open up. Here, you can select which defult fields you would like to add to your alert export, include addresses, add clipped images, and change field display order.

Turn on the **Avoid empty reports** switch to avoid receiving a notification if no changes occurred during the alert schedule period.

Click on **SAVE** to finalize your selection.

Caution: As the alert emails are sent by a system,  $\left( \left| \right| \right)$ some companies email policies will automatically sent alert emails to your spam folder. Also be

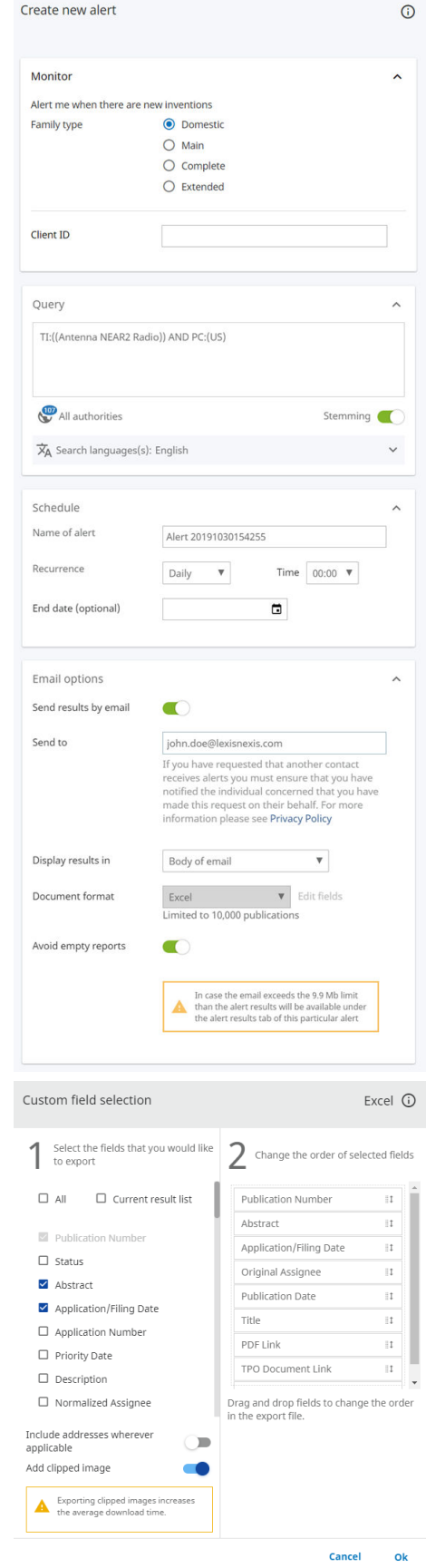

aware some queries and alert intervals might lead to the email to become too large for your mail server to accept.

#### Email Template for Query-Based Alerts in Families Mode

The notification in the body of the email contains a detailed summary of the changes for the period defined in the alert settings. The alert email templates of *TotalPatent One®* ensure the best readability of alert emails.

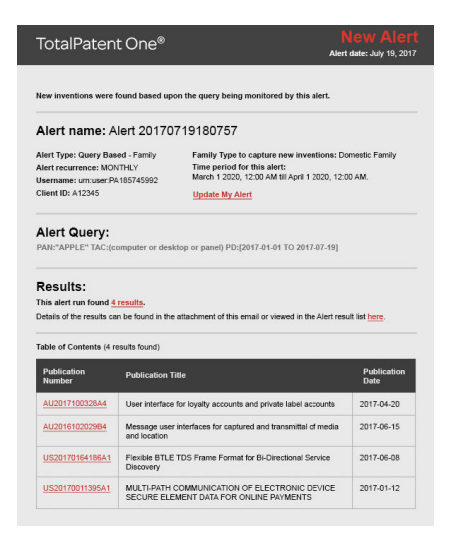

#### Selection-Based Alerts in Families Mode

A selection-based alert differs from a query-based alert as it is always only monitoring changes to specific existing documents.

**Monitor** - Select

- **Any changes** to monitor any family change.
- **New familiy member added** to monitor only new members to the family
- **Family sections to monitor** to monitor specific family sections.

For each selection you will have to select the family type. For the other sections, see the explanation in the above table on query-based alerts.

Click **SAVE** to finalize your selection.

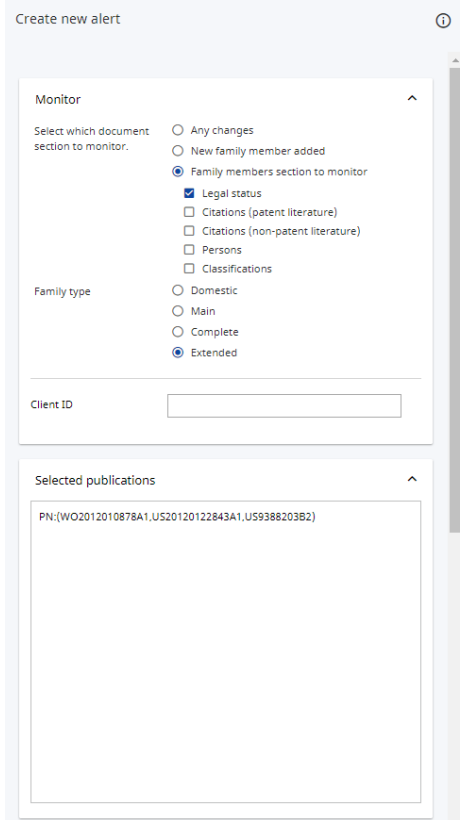

#### Email Template for Selection-Based Alerts in Families Mode

The notification in the body of the email contains a detailed summary of the changes for the period defined in the alert settings. The alert email templates of *TotalPatent One®* ensure the best readability of alert emails.

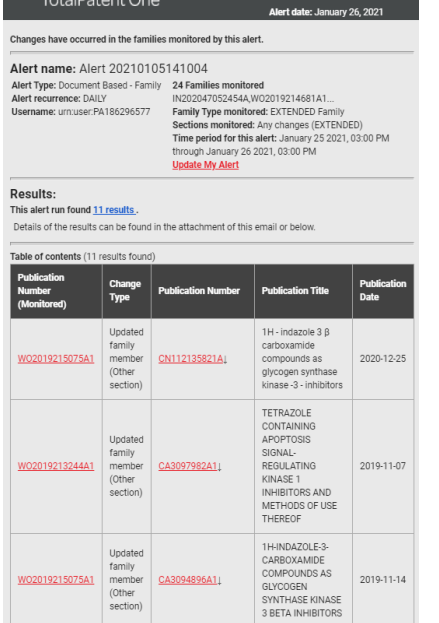

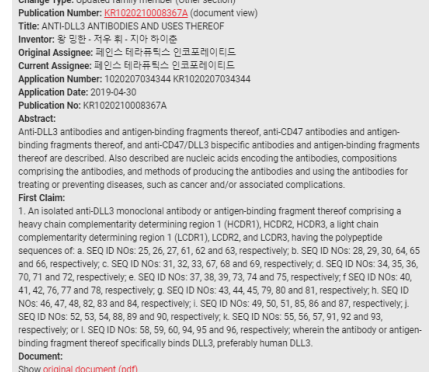

New/Hodated Family

#### Manage Existing Alerts on Alerts Page

You can manage your existing alerts on the **Alerts** page. You can check the status of your alerts, and execute, pause, change and delete them there.

#### List of Alerts

Via the **Alerts** page you can manage your existing alerts. You can check the status of the alerts, execute alerts, change and delete alerts and pause (or run) alerts.

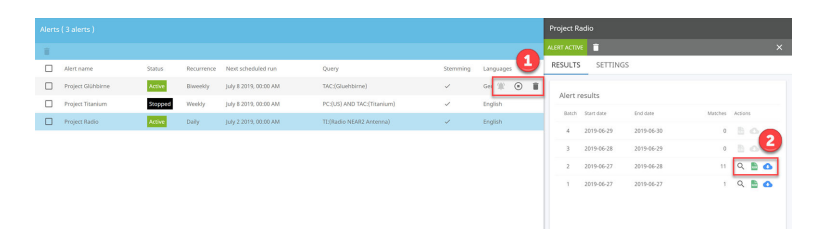

The **Alerts** page contains a table with all your alerts, also alerts that are not automatically sent to an email recipient. The alerts are listed in the order of creation. In addition to all relevant information about the alert settings, the table contains a status column that shows if an alert is active. A number of actions are available for each alert, the action buttons appear when you select an alert with your mouse pointer.

Alerts that have the status **Failed** in the results table are quarantined. This happens when an alert query is no longer valid after a new release. You can modify the alert to match the new search requirements, or delete the alert when no longer required. Re-running the alert retrieves all the document from the period during which the alert failed.

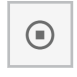

Click on the **Stop alert** button to deactivate the alert.

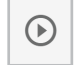

Click on the **Start alert** button to restart a deactivated alert.

Click on the **Run alert** button to test an alert when it is created or changed. This button is active only if you set the email notification option. The alert results table will not be updated for such a manual run.

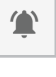

Note: An alert cannot be edited as long as it is running. If you want to edit an alert, wait for it to retrieve results.

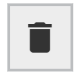

Click on the **Delete alert** button to delete an alert. This action also deletes the history of the alert. To keep the alert history stop the alert instead. When no longer required you can delete the alert at a later stage.

#### Alert Results Tab

訚

By clicking on an alert you will open the results table. This table contains all instances when an alert was triggered while active. When an alert batch contains results you can directly:

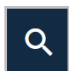

The **Search** button is used to use the alert result for a new query. The result list opens and you can browse though the documents using the document view.

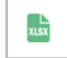

The **download** button is used to directly download the results. You are not able to choose the fields or the type of file as this is part of the alert settings. The icon will show if an Excel, PDF or Word file is attached to this alert batch to be downloaded. When you prefer another format use the export button (and change the default setting in the alert settings).

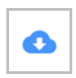

The **Export** button used to create an export file of the alert results, just like you create an export file from the results page. In this case you are allowed to choose fields and file format. See [Export Search Query Results](#page-60-0) on page 61 for more information.

Alert runs without results will end-up in the history table to show the alert has been successfully triggered. These empty reports will not be sent to your email when you use the option **Avoid empty reports** in the alert settings. Manual runs via the **Run alert** button will not update the results table as they are intended for testing purposes only.

#### Alert Settings Tab

Under alert **Settings**, you can review, change and update the alert parameters. For query-based alerts, an updated query will not update the results of an already existing alert. For document-based (selection-based) alerts, you cannot add new publication numbers to an existing alert. If you need to include new documents, create a new alert based on a new selection. Always click on **SAVE** to finalize your change.

For more information on each alert setting, see the [Create Alerts in Publications Mode](#page-96-0) on page 97 section.

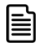

Note: If you update your alert query, the new query must comply with search syntax rules. The **SAVE** button is not activated until you enter a valid query. Update the query, and then click outside the query box to start the validation.

### Unsubscribe from Alert Emails

Use the alert manager page if you receive alert email notifications from another *TotalPatent One®* user, and want to manage the received alerts or unsubscribe from notifications not relevant to you.

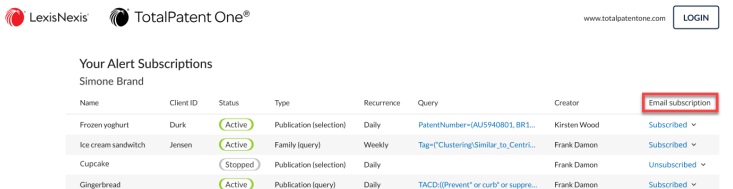

LexisNexis' IP

# 11 Glossary

#### **Abstract**

The patent abstract is a brief summary of the invention and its use.

```
The search alias for the abstract is AB: ().
```
#### Alerts

You can set alerts to notify you when there is a change in a query in your history, or when individual documents are updated.

The system automatically keeps you up to date when new content is added to our data collection. For example, when new documents match the query, new family members are added, the legal status of a document is changed, citing information is updated or there is a change in assignee(s) etc.

#### Application

An application is a filed request pending at a patent authority for the patent prosecution of the invention described and claimed by that application. Once published the filed application remains online regardless of whether it is subsequently granted, denied or withdrawn.

Upon filing applications receive a number that starts with the two-letter authority code.

The search alias for application authority is "AC: ()".

For more information, see the following entries:

- **Application Date on page 106**
- **Application Number on page 106**

### Application Date

The application date is the date a patent application is filed at the authority, also known as the filing date.

The search alias for application date is "AD: ()".

#### Application Number

The application number is the number assigned to a patent application when it is filed at the authority.

TotalPatent One® standardizes the raw application numbers as delivered by suppliers in a standardized format close to the format currently used by the authority. By default, the tool searches in this [Standardized Numbers](#page-117-0) on page 118.

The search alias for application number is "AN: ()".

#### Assignee

The patent assignee is the person the patent was assigned to (granted). The original assignee of a patent is the legal person who applied for a patent, also known as the "applicant" for some authorities. The assignment of a patent can change over time, e.g. through sale or donation. The current assignee of a patent is the entity currently holding the property rights to a patent.

Note: Not all authorities keep track of changes in ownership.

The search alias for assignee is "PA: ()". The search alias for current assignee is "PACU: ()".

For more information, see the following entries:

- **[Original Assignee](#page-116-0) on page 117**
- **[Standardized Assignee](#page-117-0) on page 118**
- **[Normalized Assignee](#page-115-0) on page 116**
- **[Current Assignee](#page-108-0) on page 109**

#### Authority

圁

A patent authority is the organization processes a patent application for their designated geographical area (country or region). A full list of all IP offices and their jurisdiction can be found on the World Intellectual Property Organization ([WIPO](http://www.wipo.int/)) website.

*TotalPatent One®* contains patent information from 100+ authorities. You can rank your preferred authorities in the user preferences.

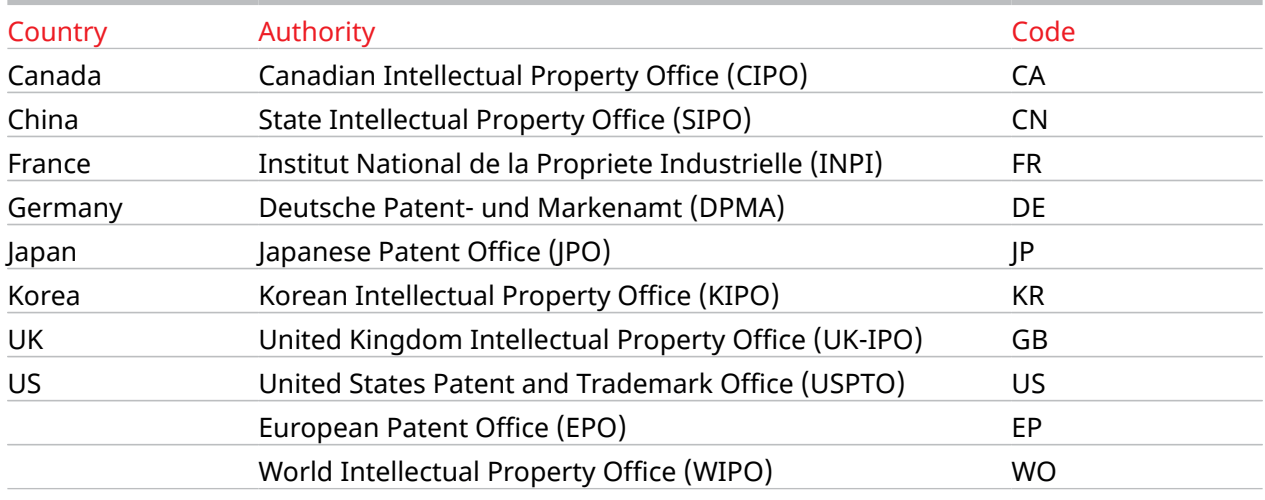

List of authorities that you can rank as your preferred authority

As authority code *TotalPatent One*® uses the recommended two-letter code determined in Annex K of the PCT Applicant's Guide (see [WIPO/PCT](http://www.wipo.int/pct/guide/en/gdvol1/annexes/annexk/ax_k.pdf) for a complete list of authority codes).

The search alias for authority is "PC: ()".

#### **Citations**

A backward citation is a reference to a relevant older document found in the public domain during the examination of a patent application by the examiner. These can be reported by the applicant in the application itself, or by the patent examiner in the search report. Both patent documents and non-patent literature documents can be cited. Non-patent documents may contain external Scopus® links.

A forward citation is when a granted patent is cited by later filed patents. A citation to a patent is identified by describing the source and typically contains information about the journal, the author, the location and dates, and sometimes an internal ID number assigned by the examiner.

Depending on the authority, citations are classified based on their relevance. For example, an EPO X citation is considered of the highest possible relevance. Some authorities include a code to identify the source of the citation.

*TotalPatent One®* standardizes the raw citation numbers delivered by suppliers to a number format as used by the patent offices. By default, the application searches for the standardized format of numbers.

The search alias for cited authority "CTC: ()". The search alias for citation number "CTN: ()". The search alias for NPL citation "NPC: ()". The search alias for NPL citation origin "NPCO: ()".

#### Claims

Claims are the part of a patent that define the legally protected scope of an invention. The first (or main) claim defines the invention in its broadest form by including its essential technical features. Additional features of the invention are defined by further claims. All claims together describe the full scope of protection of the document.

```
The search alias for all claims is "CLM: ()".
The search alias for first claim statements is "CLM1: ()".
```
For more information, see the following entries:

- **[Exemplary Claim](#page-109-0) on page 110**
- **[Independent Claim](#page-111-0) on page 112**

#### Classification

A patent classification is a system designed to alphanumerically correlate patents according to their technical content. It allows you to search for patents and applications describing similar inventions and enables searching in alphanumeric language.

Technology progresses continuously, causing the administrative bodies of the classification systems to adapt and create new classes when necessary. In such cases, patent offices will retrospectively reclassify back file documents When documents are re-classified we do not keep the historical classification numbers in our database. We only show the most recent classification information as delivered by the responsible authority.

Classification systems are adhered to across regions, there are multiple ones in use including the following:

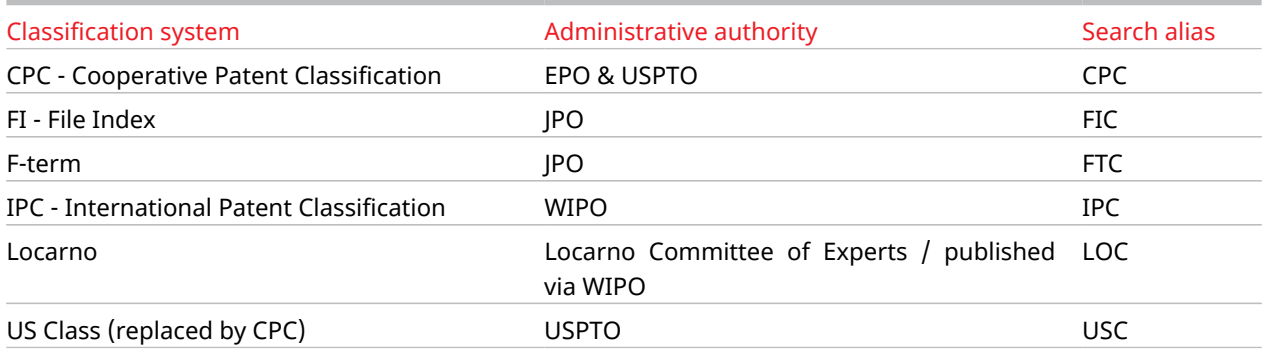

Supported classification systems

```
The search alias for CPC classification is "CPC: ()".
The search alias for IPC classification is "IPC:()".
The search alias for Locarno classification is "LOC: ()".
The search alias for FI classification is "FIC: ()".
The search alias for F-term classification is "FTC: ()".
The search alias for US classification is "USC: ()".
```
<span id="page-108-0"></span>For more information, see the following entries:

- **[Further Classification](#page-111-0) on page 112**
- **[Main Classification](#page-114-0) on page 115**

#### Complete Family Publication numbe EP 100 A2 EP 100 A3 EP 100 B1 Domestic family EP 001 **EP 001** EP 001 Applicationnumber Priority number Related pub number **Nain** ilamih) **DE 200 A1** DE 200 B1 **Publication number** Domestic family **DE002 DE 002** Application numbe EP 001 Priority number EP 001 Related pub number **Publication number JP 350 B** Domestic family IP 003 Anglication number  $10.002$ EP 001 / US 00 EP 001 / US 005 **Priority number** Mair Related pub number lamih CN 400 A **CN 400 B Publication number Domestic family** Applicationnumbe **CN 004 CN 004 Priority number** EP 001 / US 005 EP 001 / US 005 Related pub number **JS 500 A: JS 550 B1** Publication number **Domestic family** š. **US 005** Priority number Related pub number

The complete family consists of a set of documents filed in multiple countries that are directly or indirectly linked to one root document. The family relation is based on the priority numbers. Each complete family consists of one or more main families.

ianni)

The relation between the documents in the example is as follows:

- A shared application/priority number EP 001 between EP100..., DE 200..., JP 300... and CN 400...
- A shared application/priority number US 005 between JP 300..., CN 400... and US 500...
- Note: The family definitions in *TotalPatent One®* is different from the definitions used by EPO/ 冒 INPADOC. As each vendor/authority determines their own family relations, families cannot be compared between vendors/authorities, not even if they share a common name.

#### Current Assignee

The current assignee of a patent is the legal person who currently holds the property rights to a patent according to the input received from the authority. This may or may not be the original assignee. The assignment of a patent can change over time; as a patent is considered property, it can be traded as such.

```
The search alias for current assignee is "PACU: ()".
```
#### Description

The description is a detailed technical disclosure (possibly containing figures), a part of the patent specification.

```
The search alias for the description is DSC: ().
```
#### Domestic Family

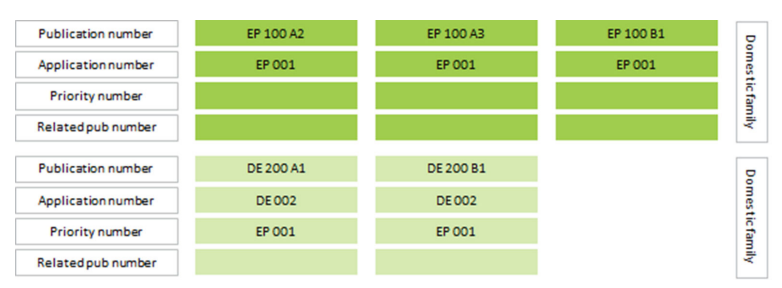

The domestic family consists of all subsequent publications of the same application within the same authority. The family relation is based on the application number. The above example shows two domestic families.

Note: The family definitions in *TotalPatent One®* is different from the definitions used by EPO/ 旨 INPADOC. As each vendor/authority determines their own family relations, families cannot be compared between vendors/authorities, not even if they share a common name.

### Equivalent

An equivalent is defined as a document that has exactly the same priorities as another document. Since there are many patent authorities, the same invention can be the subject of a number of patents worldwide. Also some authorities require the application to be filled in multiple languages, for example the EPO requires patent applications to be filed in English, French and German. These are also equivalents.

There are two reasons you will find equivalent document information in *TotalPatent One®* :

- 1 . When no translation in English exists of a document (in Norwegian, for example), but an equivalent document with the same priorities filed in English at the USPTO does exist *TotalPatent One®* will show the equivalent information in the document view.
- 2. When (for example) a Chinese patent is not yet translated (see [Machine Translation](#page-113-0) on page 114 ), and an equivalent document filed at EPO is available in English, *TotalPatent One®* will display the equivalent English information in the document view.

When the information displayed in the document view originates from an equivalent source it will be clearly marked as equivalent.

### Exemplary Claim

An exemplary claim or embodiment is a specific type of claim, but not necessarily an example limiting the scope of that claim. For example a patent document can contain information on a new pesticide used in the cultivation of cabbages. The exemplary claim could make a claim for use of that pesticide used when growing cauliflower. The example of the use in combination with cauliflower does not limit the scope of the main claim; that it is useful for all types of cabbage.

The search alias for exemplary claims is "CLME: ()".

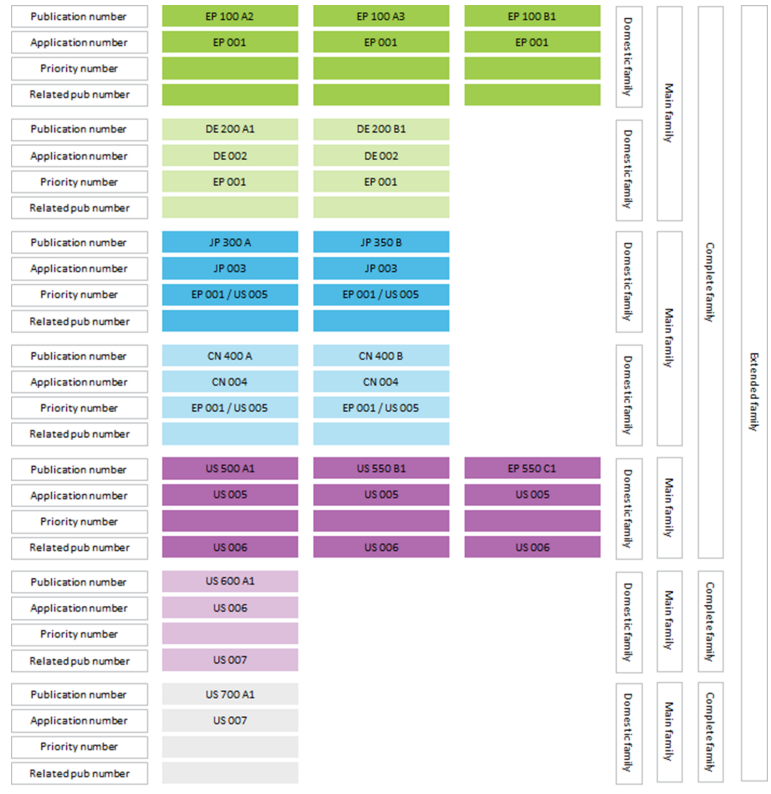

# <span id="page-110-0"></span>Extended Family

The extended family consists of a set of patent documents filed in multiple countries that are directly or indirectly linked to one root document. Like the complete family, the relation is based on a shared priority number extended with other related documents, such as a continuation-in-part or divisional. As you can see in the example above each extended family consists of one or more main families, in this case there are five. The relation between the documents in the example is as follows:

- A shared application/priority number EP 001 between EP100..., DE 200..., JP 300... and CN 400...
- A shared application/priority number US 005 between JP 300..., CN 400... and US 500...
- A shared related pub number/application number US 006 between US 500... and US 600 A1
- A shared related pub number/application number US 007 between US 600 A1 and US 700 A1

Even though document US 700 A1 is not related to EP 100 A2 via any shared number in the documents, they are indirectly linked and part of one and the same extended family (via documents US 600 A1, US 500..., CN 400... (and JP 300...).

Note: The family definitions in *TotalPatent One®* is different from the definitions used by EPO/ 旨 INPADOC. As each vendor/authority determines their own family relations, families cannot be compared between vendors/authorities, not even if they share a common name.

# Family

LexisNexis® defines a family as a set of related patent applications or granted patents to protect a single invention made by common inventor(s).

However, there are no globally accepted rules to define a family of patents. Patent database vendors can apply different sets of rules to construct families, and each is based on the concept of shared reference numbers. In *TotalPatent One®* , there are 4 types of families defined:

- **[Domestic Family](#page-108-0) on page 109**
- **[Main Family](#page-115-0) on page 116**
- **[Complete Family](#page-108-0) on page 109**

旨

#### <span id="page-111-0"></span>• **[Extended Family](#page-110-0) on page 111**

Note: The family definitions in *TotalPatent One®* is different from the definitions used by EPO/ INPADOC. As each vendor/authority determines their own family relations, families cannot be compared between vendors/authorities, not even if they share a common name.

In *TotalPatent One®* , each (extended) family receives a Family ID. This Family ID covers all types of related family (domestic, main, complete and extended) and can be used to search (save and export) all family members at once. The Family ID can be found in the XML export of a document.

<patent-family date-changed="20070429"><br><complete-family <mark>family-id</mark>="5611312">

The search alias for Family IDs is "FID:".

#### Filing Date

See [Application Date](#page-105-0) on page 106.

#### Further Classification

Other relevant classes are marked as further classification.

```
The search alias for further CPC classification is "CPCF: ()".
The search alias for further IPC classification is "IPCF:()".
The search alias for further USC classification is "USCF: ()".
The search alias for further FI classification is "FICF:()".
```
#### Independent Claim

An independent claim is a claim that does not refer to (i.e. is not "dependent" on) any other claim.

```
The search alias for independent claims is "CLMI:()".
```
#### Inventor

An inventor is a person named in the patent document, it connotes having contributed to the creation of the invention.

```
The search alias for inventor is "IN: ()".
```
#### Kind Code

During the prosecution of a patent application a number of documents are published (e.g. the application, a search report, the publication etc.) To distinguish between the types of documents the document kind code is included in the document number. Each authority is entitled to use their own kind codes but most follow the same basic WIPO recommendations of a letter code for the group of documents followed by a one digit numerical code describing the type of document.

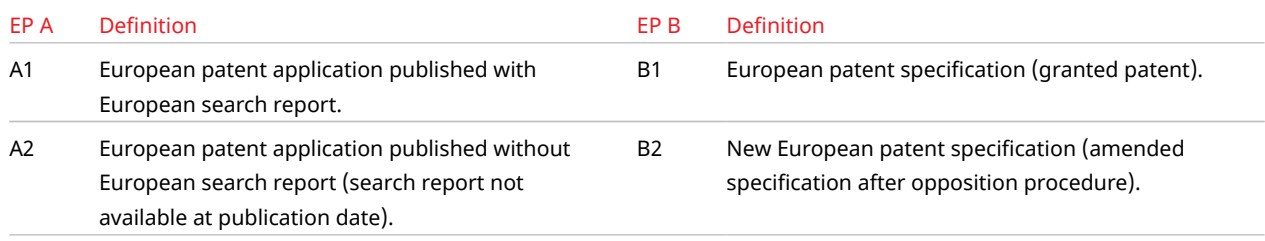

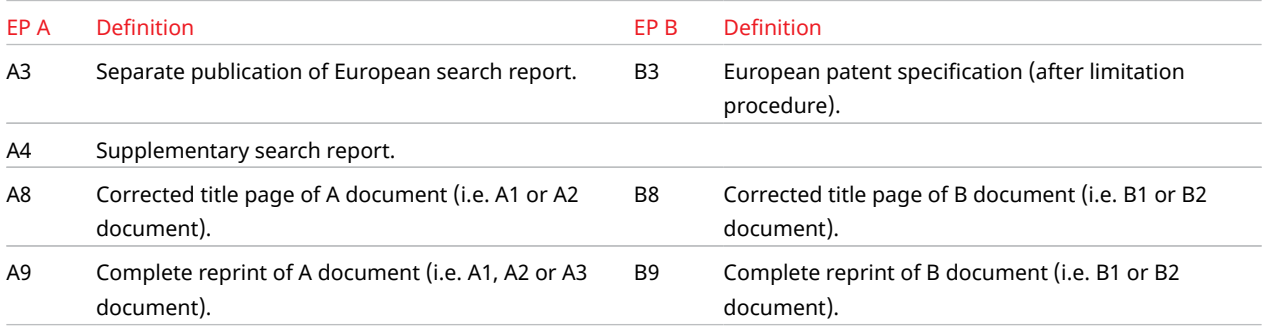

EPO kind code examples

Kind code can also be referred to as "Publication Kind".

The search alias for kind code is "PK: ()".

#### Language Code

The language code is a two-letter code according to the ISO639-1 standard to be used in search queries to determine the search language. As some authorities allow applications in multiple languages it can occur that documents in our database are in a different language from the language spoken in that country. For example, the Swedish PRV office accepts filings where: "The description, claims and abstract of a patent application must be written in Swedish or English. Text other than description, claims and abstract may be written in Swedish, English, Danish or Norwegian, German or French". This can explain anomalies in the data where you find unexpected results from a query that includes the language code. When interested in a specific authority, always include the authority code as well.

The default language for the search results in *TotalPatent One®* is English (EN). When no original (human translated) version of the document exists in English, we use machine translation for a number of languages (see table below). When no translation is available the English equivalent document information is used. Both machine translated and equivalent items are clearly marked in the document view. The result is a near complete coverage of items search-able in English.

EXAMPLE: A search for all documents that contain the English word "Titanium" in their abstract ( AB.EN: (Titanium) ) will show a mix of; original, human translated, machine translated and equivalent documents, all containing "Titanium" in their abstract. The first line shows a Japanese document. When you open this document you'll see the machine translated English title and equivalent abstract. Without the equivalent you would not have found this result.

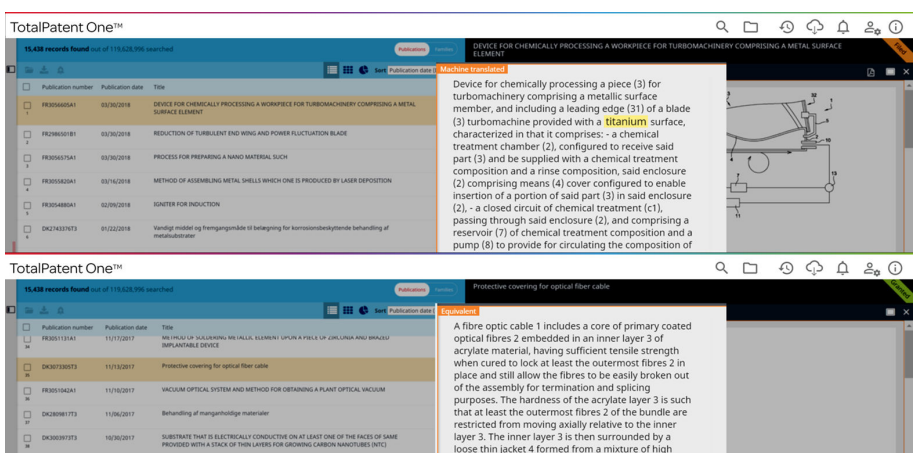

<span id="page-113-0"></span>In addition to machine translation to English, machine translation is also available in Chinese and Japanese. For these languages, *TotalPatent One®* translates the title, abstract and first claim.

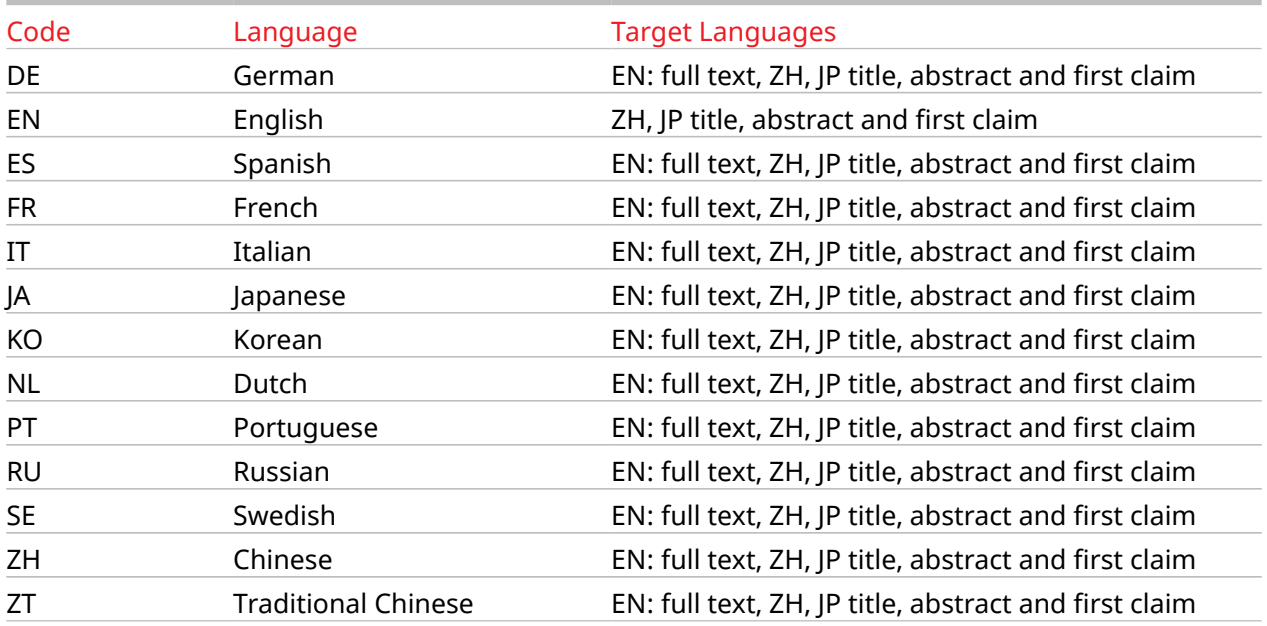

Machine translation overview

For a complete list of languages and authorities refer to [Appendix III: Language Codes](#page-128-0) on page 129.

#### Legal Representative

Patent prosecution is a highly specialized task in which most applicants utilize a patent attorney or registered patent agent. They are referred to as the legal representative.

The search alias for legal representative is "AG: ()".

#### LexisNexis®

LexisNexis $^\circ$  is a leading global provider of content-enabled work flow solutions designed specifically for professionals in the legal, risk management, corporate, government, law enforcement, accounting, and academic markets. LexisNexis originally pioneered online information with its Lexis $^\circ$  and Nexis<sup>®</sup> services. LexisNexis<sup>®</sup> is part of RELX Group and serves customers in more than 175 countries with more than 10,000 employees worldwide.

#### Machine Translation

When a document is published by a patent office and is added to our database often only a version in the original language is available. In order to be able to do cross-authority searching in a single language documents need to be translated. In *TotalPatent One®* we translate title, abstract, claims and description into English.

*TotalPatent One®* clearly marks all machine translations to distinguish them from the original text or available human translation. When the patent office publishes a translated version of the document we will upload this translation to the database.

- Caution: Machine-translated texts (may contain mistranslations, omissions or additions) can- $\left( \left| \right| \right)$ not be considered equal to human-translated texts, and must not be used for legal purposes.
- Attention: LexisNexis® and/or affiliates shall not be liable in respect of any losses, direct, indi- $\mathcal{D}$ rect or consequential, arising out of your interpretation of our machine translations. This dis-

<span id="page-114-0"></span>claimer shall not limit our liabilities in any way that is not permitted under applicable law; or exclude any of our liabilities that may not be excluded under applicable law.

#### Main Classification

Most classification systems define the main classification as the most suitable classification for the invention to be identified by the patent office.

The search alias for CPC main classification is "CPCM:()". The search alias for IPC main classification is "IPCM:()". The search alias for USC main classification is "USCM:()". The search alias for FI main classification is "FICM:()".

# <span id="page-115-0"></span>Main Family

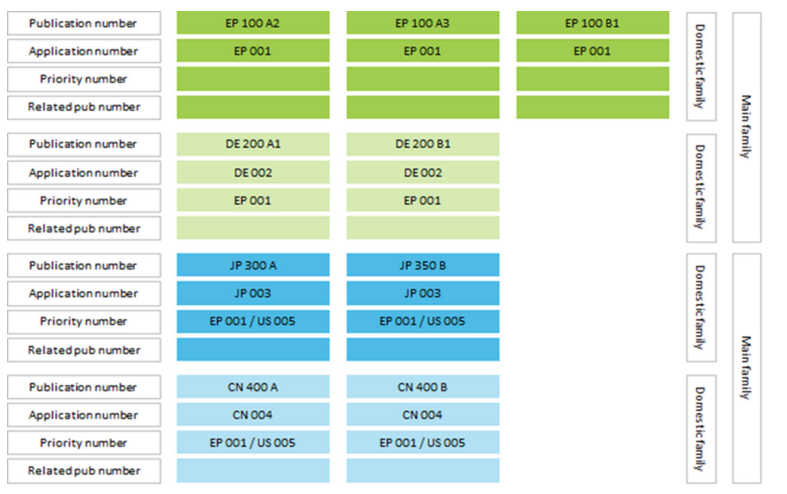

The main family consists of a set of documents filed in multiple countries to protect a single invention by a common inventor(s). In a main family all documents have exactly the same priority or combination of priorities. For documents without a priority number (first filing), the application number is read as the priority number. In the example above there are two main families. The first group has a shared application / priority number (EP 001) and the second group has a shared combination of priority numbers (EP 001 and US 005). Even though they share a priority number (EP 001) these documents do not belong to one and the same main family. As you can see each main family consists of one or more domestic families, in this example there are four.

Note: The family definitions in *TotalPatent One®* is different from the definitions used by EPO/ INPADOC. As each vendor/authority determines their own family relations, families cannot be compared between vendors/authorities, not even if they share a common name.

### Normalized Assignee

訚

Through a semi-automated selection process, the Standardized names are grouped based on the highest-level company name.

**Example:** The Standardized names IBM CORPORATION, IBM DEUTSCHLAND INTERNATIONAL BUERO MASCHINEN, and INTERNATIONAL BUSINESS MACHINES are grouped under the normalized name **IBM**.

冒 Note: Name standardization and normalization is available for Latin-based alphabets only.

The search alias for normalized assignee is "PAN: ()".

### Object Search

An object in a database is a data structure to store or reference data. An object search is a specific query targeting only specific object(s), for example a search on document titles ( $TT:()$ ) or Inventor(s) ( $IN:()$ ), etc.

When we refer to an object search in this manual we mean the guided search using predefined objects, you can select an object from a list and include it in your query. Multiple objects can be selected separated by operators (AND/OR/NOT) to build a more complex search. This way, a user does not require in-depth knowledge of the search syntax.

### **OCR**

Text elements in the document view marked as "OCR" (optical character recognition) are created using the following automated process: the originally published document is only available as an image which is scanned, and the machine-readable text is created from the scanned document. As the OCR-method is not fully reliable, make sure that you carefully examine the original text of the document. *TotalPatent One®* applies OCR to be able to use text search queries.

#### Original Assignee

The original assignee of a patent is the legal person who the property rights were granted to for the first time. This may or may not be the inventor (who is the person who made the discovery) and/or the current holder of the property rights.

The search alias for original assignee is "PA:()".

#### Orange Book

Orange Book is a list of safe and effective drug products admitted to the US market by the United States Food and Drug Administration.

#### Paris Convention

To solve the conflicts of receiving several applications (by different authorities from different inventors) for the same or similar patents at the same time, the "Paris Convention for the Protection of Industrial Property" of 1883 agreed upon a system of priority patent filing, which is still in force. The Paris Convention defined priority right in the following paragraphs:

- *Article 4A* : "Any person who has duly filed an application for a patent, or for the registration of a utility model, or of an industrial design, or of a trademark, in one of the countries of the Union, or his successor in title, shall enjoy, for the purpose of filing in the other countries, a right of priority during the periods hereinafter fixed."
- *Article 4B*: "Consequently, any subsequent filing in any of the other countries of the Union before the expiration of the periods referred to above shall not be invalidated by reason of any acts accomplished in the interval, in particular, another filing, the publication or exploitation of the invention, the putting on sale of copies of the design, or the use of the mark, and such acts cannot give rise to any third–party right or any right of personal possession."

#### **Priority**

The right to claim priority gives the inventor the chance to apply for a patent on the same invention in multiple countries that ratified the Paris convention. The assignee of an application filed at a member state has the right to file the same invention at other member states during the 12 month period after the first application date. A useful thing, as it obviates the need to file the application with all patent authorities at the same time. The rights obtained if the application is granted will start at the filing date of the first filing, i.e. the priority document.

For more information, see the following entries:

- **Priority Date on page 117**
- **[Priority Number](#page-117-0) on page 118**
- **Paris Convention on page 117**

#### Priority Date

The priority date is the first filing date of an application at any member of the Paris Convention that has priority over other filings.

<span id="page-117-0"></span>圁 Note: One document can have multiple priority dates due to for example provisional applications. So when you are searching for documents based on priority dates, your results list will possibly display dates that are outside the query specifications. The results list shows only the earliest priority date for each document. If you open the original PDF, you can see that the priority date you are specifically searching for is part of the array of priority information in the document.

```
The search alias for priority date is "PRD:()".
```
#### Priority Number

The priority number is the number of the application in respect of which priority is claimed, i.e. it is the same as the application number of the claimed priority document.

*TotalPatent One®* standardizes the raw priority numbers as delivered by suppliers in a standardized format close to the format currently used by the authority. By default, the tool searches in this Standardized Numbers on page 118.

The search alias for priority number is "PRN: ()".

#### Publication Kind

See [Kind Code](#page-111-0) on page 112 .

The search alias for publication kind is "PK: ()".

#### Standardized Assignee

No general rules exist for the entry of names into patent documents, so the same company (or personal) name can exist in various forms in terms of spelling. For this reason, assignee searches may return incomplete result sets. To ensure you find the documents you seek, *TotalPatent One®* groups documents by assignee name using the following two levels of grouping:

- 1 . The standardized name names corrected for variations in spelling, punctuation, diacritics, legal entities, and so forth.
- 2 . The normalized name names grouped on the highest level company name.

To standardize assignees, *TotalPatent One®* begins with the original assignee names, exactly as they were published. For each name, *TotalPatent One®* applies a set of rules to reduce the number of variations.

**Example:** The names International Business Machines Corporation, International Business Machines Corp., INTERNATIONAL BUSINESS MACHINES CORP., ARMONK, NY, USA, and INTERNATIONAL BUSINESS MACHINES CORP., ARMONK, N.Y. (V.ST.A.) are standardized to **INTERNATIONAL BUSI-NESS MACHINES**.

Note: Name standardization and normalization is available for Latin-based alphabets only. 圁

The search alias for standardized assignee is "PAS: ()".

圁 Note: Phrase searching applies stemming to find results for e.g., misspelled words. For more information on stemming, see [Stemming](#page-119-0) *on page 120*.

#### Standardized Numbers

Each patent authority has their own unique way of numbering documents. The number format is defined by each patent authority and can also change over time. To index and search in this collection of data and create family relations, we normalize the raw numbers to a standardized format.

The standardized number formats are created to resemble the original format as closely as possible.

*TotalPatent One®* displays the already standardized numbers, and the raw data is present in the original documents.

The standardization of numbers requires the removal of foreign characters (such as:  $/$ , . - ) and spaces.

Number standardization applies to:

- publication numbers
- citation numbers
- application numbers

(19) 中华人民共和国国家知识产权局

 $\cdot \mathcal{P}$ 

(21)申请号 201110280904.0

(22) 申请日 2011.09.21 (30) 优先权数据<br>10/03752 2010.09.21 FR<br>10/03754 2010.09.21 FR 1151552 2011, 02, 25 FF

• priority numbers

Example: a document coming from SIPO contains a priority number of the French authority, and the priority information in the original document reads: 10/03752 2010.09.21 FR . In the same family, a document exists by the USPTO, in which case the priority information reads: FR.............10 03752 . To create family relations between these documents, we standardize both instances of the same number, in this case to: FR10003752 (authority code, two-letter year code, six-digit serial number).

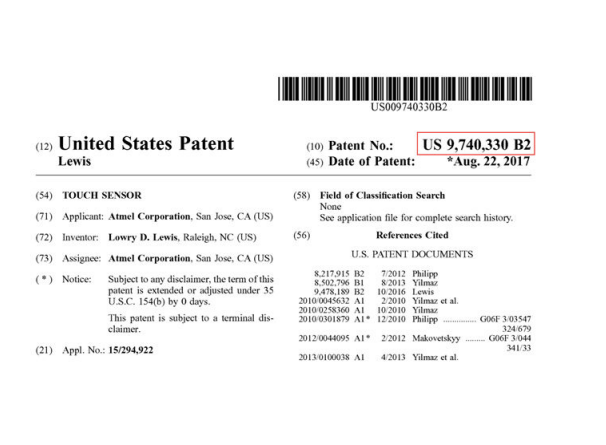

(12) 发明专利

审查员 何石

燃烧

(10) 授权公告号 CN 102412871 B (45) 授权公告日 2015.08.05

#### Raw Data **Standardized Number (including the authority** Standardized Number (including the authority code)

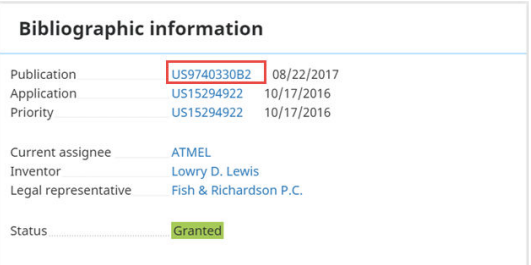

#### **Bibliographic information**

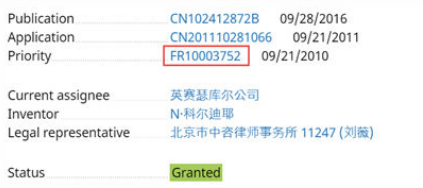

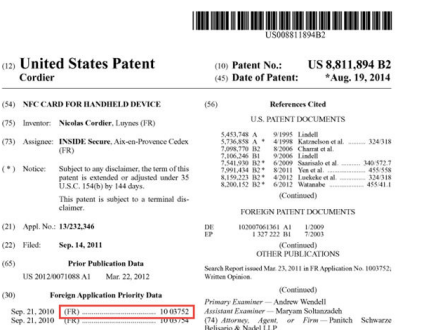

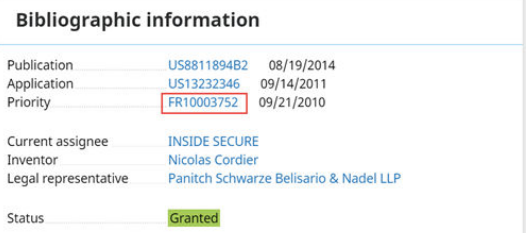

<span id="page-119-0"></span>Raw Data Standardized Number (including the authority code)

#### Stemming

For grammatical reasons, documents are going to use different forms of a word, such as *organize*, *organizes*, and *organizing*, or *slow*, *slowly*, and *slowness*. In *TotalPatent One®* , when you search for any form of a word and switch on stemming, your query will return results including other forms of the same term.

The purpose of the stemming functionality is to reduce a word to its base form. For example: *be* is the base form of *am*, *are*, and *is*, and *car* is the base form of *cars*, *car's*, *cars'*. An example sentence such as *The boy's cars are different colors.* will be reduced to *The boy car be differ color.* By default, *TotalPatent One®* supports stemming for English and German.

#### SPC

Supplementary Protection Certificates (SPC) are an intellectual property right serving as an extension to an existing patent right, granted by the European Union.

#### Title

The name of the invention.

The search alias for the title is TI: ().

#### *TotalPatent One®*

TotalPatent One® is a patent search software created for patent researchers by LexisNexis®. With its fast and easy-to-use interface, *TotalPatent One®* provides users with comprehensive, up-to-date and relevant results from the largest online collection of enhanced first-level patent data.

#### Ultimate Owner

The ultimate owner is the legal person who ultimately benefits from owning the rights to a patent.

The search alias for ultimate owner is "UO:("")".

The UO information will help you to overcome the following search challenges:

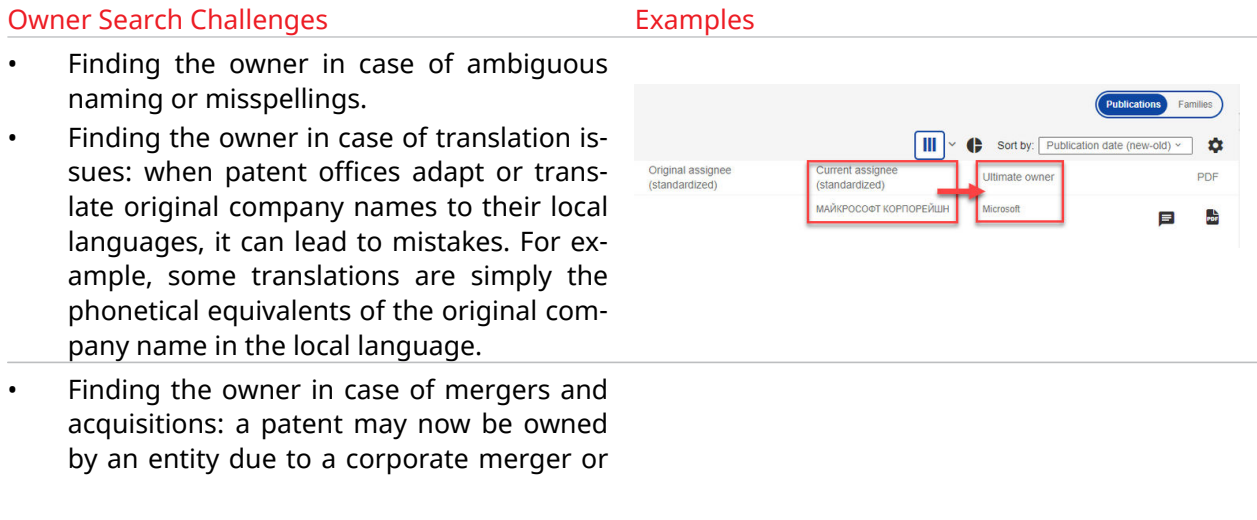

#### Owner Search Challenges **Examples**

acquisition. Successful mergers and acquisitions are studied by our researchers to assign patents to their correct ultimate beneficiary.

- Finding the owner in corporate structures: a patent might be owned by a subsidiary, but the commercial power lies with the parent company.
- Finding the owner if similar names are used by multiple distinct companies.

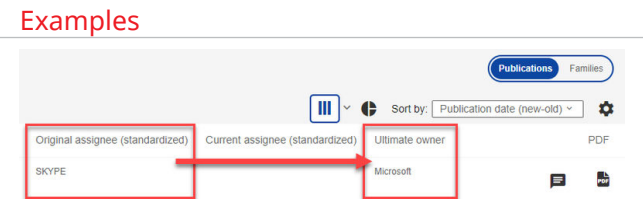

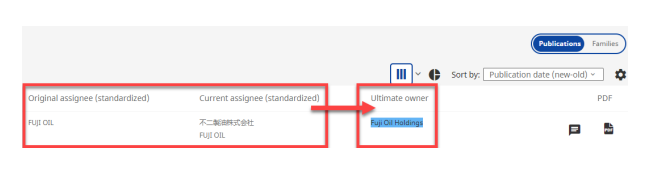

- Finding the owner in case of company name changes: the applicant's name (registered by the patent office) may not exist anymore, so the patents registered under the original name must be assigned to the current owner.
- Finding the owner in case of patent transactions: individual patents tracked and assigned to the company that ultimately buys it.

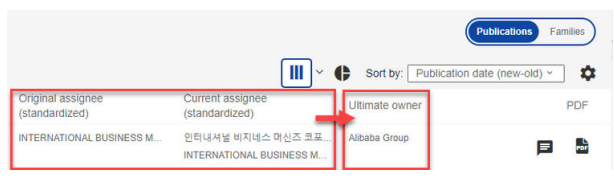

# Appendices

#### Appendix I: Limitations in the Application

*TotalPatent One®* applies limitations on the number of documents and characters with respect to search/query, display, export/download, upload, and saved files, to ensure quick response time.

- 1 . Document search No limit All queries search the complete collection of documents, due to our advanced search technology no limit is required.
- 2 . Query box character limitation 32.000/65.000. To avoid delays caused by massive queries, the amount of characters in the query box is limited to 32.000 characters, except for publication number queries (PN:) that are limited to 65.000 characters.
- 3 . Query box word/number limitation 3000/5000 The amount of words in the query box is limited to 3000 that includes operators like AND/OR/ NOT, except for publication number queries (PN:) that are limited to roughly 5000 numbers (depending on the number length).
- 4 . Publication number queries 4500 numbers. Long lists of publication numbers can cause serious delays, users are advised to split their query into multiple batches.
- 5 . Result display 10.000 records Only the first 10.000 records are displayed, this does not mean a query disregards the rest of the results. At the top of your results list you see the total number of documents found. As a result of this behavior, changing the sorting order of a result list containing more than 10.000 records can show a different set of documents. The first 10.000 records that match are likely to be different in this new sorting order. To avoid this reduce the total number of results to a more manageable amount by adding additional criteria to your search.
- 6 . Claims display Batches of 15.000 characters. As claims can be very extensive, the display limits the total amount of characters, over 15.000 the statement is truncated. When you browse through the claims you can experience a slight delay before the rest of the text is displayed.
- 7 . Description display Batches of 15.000 characters Same as claims, descriptions can be very extensive.
- 8 . Family display 1000 records. Families can be very extensive, especially the extended family. The display in the document view is limited to 1000 records. This is sufficient for 99.9998% of the families in our database, however when the counter displayed in the top of the table is 1000 please be aware it might be more. You can download the complete set via the export function.
- 9 . Save to folder 10.000 documents at once Folders are intended for users to temporarily save a set of documents for future reference, not to create a new personal data collection. It is advised to add documents to folders after an extensive search.
- 10 . Folder size 50.000 documents per sub folder

Unless you need to keep the results of a specific search query (run at a specific time), we recommend that instead of using folder search you rerun your queries from the **Recent & saved searches** box or your **Search history** to always keep the results up-to-date.

- 11 . Saved searches searches are saved in folders, folder named should be unique. The maximum amount of saved searches per folder is 100.
- 12 . CSV upload

The number of keys in a single CSV file is limited to 5000.

#### 13 . Document export - see table below

The document export is limited. Large downloads can take a long time to complete depending on among other things the speed of your connection, freezing resources etc. To avoid this we limit the amount of documents in a single export to a manageable size.

- Note: The export packages are stored on the server and automatically deleted after 1 囼 month.
- Attention: Certain search fields (e.g. abstract, description) can retrieve extensive data.  $\bigcirc$ TotalPatent One® itself does not cut data from these fields to create an export file, but certain tools/file formats do. For example, Microsoft Excel limits the number of characters in a cell to a maximum of 32,767.

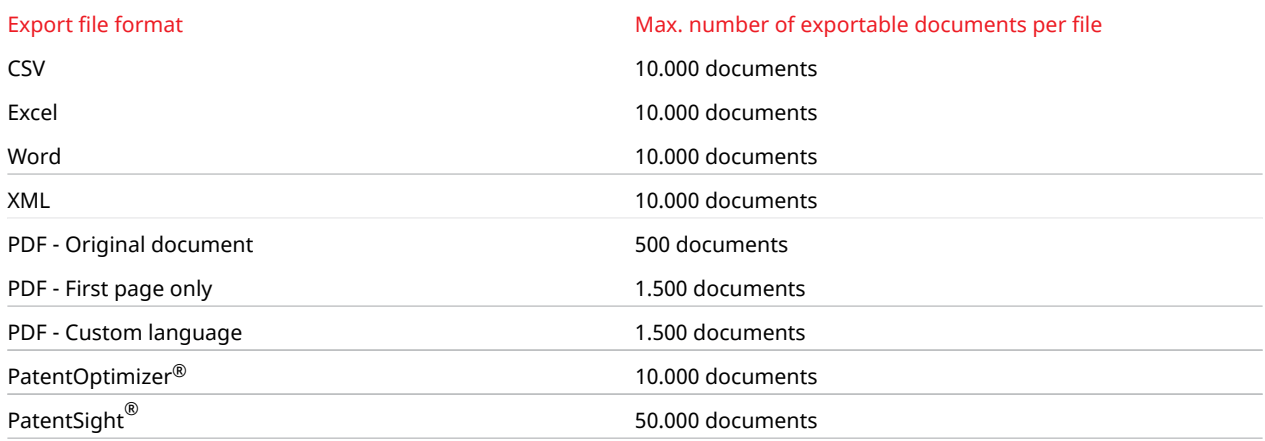

#### Appendix II: Available Authorities and Languages

This table contains an overview of all authorities currently available in the database, and the languages available for the different document sections. In cases where a document does not have a published English translation, *TotalPatent One®* applies machine translation.

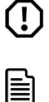

Caution: Machine-translated texts (may contain mistranslations, omissions or additions) cannot be considered equal to human-translated texts, and must not be used for legal purposes. Note: For the latest version of this list of available auhtorities and languages, always refer to the current version of the user manual to *TotalPatent One®* .

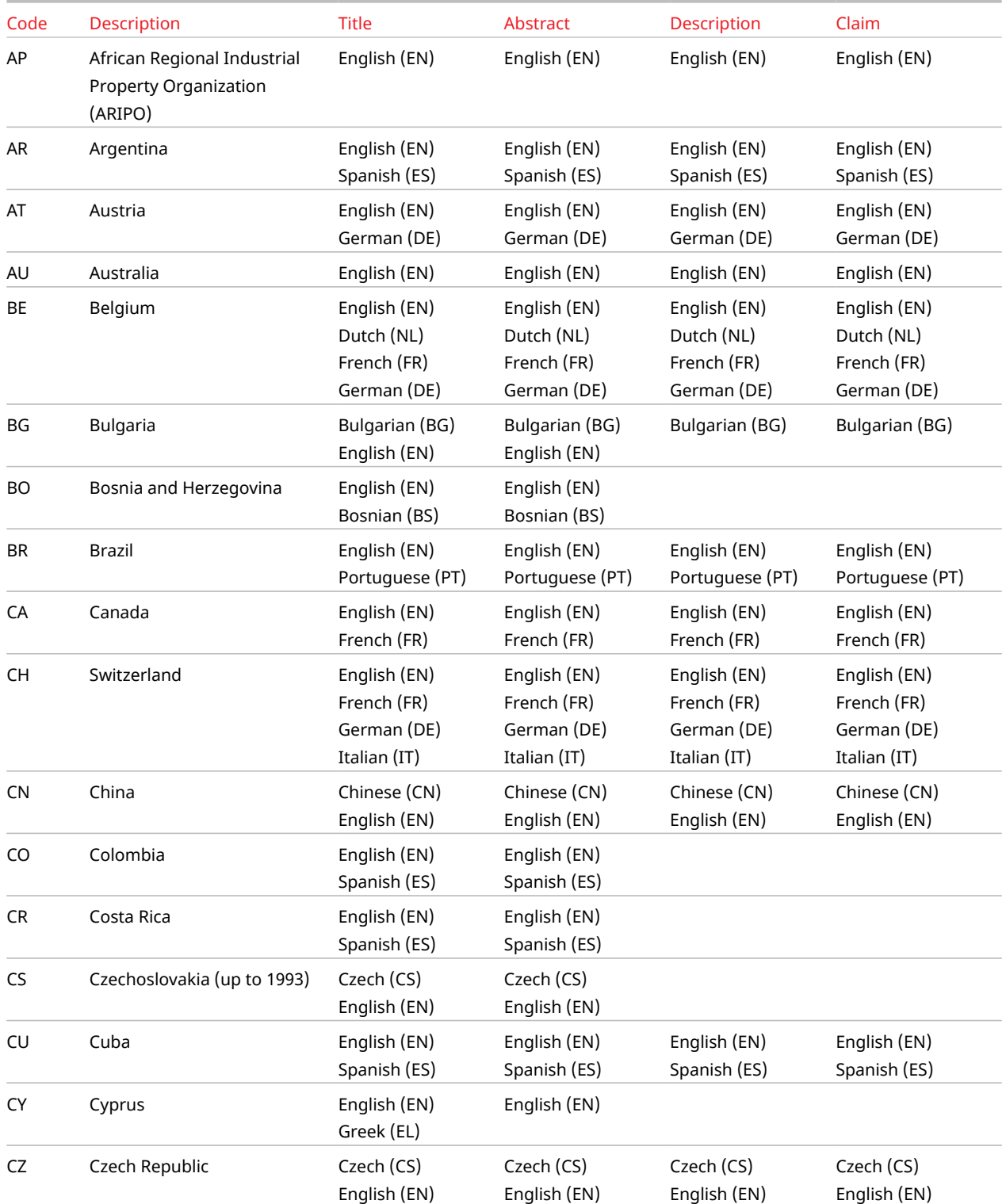

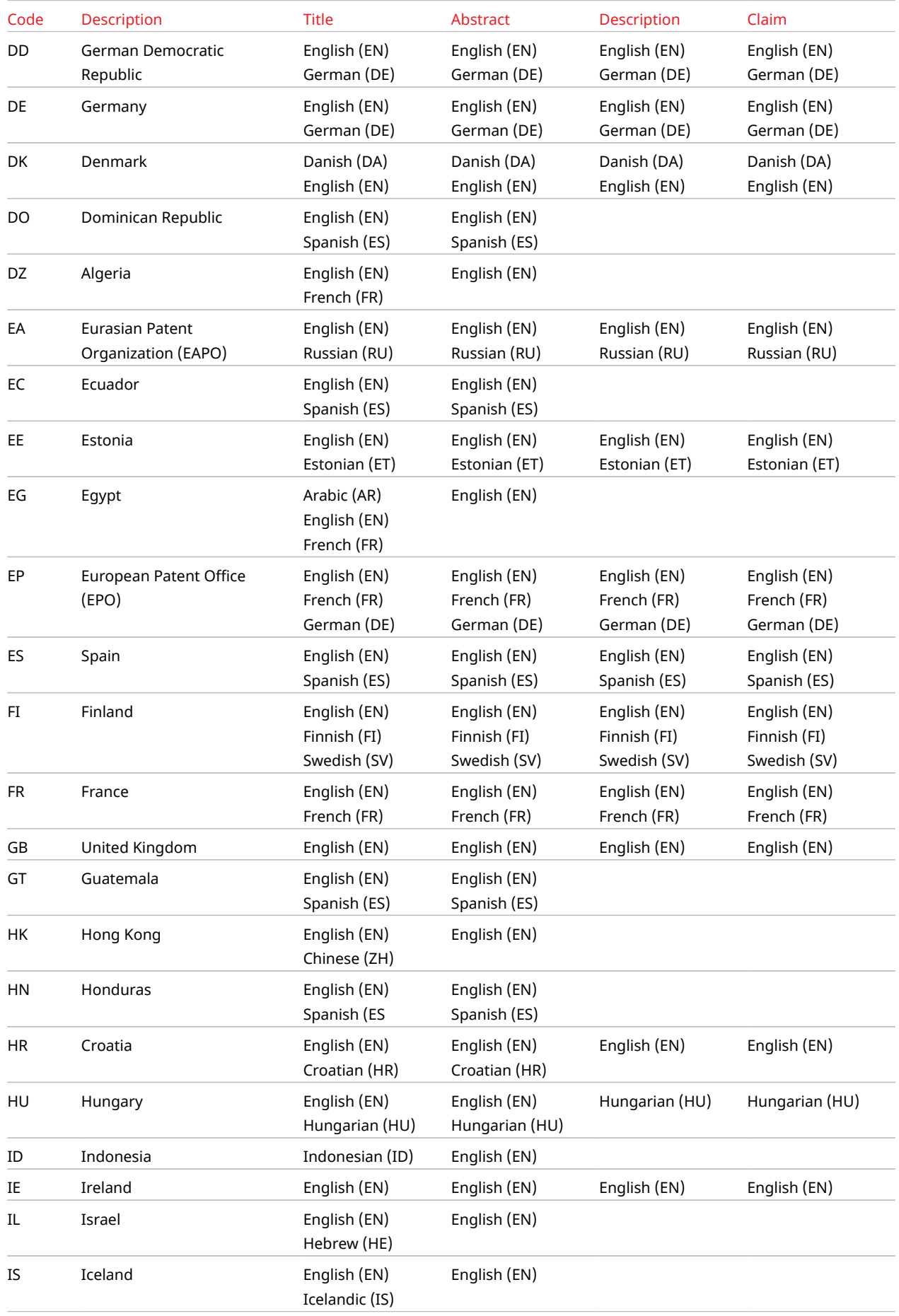

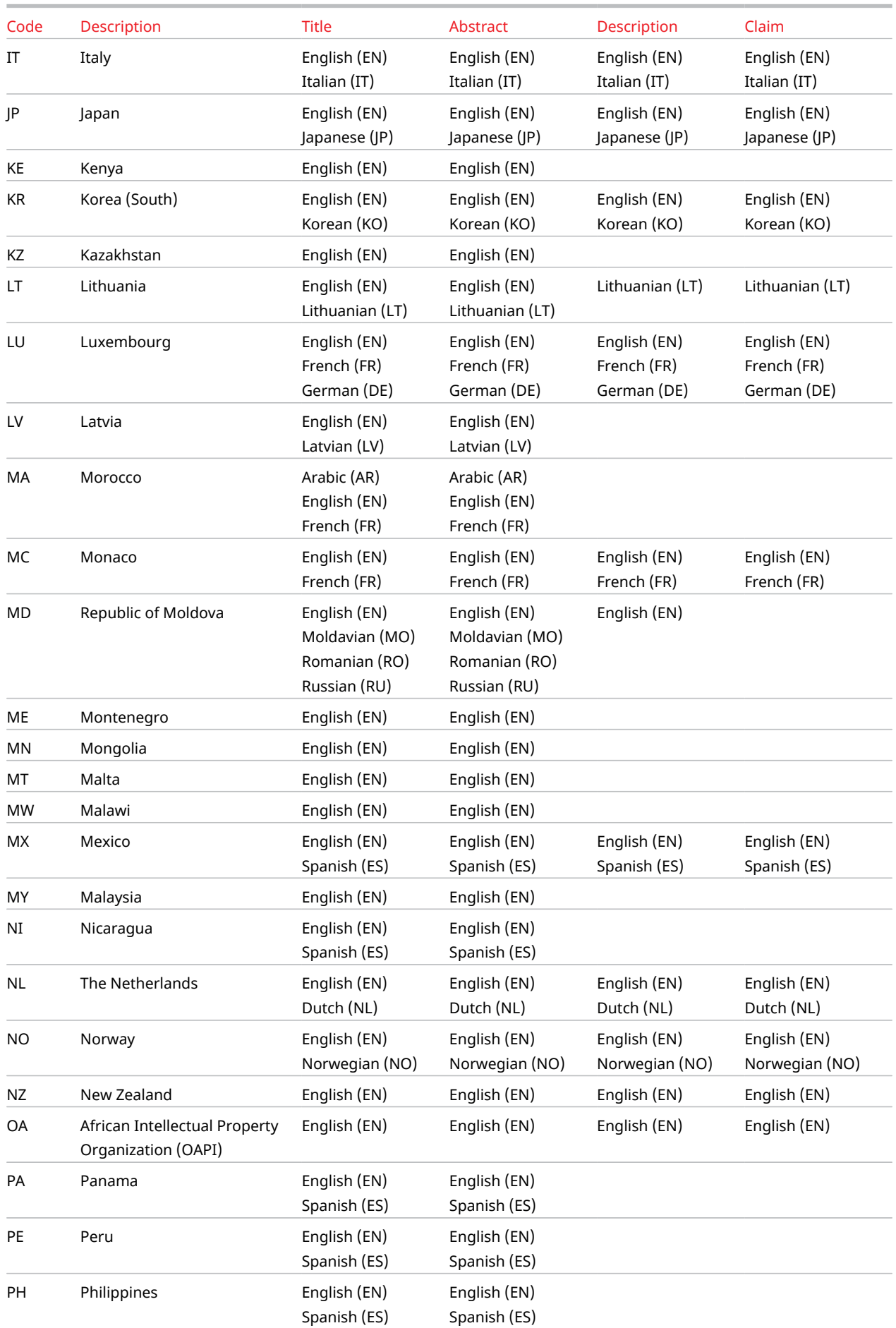

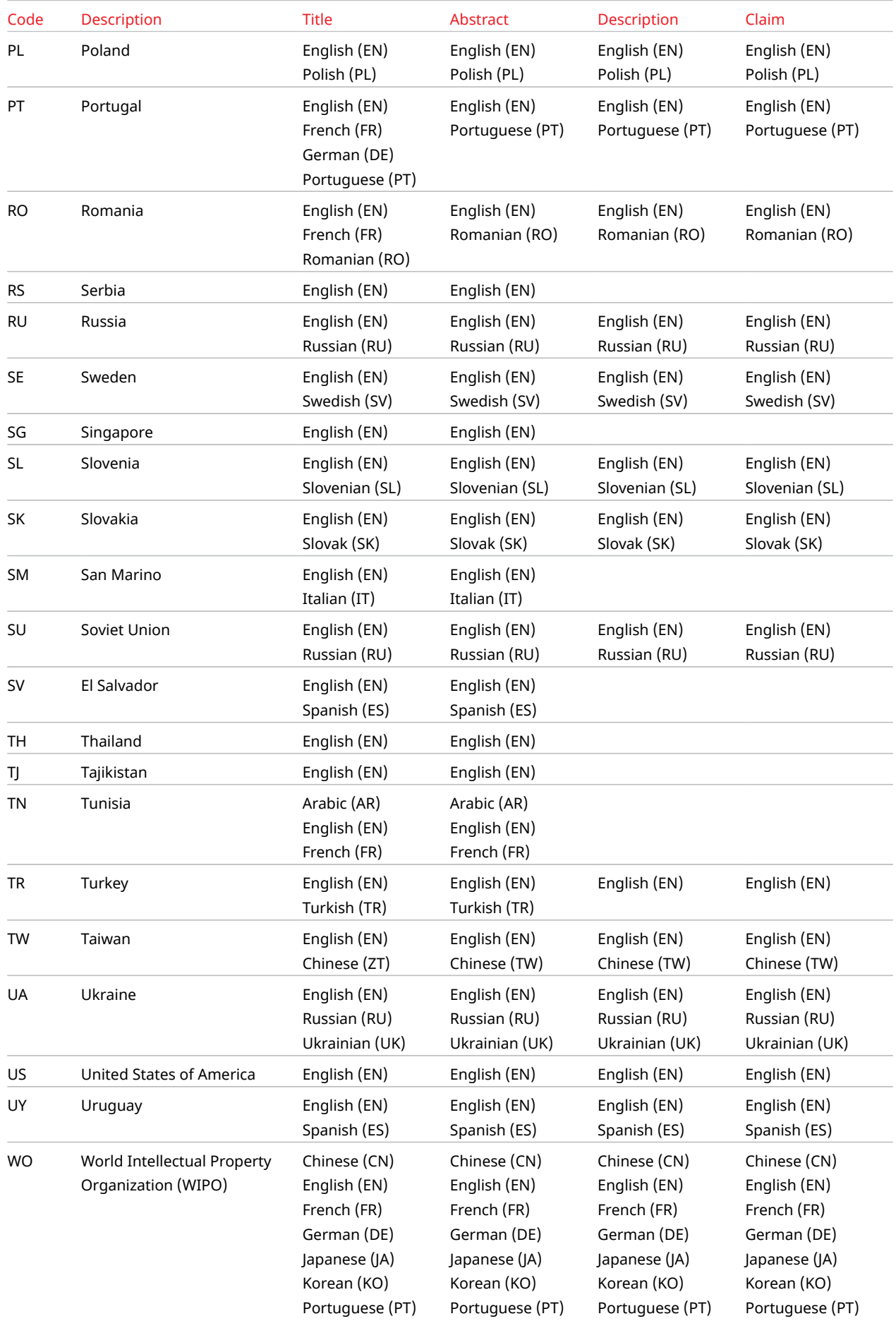

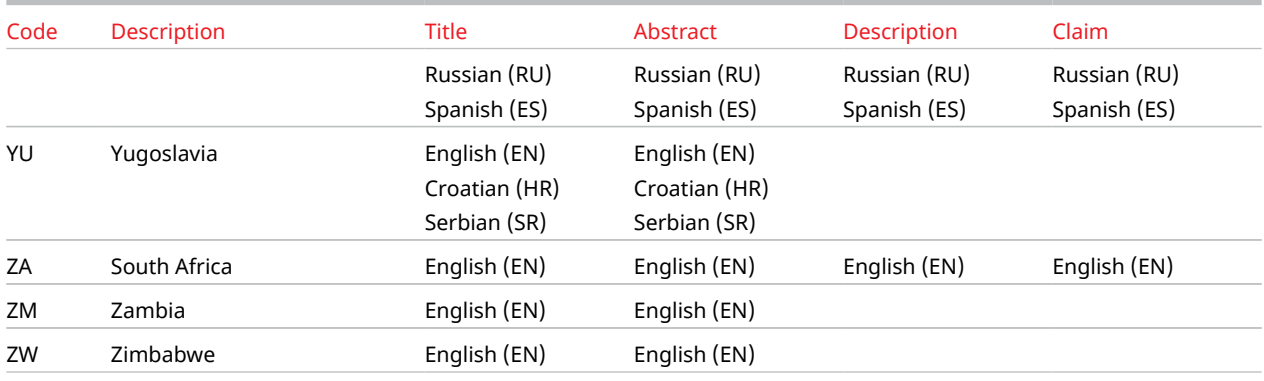

Available authorities and languages

# <span id="page-128-0"></span>Appendix III: Language Codes

The table below lists all available language codes currently present in the database of *TotalPatent One®* .

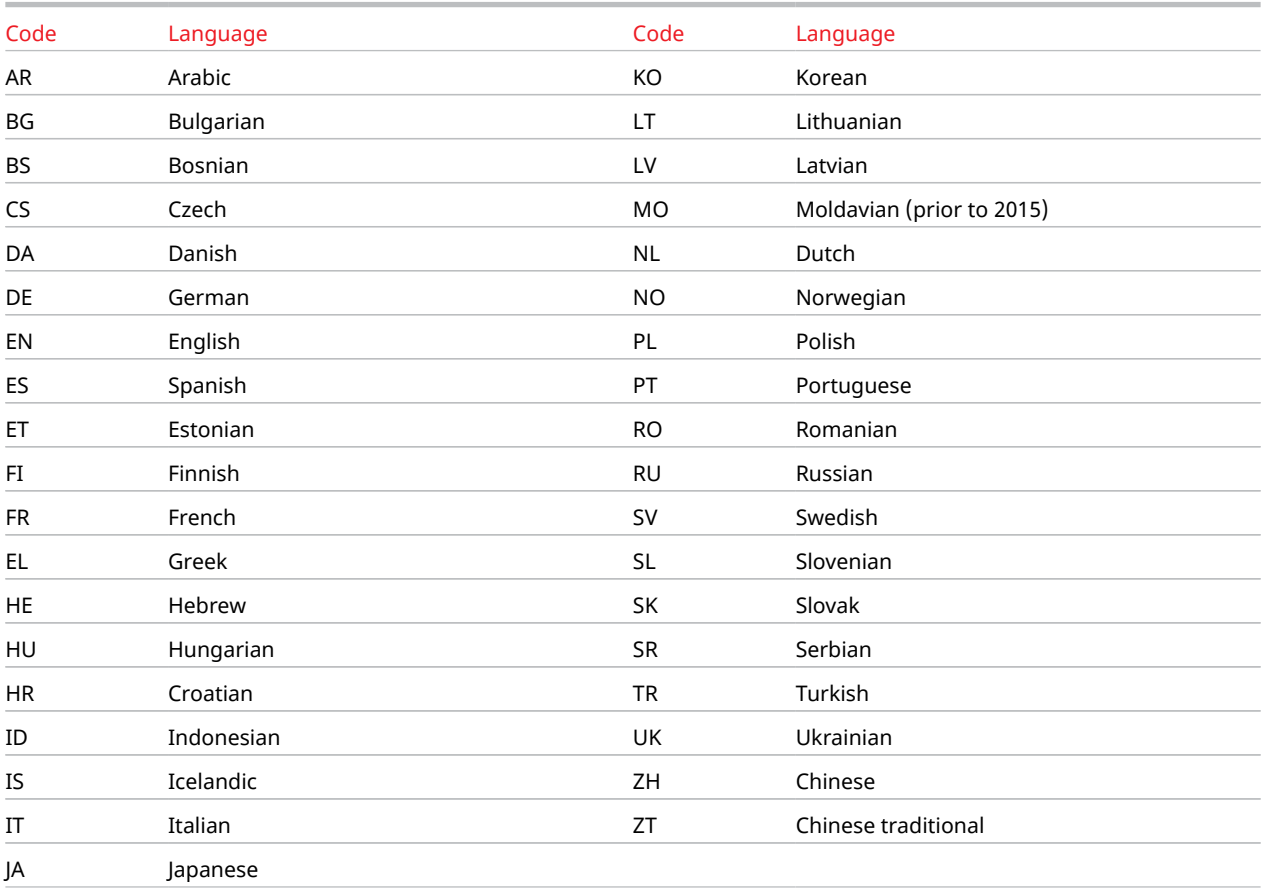

Language codes

旨

Note: For the latest version of this list of available auhtorities and languages, always refer to the current version of the user manual to *TotalPatent One®* .

# Appendix IV: All Search Fields in Alphabetical Order

 $\Omega$ Tip: If you want to search for all the documents that have any information relating to a specific search field, use the function operator EXISTS() instead of a particular query term. For example, AG: EXISTS() will retrieve all the documents from the database that contain an attorney name.

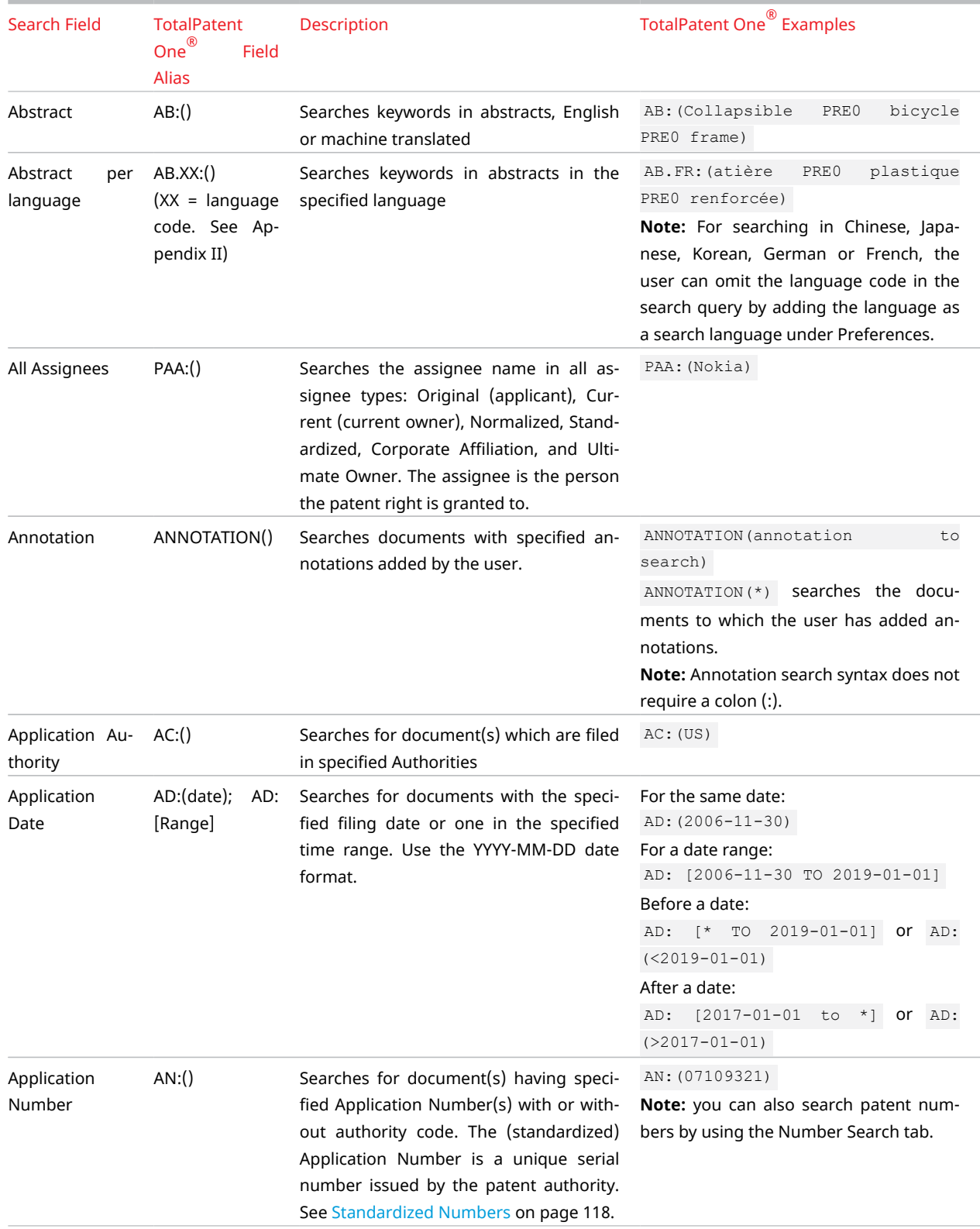

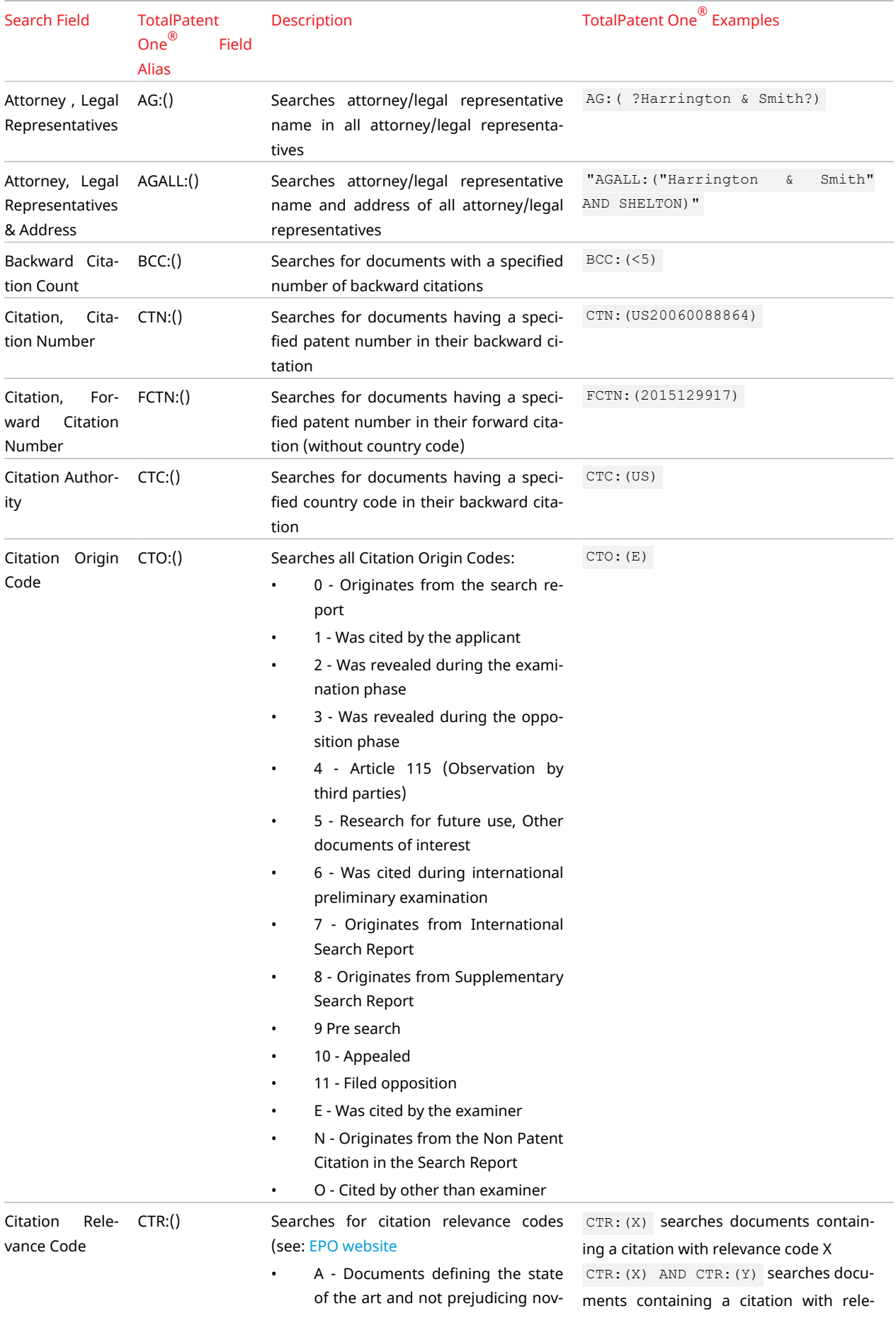

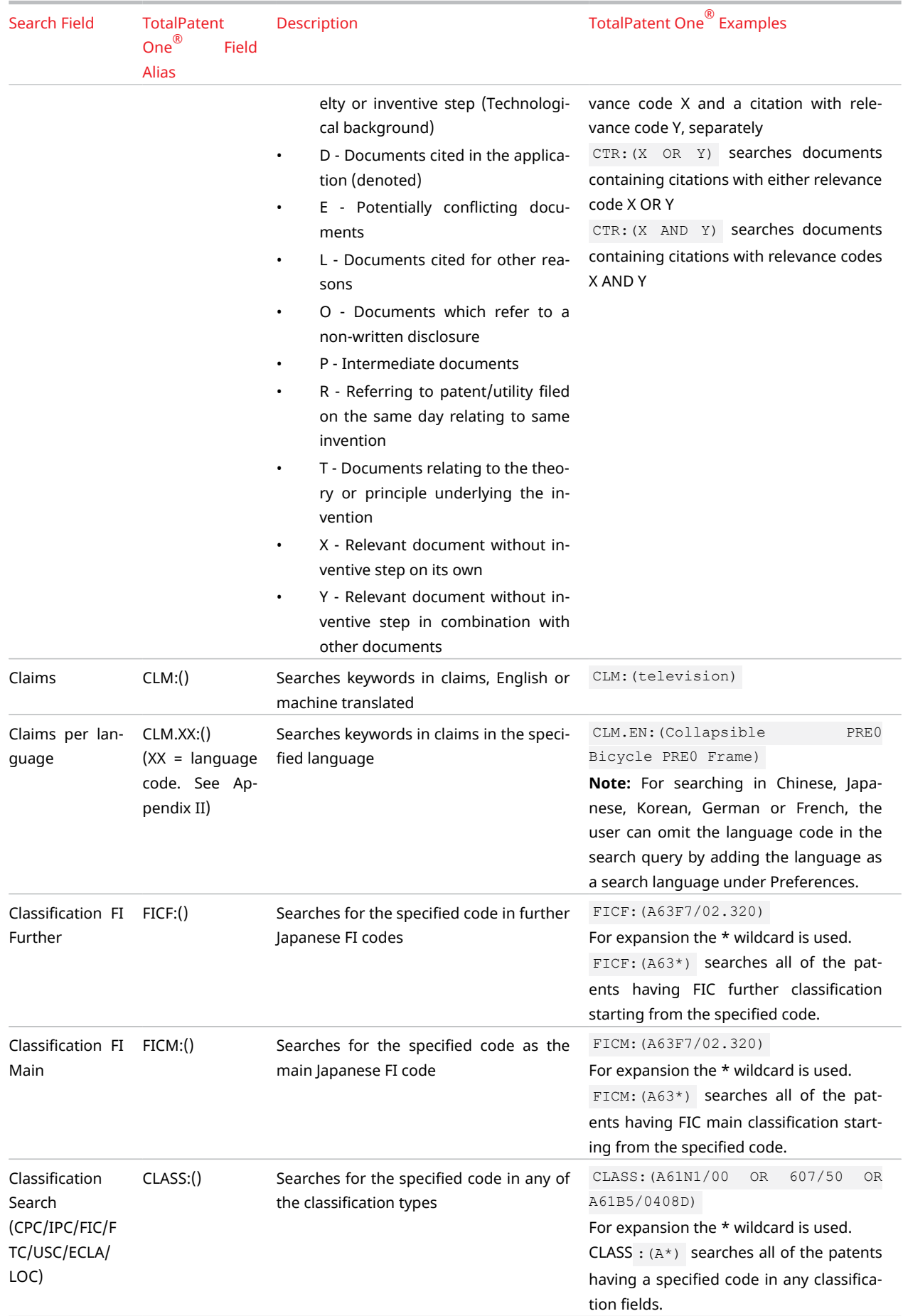

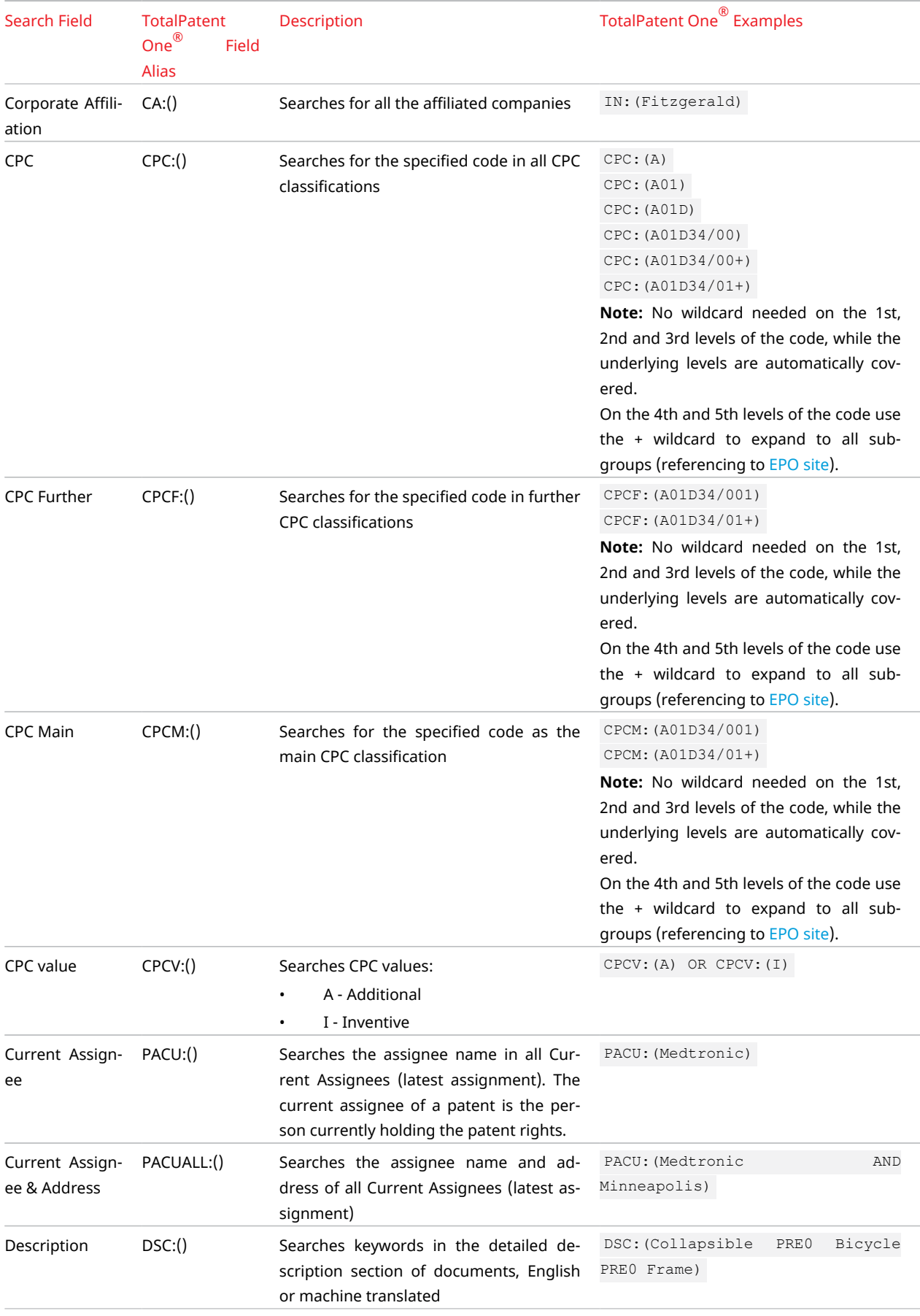

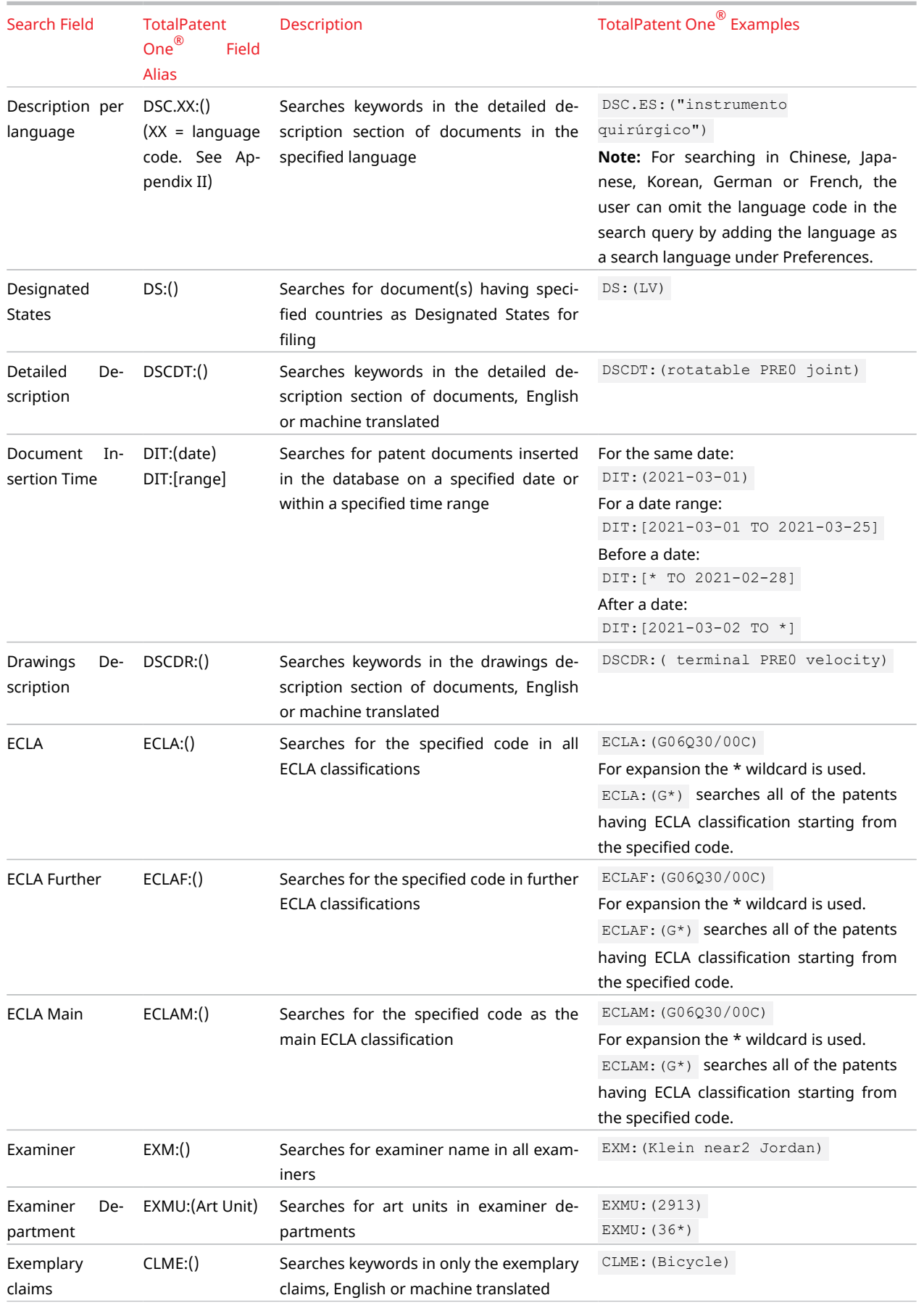

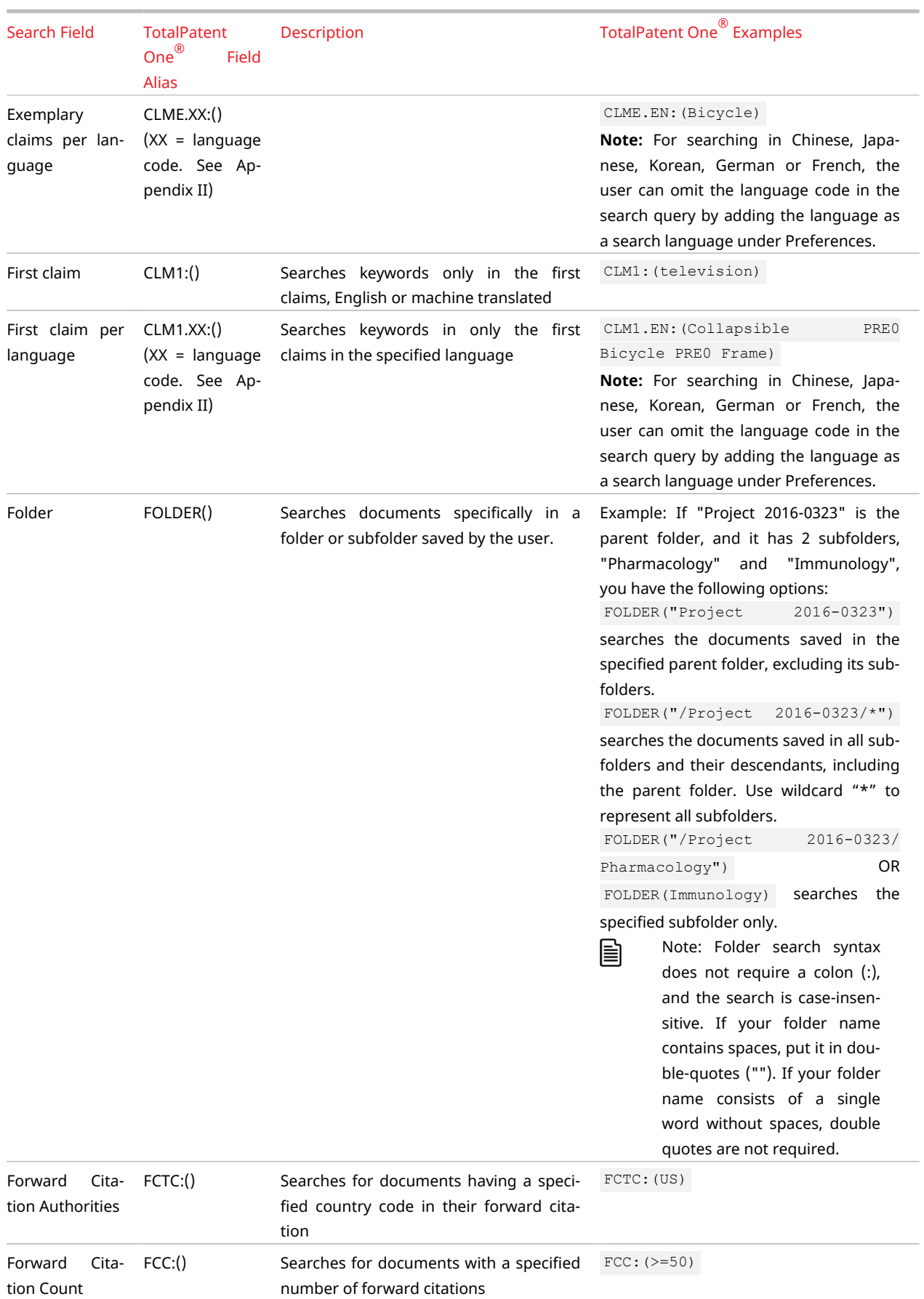

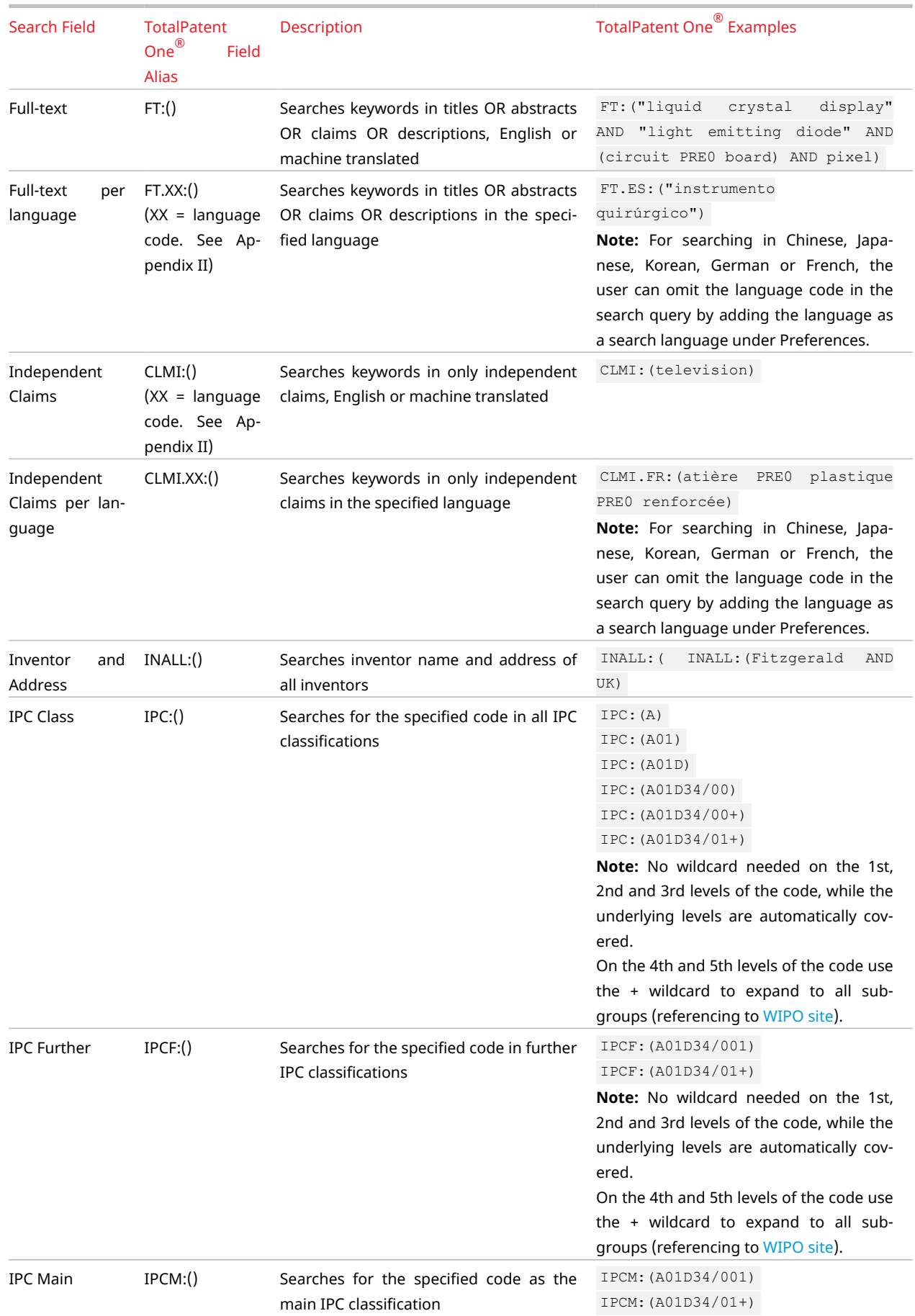

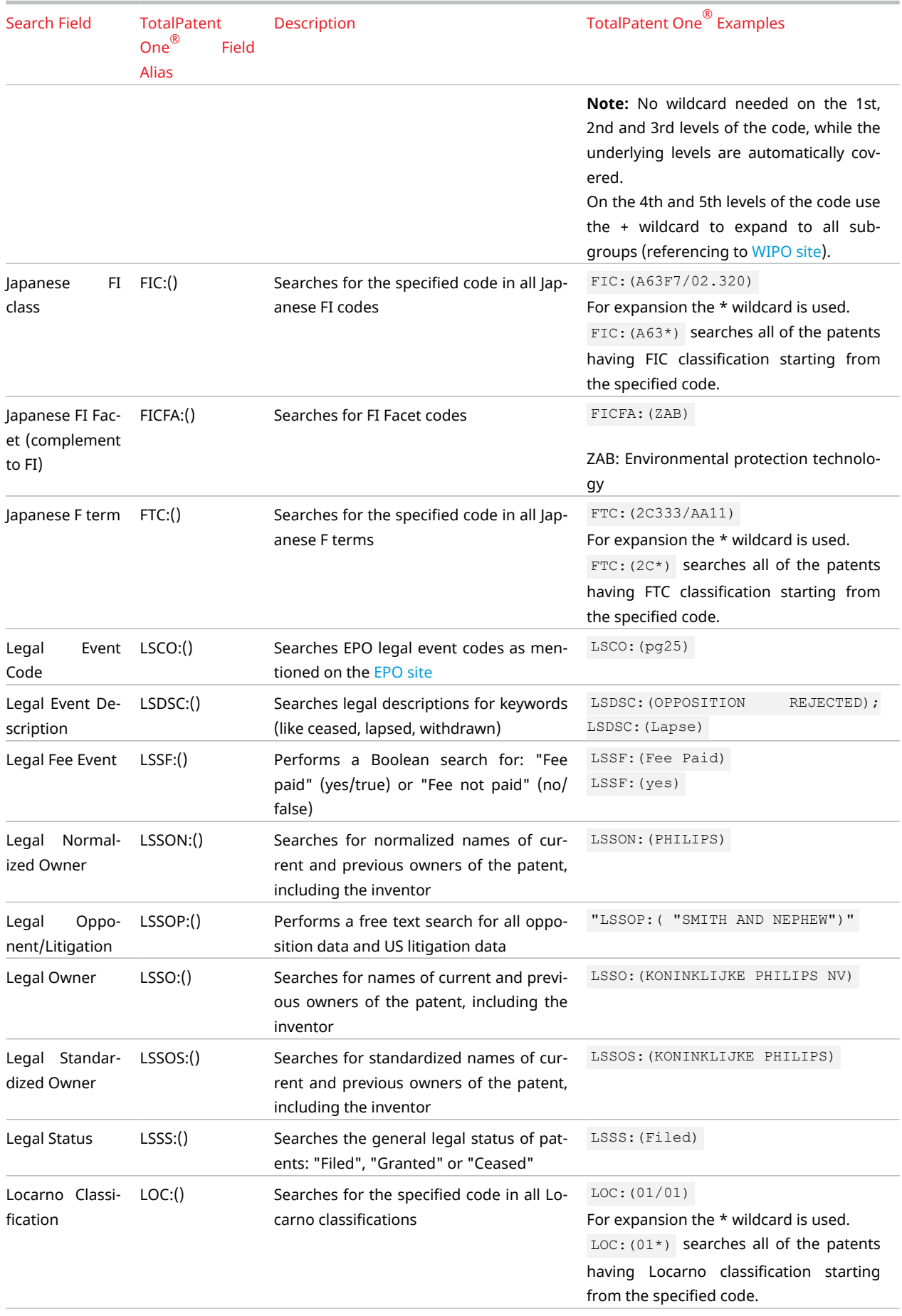

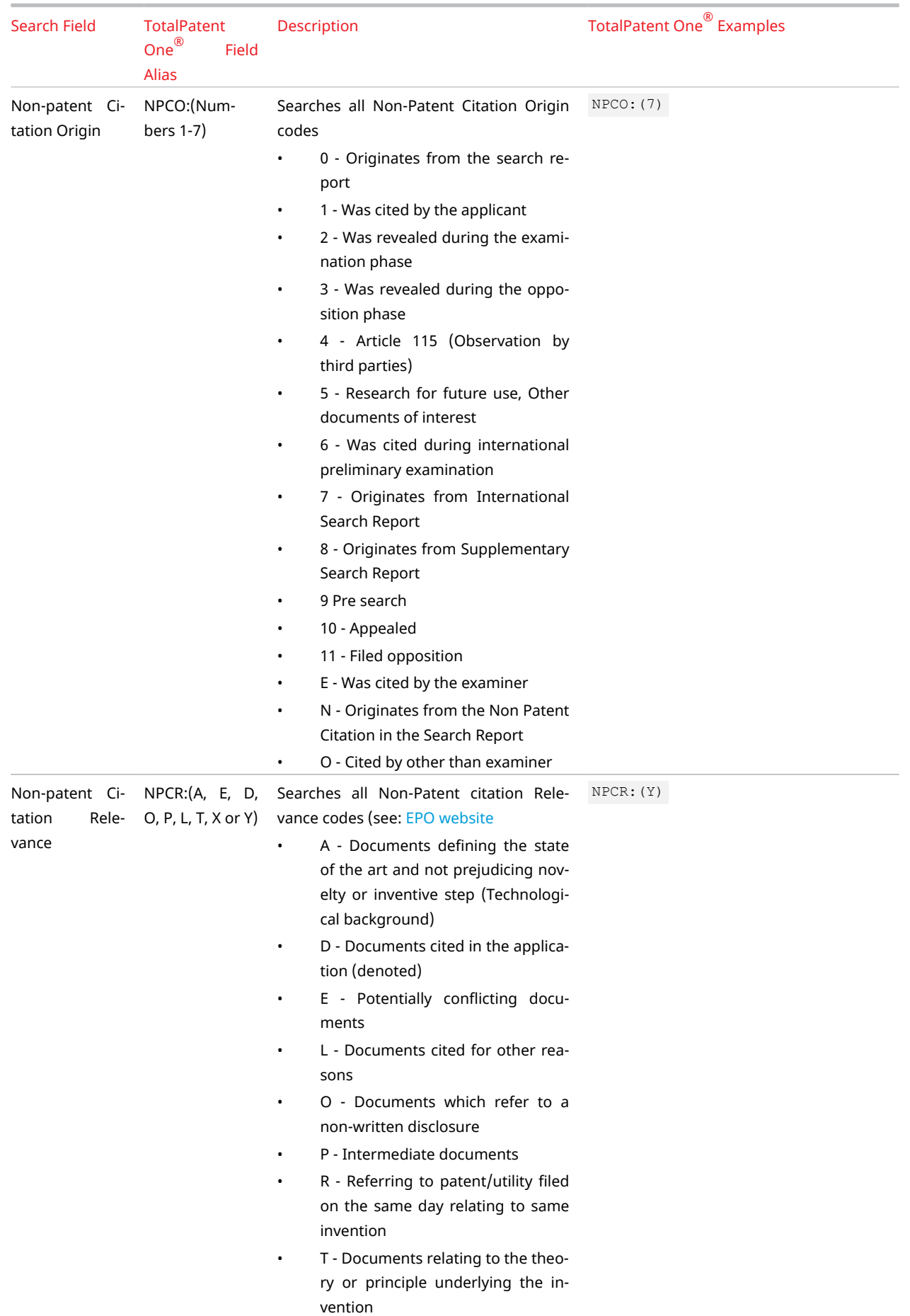

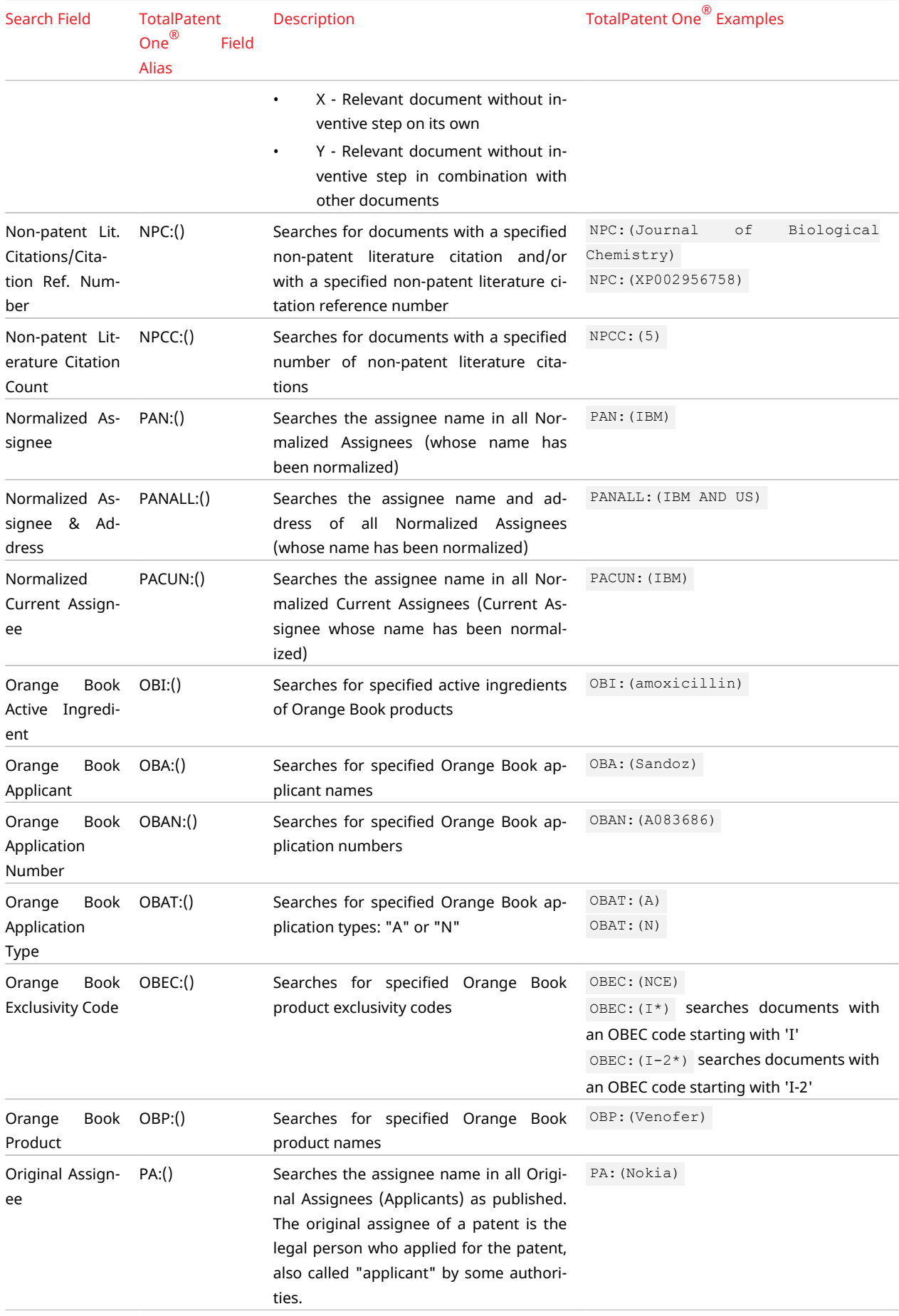

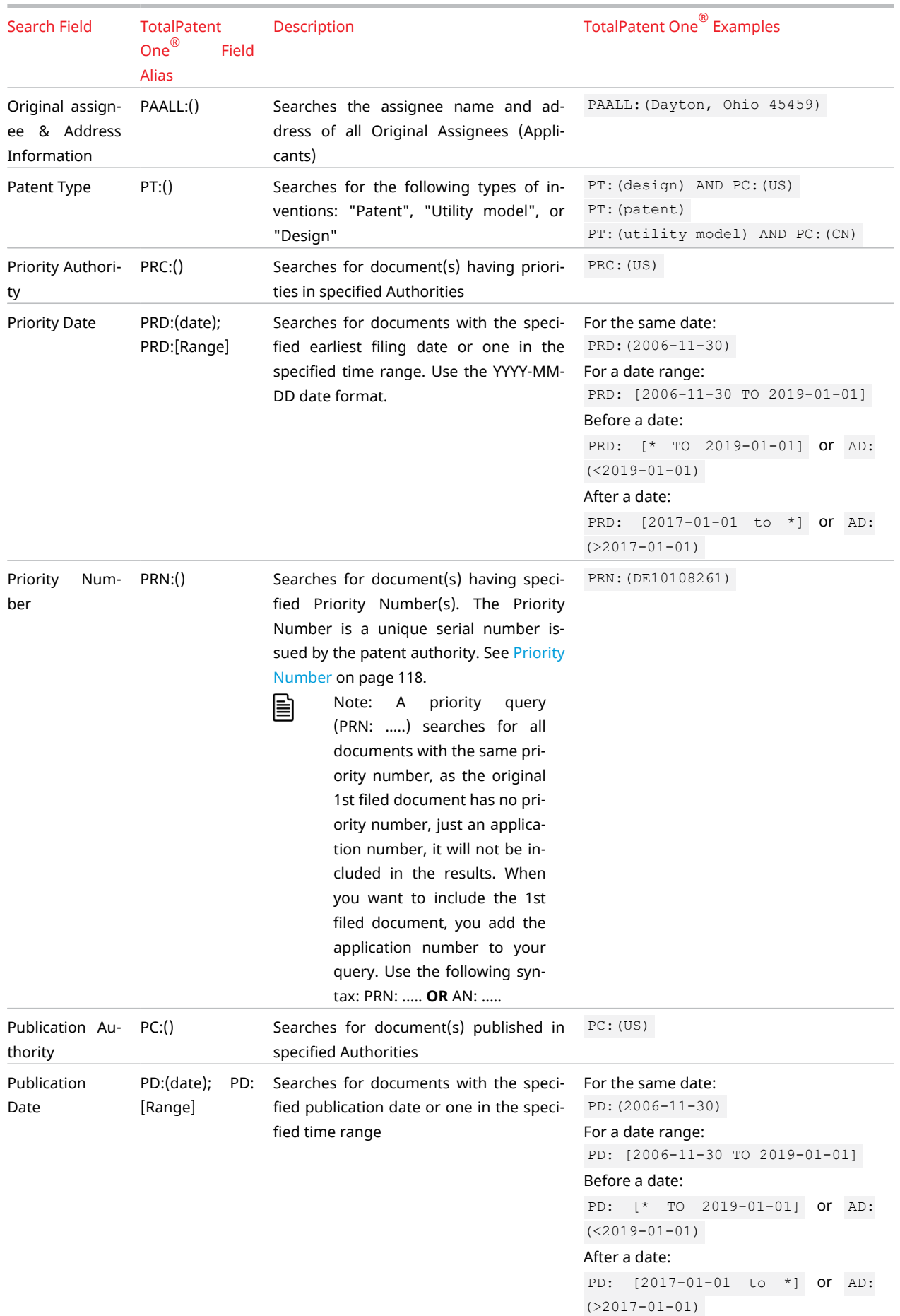

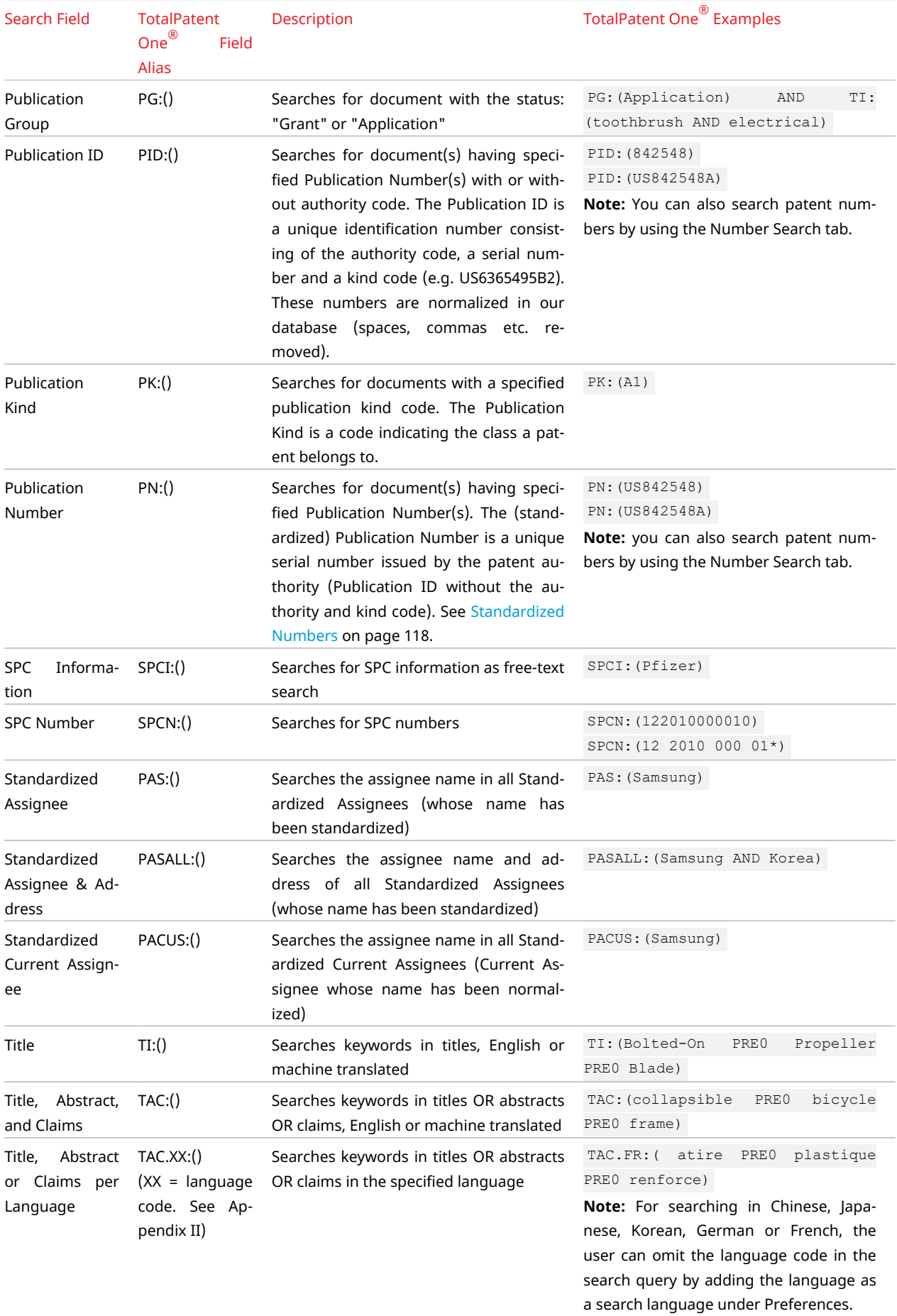

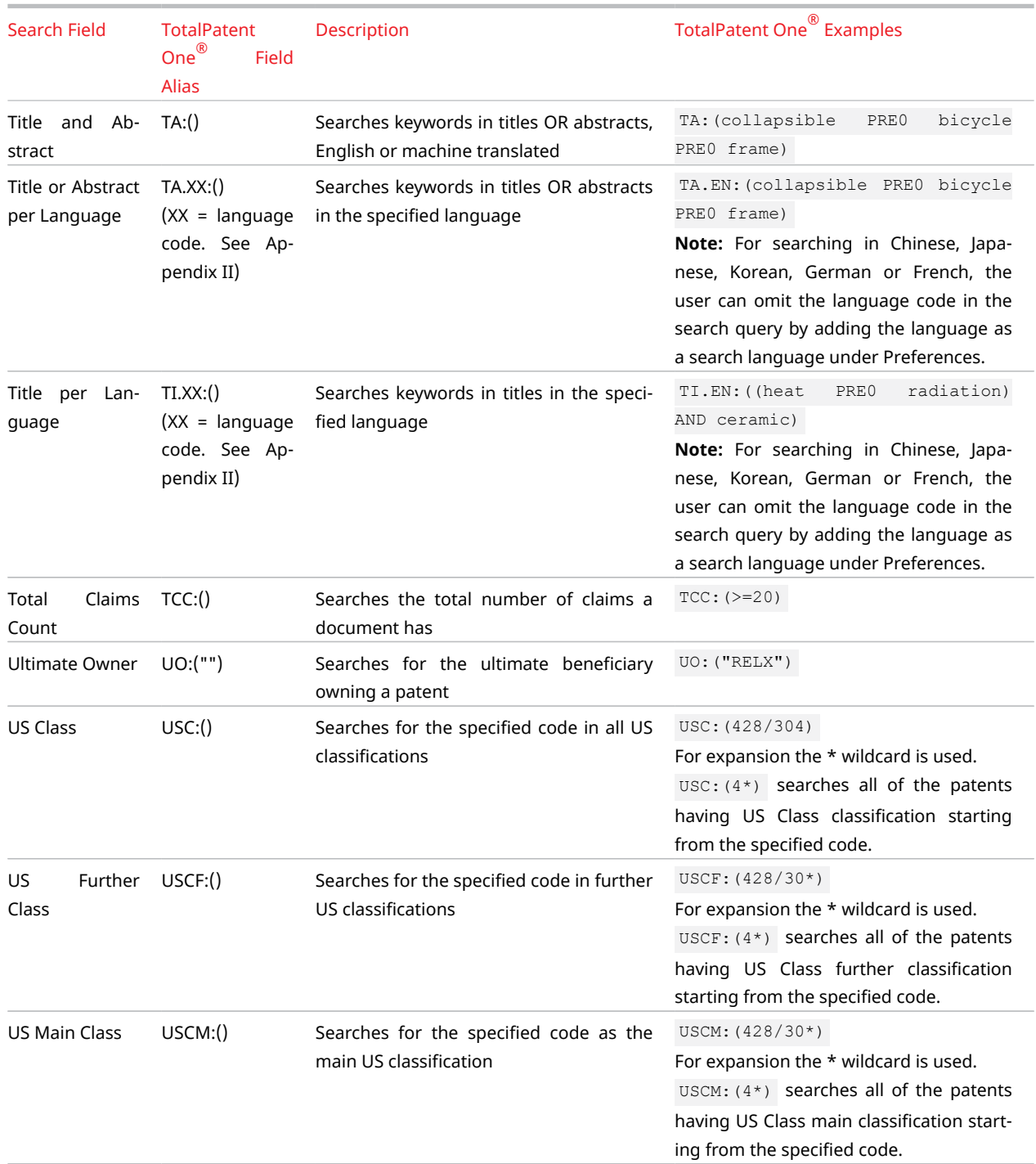

# Appendix V: All Search Fields by Category

 $\Omega$ Tip: If you want to search for all the documents that have any information relating to a specific search field, use the function operator EXISTS() instead of a particular query term. For example, AG: EXISTS() will retrieve all the documents from the database that contain an attorney name.

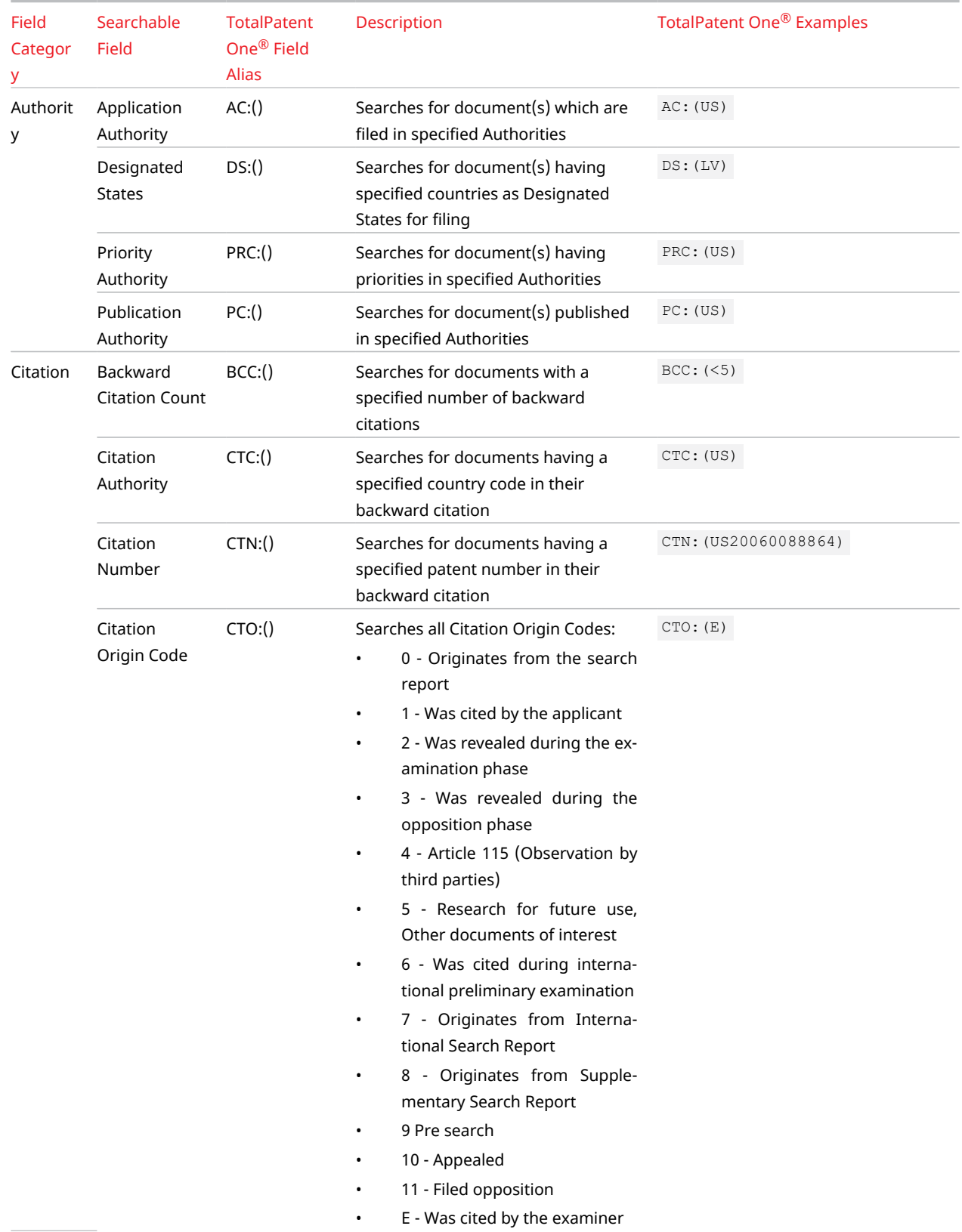

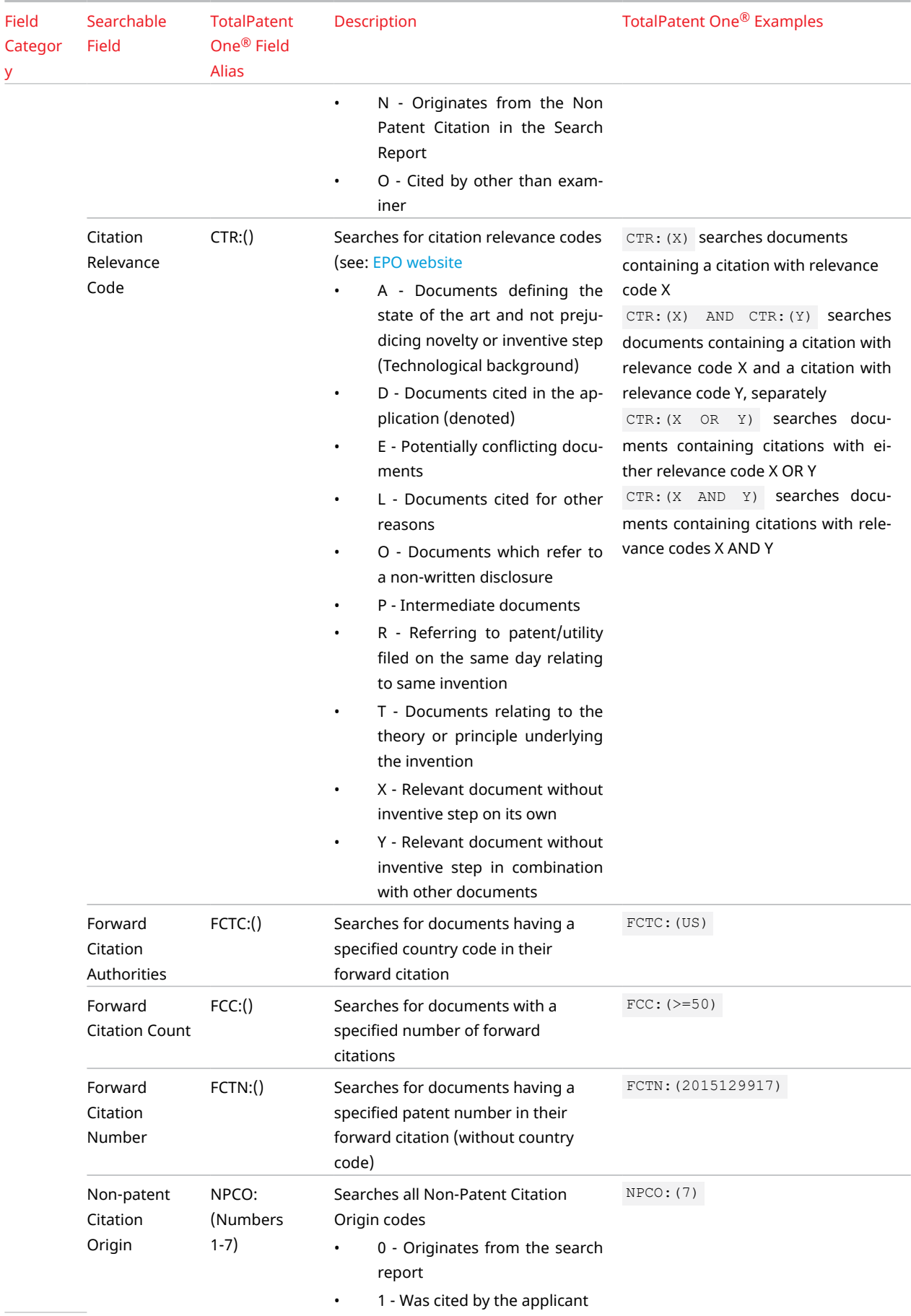
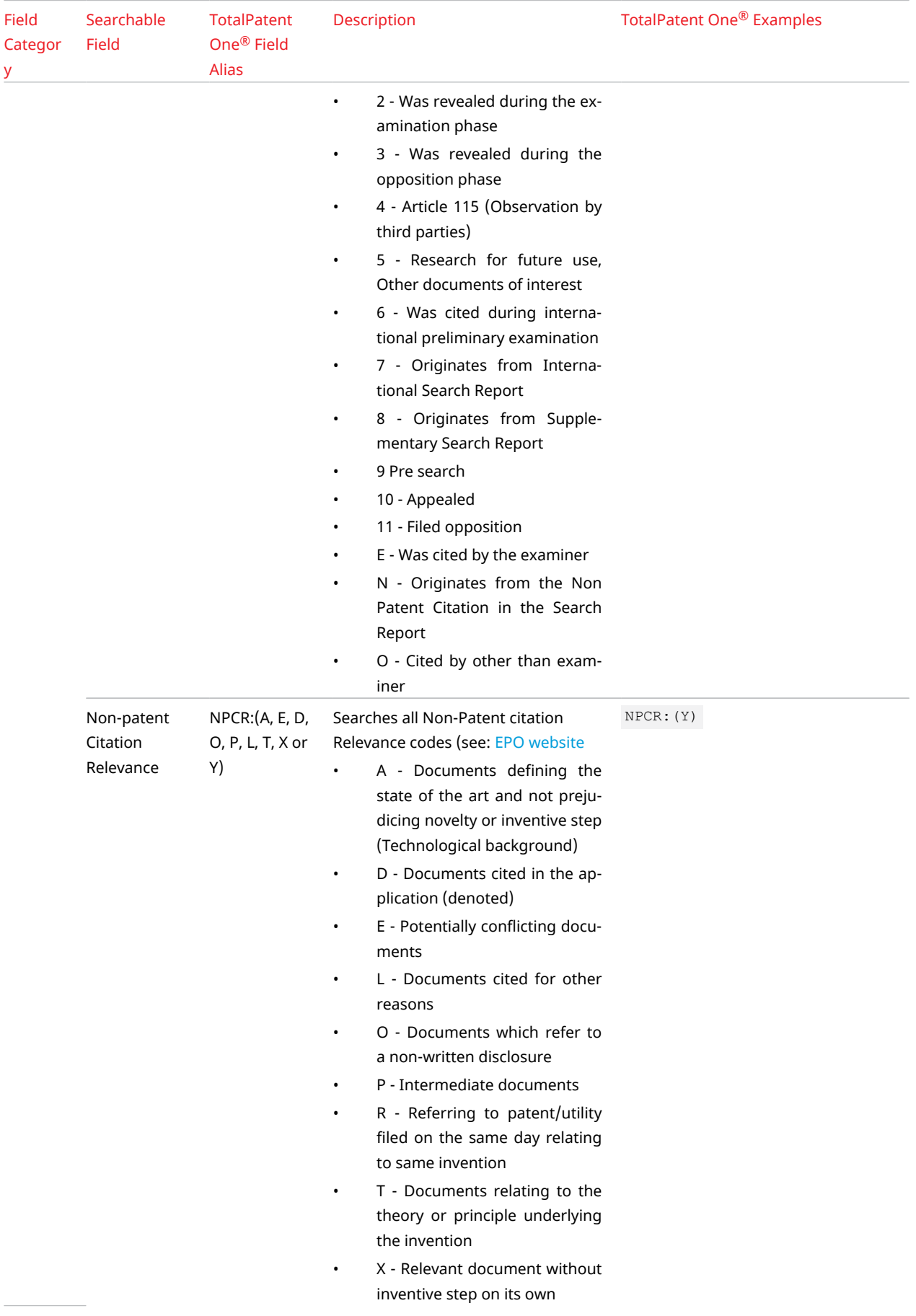

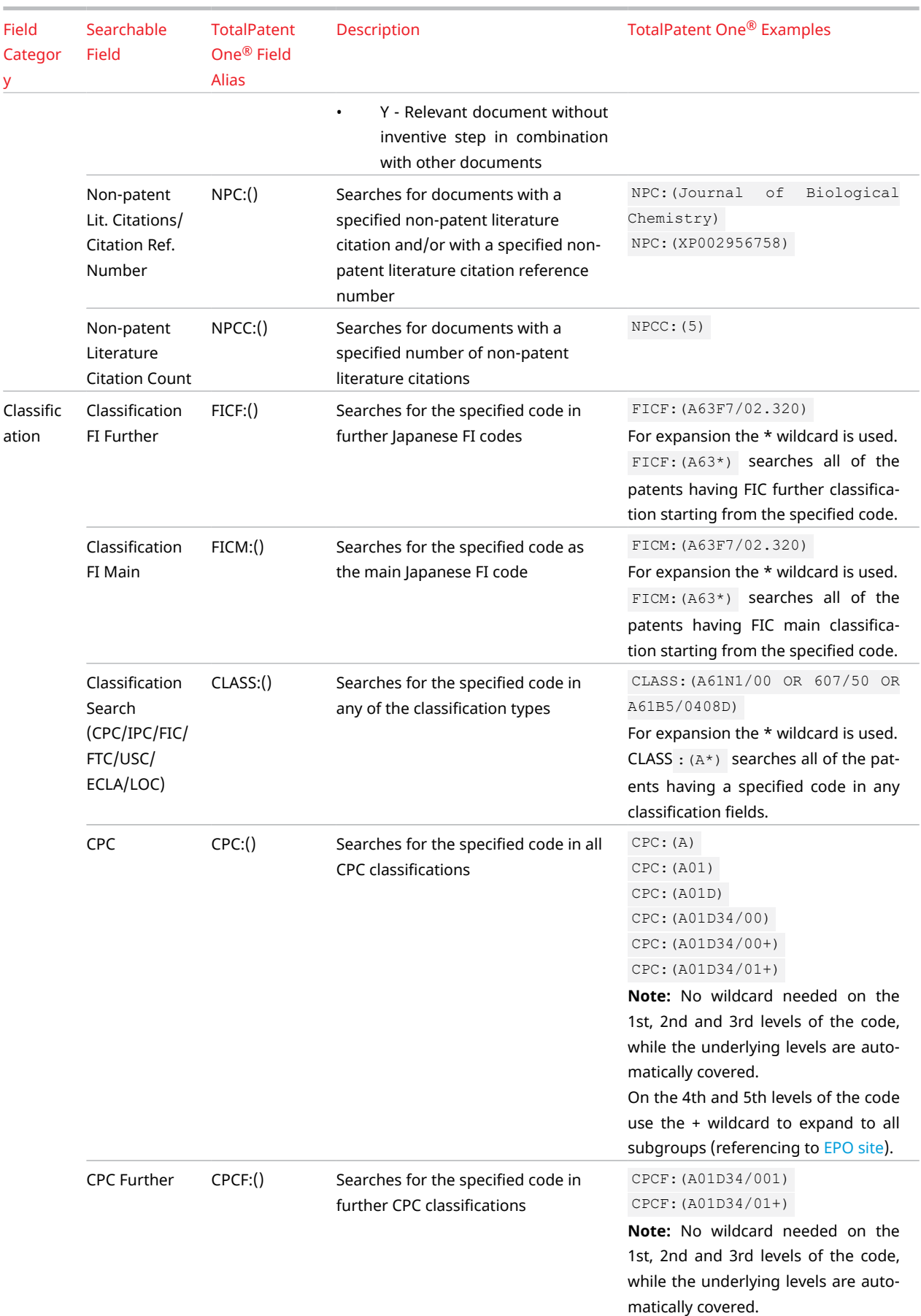

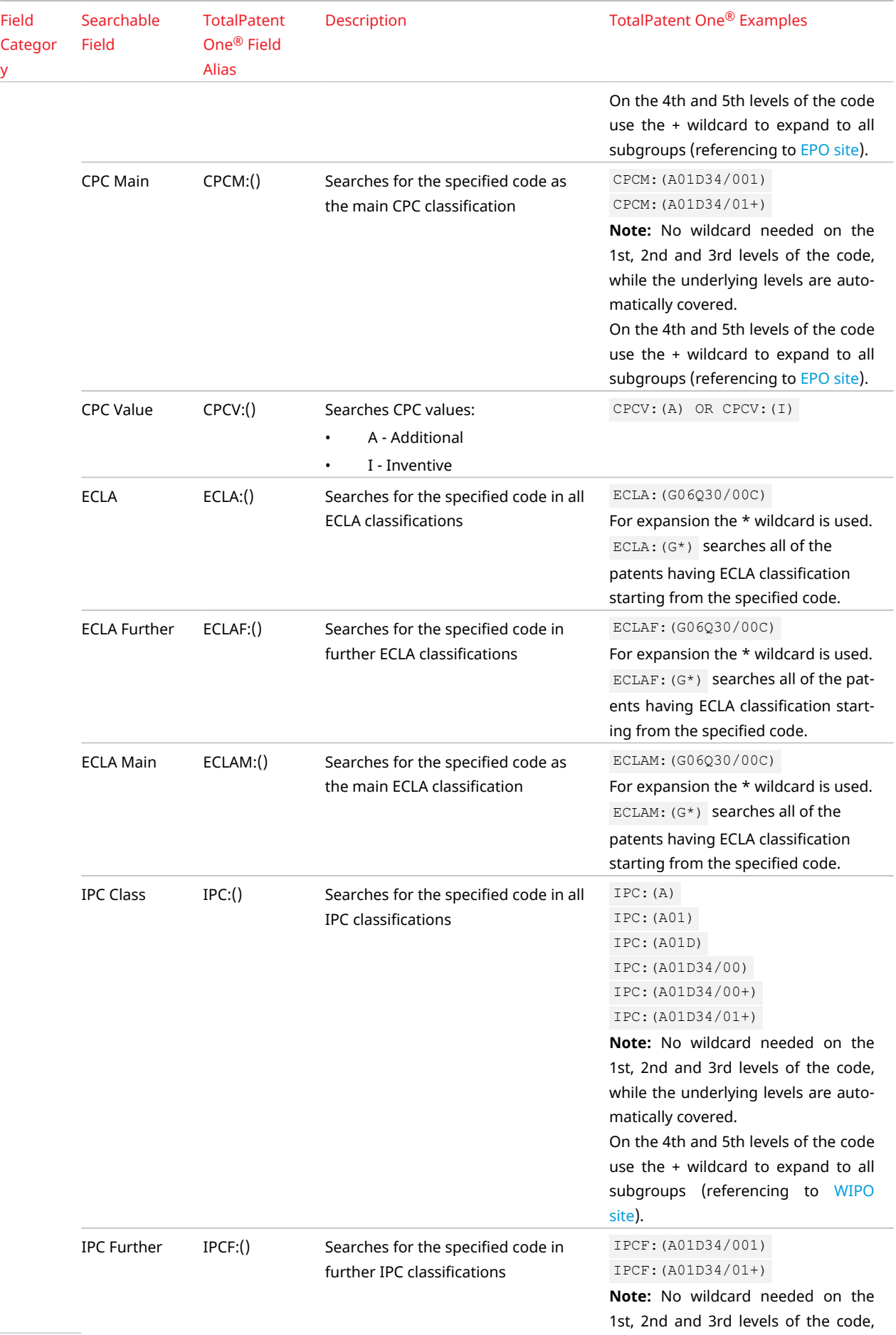

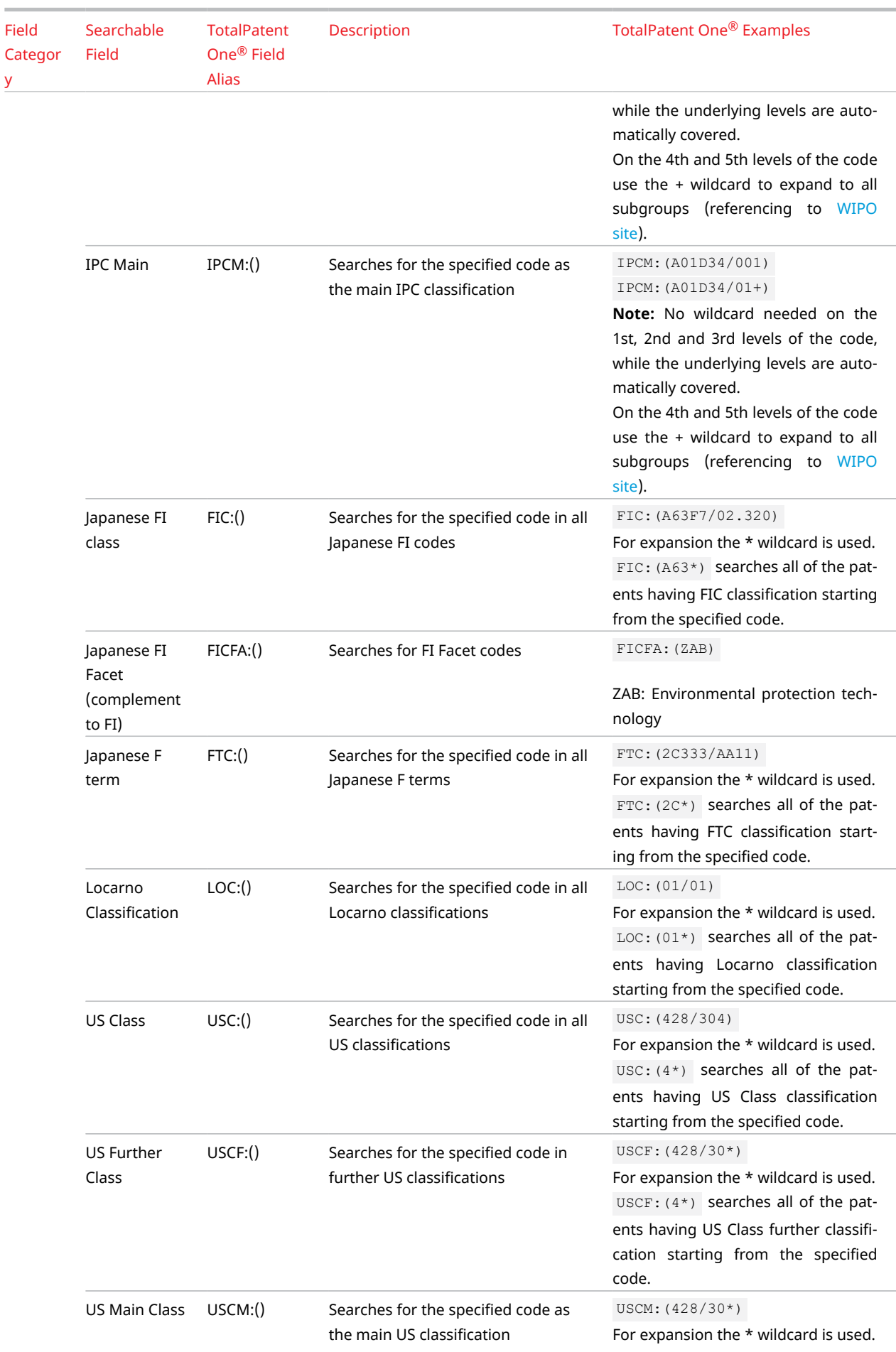

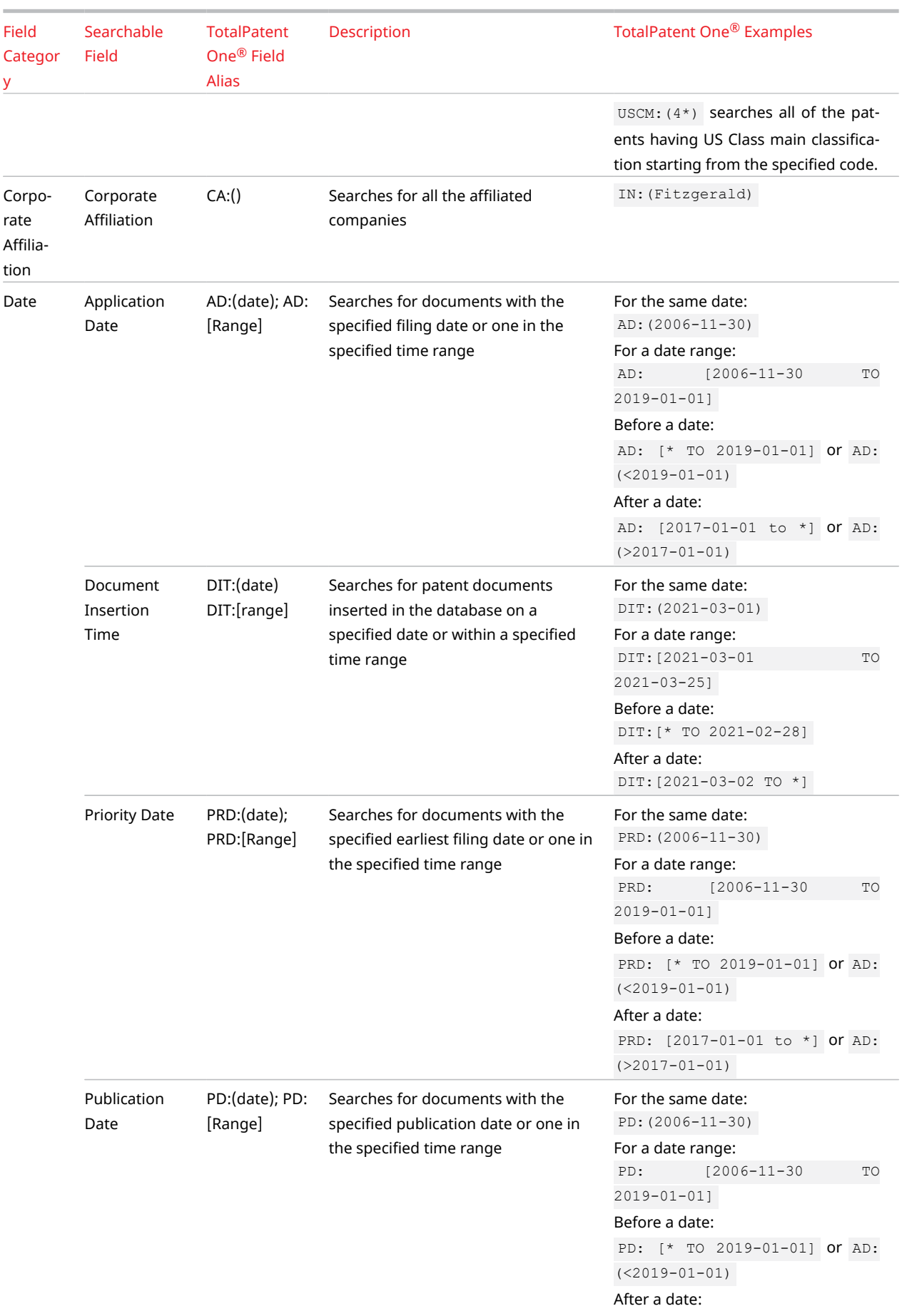

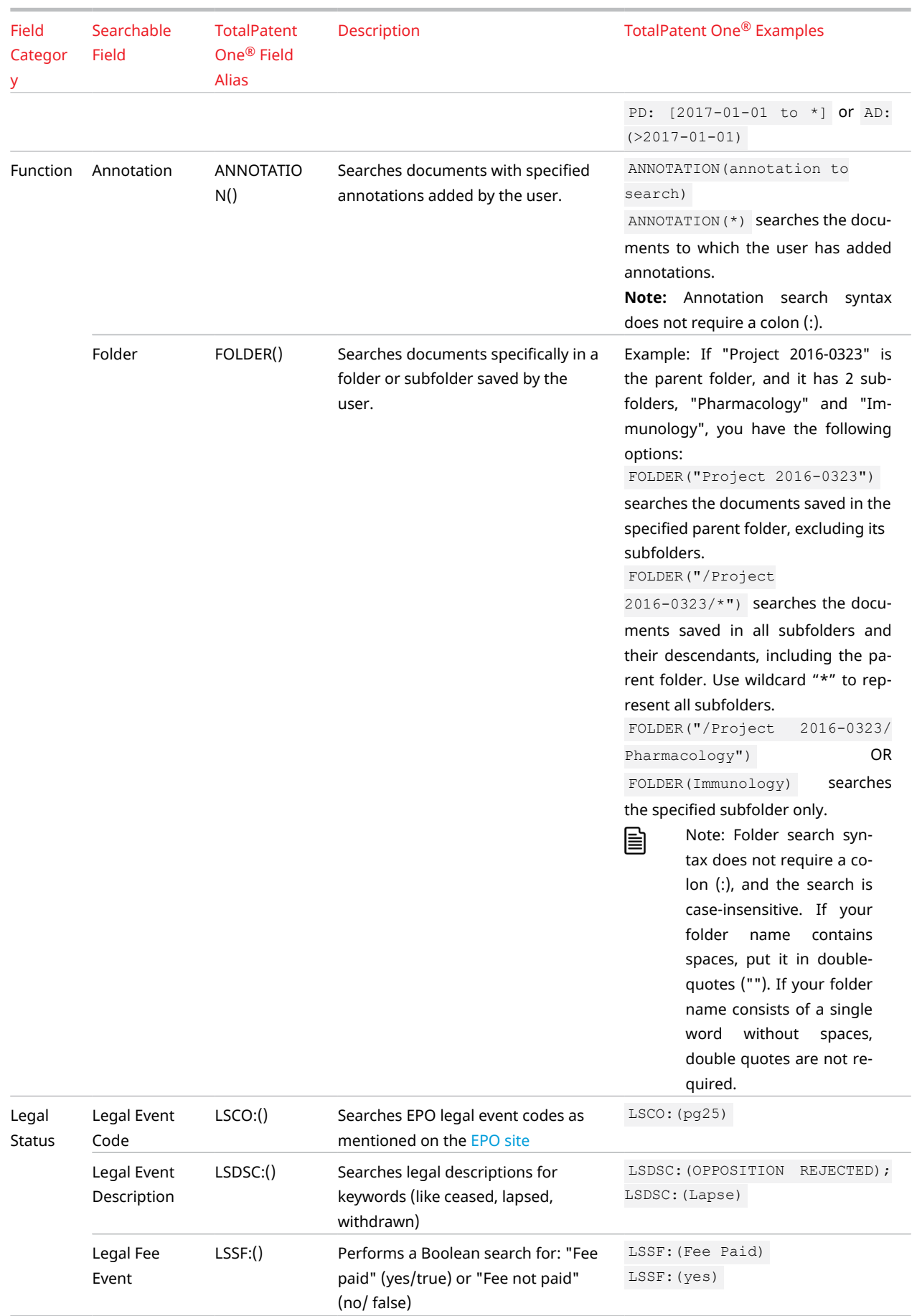

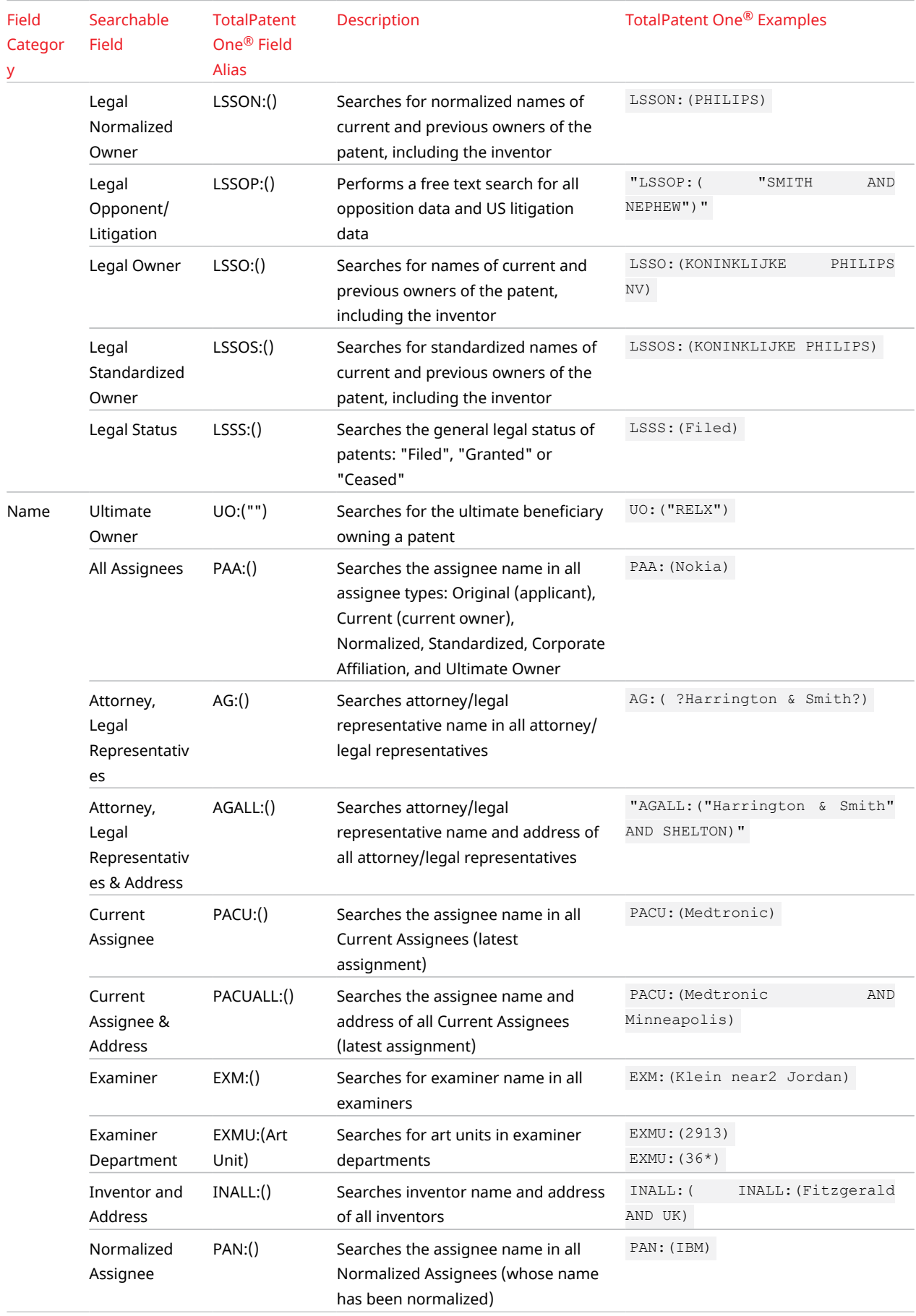

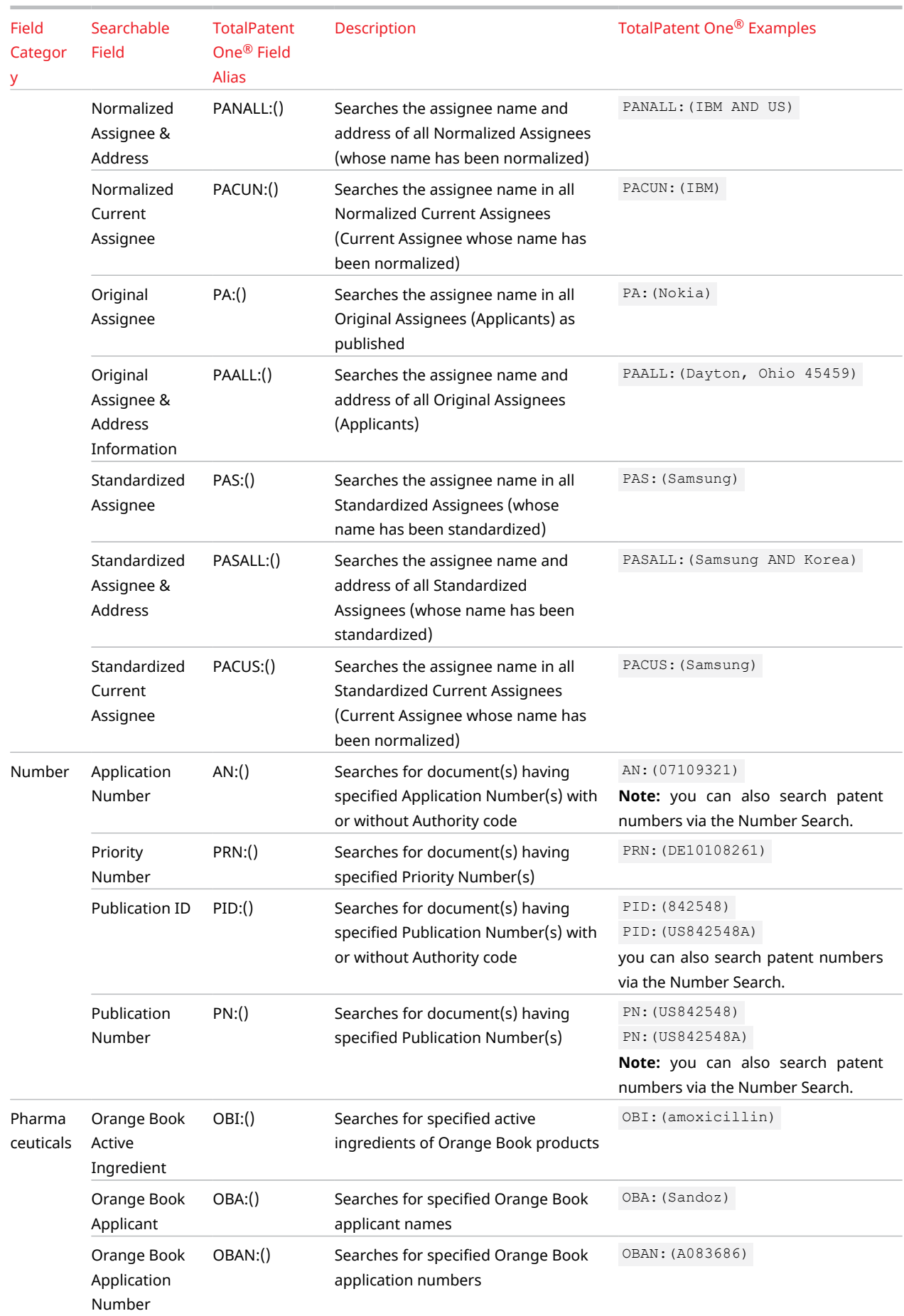

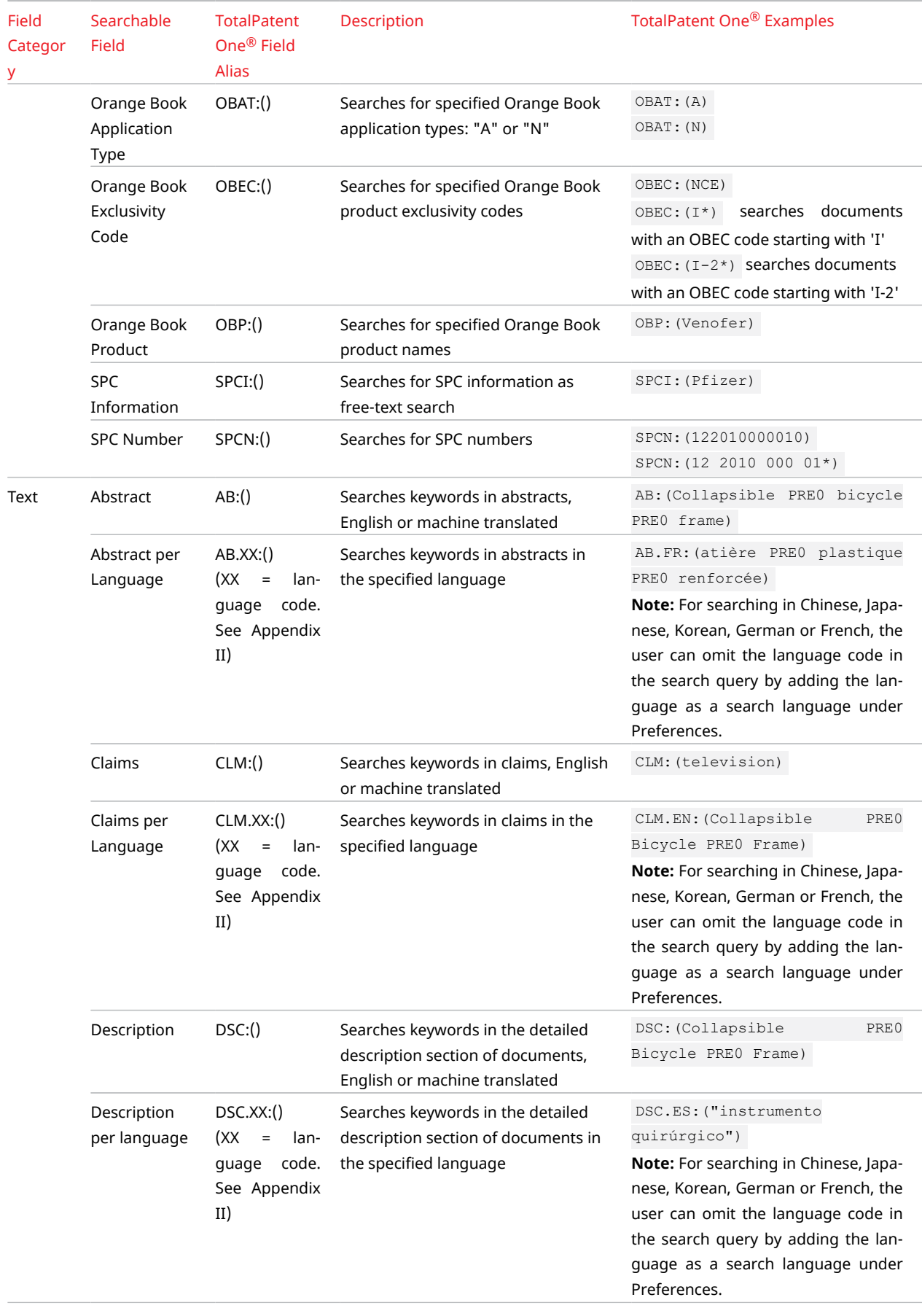

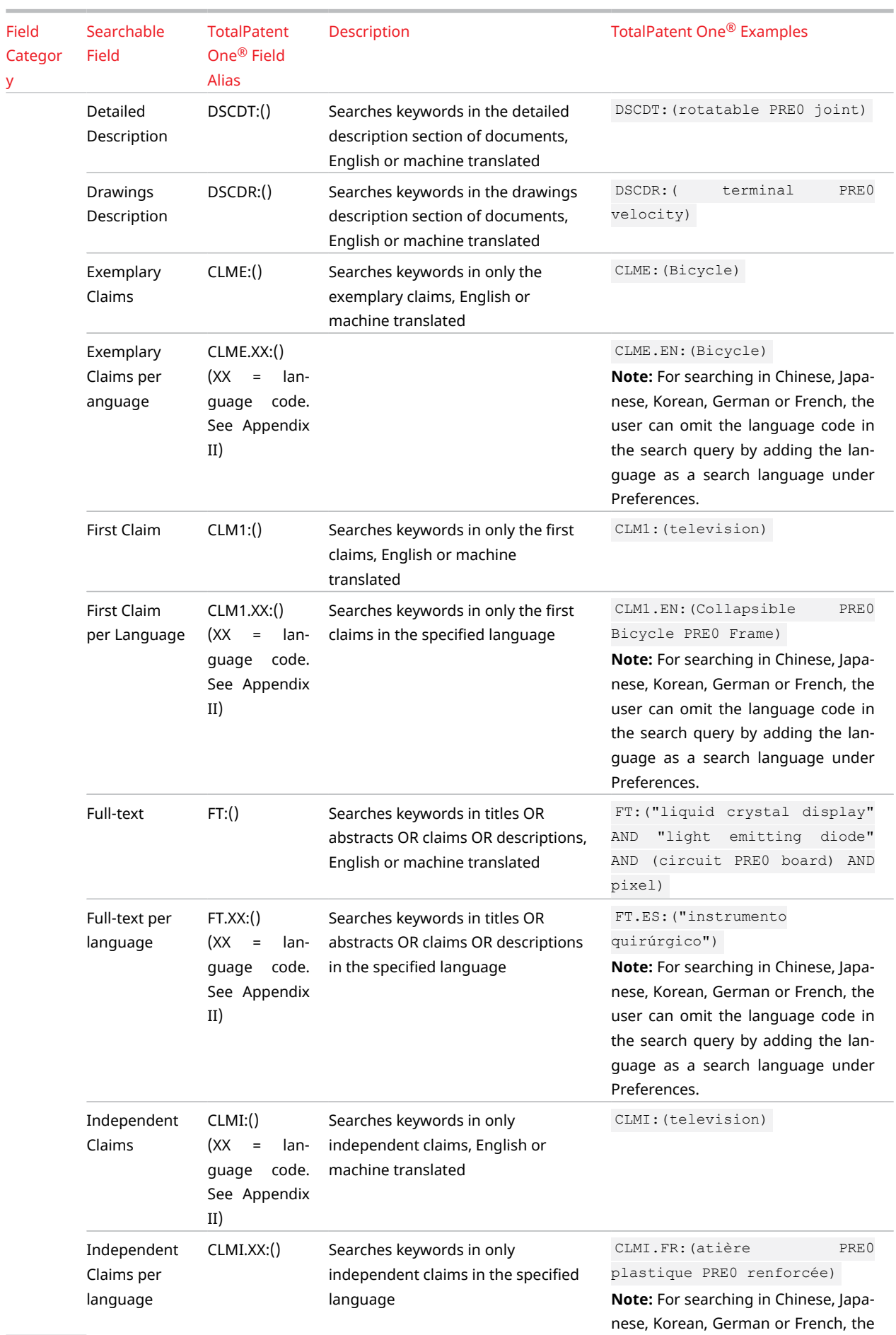

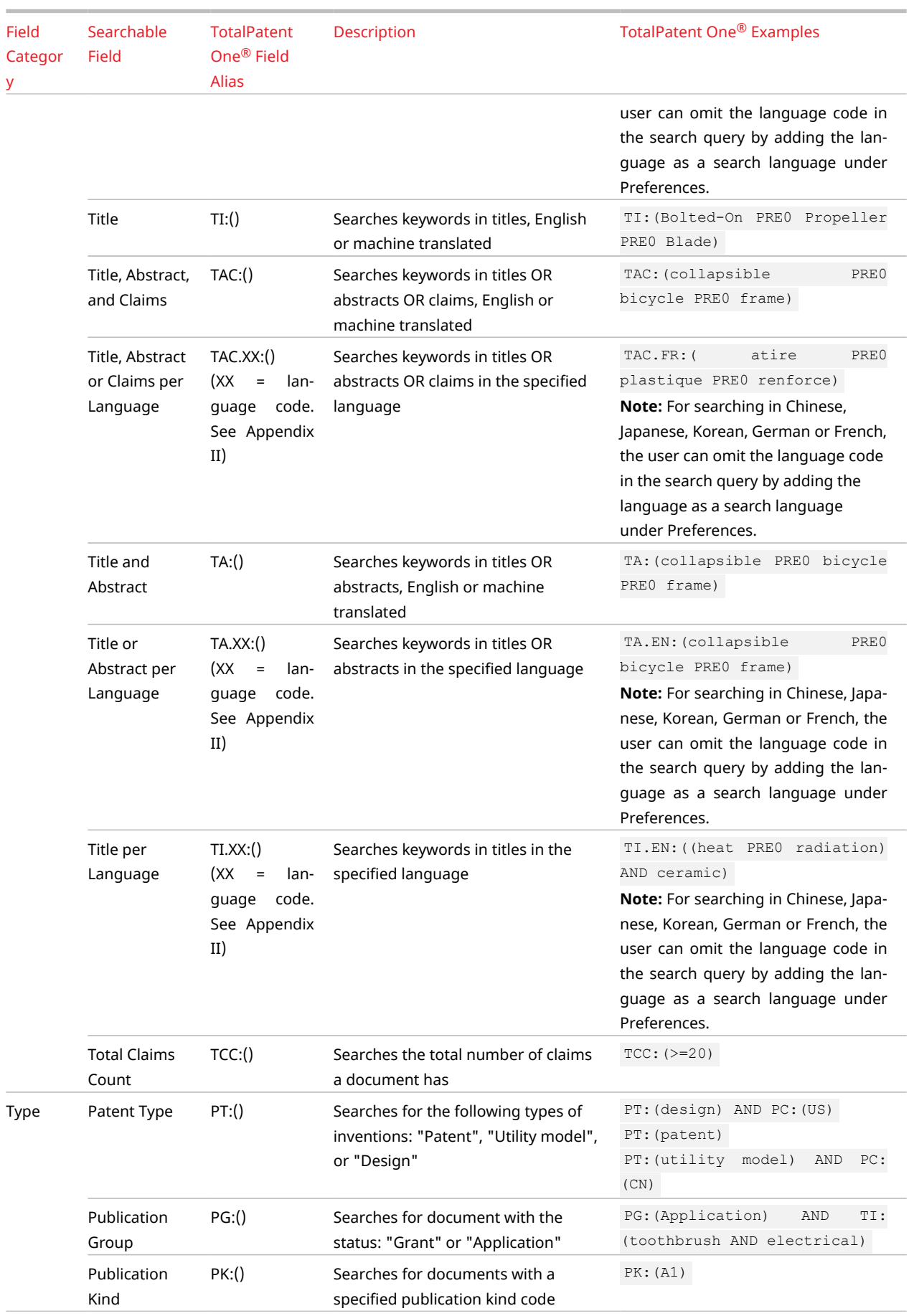

## <span id="page-155-0"></span>Appendix VI: All Export Fields

When you create export files, you can choose to export the following fields (in alphabetical order):

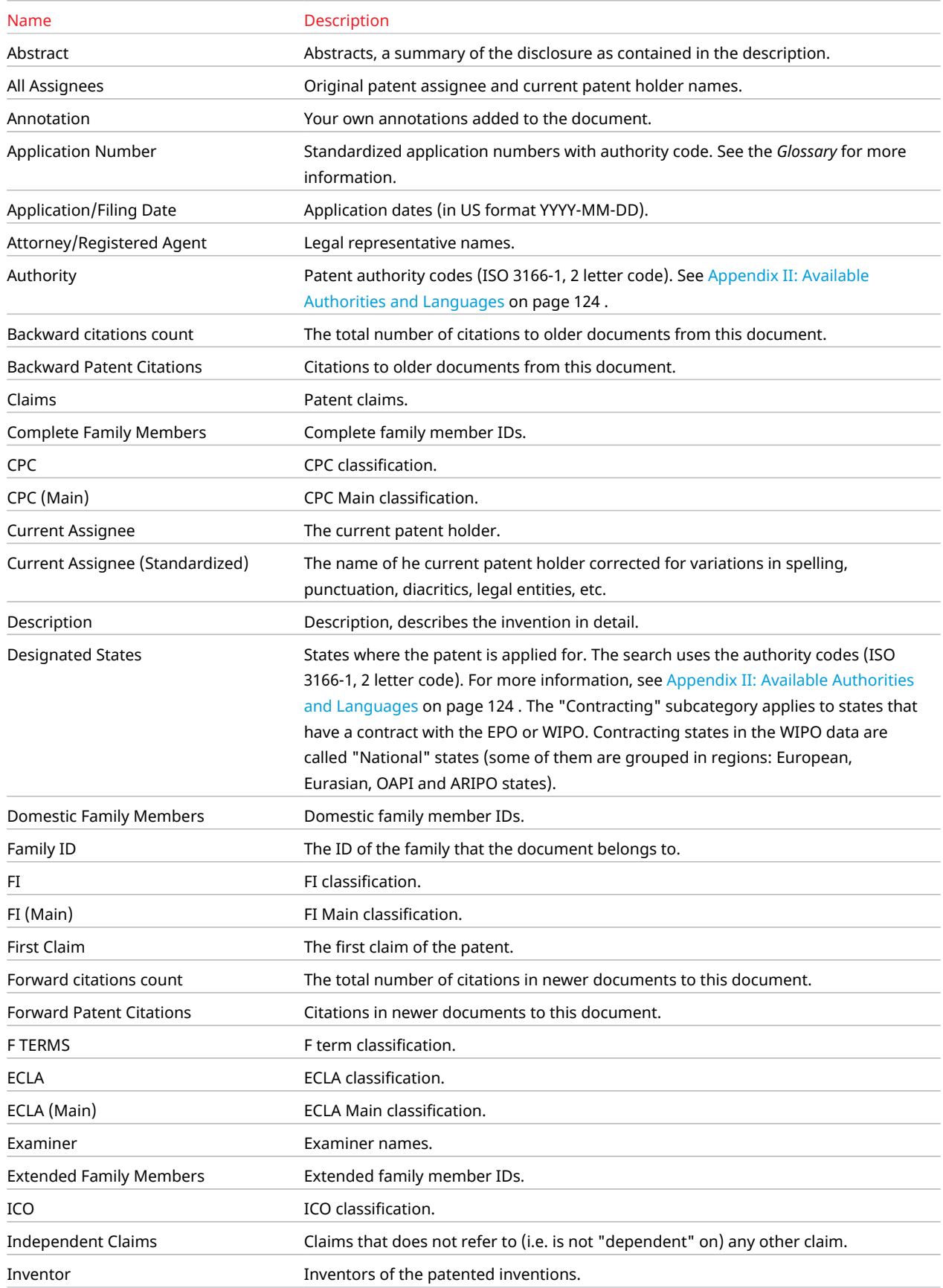

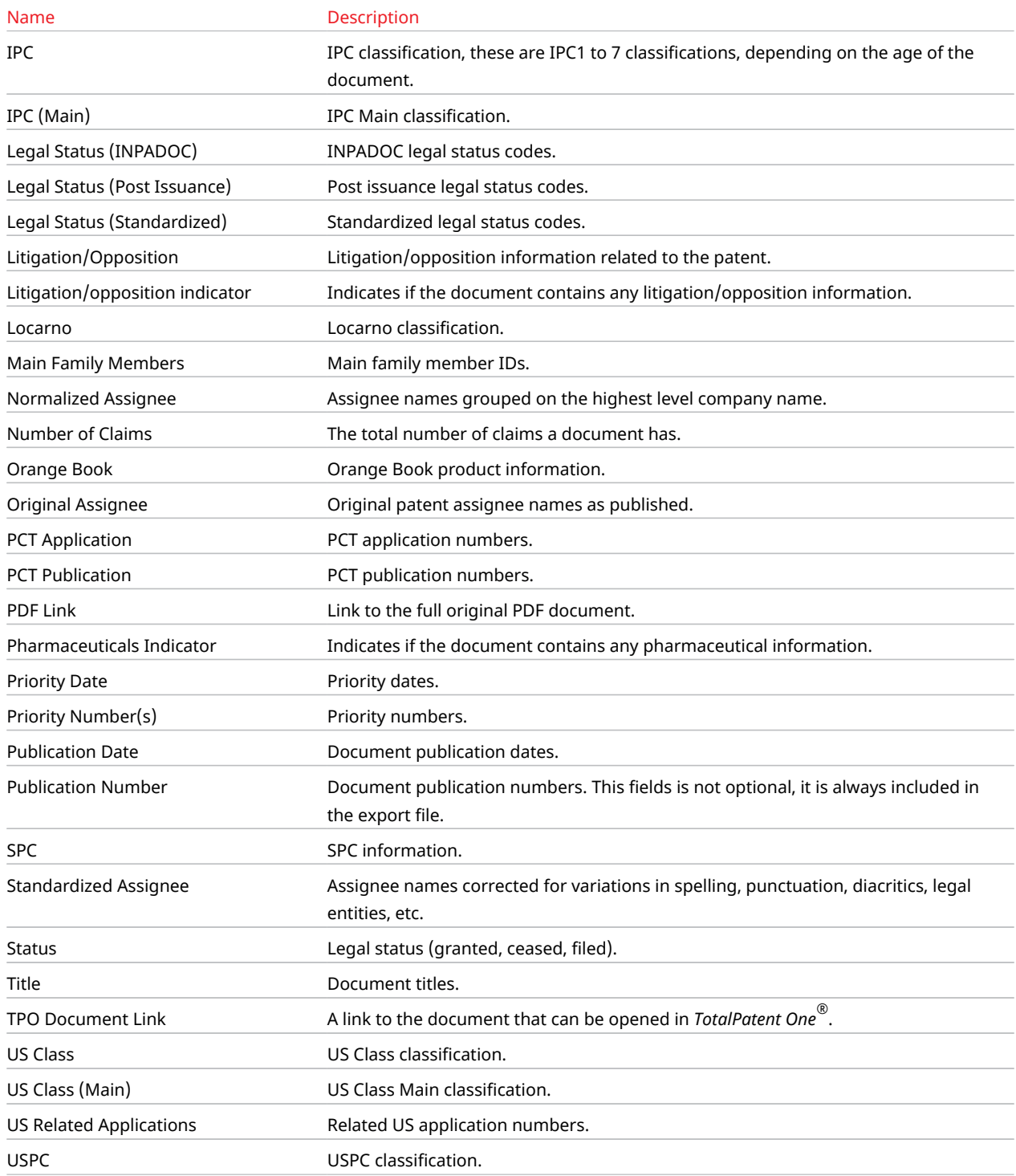

# Index

## A

Abstract [106](#page-105-0) Add documents to folder [89](#page-88-0) Address search [33](#page-32-0) Alert [50](#page-49-0) Alert emails [104](#page-103-0) Alert options [103](#page-102-0) Alert results table [103](#page-102-0) Alert settings [103](#page-102-0) Alert status [103](#page-102-0) Alerts [97](#page-96-0) Annotation [95](#page-94-0) Annotation export [96](#page-95-0) Annotation search [95](#page-94-0) Annotations [94](#page-93-0) Application [106](#page-105-0) Application date [106](#page-105-0) Application number [106](#page-105-0) Assignee [23,](#page-22-0) [106](#page-105-0) ATLEAST [50](#page-49-0) Authority [13](#page-12-0), [107,](#page-106-0) [124,](#page-123-0) [129](#page-128-0) Authority code [124](#page-123-0) Authority preselect [27](#page-26-0)

## B

Boolean operators [46](#page-45-0), [49,](#page-48-0) [50](#page-49-0) Boost operator [49](#page-48-0)

## C

Change an alert [103](#page-102-0) Chemical names [50](#page-49-0) Citation [107](#page-106-0) Claims [108](#page-107-0) Classification [108](#page-107-0) Classification search [38](#page-37-0) Client ID [12](#page-11-0) Columns view [55](#page-54-0) Combine graphical filters [59](#page-58-0) Combine queries [83,](#page-82-0) [85](#page-84-0) Combined Aliases [33](#page-32-0) Compare [86](#page-85-0) Compare queries [83](#page-82-0), [85,](#page-84-0) [86](#page-85-0) Complete family [109](#page-108-0) Copy documents to folder [90](#page-89-0) Corporate Affiliation [23](#page-22-0) CPC [26](#page-25-0) CPC search [38](#page-37-0) Create alerts [83](#page-82-0), [85,](#page-84-0) [97](#page-96-0), [100](#page-99-0)

Create export [61](#page-60-0) CSV [156](#page-155-0) Current assignee [109](#page-108-0) Customize sections [67](#page-66-0)

## $\mathsf{D}$

Date format [14](#page-13-0), [15](#page-14-0) Date search [32](#page-31-0) Date separator [14](#page-13-0) Delete an alert [103](#page-102-0) Description [109](#page-108-0) Display language [14](#page-13-0) Document view [54](#page-53-0), [58,](#page-57-0) [67](#page-66-0) Domestic family [109](#page-108-0) Download export file [64](#page-63-0) Download graphical filters [59](#page-58-0)

#### E

email [11](#page-10-0) Equivalent [110](#page-109-0) Error messages [18](#page-17-0) Escape character [50](#page-49-0) Excel [156](#page-155-0) Exemplary claim [110](#page-109-0) Export [156](#page-155-0) Export annotation [96](#page-95-0) Export history [87](#page-86-0) Export patents [61](#page-60-0) Export templates [63](#page-62-0) Extended family [111](#page-110-0)

## F

Failed alert [103](#page-102-0) Family [13](#page-12-0), [111](#page-110-0) Family ID [111](#page-110-0) Family member to display [13](#page-12-0) Family settings [13](#page-12-0) Family table [67](#page-66-0) FIC search [40](#page-39-0) FICFA search [41](#page-40-0) Filing date [112](#page-111-0) Find [54](#page-53-0) Folder search [90](#page-89-0) Folders [88](#page-87-0) FTC search [41](#page-40-0) Full images [81](#page-80-0) Further CPC [112](#page-111-0) Fuzzy matching [45](#page-44-0)

## G

Graphical filters [59](#page-58-0) Guided date search [20,](#page-19-0) [24](#page-23-0) Guided name search [23](#page-22-0) Guided search [26](#page-25-0)

#### H

Highlighting [79](#page-78-0) History [83,](#page-82-0) [85](#page-84-0), [87](#page-86-0)

#### I

Images [81](#page-80-0) Images in publication view [81](#page-80-0) Independent claim [112](#page-111-0) INPADOC [67](#page-66-0) Inventor [112](#page-111-0) IPC [26](#page-25-0) IPC search [39](#page-38-0)

#### K

Keyboard shortcuts [26](#page-25-0) Keyword legend [13](#page-12-0) Keyword occurrence [13,](#page-12-0) [58](#page-57-0) Kind code [112](#page-111-0)

#### L

Language [124,](#page-123-0) [129](#page-128-0) Language code [113](#page-112-0) Language settings [14](#page-13-0) Legal representative [114](#page-113-0) Legal information [67](#page-66-0) LexisNexis [114](#page-113-0) Limitations [122](#page-121-0) LOC search [42](#page-41-0) Lookup tool [23,](#page-22-0) [24](#page-23-0), [26](#page-25-0)

#### M

Machine translation [114](#page-113-0) Main classification [115](#page-114-0) Main family [116](#page-115-0) Mathematical formulas [50](#page-49-0) Most used fields [130](#page-129-0) Move documents between folders [90](#page-89-0)

#### N

Name search [23](#page-22-0) Narrow search on authority [27](#page-26-0) Normalized assignee [116](#page-115-0) Notification [18](#page-17-0) NPL [107](#page-106-0)

Number format [15](#page-14-0) Number Search [33](#page-32-0)

## $\Omega$

Object search [20,](#page-19-0) [26](#page-25-0), [116](#page-115-0) OCR [116](#page-115-0) Orange Book [67,](#page-66-0) [117](#page-116-0) Original assignee [117](#page-116-0)

## P

```
Paris Convention 117
Password 11
PatentSight servers 14
Pause an alert 103
Pharmaceuticals 67
Phrase matching 42
Preferences 13
Prepare CSV 34
Priority 117
Priority date 117
Priority number 118
Proximity operators 48–50
Publication kind 112, 118
Publication display language 15
```
## Q

Query syntax [28](#page-27-0)

## R

Reserved characters [50](#page-49-0) Reserved words [50](#page-49-0) Result list preferences [13](#page-12-0) Results List Actions [53](#page-52-0) Results page [53,](#page-52-0) [54](#page-53-0) Results page options [54](#page-53-0) Retrieve application numbers [36](#page-35-0) Retrieve numbers by authority [37](#page-36-0) Retrieve priority numbers [36](#page-35-0) Retrieve publication numbers [33,](#page-32-0) [36](#page-35-0) Rotate images [81](#page-80-0) Rows view [55](#page-54-0)

## $\varsigma$

Saved search [85](#page-84-0) Search [19](#page-18-0) Search history [83](#page-82-0), [85](#page-84-0) Search language [14](#page-13-0) Search operators [49](#page-48-0), [50](#page-49-0) Share folder [92](#page-91-0) Side-by-side view [58](#page-57-0) Sign-in profile [11](#page-10-0)

Similar documents [67](#page-66-0) Simple search [31](#page-30-0) SPC [67,](#page-66-0) [120](#page-119-0) Special characters [50](#page-49-0) Spelling operators [50](#page-49-0) Standardized assignee [118](#page-117-0) Standardized number [118](#page-117-0) Stemming [120](#page-119-0) Supported languages [129](#page-128-0)

## T

Template [67](#page-66-0) Time format [14](#page-13-0) Title [120](#page-119-0) TotalPatent One [120](#page-119-0) Truecase operator [46](#page-45-0)

## $\overline{U}$

Unsubscribe [104](#page-103-0) Upload CSV [34](#page-33-0) USC search [41](#page-40-0) User ID [11](#page-10-0) User interface language [14](#page-13-0)

## V

View settings [55](#page-54-0)

#### W

Wildcards [42](#page-41-0)